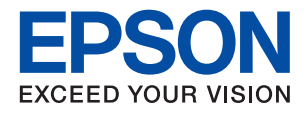

# ET-2830 Series L3550 Series **מדריך למשתמש**

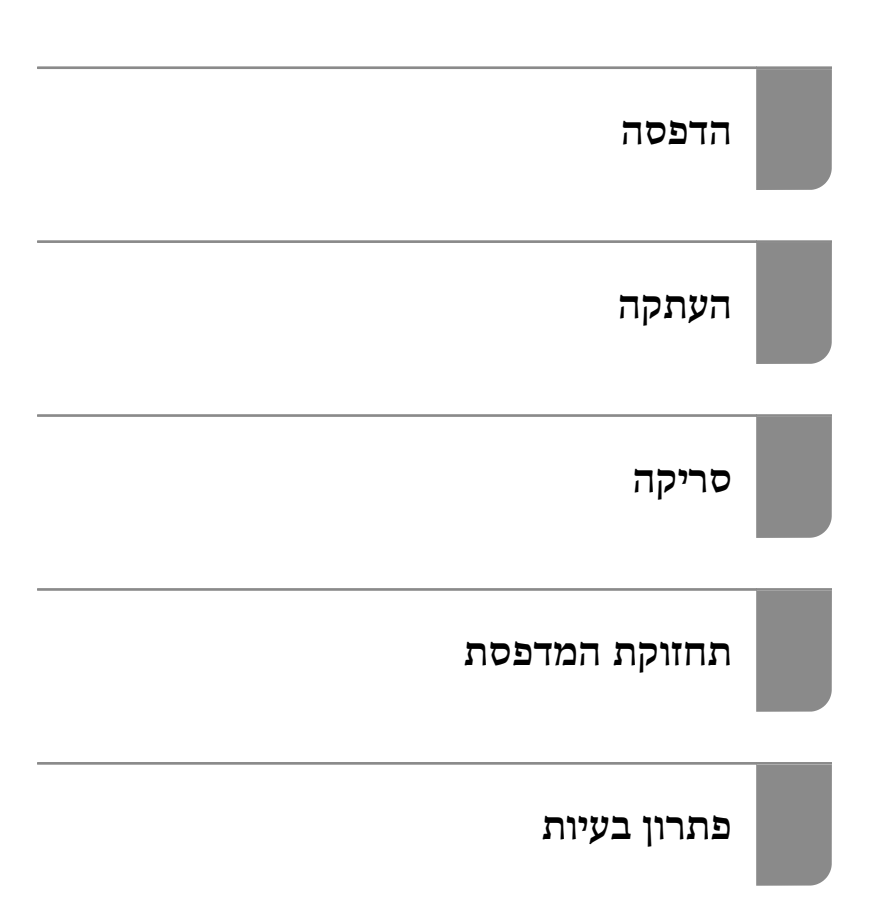

## *תוכן עניינים*

## *מדריך [למדריך](#page-4-0) זה*

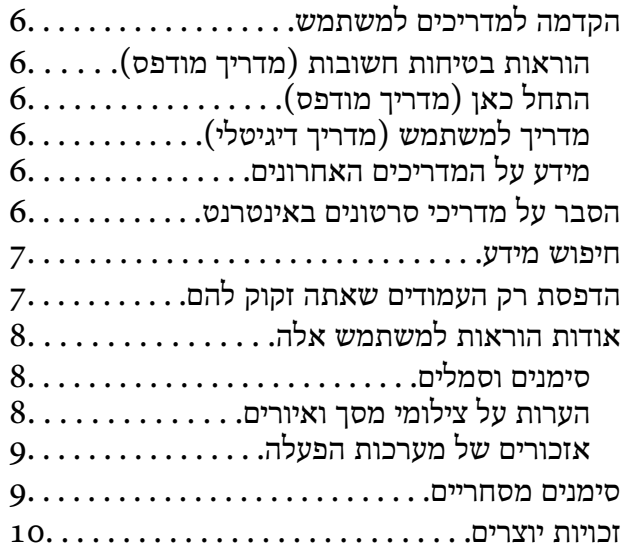

#### *הוראות [חשובות](#page-10-0)*

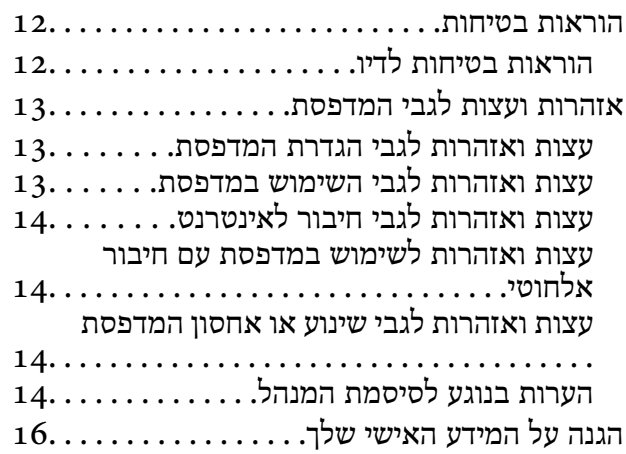

## *שמות החלקים [ותפקידיהם](#page-16-0)*

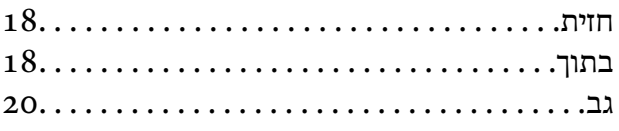

### *מדריך ללוח [הבקרה](#page-20-0)*

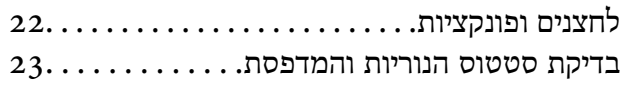

#### *[טעינת](#page-26-0) נייר*

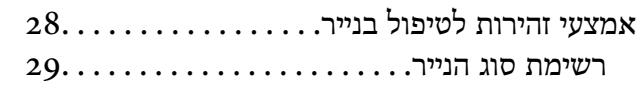

בדיקה ושינוי של [הגדרות](#page-28-0) גודל וסוג הנייר

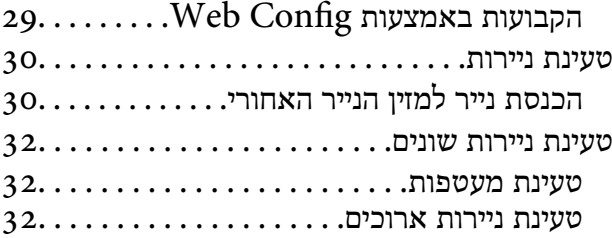

#### *הנחת [המסמכים](#page-32-0) המקוריים*

 $34.\dots\dots$ הנחת מסמכי מקור על משטח הסריקה.

#### *[הדפסה](#page-35-0)*

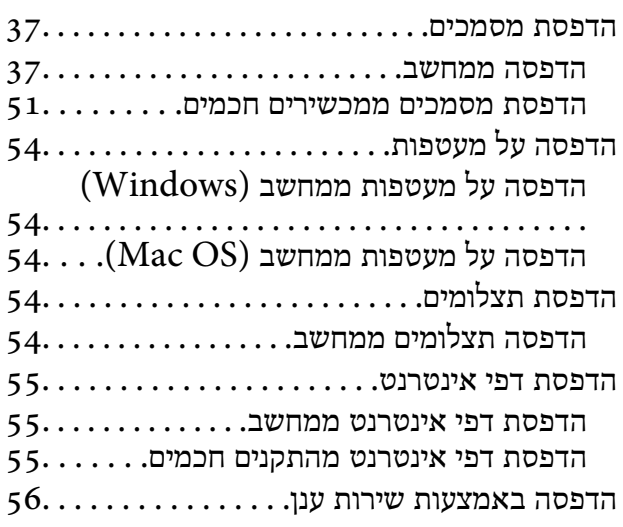

#### *[העתקה](#page-56-0)*

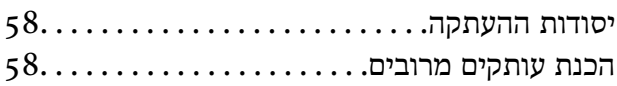

#### *[סריקה](#page-58-0)*

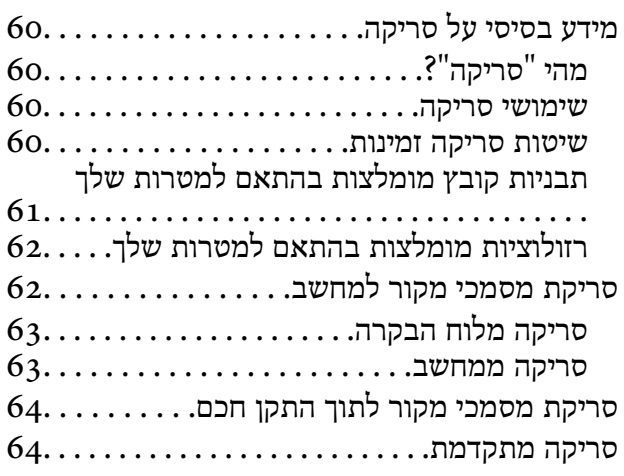

סריקת תצלומים רבים בבת [אחת64...........](#page-63-0)

#### *תחזוקת [המדפסת](#page-65-0)*

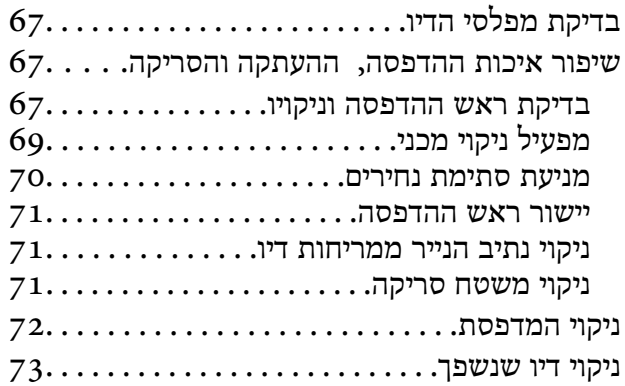

#### *[במצבים](#page-73-0) הבאים*

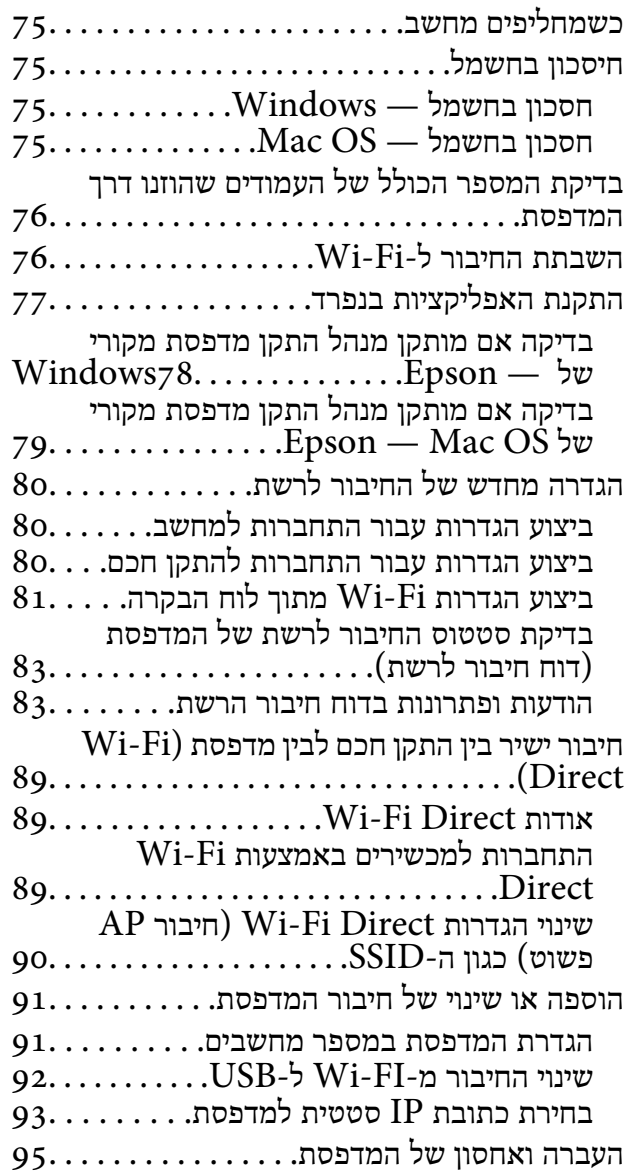

#### *פתרון [בעיות](#page-98-0)*

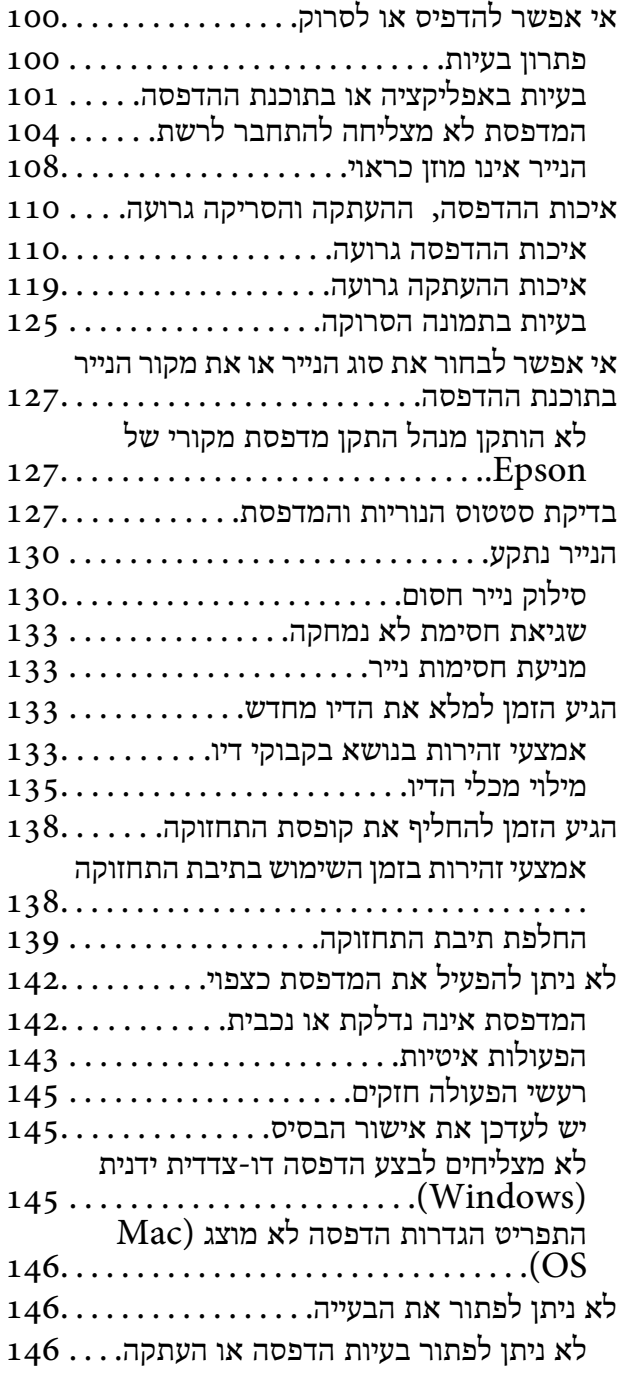

#### *מידע על [המוצר](#page-147-0)*

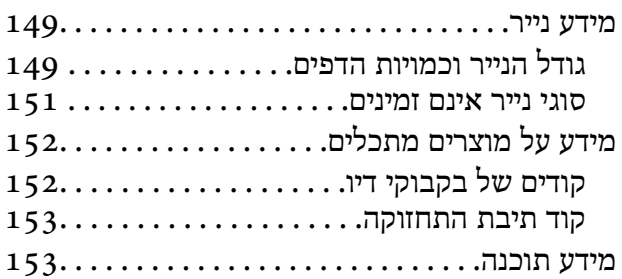

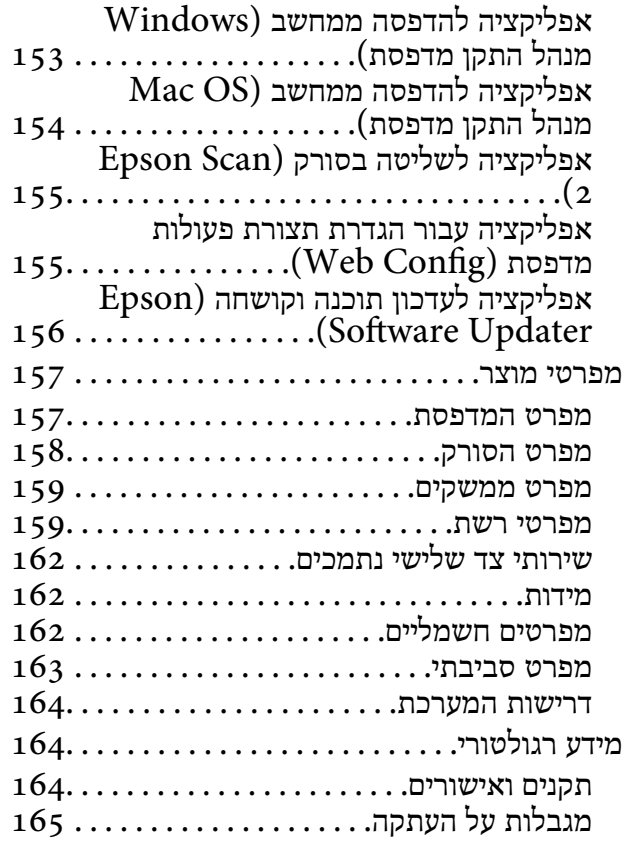

## *היכן [מקבלים](#page-165-0) עזרה*

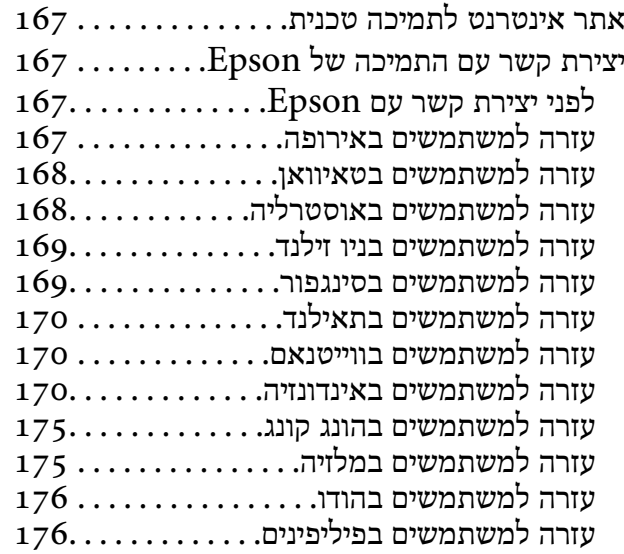

# **מדריך למדריך זה**

<span id="page-4-0"></span>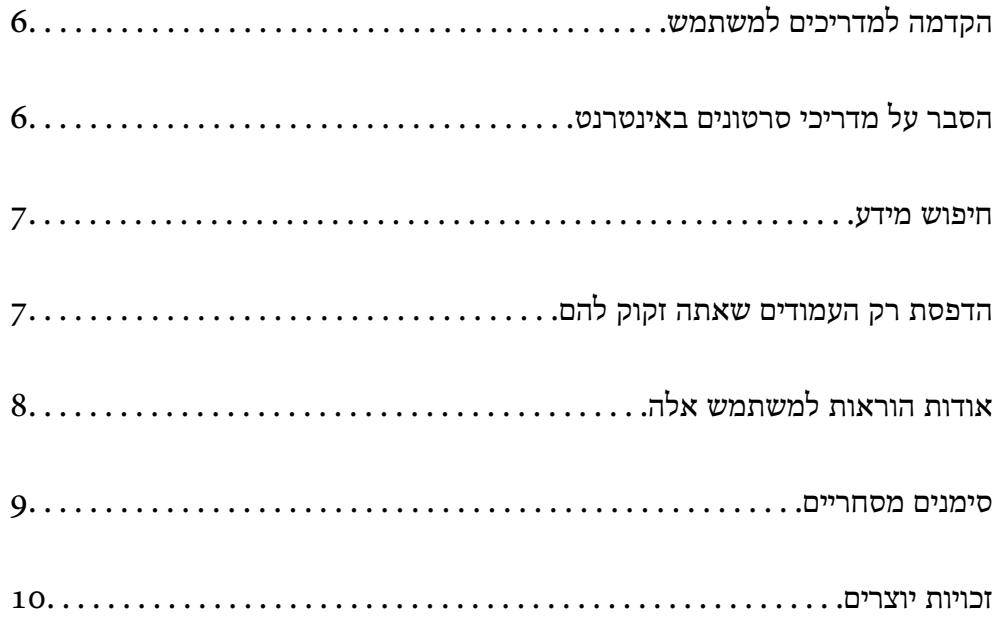

# **הקדמה למדריכים למשתמש**

<span id="page-5-0"></span>המדריכים הבאים מצורפים למדפסת Epson. נוסף על המדריכים ניתן להיעזר גם בעזרה הכלולה ביישומי התוכנה<br>השונים של Epson.

הוראות בטיחות חשובות (מדריך מודפס)

מספק הוראות להבטחת שימוש בטוח במדפסת.

התחל כאן (מדריך מודפס)

מספק מידע על הגדרת המדפסת והתקנת התוכנה.

מדריך למשתמש (מדריך דיגיטלי)

מדריך זה. זמין כקובץ PDF ובגרסה דיגיטלית באינטרנט. מכיל מידע מפורט והוראות לשימוש<br>במדפסת ולפתרון בעיות.

מידע על המדריכים האחרונים

ם מדריך מודפס

בקר באתר התמיכה של Epson אירופה בכתובת http://www.epson.eu/support, באתר<br>התמיכה העולמי של Epson בכתובת http://support.epson.net/

❏מדריך דיגיטלי

נכנסים לאתר הבא, כותבים את שם המוצר ומחפשים את הקטע **תמיכה**. <https://epson.sn>

## **הסבר על מדריכי סרטונים באינטרנט**

מדריכי סרטונים באינטרנט הם מדריכים מצולמים שבהם מוסבר איך משתמשים במדפסת. אפשר להיכנס לאתר<br>הבא. התוכו של מדריכי סרטונים באינטרנט עשוי להשתנות ללא התראה.

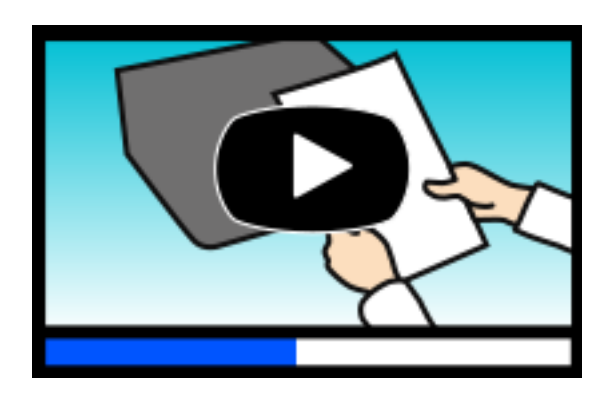

[https://support.epson.net/publist/video.php?model=ET-2830\\_Series](https://support.epson.net/publist/video.php?model=ET-2830_Series) :ET-2830 Series [https://support.epson.net/publist/video.php?model=L3550\\_Series](https://support.epson.net/publist/video.php?model=L3550_Series) :L3550 Series

## **חיפוש מידע**

<span id="page-6-0"></span>מדריך ה -PDF מאפשר לך לחפש את המידע שאתה מבקש באמצעות מילת מפתח, או לקפוץ ישירות לסעיפים ספציפיים באמצעות הסימניות. סעיף זה מסביר כיצד להשתמש במדריך ה-PDF שנפתח ב- Adobe Acrobat<br>Reader DC במחשב שלר.

#### **חיפוש על פי מילת מפתח**

לחץ ערוך > חיפוש מתקדם. הזן את מילת המפתח (כיתוב) עבור המידע שברצונך למצוא בחלון החיפוש, ואז לחץ<br>חיפוש. הערכים המתאימים מוצגים כרשימה. לחץ על אחד הערכים שהוצגו כדי לעבור לאותו עמוד.

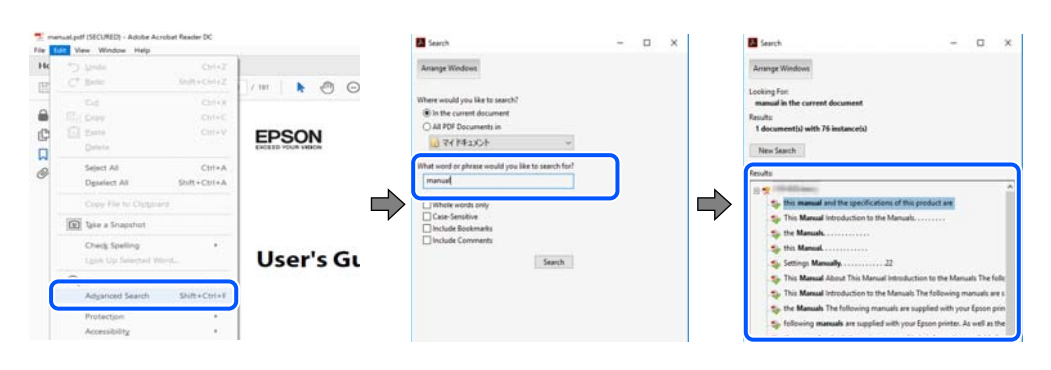

#### **קפיצה ישירה אל הסימניות**

לחץ על כותרת כדי לקפוץ לאותו עמוד. לחץ + או > כדי לצפות בכותרים ברמה יותר נמוכה באותו סעיף. כדי לשוב<br>לעמוד הקודם, בצע את הפעולה הבאה במקלדתר.

#### ❏Windows: לחץ והחזק **Alt**, ואז לחץ **←**.

❏OS Mac: לחץ והחזק את מקש command, ואז לחץ **←**.

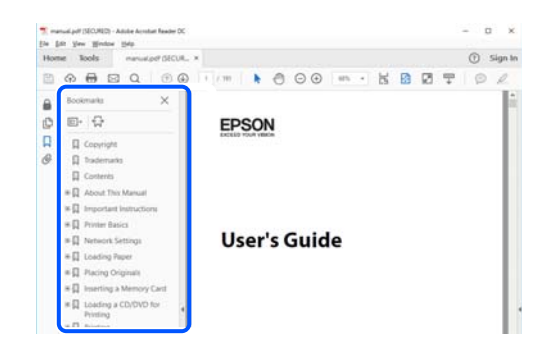

## **הדפסת רק העמודים שאתה זקוק להם**

שברצונך להדפיס <sup>ב</sup>**עמודים** בתוך **עמודים להדפסה**. תוכל גם לשלוף ולהדפיס רק את העמודים שאתה זקוק להם. לחץ **הדפס** בתפריט **קובץ**, ואז ציין את העמודים

פדי לציין סדרה של עמודים,  $\Box$ הן מקף בין עמוד ההתחלה לעמוד הסיום.  $\Box$ 

דוגמה: 20-25

<span id="page-7-0"></span>כדי לציין עמודים שאינם מסודרים בסידרה,  $\Box$ כדי לציין עמודים בפסיקים.

דוגמה: ,5 ,10 15

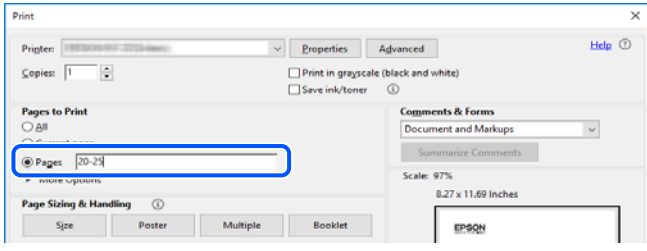

# **אודות הוראות למשתמש אלה**

סעיף זה מסביר את המשמעות של סימנים וסמלים, הערות על תיאורים, ומידע על הפניות מערכת ההפעלה<br>המשמשות במדריך זה.

## **סימנים וסמלים**

*הוראות שיש לציית להן בזהירות כדי למנוע פציעה גופנית.* !*זהירות:*

*חשוב:* c

*הוראות שיש לציית להן כדי למנוע נזק לציוד שלך.*

*מספק מידע משלים ומידע התייחסות. לתשומת לבך:*

**מידע קשור** | קישורים לסעיפים קרובים.

מכילמדריכי סרטונים באינטרנט עם הוראות שימוש. אפשר להיכנס לקישור של המידע הרלוונטי.

## **הערות על צילומי מסך ואיורים**

⊡ צילומי המסך של תוכנת ההדפסה לקוחים מ-Windows 10 או מ-Windows 10- או מחוכן). התוכן (macOS High Sierra (10.13-<br>המוצג על המסך משתנה, תלוי בדגם ובמצב.

האיורים המשמשים במדריך זה הם להמחשה בלבד. אמנם יכולים להיות הבדלים קלים בתפעול, תלוי בדגם, אולם G<br>שיטת התפעול היא אותה השיטה.

## **אזכורים של מערכות הפעלה**

#### **Windows**

<span id="page-8-0"></span>במדריך זה, מונחים כגון "11 Windows"," 10 Windows"," 8.1 Windows"," 8 Windows", Windows" ,"Windows Server 2022" ,"Windows XP" ,"Windows Vista" ,"Windows 7" Windows Server" ,"Windows Server 2012 R2" ,"Windows Server 2016" ,"Server 2019 Windows Server 2003" ,"Windows Server 2008" ,"Windows Server 2008 R2" ,"2012 לציון כל הגרסאות. 2R", ו-"2003 Server Windows "מתייחסים למערכות ההפעלה הבאות. כמו כן, המונח Windowsמשמש

11 RWindows❏ ® מערכת ההפעלה Microsoft

10 RWindows❏ ® מערכת ההפעלה Microsoft

 $\rm{Microsoft}^{\circledR}$  Windows<br>® 8.1 מערכת ההפטלה Microsoft

8 RWindows❏ ® מערכת ההפעלה Microsoft

7 RWindows❏ ® מערכת ההפעלה Microsoft

 $Microsoft^@$  Windows Vista $^@$  השרכת ההפעלה  $\Box$ 

 $Microsoft$ <sup>®</sup> Windows® XP השרכת ההפעלה Microsoft®

 $\rm{Microsoft} @$  Windows® XP Professional x64 Edition ההפעלה ⊡

 $\rm{Microsoft} @$  Windows Server® 2022 המערכת ההפעלה ⊇

 $\rm{Microsoft}^{\tiny{\textregistered}}$  Windows Server® 2019 המערכת ההפעלה ⊡

 $\rm{Microsoft}^{\tiny{\textregistered}}$  Windows Server® 2016 ההפעלה ⊇

 $\rm{Microsoft}^{\circledR}$  Windows Server® 2012 R2 מערכת ההפעלה ⊠

 $\rm{Microsoft}^{\tiny{\textregistered}}$  Windows Server® 2012 ההפעלה ⊡

 $\rm{Microsoft}^{\tiny{\textregistered}}$  Windows Server® 2008 R2 מערכת ההפעלה ⊠

 $\rm{Microsoft} @$  Windows Server® 2008 המפטלה Microsoft®

 $\rm{Microsoft} @$  Windows Server® 2003 R2 מערכת ההפעלה Ω

 $\rm{Microsoft}^{\tiny{\textregistered}}$  Windows Server® 2003 ⊡מערכת ההפעלה Q

#### **Mac OS**

גרסאות חדשות יותר. במדריךזה, המונח "OS Mac "מתייחס אל 10.9.5 X OS Mac או גרסאות חדשות יותר וגם אל 11 macOS או

#### **סימנים מסחריים**

EPSON ❏® EXCEED או EPSON EXCEED YOUR VISION והביטויים רשום מסחרי סימן הוא .Seiko Epson Corporation של מסחריים סימנים הם YOUR VISION

- <span id="page-9-0"></span>QR Code is a registered trademark of DENSO WAVE INCORPORATED in Japan❏ and other countries.
	- Microsoft<sup>®</sup>, Windows®, Windows Server®, and Windows Vista® are registered  $\Box$ <br>trademarks of Microsoft Corporation.
- Apple, Mac, macOS, OS X, Bonjour, ColorSync, Safari, AirPrint, iPad, iPhone, and❏ iPod touch are trademarks of Apple Inc., registered in the U.S. and other countries.
- Use of the Works with Apple badge means that an accessory has been designed to $\Box$ work specifically with the technology identified in the badge and has been certified by the developer to meet Apple performance standards.
	- Chrome, Google Play, and Android are trademarks of Google LLC.❏
- Adobe, Acrobat, and Reader are either registered trademarks or trademarks of Adobe❏ in the United States and/or other countries.
	- Firefox is a trademark of the Mozilla Foundation in the U.S. and other countries.❏
- Mopria<sup>®</sup> and the Mopria<sup>®</sup> Logo are registered and/or unregistered trademarks and  $\Box$ service marks of Mopria Alliance, Inc. in the United States and other countries. Unauthorized use is strictly prohibited.
- בערה כללית: שמות מוצרים אחרים הנזכרים כאן נועדו לשם זיהוי בלבד וייתכן שהם יהיו סימנים מסחריים של ⊡<br>בעליהם. Epson מתנערת מכל זכות בסימנים אלה.

## **זכויות יוצרים**

איןלשכפל, לאחסן במערכת אחזור, אולשדר פרסום זה בכל צורה שהיא או בכל אמצעי שהוא, בין אלקטרוני, בין מכני, בין בצילום, הקלטה או כל דרך אחרת, בלא הסמכה בכתב מראש של חברת Epson Seiko. אין הנחה של חבות פטנט כלשהי ביחס לשימוש במידה הכלול כאן. אף אין הנחה של חבות כלשהי בגין נזקים שמקורם בשימוש במידע הכלול כאן. המידע הכלול כאן נועד אך ורק לשימוש עם מוצר Epson זה. Epson אינה אחראית לשימוש<br>כלשהו במידע זה ביחס למוצרים אחרים.

חברת Epson Seiko והחברות המסונפות לה לא תישאנה בכל חבות כלפי רוכש מוצר זה או צד שלישי כלשהו בגין נזקים, אובדן, עלויות או הוצאות שנגרמולרוכש אולצד שלישי כלשהו כתוצאה מתאונה, שימוש שגוי, או שימוש לרעה במוצר זה או ביצוע שינויים בלתי מורשים, תיקונים או שינויים אחרים במוצר זה, או (לא כולל ארה"ב) אי<br>הקפדה על ציות להוראות התפעול והתחזוקה של חברת Seiko Epson.

חברת Epson Seiko והחברות המסונפות לה לא תשאנה בכל חבות בגין נזקים או בעיות שמקורם בשימוש מאושרים על ידי חברת Epson Seiko. באפשרות כלשהי או במוצרי צריכה אחרים כלשהם פרט לאלו שהוגדרו כמוצרי Epson מקוריים או מוצרי Epson

חברת Seiko Epson לא תישא בכל חבות בגין נזק שמקורו בהפרעות אלקטרומגנטיות המתרחשות כתוצאה<br>מהשימוש בכבלי ממשק כלשהם מחוץ לאלא שהוגדרו כמוצרי Epson מאושרים על ידי חברת Seiko Epson.

Seiko Epson Corporation 2022 ©

תוכן מדריך זה ומפרטי מוצר זה נתונים לשינויים ללא הודעה מראש.

# **הוראות חשובות**

<span id="page-10-0"></span>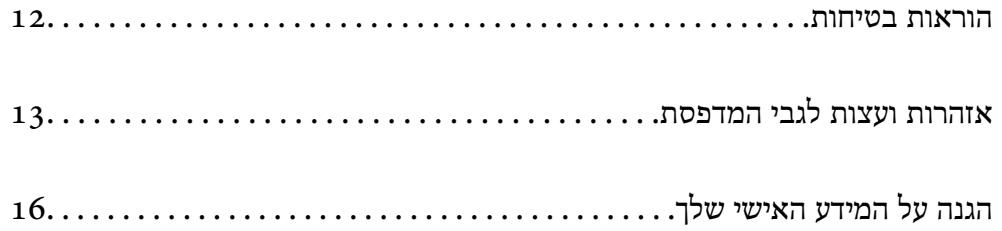

## **הוראות בטיחות**

<span id="page-11-0"></span>קרא את ההוראות להלן ומלא אותן כדי להבטיח שהשימוש במדפסת זאת יהיה בטיחותי. הקפד לשמור את המדריך<br>לעיון בעתיד. כמו כו, הקפד למלא את כל ההוראות והאזהרות המסומנות על גבי המדפסת.

הלק מהסמלים שמוצגים במדפסת נועדו להבטיח בטיחות ושימוש נאות במדפסת. בקר באתר האינטרנט שלהלן  $\Box$ 

<http://support.epson.net/symbols/>

- השתמש אך ורק בכבל החשמל שסופק עם המדפסת ואל תשתמש בכבל זה עם כל ציוד אחר. שימוש בכבלים  $\Box$ אחרים עם המדפסת הזאת או שימוש בכבל החשמל שסופק עם ציוד אחר יכול לגרום לשרפה או למכת חשמל.
	- $\Box$ ודא שכבל החשמל שלך עומד בתקני הבטיחות הנהוגים במדינת ישראל.
- $\Box$ לעולם אל תפרק, אל תשנה ואל תנסה לתקן את כבל החשמל, את התקע, את יחידת המדפסת, את יחידת הסורק<br>או את הציוד האופציונלי בטצמר. אלא אם פטולות אלה מוסברות ספציפית במדריכים של המדפסת.

נתק את המדפסת והפנה לתיקון אצל טכנאי תיקונים מוסמכים בתנאים להלן:  $\Box$ כבל החשמל או התקע ניזוקו; נוזלים נכנסו למדפסת; המדפסת נפלה או בית המדפסת ניזוק; המדפסת אינה פועלת<br>כרגיל או מפגינה שינוי ניכר בביצוטים. אל תכוונו פקדים שאינם מתוארים בהוראות ההפטלה.

 $\Box$ הצב את המדפסת קרוב לשקע חשמל שממנו אפשר לנתק את התקע בקלות.

- ב את המדפסת אסור להציב או לאחסן בחוץ או במקומות שבהם יש הרבה לכלוך, אבק, מים ומקורות חום או ≩<br>במקומות החשופים למכות, לרטט, לטמפרטורה גבוהה או ללחות גבוהה.
	- הקפד לא לשפור נוזלים על המדפסת ולא לטפל בה בידיים רטובות. $\Box$
- הקפד על מרחק של 22 סנטימטרים בין המדפסת לבין קוצבי לב. גלי רדיו מהמדפסת עלולים להשפיע השפעה G הוצבי לב.<br>שלילית על פטולתם של הוצבי לב.

### **הוראות בטיחות לדיו**

⊑ היזהר לא לגעת בדיו כלשהי בעת טיפול במכלי הדיו, בפקקים של מכלי הדיו, בבקבוקי דיו פתוחים או בפקקים של I<br>בקבוקי דיו.

ם דיו מגיעה אל ידיך שטוף אותן ביסודיות במים ובסבון. $\Box$ 

ב אם דיו מגיעה אל עיניך שטוף אותן מיד במים רבים ובסבון. אם לאחר השטיפה היסודית יש עדיין אי נוחות אוΩ<br>בעיות בראיה, פנה מידית לרופא.

שם די מגיעה לפיך, פנה לרופא תכף ומיד. $\Box$ 

אל תפרק את תיבת התחזוקה מכיוון שהדיו עלול לחדור לעיניים או לעור. $\Box$ 

 $\Box$ אל תנער בקבוק דיו במרץ רב מדי ואל תפעיל עליו מכות חזקות משום שהדבר עלול לגרום לדיו לדלוף.

שמור את בקבוקי הדיו ואת תיבת התחזוקה הרחק מהישג ידם של ילדים. אל תאפשר לילדים לשתות מבקבוקי  $\Box$ 

# **אזהרות ועצות לגבי המדפסת**

<span id="page-12-0"></span>קרא את ההוראות הללו ומלא אותן כדי למנוע נזק למדפסת או לרכושך. הקפד לשמור את המדריך לעיון בעתיד.

## **עצות ואזהרות לגבי הגדרת המדפסת**

אסור לחסום את פתחי האוורור והפתחים האחרים במדפסת ואסור לכסות אותם. $\Box$ 

 $\Box$ השתמש אר ורק במקור חשמל מהסוג המצויו בתווית המדפסת.

- הימנע משימוש בשקעים הנמצאים באותו מעגל אם מכונות צילום מסמכים או עם מערכות בקרת אוויר הנדלקות  $\Box$ <br>ונכבות לטתים סדירות.
	- ם הימנע משקעים המבוקרים בידי מתגי קיר או בידי קוצבי זמן אוטומטיים. $\Box$
- הרחק את כל מערכת המחשבים ממקורות פוטנציאליים של הפרעות אלקטרומגנטיות כגון רמקולים או יחידות G<br>רסיס של טלפונים אלחוטיים
- $\Box$ יש להניח כבלי חשמל כך שלא ישתפשפו, ייחתכו, יקוצצו, יתקפלו ויתפתלו. אל תניח חפצים על כבלי החשמל ואל תאפשר לדרוך עליהם או לדרוס אותם. יש להיזהר במיוחד לדאוג לכך שכל הכבלים המספקים חשמל יהיו ישרים<br>בקצוות שלהם.
- אם אתה משתמש בחוט מאריך עם המדפסת,  $\,$ ודא שדירוג האמפרים הכולל של ההתקנים המחוברים לחוט  $\Box$ המאריך אינו עולה על דירוג האמפרים של החוט המאריך. כמו כן, ודא שדירוג האמפרים הכולל של כל ההתקנים<br>המחוברים לשקע החשמל אינו עולה על דירוג האמפרים של השקע.
- הגנה מתכננים להשתמש במדפסת בגרמניה, ההתקנה בבניין חייבת בהגנה של מפסק 10 או 16 אמפר כדי לתת IG אמפר כדי לתת<br>הגנה מספקת מקצר חשמלי ומעומס יתר.
- ⊡ כשמחברים את המדפסת למחשב או להתקן אחר בעל כבל יש לוודא שכיוון המחברים נכון. לכל מחבר יש רק כיוון<br>נכוו אחד. הכנסת מחבר בכיווו לא נכוו טלולה לפגוע בשני ההתקנים המחוברים בכבל.
- ם הצב את המדפסת משטח שטוח ויציב הנמשך בכל הכיוונים מעבר לבסיס המדפסת. המדפסת לא תפעל כהלכה ∏<br>אם היא מוטה בזווית.
	- השאר מקום מעל למדפסת כך שתוכל להרים לגמרי את מכסה המסמכים. $\Box$ 
		- השאר מספיק מקום מול המדפסת כדי לאפשר לנייר לצאת במלואו. $\Box$
	- הימנע ממקומות החשופים לשינויים מהירים בטמפרטורה ובלחות. כמו כן, הרחק את המדפסת מאור שמש –<br>ישיר, מאור חזק וממקורות חום.

#### **עצות ואזהרות לגבי השימוש במדפסת**

- שסור להכניס חפצים דרר חריצים במדפסת. $\Box$
- אל תכניס את ידר לתור המדפסת בשעת הדפסה. $\Box$
- $\Box$ אל תיגע בכבל הלבן והשטוח ובצינורות הדיו שבתוך המדפסת.
- אל תשתמש בתרסיסים המכילים גזים דליקים בתוך המדפסת או מסביבה. אם תעשה זאת אתה עלול לגרום I<br>לשרפה.
	- $\Box$ אל תזיז את ראש ההדפסה ביד; אחרת יתכן שתפגע במדפסת.

היזהר לא ללכוד את ידך או את אצבעותיך בעת סגירת יחידת הסורק.  $\Box$ 

 $\Box$ אל תלחץ חזק מדי על משטח סריקה בעת הנחת המסמכים המקוריים.

- <span id="page-13-0"></span>עם מכל דיו כלשהו אינו מלא עד לקו התחתון, מלא את הדיו מחדש תוך זמן קצר.שימוש ממושך במדפסת כאשר ∏<br>מפלס הדיו הוא מתחת לקו התחתון עלול לפגוע במדפסת.
	- כבה תמיד את המדפסת באמצעות הלחצן  $\rm C$ . אל תנתק את המדפסת ואל תכבה אותה בשקע החשמל עד $\Box$ שהנורה  $\operatorname{\mathsf{U}}$  מפסיקה להבהב.

שאם אינך עומד להשתמש במדפסת במשך זמן רב,  $\,$ ודא שניתקת את כבל החשמל משקע החשמל.  $\Box$ 

## **עצות ואזהרות לגבי חיבור לאינטרנט**

אין לחבר את המוצר לאינטרנט ישירות. מומלץ לחבר אותו לרשת שמוגנת באמצעות ראוטר או חומת אש.

## **עצות ואזהרות לשימוש במדפסת עם חיבור אלחוטי**

- גלי רדיו הנפלטים ממדפסת זאת יכולות להשפיע לרעה על פעולתו של ציוד רפואי אלקטרוני ולגרום לתקלה  $\Box$ אצלו.בעת שימוש במדפסת זאת בתוך מתקנים רפואיים או בקרבת ציוד רפואי יש למלא את הוראות אנשי הצוות המוסמכים המייצגים את המתקנים הרפואיים, ולמלא את כל ההוראות והאזהרות המופיעות על גבי הציוד הרפואי.
- גלי רדיו הנפלטים ממדפסת זאת עלולים להשפיע לרעה על פעולתם של התקנים מבוקרים אוטומטית כגון דלתות  $\Box$ אוטומטיות או אזעקות שריפה ויכולים לגרום לתאונות בגלל המתרחשות בגלל תקלות.בעת שימוש במדפסת זאת<br>בקרבת התקנים בבקרה אוטומטית יש למלא את כל ההוראות והאזהרות המופיעות על גבי התקנים אלה.

### **עצות ואזהרות לגבי שינוע או אחסון המדפסת**

- בעת אחסון המדפסת או העברתה, הימנע מלהטות אותה, מלהציב אותה במאונך או מלהפוך אותה; אחרת הדיו  $\Box$ <br>עלולה לדלווי.
	- $\Box$ לפני העברת המדפסת יש לוודא שראש ההדפסה נמצא במצב הבית (בקצה הימני ביותר).

## **הערות בנוגע לסיסמת המנהל**

המדפסת מאפשרת לך להגדיר סיסמת מנהל כדי למנוע גישה לא מורשית או שינויים לא מורשים בהגדרות המכשיר<br>והגדרות הרשת שמאוחסנות במוצר בשטה שהוא מחובר לרשת.

#### **ערך ברירת המחדל של סיסמת המנהל**

ערך ברירת המחדל של סיסמת המנהל מודפס על גבי התווית שמוצמדת למוצר עצמו, כמו בדוגמה שלהלן. המיקום<br>שבו התווית מוצמדת – בצד של פתיחת הכיסוי. מאחור או בתחתית – תלוי במוצר עצמו.

האיור שלהלן הוא דוגמה למיקום ההצמדה של התווית בצד של פתיחת הכיסוי במדפסת.

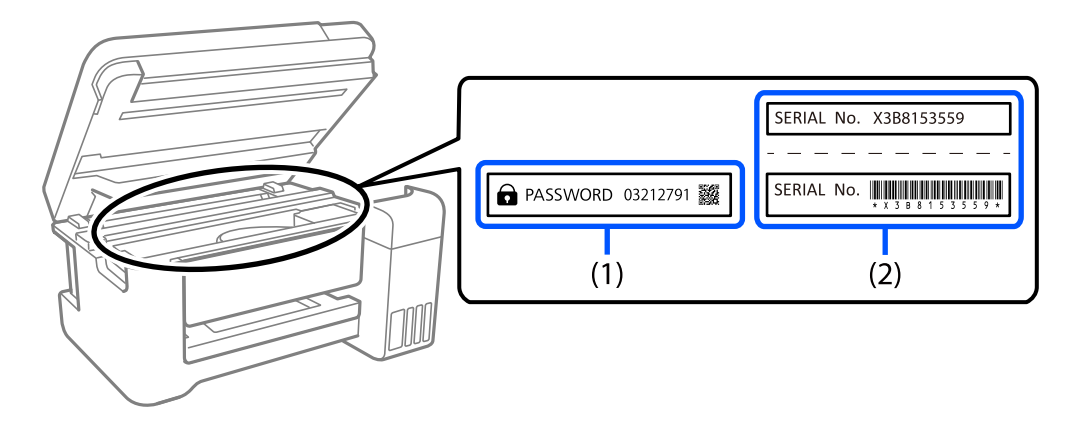

המחדל. בדוגמה זו, ערך ברירת המחדל הוא .03212791 אם מוצמדות שתי תוויות (1) ו-(2), הערך שלצד הכיתוב PASSWORD) סיסמה) בתווית (1) הוא ערך ברירת

המחדל. המספר המספר הסידורי שמודפס בתווית (2) הוא ערך ברירת המחדל. בדוגמה זו, ערך ברירת המחדל. בדוגמה זו, ערך ברירת<br>המחדל הוא K3B815359.

#### **שינוי של סיסמת המנהל**

אפשר לשנות את סיסמת המנהל מלוח הבקרה של המדפסת ומתוך Web Config. כשמשנים את הסיסמה, יש<br>להגדיר סיסמה חדשה שכוללת לפחות 8 תווים אלפנומריים וסמלים בני בית אחד.

**מידע קשור**

| "הפעלת Config Web בדפדפן [אינטרנט" בעמוד](#page-155-0) 156

#### **פעולות שמחייבות הזנה של סיסמת המנהל**

אם אתה מתבקש להזין את סיסמת המנהל בעת ביצוע של פעולות מסוימות, הזן את סיסמת המנהל שמוגדרת<br>במדפסת.

בעת עדכון של קושחת המדפסת ממחשב או ממכשיר חכם $\Box$ 

❏בעת כניסה להגדרת מתקדמות ב-Config Web

בעת הגדרה באמצעות אפליקציה שיכולה לשנות את הגדרות המדפסת. $\Box$ 

### **אתחול של סיסמת המנהל**

באפשרותך לאפס את סיסמת המנהל להגדרות ברירת המחדל על ידי אתחול של הגדרות הרשת.

**מידע קשור**

- | "לחצנים [ופונקציות" בעמוד](#page-21-0) 22
- | "היכן מקבלים [עזרה" בעמוד](#page-165-0) 166

# **הגנה על המידע האישי שלך**

<span id="page-15-0"></span><mark>אם תיתן את המדפסת למישהו אחר או תזרוק אותה,</mark> החזר את הגדרות ברירת המחדל של הרשת באמצעות שימוש<br>בלחצני המדפסת.

**מידע קשור**

| "לחצנים [ופונקציות" בעמוד](#page-21-0) 22

# שמות החלקים ותפקידיהם

<span id="page-16-0"></span>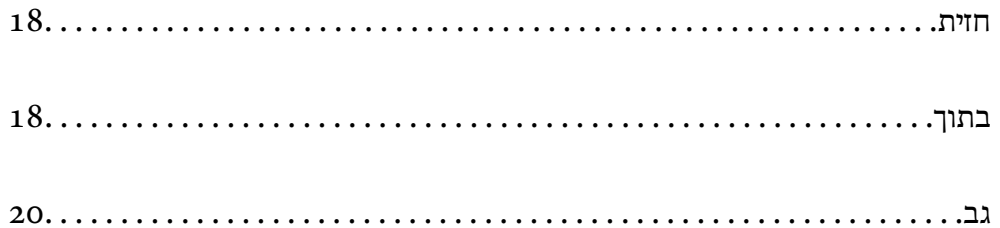

## **חזית**

<span id="page-17-0"></span>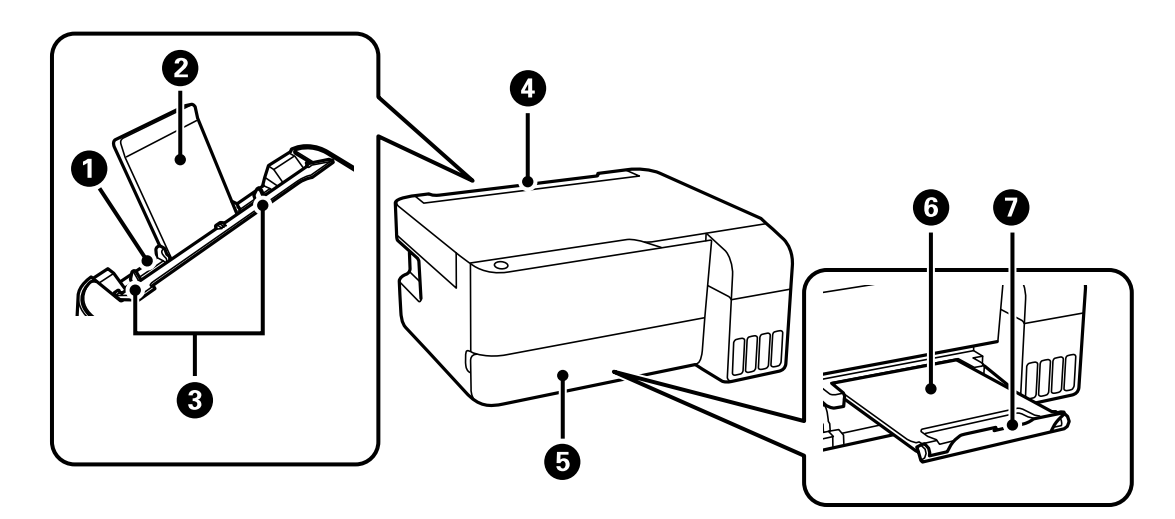

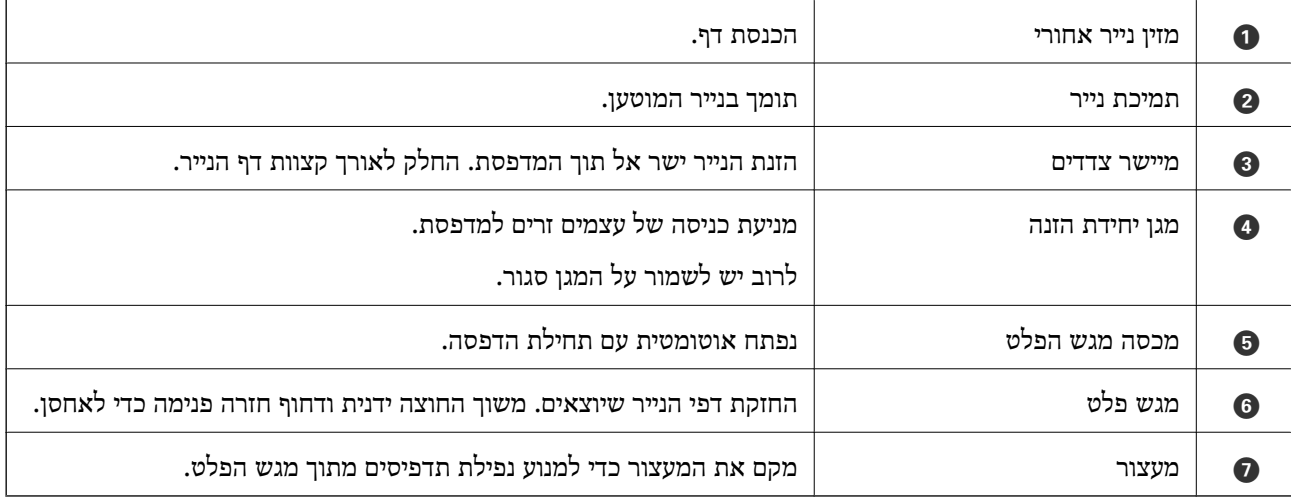

# **בתוך**

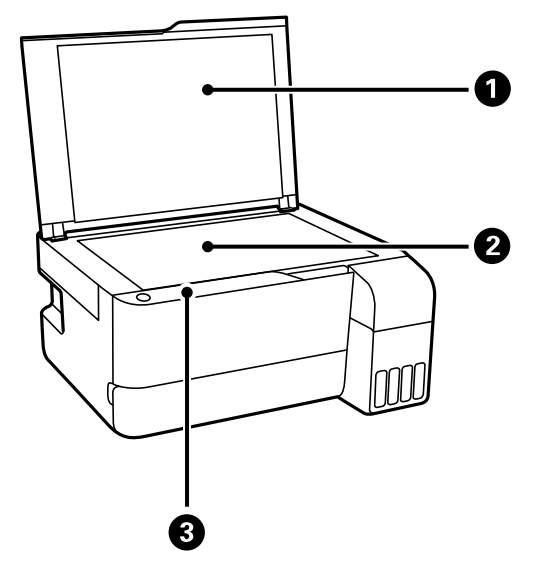

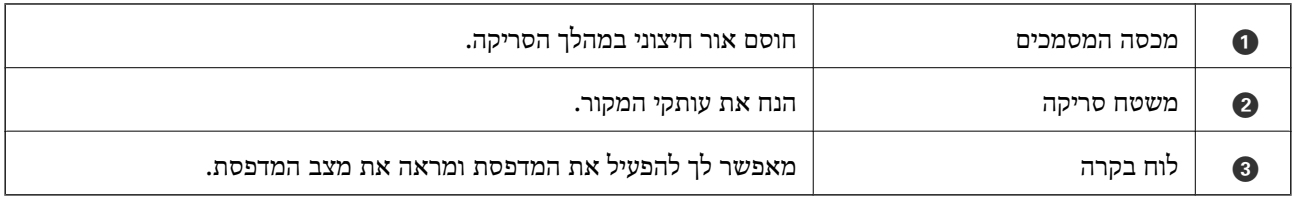

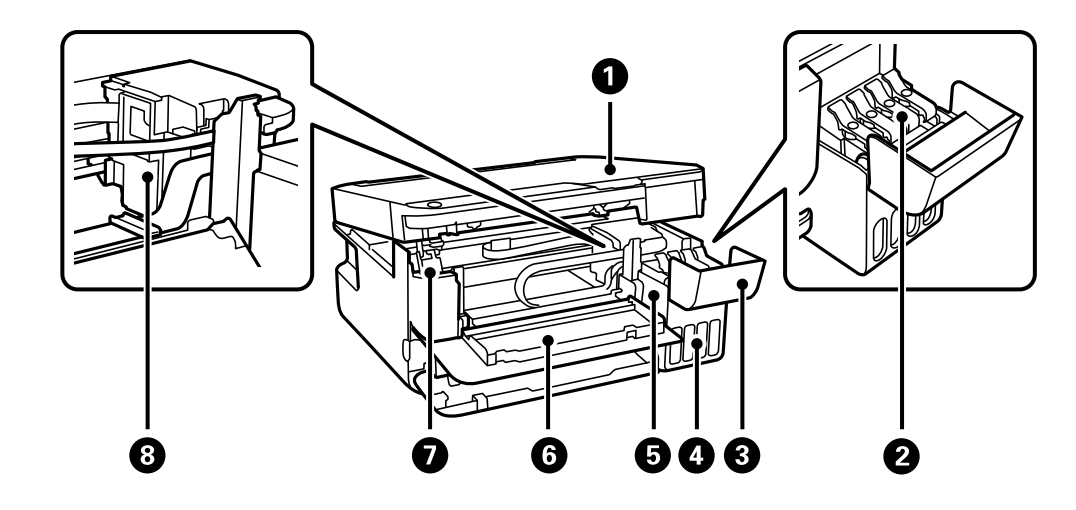

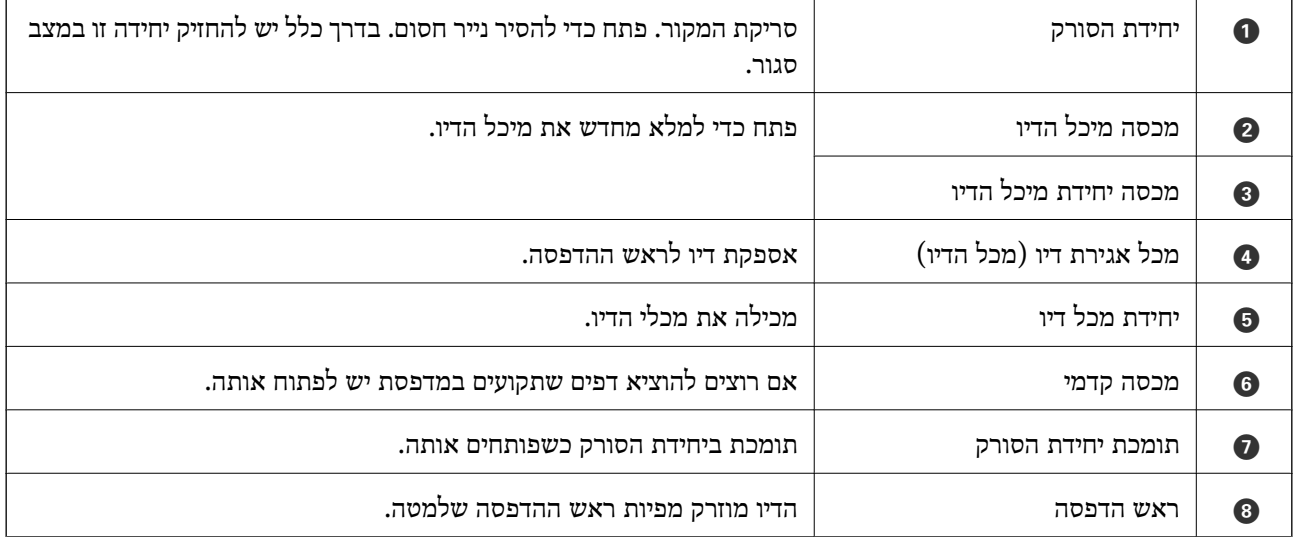

**גב**

<span id="page-19-0"></span>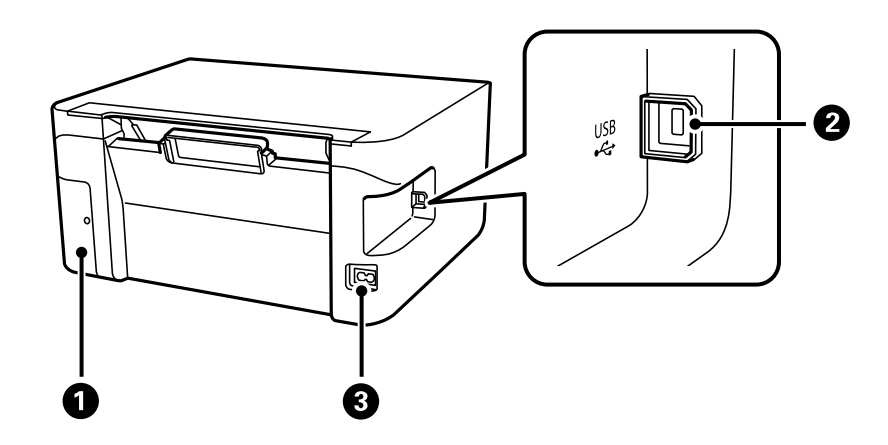

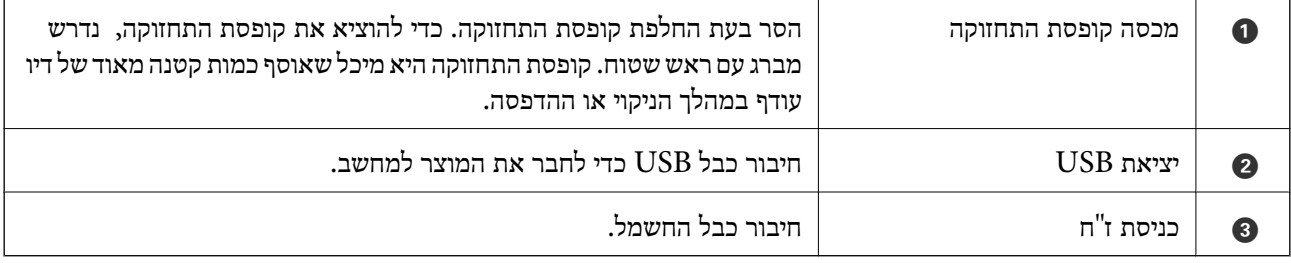

# **מדריך ללוח הבקרה**

<span id="page-20-0"></span>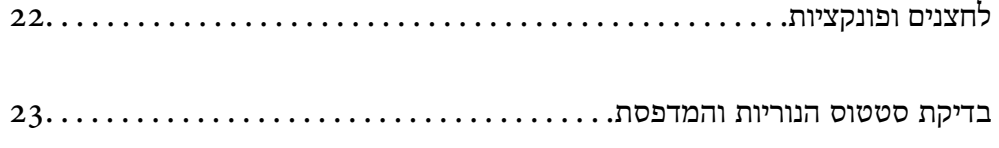

# **לחצנים ופונקציות**

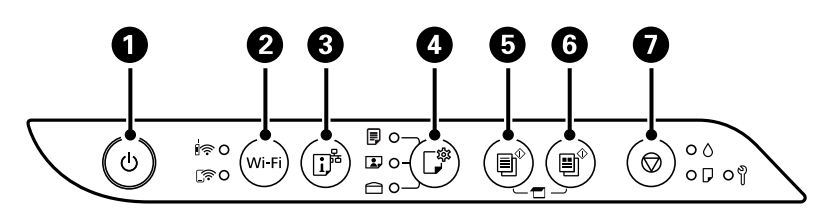

<span id="page-21-0"></span>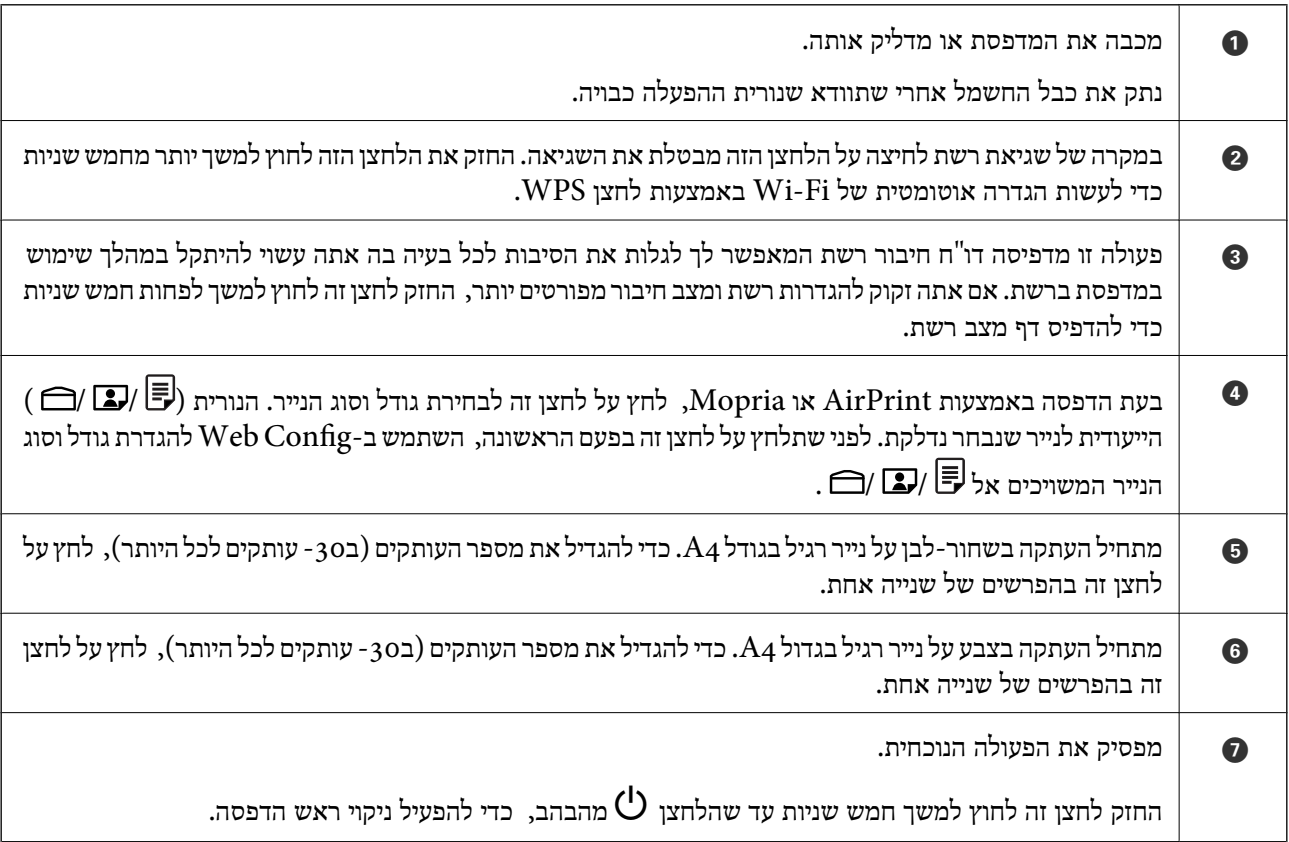

#### **תפקודי שילובי לחצנים**

עוד פונקציות זמינות כאשר משתמשים בשילובי לחצנים שונים.

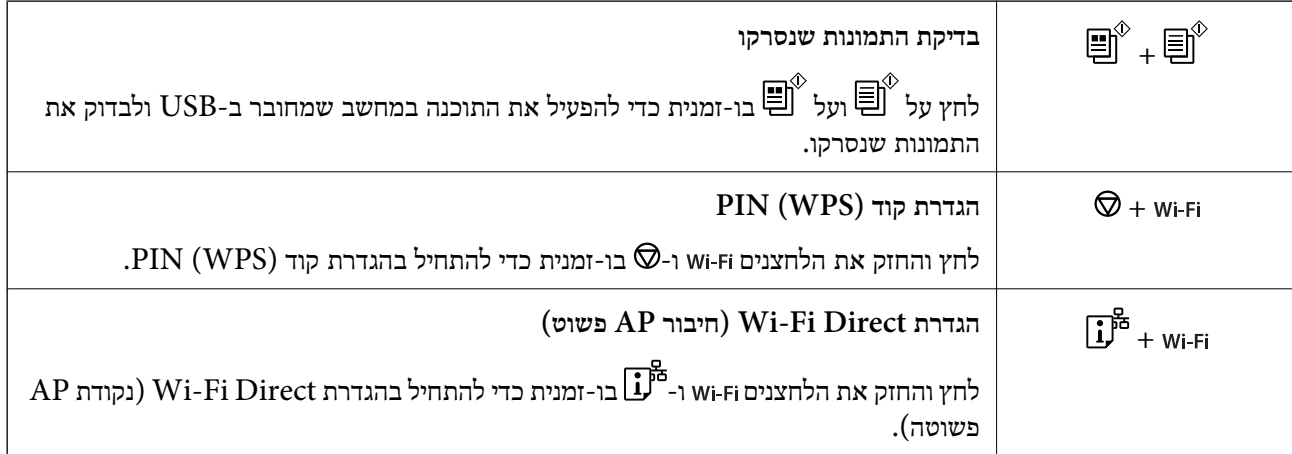

<span id="page-22-0"></span>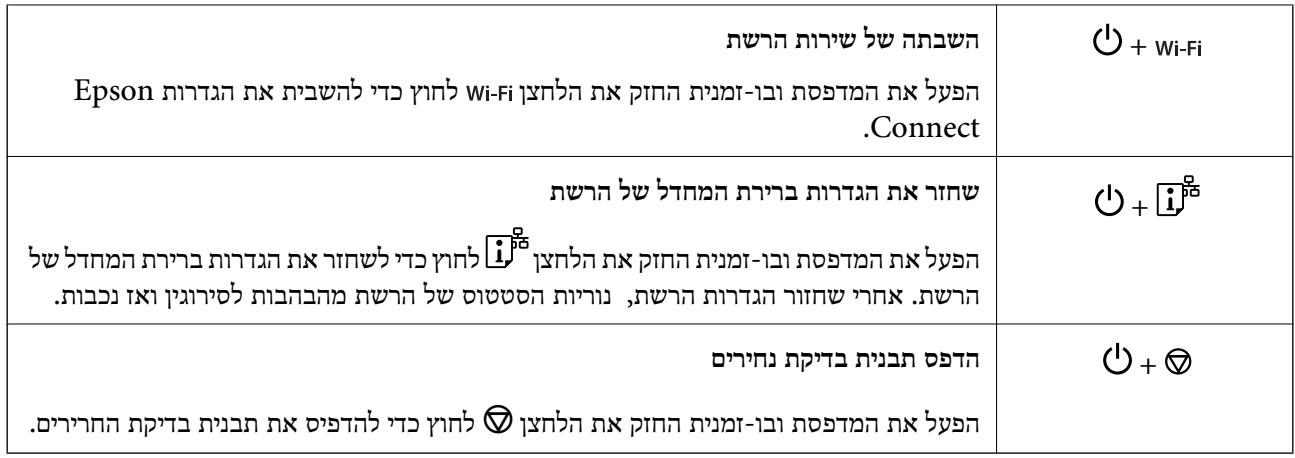

**מידע קשור**

| "בדיקה ושינוי של הגדרות גודל וסוג הנייר הקבועות באמצעות [Config Web "בעמוד](#page-28-0) 29

## **בדיקת סטטוס הנוריות והמדפסת**

נוריות בלוח הבקרה מציינות את מצב המדפסת.

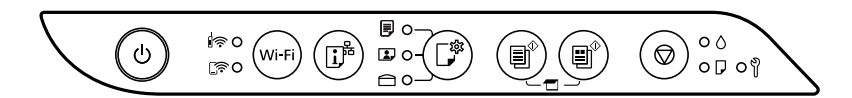

#### **מצב נורמלי**

: דלוקה

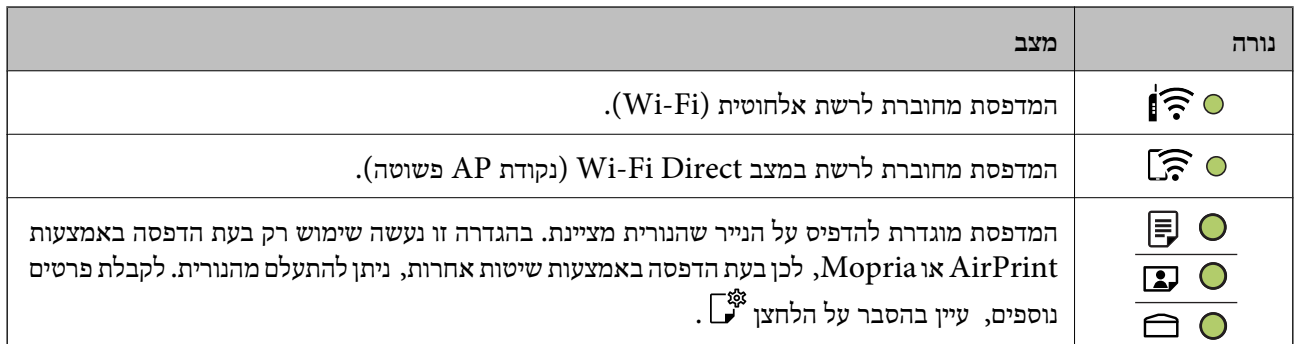

#### **מצב שגיאה**

כאשר מתרחשת שגיאה הנורה נדלקת או מהבהבת. פרטים על השגיאה מופיעים על מסך המחשב.

/ : דלוקה

/ : מהבהבת

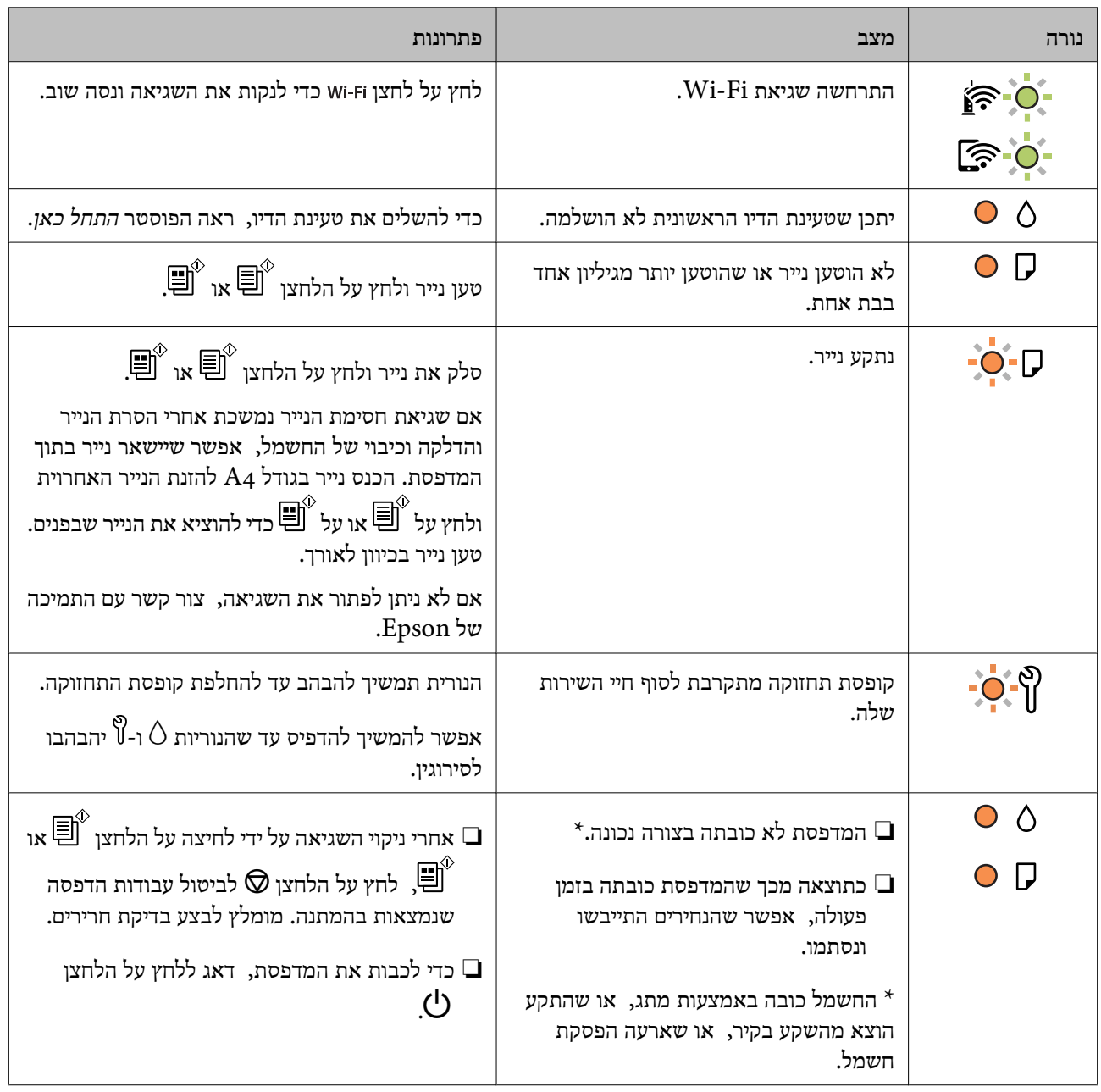

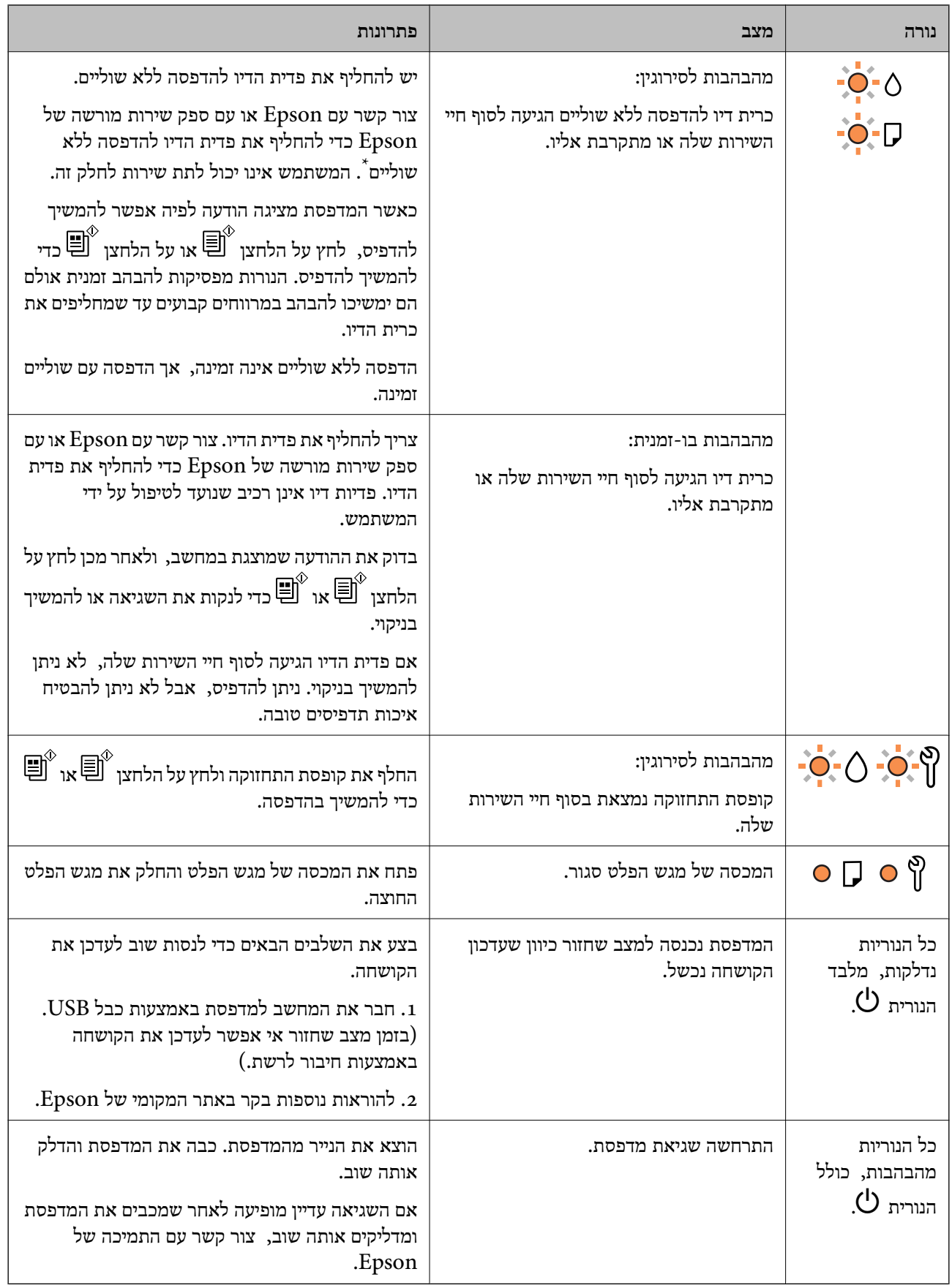

\* במחזורי הדפסה מסוימים, ייתכן שכמות קטנה של דיו עודף תיאסף בכרית הדיו להדפסה ללא שוליים. כדי למנוע דליפה מכרית הדיו, המוצר מעוצב כךשיפסיק להדפיס ללאשוליים כאשר כרית הדיו מגיעה לקצה גבוליכולת הספיגה

שלה. מספר העמודים שמדפיסים תוך שימוש באפשרות ההדפסה ללא גבולות קובע מתי הדבר יידרש ובאיזה תדירות. הצורך להחליף את כרית הדיו, אין פירושו הוא שהמדפסת הפסיקה לפעול בהתאם למפרט שלה. המדפסת<br>תודיע לך כאשר יש להחליף את כרית הדיו ואת הפעולה הזאת יכול לעשות רק איש שירות מוסמך של Epson.<br>אחריות Epson אינה כוללת את עלות

# **טעינת נייר**

<span id="page-26-0"></span>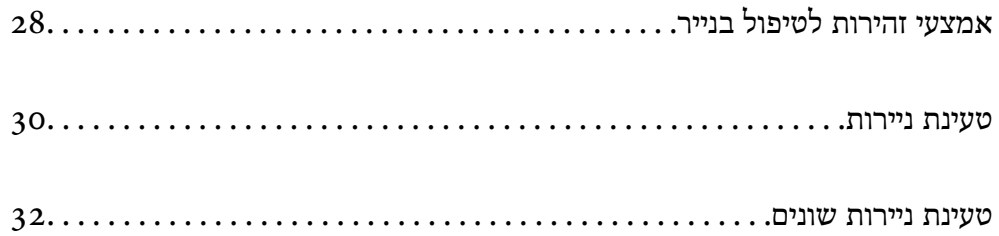

## **אמצעי זהירות לטיפול בנייר**

קרא את דפי ההוראות שסופקו עם הנייר.  $\Box$ 

- <span id="page-27-0"></span>על מנת להבטיח תדפיסים באיכות גבוהה על נייר מקורי של Epson, יש להשתמש בנייר בסביבה המתוארת,∏<br>בגליונות שסופקו עם הנייר.
- לפני הטענת הנייר במדפסת יש לאוורר את הנייר (לקחת חבילת דפים, להחזיקה ביד אחת ולהעביר את האגודל של $\Box$ היד השנייה על פני קצוות הדפים בצד השני כך שהדפים ייפרדו זה מזה) וליישר את הקצוות. נייר לתצלומים אסור<br>לאוורר ואסור לסלסל. פעולות אלה יכולות להזיק לצד הניתו להדפסה.

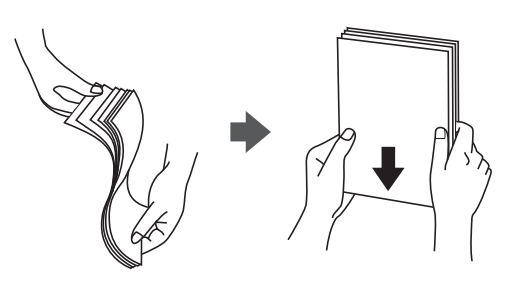

תם הנייר מסולסל יש לשטחו או לסלסל אותו מעט בכיוון הנגדי לפני הטעינה. הדפסה על נייר מסולסל עלולה לגרום Q<br>לתקיעת נייר ולמריחות על התדפיס.

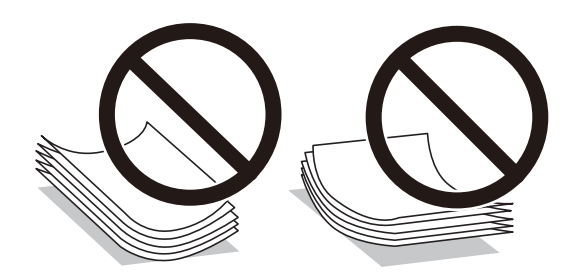

- בעיות הזנת נייר עשויות להתרחש לעיתים תדירות בהדפסה ידנית דו-צדדית כאשר מדפיסים על צד אחד של נייר $\Box$ מודפס מראש. צמצם את מספר הגליונות לכדי מחצית או פחות, או טען גליון נייר אחד בכל פעם אם חסימת הנייר נמשכת.
- ודא שאתה משתמש בנייר עם סיבים לאורך. אם אינך בטוח מהו סוג הנייר שבו אתה משתמש, בדוק את המידע ∏ודא<br>שעל חבילת הנייר או פנה ליצרן כדי לוודא מהו מפרט הנייר.
- אוורר את המעטפות ויישר את הקצוות לפני טעינתן למדפסת. אם המעטפות בערימה מלאות אוויר יש ללחוץ I<br>טליהו כדי לשטח אותו לפני הטטינה.

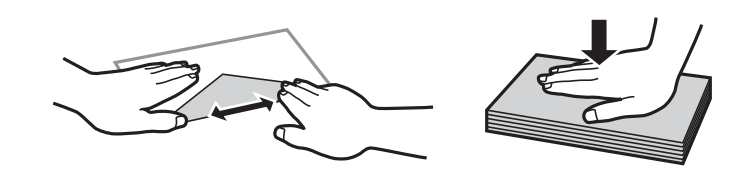

**מידע קשור**

- | "גודל הנייר וכמויות [הדפים" בעמוד](#page-148-0) 149
	- | "סוגי נייר אינם [זמינים" בעמוד](#page-150-0) 151

#### **רשימת סוג הנייר**

כדי ליהנות מתוצאות ההדפסה הטובות ביותר יש לבחור סוג נייר בהתאם למדיה שבה משתמשים.

<span id="page-28-0"></span>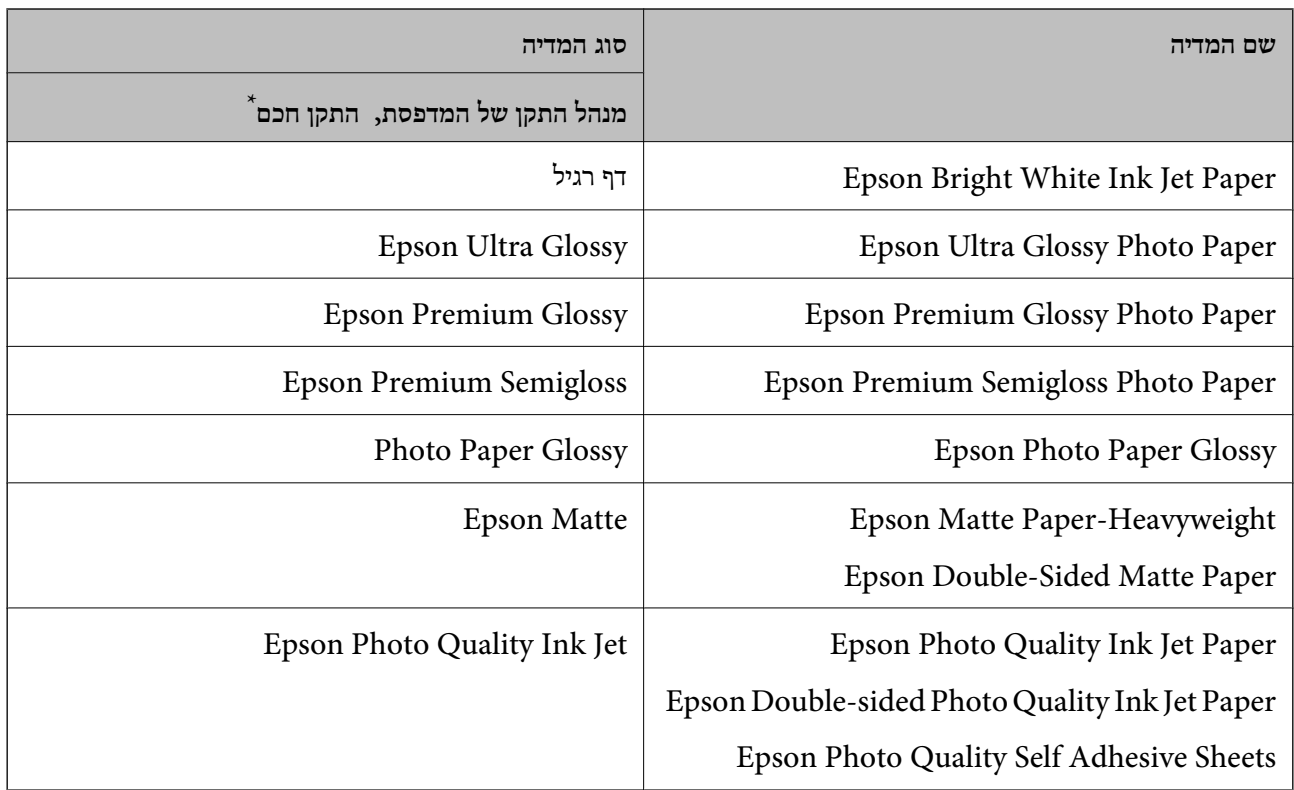

\* עבור התקנים חכמים, אפשר לבחור בסוגי מדיה אלה בעת ההדפסה תוך שימוש ב -Panel Smart Epson.

### **בדיקה ושינוי של הגדרות גודל וסוג הנייר הקבועות באמצעות Web Config**

בעת הדפסה באמצעות AirPrint או Mopria, השתמש ב-Config Web כדי לבדוק או לשנות את גודל וסוג  $\Box$ הנייר המשויכים אל  $\Box$  ,  $\Box$  , ואל

- .1 הפעל את Config Web.
- .**Media Presets** < **Printer Settings** < **Advanced Settings** בחר .2
- . בדוק או שנה את הגדרות גודל וסוג הנייר המשויכות אל  $\bar{\mathbb{B}}$ ,  $\mathbb{\Xi}$ , ואל .3

**מידע קשור**

- ו בדפדפן [אינטרנט" בעמוד](#page-155-0) 156 הפעלת Web Config
	- | "לחצנים [ופונקציות" בעמוד](#page-21-0) 22

## **טעינת ניירות**

## **הכנסת נייר למזין הנייר האחורי**

.1 פתח את מגן יחידת ההזנה ומשוך החוצה את תמיכת הנייר.

<span id="page-29-0"></span>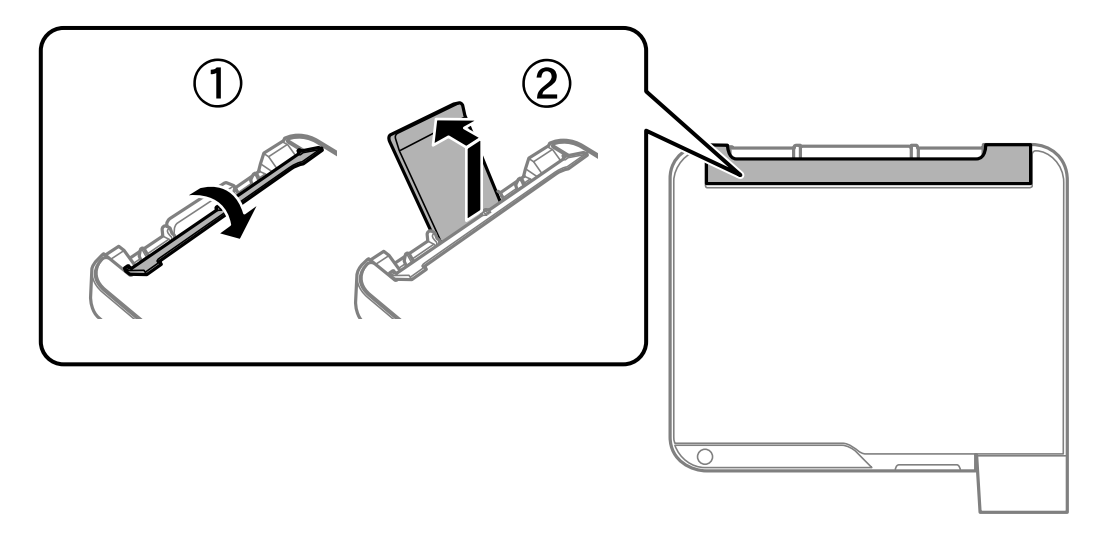

.2 החלק את מדריכי הקצה.

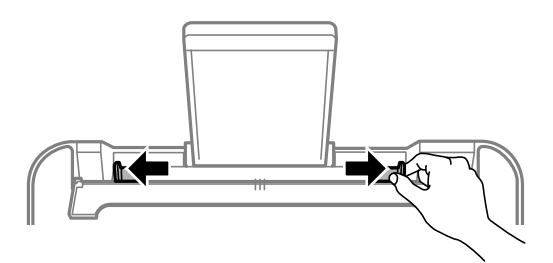

.3 הטען נייר במרכז תמיכת הנייר כשהצד הניתן להדפסה פונה כלפי מעלה.

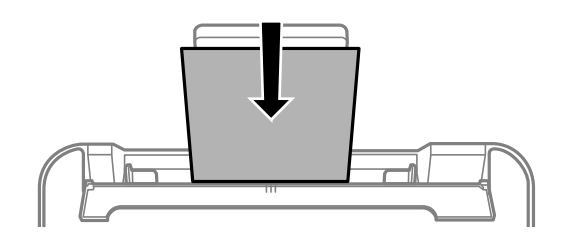

## *חשוב:* c

- ❏ *אל תכניס יותר דפים מהכמות המרבית של דפים שניתן. לגבי נייר רגיל, אל תטען מעבר מתחת לסמל*d *שמופיע במסילות הצדדיות.*
- ❏ *טען תחילה את הקצה הקצר. עם זאת, אם הגדרת את הקצה הארוך כרוחב של גודל נייר הנקבע על ידי המשתמש, טען את הנייר עם הקצה הארוך תחילה.*

.4 החלק את מוליכי הקצוות אל קצוות הנייר.

סגור את מגן יחידת ההזנה אחרי החלקת מיישרי הצדדים.

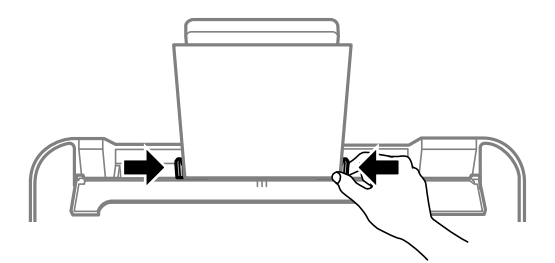

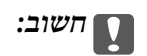

*אל תניח עצמים על מגן מזין הנייר. הדבר עלול למנוע את הזנת הנייר.*

- ר. הנורית  $\bar{\mathbb{B}}$  או הנורית הייעודית לנייר האחרון שנעשה בו שימוש  $(\bar{\mathbb{B}}, \bar{\mathbb{B}})$  גדלקת בעת טעינת הנייר. בעת הדפסה באמצעות מנהל התקן המדפסת או בעת יצירת עותק, אפשר להתעלם מהנורית. בעת הדפסה באמצעות AirPrint או Mopria, לחץ על הלחצן כדי לבחור את הנורית הייעודית לנייר שנטען למדפסת.
	- .6 פתח את המכסה של מגש הפלט, והחלק את מגש הפלט החוצה.

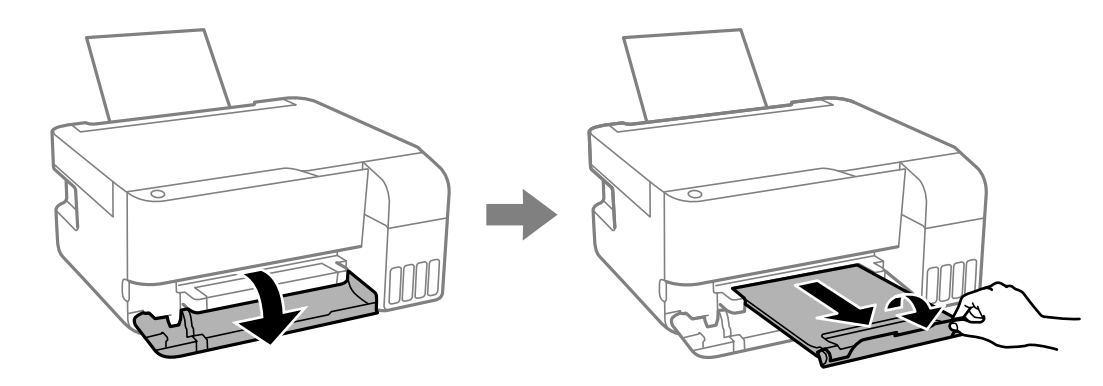

*לתשומת לבך:*

*החזר את שארית הנייר לאריזתו. אם תשאיר אותו במדפסת, הנייר עלול להסתלסל או איכות ההדפסה עלולה לרדת.*

#### **מידע קשור**

- | "הדפסת מסמכים באמצעות [AirPrint "בעמוד](#page-51-0) 52
- | "הדפסה באמצעות [Service Print Mopria "בעמוד](#page-52-0) 53
	- | "גודל הנייר וכמויות [הדפים" בעמוד](#page-148-0) 149
		- | "סוגי נייר אינם [זמינים" בעמוד](#page-150-0) 151

## **טעינת ניירות שונים**

#### **טעינת מעטפות**

<span id="page-31-0"></span>טען מעטפות במרכז של תמיכת הנייר, כאשר הקצה הקצר תחילה והדש פונה כלפי מטה, והחלק את מוליכי הקצוות<br>עד לקצוות המעטפות.

#### *לתשומת לבך:*

*הנורית או הנורית הייעודית לנייר האחרון שנעשה בו שימוש ( , או ) נדלקת בעת טעינת הנייר. בעת הדפסה באמצעות מנהל התקן המדפסת או בעת יצירת עותק, אפשר להתעלם מהנורית. בעת הדפסה באמצעות AirPrint או Mopria, לחץ על הלחצן כדי לבחור את הנורית הייעודית לנייר שנטען למדפסת.*

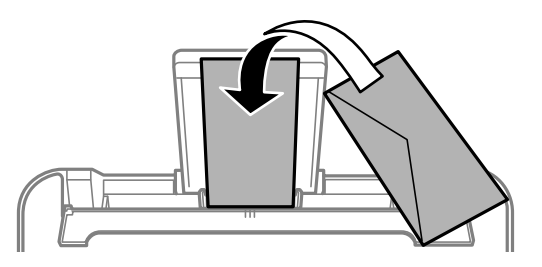

**מידע קשור**

- | "הדפסת מסמכים באמצעות [AirPrint "בעמוד](#page-51-0) 52
- | "הדפסה באמצעות [Service Print Mopria "בעמוד](#page-52-0) 53
	- | "גודל הנייר וכמויות [הדפים" בעמוד](#page-148-0) 149
		- | "סוגי נייר אינם [זמינים" בעמוד](#page-150-0) 151

#### **טעינת ניירות ארוכים**

כאשר טוענים נייר ארוך יותר מגודל legal, יש לאחסן את תמיכת הנייר ואז להשטיח את הקצה המוביל של הנייר.

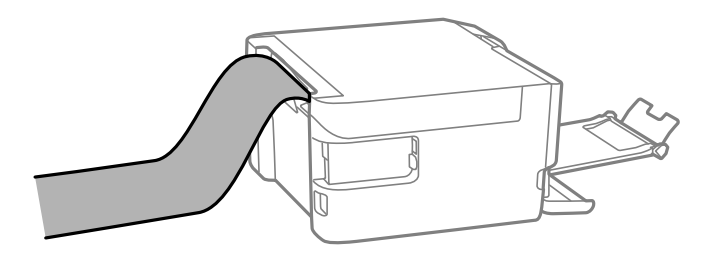

 $\Box$ ודא שקצה הנייר חתוך בתשעים מעלות. חתך אלכסוני עלול לגרום לבעיות בהזנת הנייר.

 $\Box$ לא ניתו להחזיק נייר ארור במגש הפלט. הכו קופסה על מנת לוודא שלא ייפול נייר לריצפה.

הל תיגע בנייר המוזן או הנפלט. הדבר עלול לפצוע את ידך או לגרום לירידה באיכות ההדפסה.  $\Box$ 

**מידע קשור**

- | "גודל הנייר וכמויות [הדפים" בעמוד](#page-148-0) 149
	- | "סוגי נייר אינם [זמינים" בעמוד](#page-150-0) 151

# **הנחת המסמכים המקוריים**

<span id="page-32-0"></span>הנחת מסמכי מקור על משטח הסריקה......... [34........................](#page-33-0)

# <span id="page-33-0"></span>**הנחת מסמכי מקור על משטח הסריקה**

.1 פתח את מכסה המסמכים.

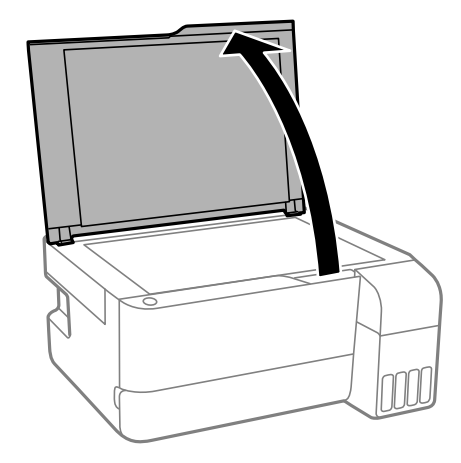

.2 הסר אבק או כתמים כלשהם ממשטח הסריקה באמצעות מטלית רכה, יבשה ונקיה. *לתשומת לבך:*

*פסולת או לכלוך כלשהם על גבי משטח הסריקה, עלולים לגרום להרחבת טווח הסריקה באופן שיכלול אותם, כך שתמונת המקור תזוז ממקומה או תוקטן.*

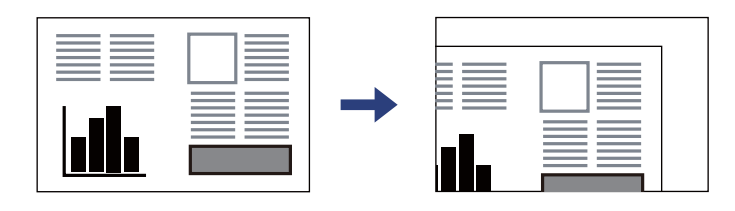

.3 הנח את המקור כשפניו למטה והחלק אותו אל סימן הפינה.

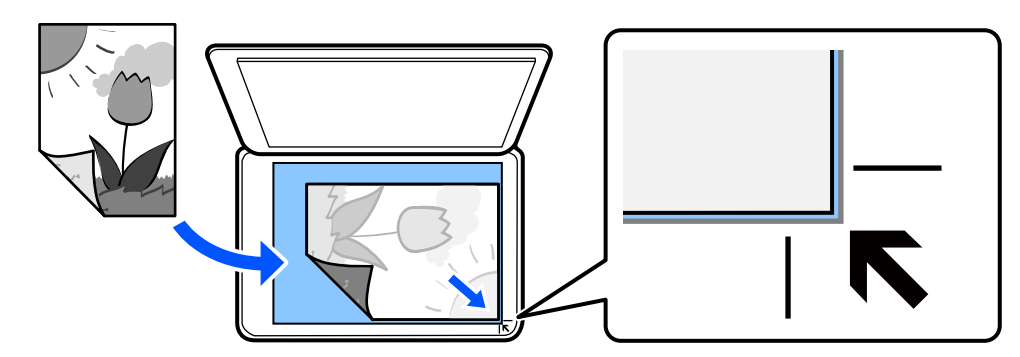

.4 סגור את המכסה בעדינות.

## *חשוב:* c

❏ *כאשר מניחים מסמכים מקוריים גדולים ומסורבלים, כגון ספרים, יש למנוע מהאור החיצונילהאיר ישירות על משטח הסריקה.*

❏ *אין להפעיל כוח רב מדי על משטח הסריקה או על מכסה המסמכים. אחרת, הם עלולים להינזק.*

.5 סלק את המסמכים המקוריים לאחר הסריקה.

*לתשומת לבך: אם משאירים את המסמכים המקוריים על משטח הסריקה לזמן ממושך הם עלולים להידבק לפני השטח של הזכוכית.*

**מידע קשור**

 $\,$ "מפרט [הסורק" בעמוד](#page-157-0)  $\,$ 

# הדפסה

<span id="page-35-0"></span>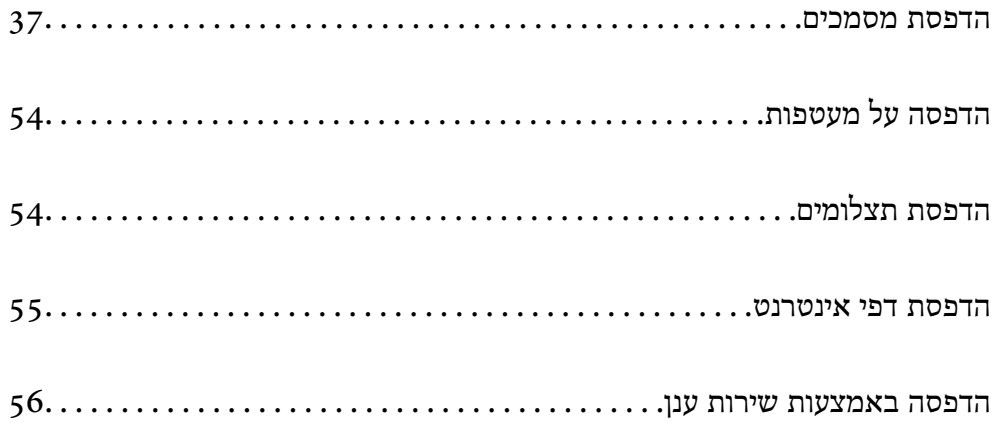
## **הדפסת מסמכים**

#### **הדפסה ממחשב**

<span id="page-36-0"></span>בחלק הזה מוסבר איך מדפיסים מסמך ממחשבים עם Windows. יכול להיות שהפעולות במחשבים עם Mac OS<br>יהיו שונות או שחלק מהתכונות לא יפעלו.

#### **הדפסה באמצעות הגדרות קלות**

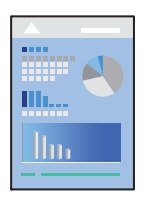

*הפעולות יכולות להשתנות, תלוי ביישום. לקבלת מידע נוסף, עיין בעזרה של האפליקציה. לתשומת לבך:*

.1 טען נייר לתוך המדפסת.

"הכנסת נייר למזין הנייר [האחורי" בעמוד](#page-29-0) 30

- .2 פתח את הקובץ שברצונך להדפיס.
- .3 בחר **הדפס** או **הגדרות הדפסה** מתוך התפריט **קובץ**.
	- .4 בחר את המדפסת שלך.

.5 בחר **העדפות** או **מאפיינים** כדי לגשת אל חלון מנהל ההתקן של המדפסת.

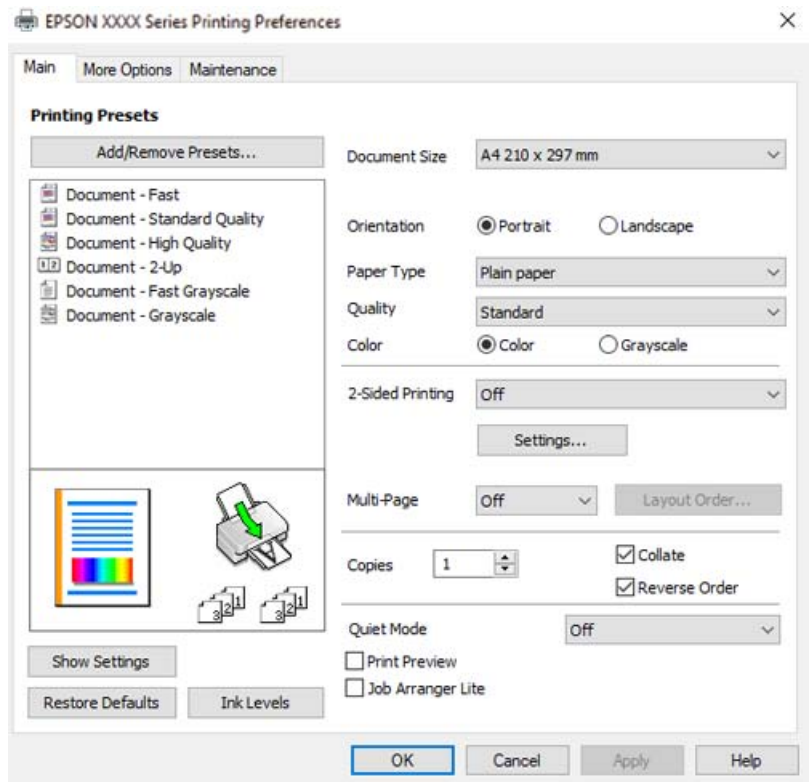

. שנה את ההגדרות בהתאם לצורך.  $6$ 

להסבר על פריטי ההגדרות תוכל לעיין בעזרה המקוונת. לחיצת עכבר ימנית על פריט מציגה את **עזרה**.

- .7 לחץ **OK** כדי לסגור את חלון מנהל ההתקן של המדפסת.
	- .8 לחץ על **הדפס**.

**מידע קשור**

- | "רשימת סוג [הנייר" בעמוד](#page-28-0) 29
- | "גודל הנייר וכמויות [הדפים" בעמוד](#page-148-0) 149

### **הוסף הגדרות הדפסה שנקבעו מראש עבור הדפסה קלה**

<mark>אם תיצור הגדרות קבועות מראש להדפסה אצל מנהל ההתקן של המדפסת תוכל להדפיס בקלות באמצעות בחירה</mark><br>בהגדרות הקבועות מראש המופיעות ברשימה.

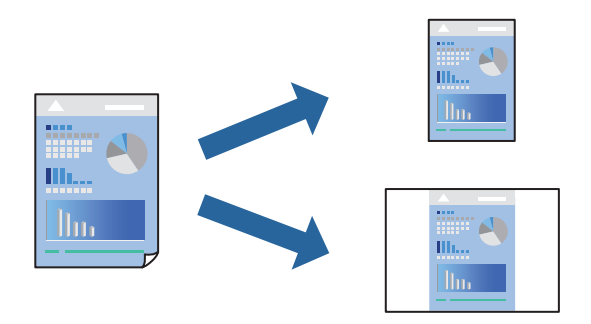

- **דף**). .1 במנהל ההתקן של המדפסת בלשונית **ראשי** או **אפשרויות נוספות** הגדר כל פריט (כגון, **גודל המסמך** ו-**סוג**
	- .2 לחץ **הוסף/הסר מצבים קבועים מראש** בתוך **מצבי הדפסה קבועים מראש**.
		- .3 הזן **שם** ובמידת הצורך, הזן הערה.
			- .4 לחץ על **שמור**.

*לתשומת לבך:*

*כדי למחוק הגדרה קבועה מראש שנוספה, לחץ על הוסף/הסר מצבים קבועים מראש, בחר בשם ההגדרה הקבועה מראש שברצונך למחוק מהרשימה ואז מחק אותה.*

.5 לחץ על **הדפס**.

**מראש**, ולחץ **OK**. בפעם הבאה שאתה רוצה להדפיס עם אותן הגדרות, בחר את שם ההגדרה הרשום מתוך **מצבי הדפסה קבועים**

#### **הדפסה דו-צדדית**

מנהל ההתקן של המדפסת ידפיס באופן אוטומטי עמודים זוגיים ועמודים אי-זוגיים בנפרד. כאשר הודפסו העמודים<br>שאינם זוגיים, הפוך את הנייר על פי ההוראות כדי להדפיס את העמודים הזוגיים.

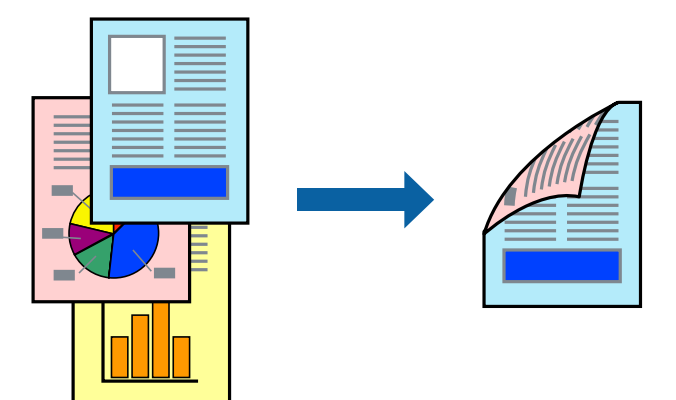

*תכונה זאת אינה זמינה בשביל הדפסה ללא גבולות. לתשומת לבך:*

פותחים את תוכנת ההדפסה ומעדכנים את ההגדרות הבאות.

**ראשי** לשונית > **הדפסה דו-צדדית**

#### **מידע קשור**

- | "נייר עבור הדפסה [דו-צדדית" בעמוד](#page-150-0) 151
- $\,$ ו- "לא מצליחים לבצע הדפסה דו-צדדית ידנית (Windows) "

#### **הדפסת חוברת**

תוכל גם להדפיס חוברת שאפשר ליצור אותה באמצעות סידור העמודים מחדש וקיפול התדפיס.

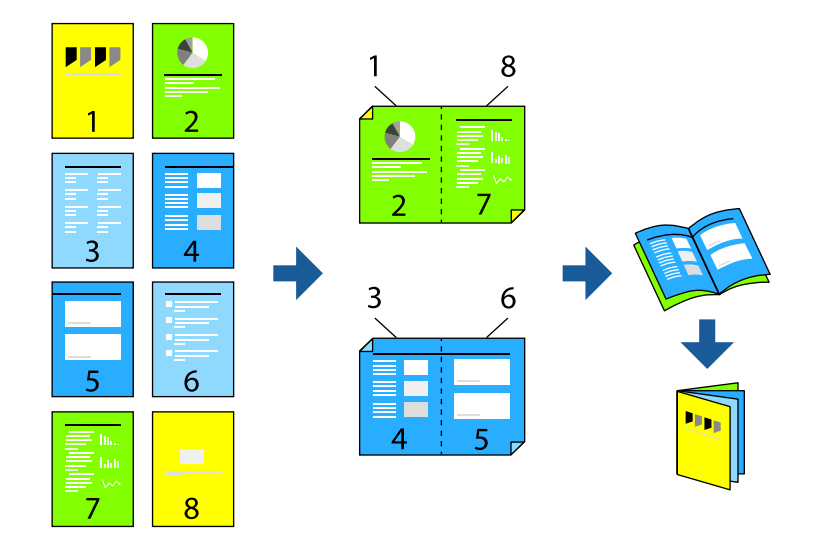

*תכונה זאת אינה זמינה בשביל הדפסה ללא גבולות. לתשומת לבך:*

פותחים את תוכנת ההדפסה ומעדכנים את ההגדרות הבאות.

בוחרים בהדפסה דו-צדדית בכרטיסייה **ראשי** באמצעות ההגדרה **הדפסה דו-צדדית** ולוחצים על **Settings**< **חוברת**.

#### **מידע קשור**

- | "נייר עבור הדפסה [דו-צדדית" בעמוד](#page-150-0) 151
- $\,$ ו- "לא מצליחים לבצע הדפסה דו-צדדית ידנית (Windows) "

### **הדפסת כמה עמודים על גיליון אחד**

באפשרותך להדפיס שני עמודים של נתונים על גיליון נייר אחד.

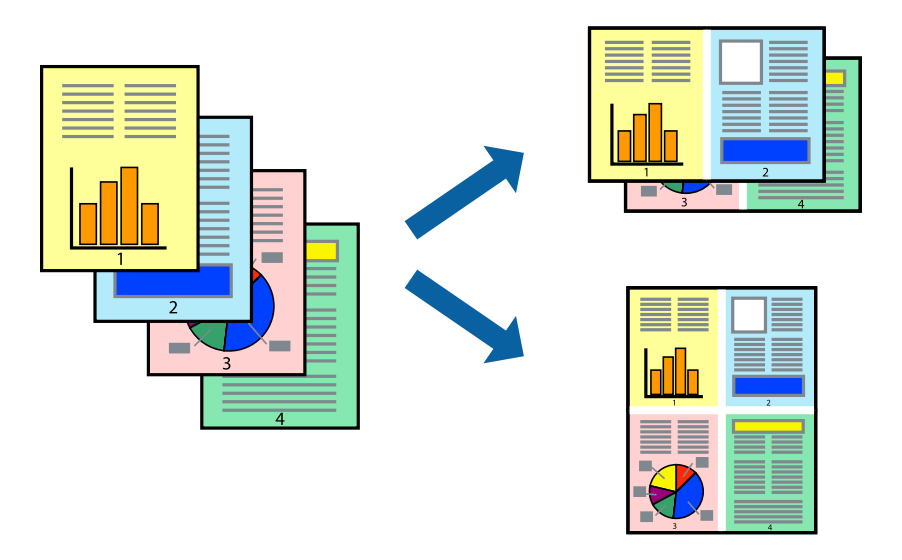

*תכונה זאת אינה זמינה בשביל הדפסה ללא גבולות. לתשומת לבך:*

פותחים את תוכנת ההדפסה ומעדכנים את ההגדרות הבאות.

הכרטיסייה **ראשי** > **ריבוי עמודים** > **up**.**2-**

## **הדפסה כך שהתדפיס יתאים לגודל הנייר**

באפשרותך להדפיס כך שהתדפיס יתאים לגודל הנייר שהטענת במדפסת.

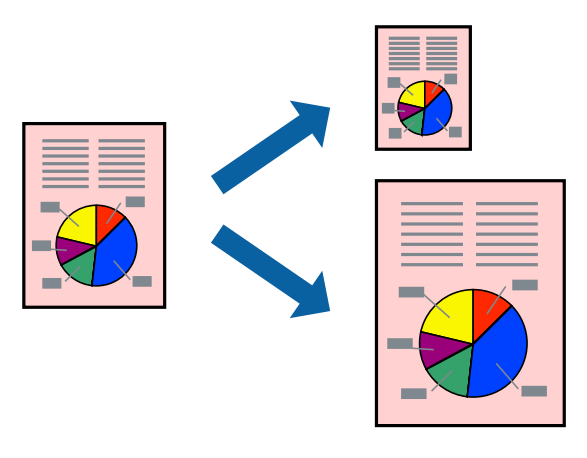

*תכונה זאת אינה זמינה בשביל הדפסה ללא גבולות. לתשומת לבך:*

פותחים את תוכנת ההדפסה ומעדכנים את ההגדרות הבאות.

בכרטיסייה **אפשרויות נוספות** לוחצים על **הנייר שיוצא** ובוחרים את הגודל של הנייר שהוכנס.

## **הדפסת מסמך שהוקטן או הוגדל בכל רמת הגדלה**

באפשרותך להקטין מסמך או להגדילו באחוזים ספציפיים.

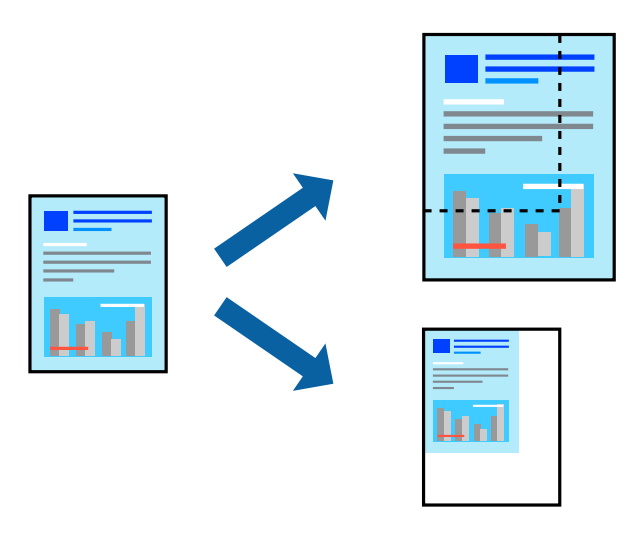

*תכונה זאת אינה זמינה בשביל הדפסה ללא גבולות. לתשומת לבך:*

- .1 בלשונית מנהל ההתקן של המדפסת, **אפשרויות נוספות**, בחר את גודל המסמך מהגדרת **גודל המסמך**.
	- .2 בחר את גודל הנייר שעליו ברצונך להדפיס מהגדרת **הנייר שיוצא**.
		- .3 בחר **הקטן/הגדל מסמך**, **הגדל ל** ,**-** ואז הזן אחוז.

## **הדפסת תמונה אחת על גבי דפים רבים על מנת להגדילה (ובכך ליצור פוסטר)**

תכונה זו מאפשרת להדפיס תמונה אחת על מספר דפים. כך ניתן ליצור פוסטר גדול באמצעות הדבקתם זה אל זה.

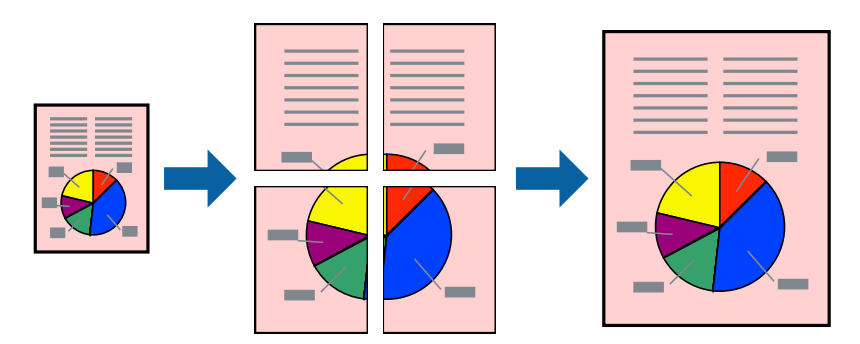

*אי אפשר להשתמש בתכונה הזו בהדפסה דו-צדדית. לתשומת לבך:*

פותחים את תוכנת ההדפסה ומעדכנים את ההגדרות הבאות.

הכרטיסייה **ראשי** > **ריבוי עמודים** > **פוסטר 2x**.**2**

#### *הדפסת פוסטרים תוך שימוש בסימני יישור חופפים*

הנה דוגמה לאופן שבו אפשר להכין פוסטר כאשר בוחרים **פוסטר 2x2** ובוחרים **סימוני יישור חופפים** ב-**הדפס שולי חיתוך**.

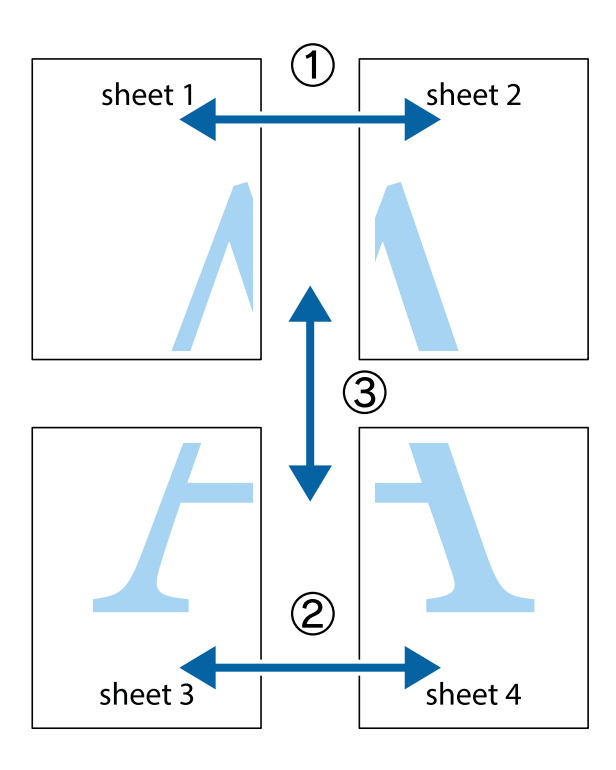

הצלב העליונים והתחתונים. .1 הכן את 1 Sheet ואת 2 Sheet. גזור את השוליים של 1 Sheet לאורך הקו הכחול האנכי דרך המרכז של סימני

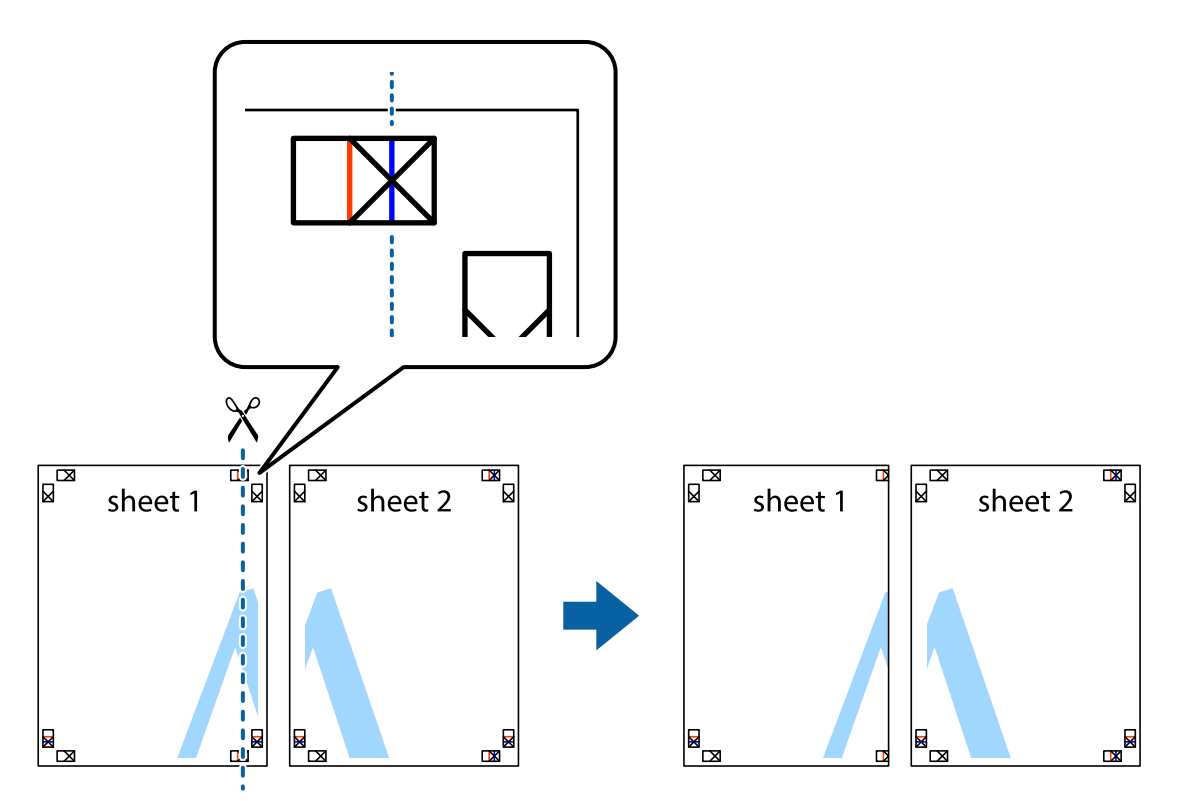

2. הנח את הקצה של Sheet 1 בקצה העליון של 2 Sheet ויישר את סימני הצלב; לאחר מכן הדבק בסרט הדבקה<br>את שני הגיליונות יחד מהצד האחורי, הדבקה זמנית.

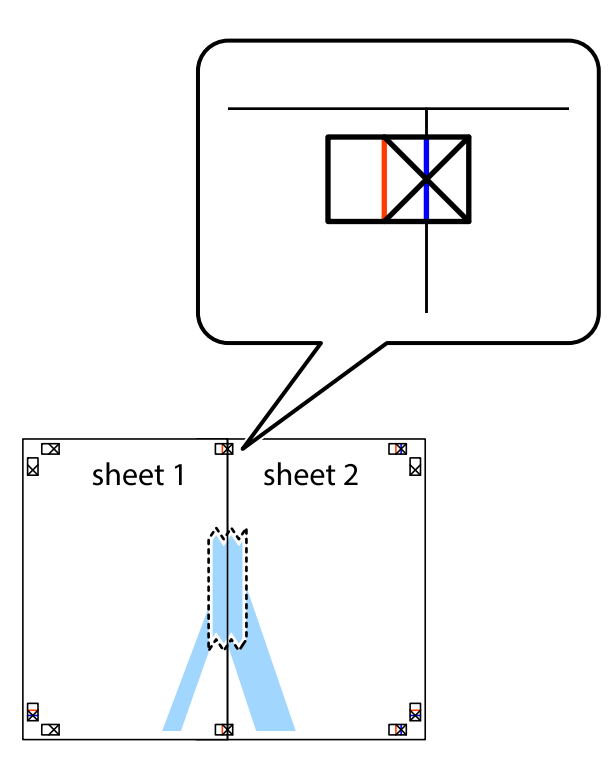

3. גזור את שני הגיליונות המודבקים לשניים לאורך הקו האדום האנכי דרך סמני היישור (הפעם, הקו לשמאל סימני<br>הצלב).

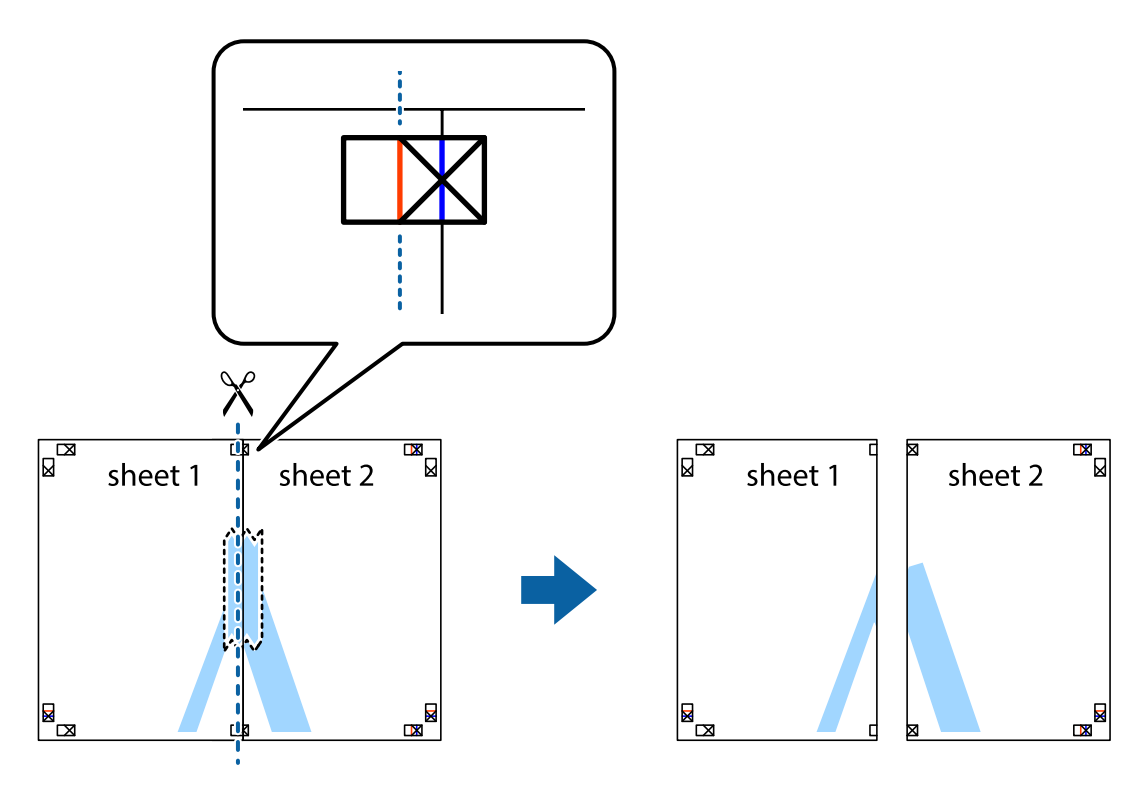

.4 הדבק בסרט הדבקה את שני הגיליונות יחד מהצד האחורי.

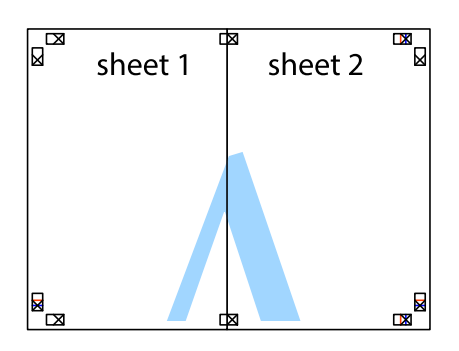

- .5 חזור על שלבים 1 עד 4 כדי להדביק יחד בסרט הדבקה את 3 Sheet ואת 4 Sheet.
- והימניים. .6 גזור את השוליים של 1 Sheet ושל 2 Sheet לאורך הקו הכחול האופקי דרך המרכז של סימני הצלב השמאליים

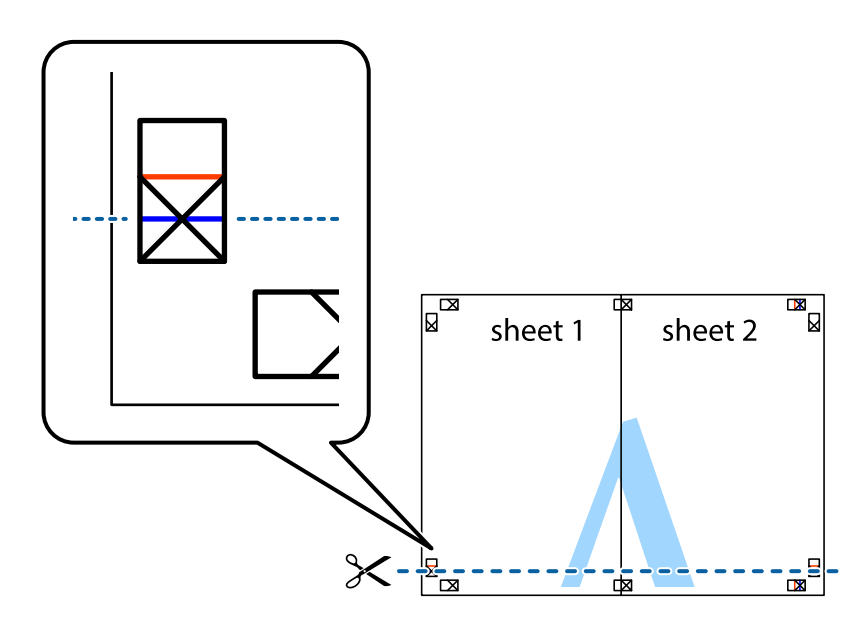

7. הנח את הקצה של Sheet 1 ושל 2 Sheet על גבי 3 Sheet ו-4 Sheet, יישר את סימני הצלב ולאחר מכן הדבק<br>בסרט הדבקה את שני הגיליונות יחד מהצד האחורי, הדבקה זמנית.

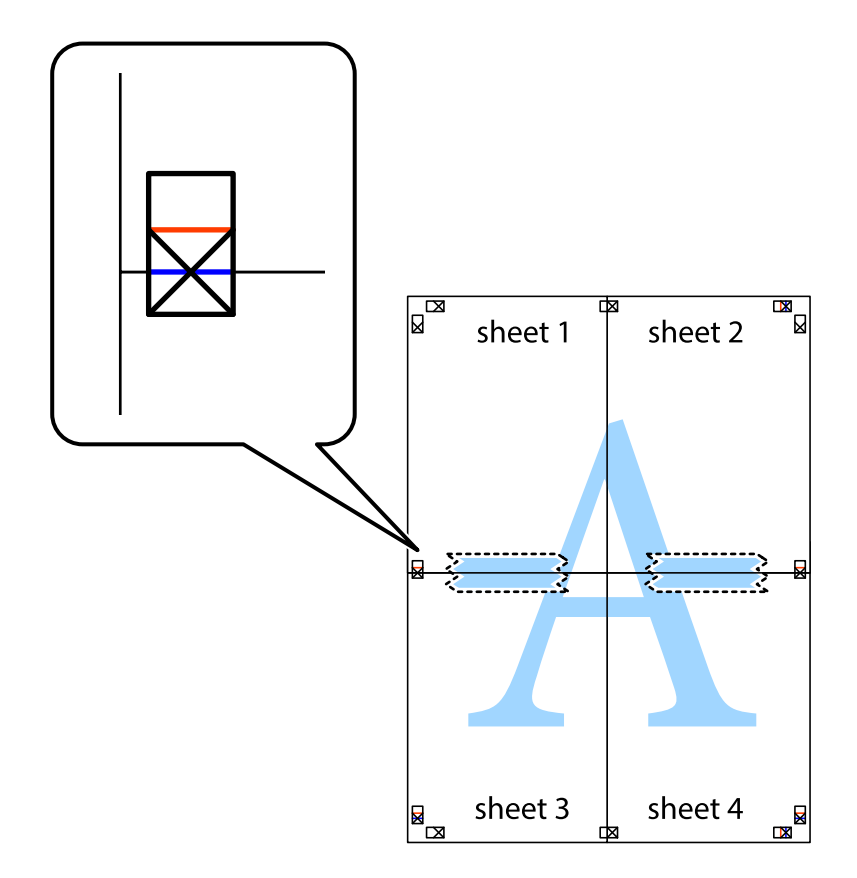

הצלב). .8 גזור את שני הגיליונות המודבקים לשניים לאורך הקו האדום האופקי דרך סמני היישור (הפעם, הקו מעללסימני

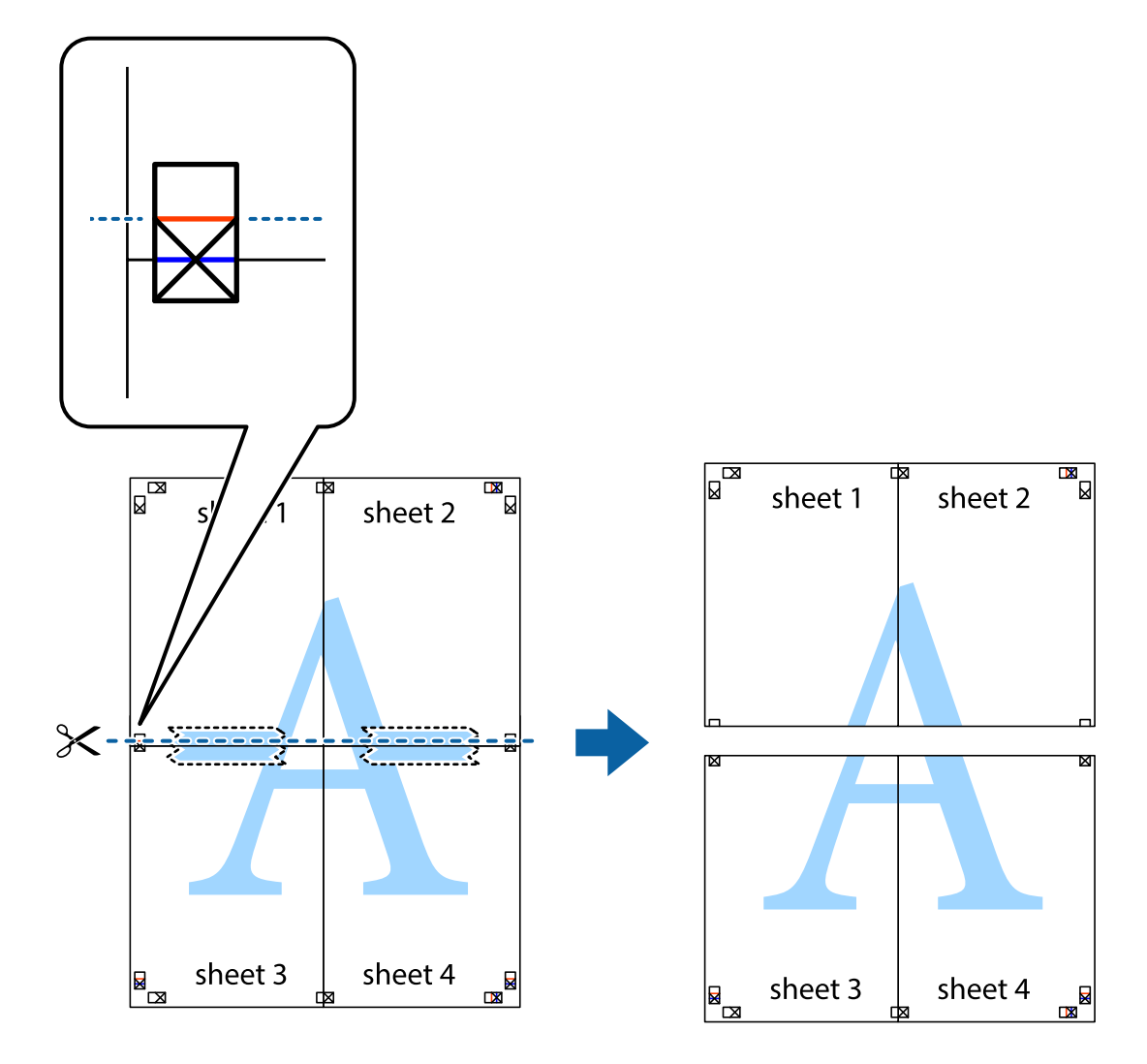

.9 הדבק בסרט הדבקה את שני הגיליונות יחד מהצד האחורי.

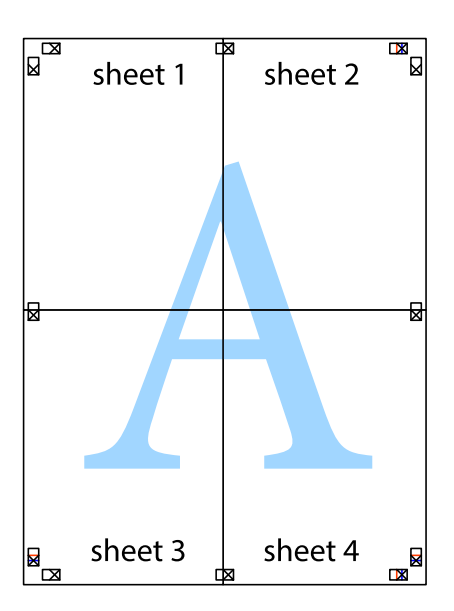

.10גזור את השוליים שנשארו לאורך המוליך החיצוני.

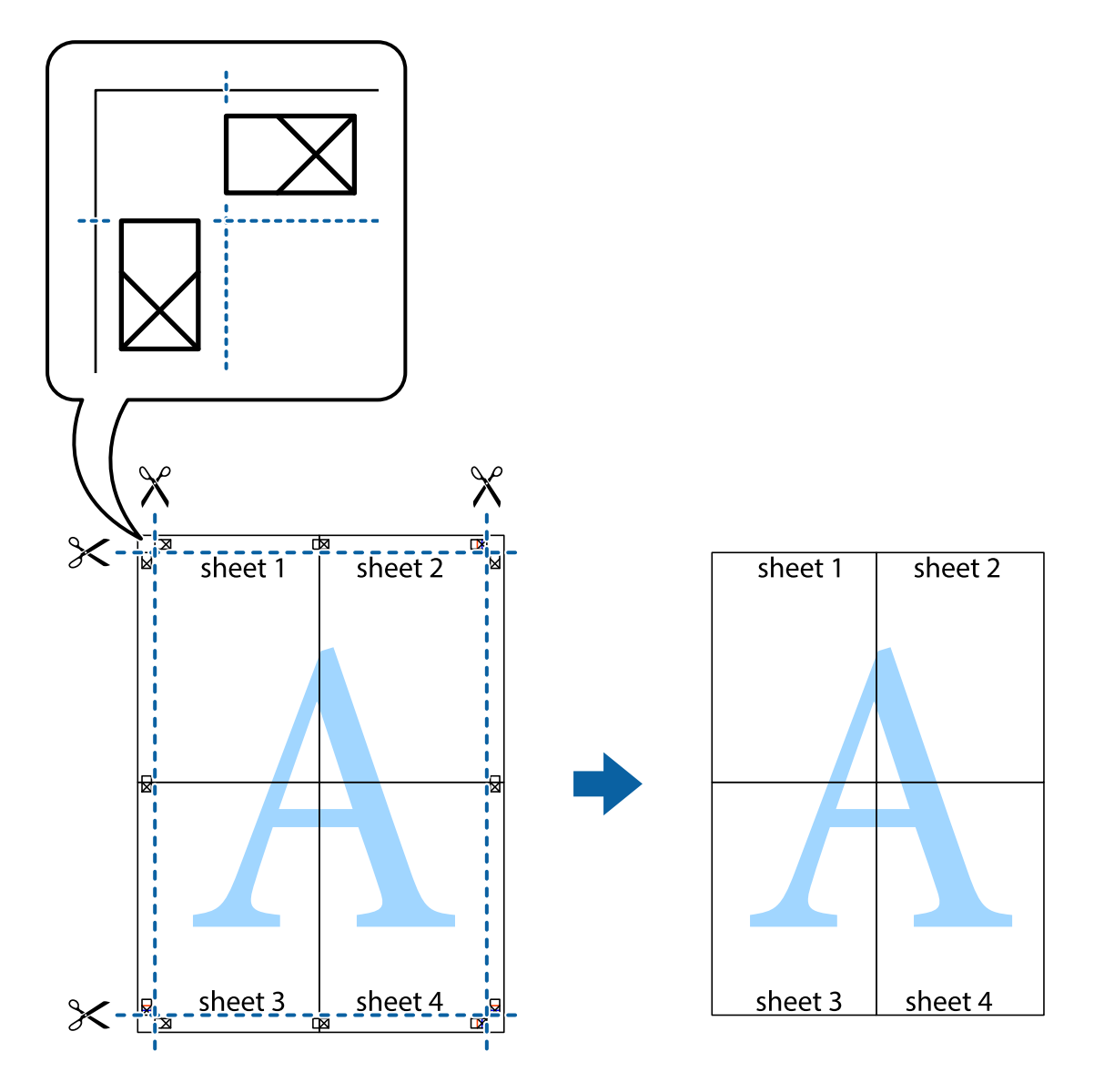

## **הדפסה עם כותרת עליונה וכותרת תחתונה**

באפשרותך להדפיס מידע כגון שם משתמש ותאריך הדפסה בתור כותרות עליונות או תחתונות.

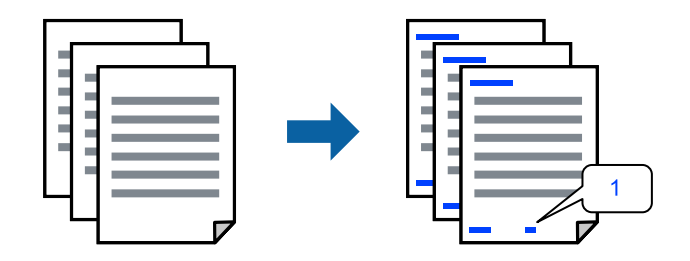

פותחים את תוכנת ההדפסה ומעדכנים את ההגדרות הבאות. לשונית **אפשרויות נוספות** > **תכונות סימני מים** > **כותרת עליונה/תחתונה**

#### **הדפס דפוס נגד-העתקה**

תוכל להדפיס דפוס אנטי-העתקה על כל התדפיסים שלך. בעת הדפסה, האותיות עצמן לא מודפסות והתדפיס כולו<br>מקבל גוון-מסך קל. האותיות הנסתרות מתגלות בעת העתקה כדי להבחין בקלות בין המקור לבין העותקים.

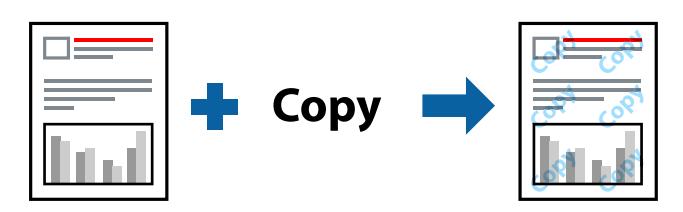

הדפס למניעת העתקה זמין בתנאים הבאים:

❏סוג דף: דף רגיל

❏איכות: רגיל, רגיל-צבעים חיים

❏ללא שוליים: לא נבחר

❏תיקון צבעים: אוטומטי

פותחים את תוכנת ההדפסה ומעדכנים את ההגדרות הבאות.

לשונית **אפשרויות נוספות** > **תכונות סימני מים** > **הדפס למניעת העתקה**

#### **הדפסת קבצים מרובים יחד**

Job Arranger Lite מאפשר לשלב כמה קבצים שנוצרו בידי יישומים שונים ואז להדפיסם כעבודת הדפסה אחת.<br>באפשרותך לקבוע את הגדרות ההדפסה לקבצים משולבים, כגון פריסה מרובת עמודים והדפסה דו-צדדית.

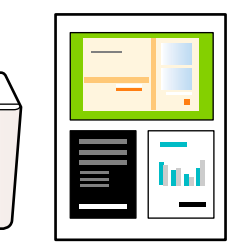

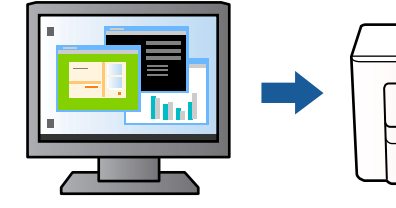

- .1 פותחים את תוכנת ההדפסה, עוברים לכרטיסייה **ראשי** ולוחצים על **Lite Arranger Job** ואז על **אישור**.
	- .2 לחץ על **הדפס**.

כאשר אתה מתחיל להדפיס, מוצג חלון Lite Arranger Job.

- 3. כאשר החלון Job Arranger Lite פתוח, פתח את הקובץ שברצונך לשלב עם הקובץ הנוכחי וחזור על<br>השלבים הנ"ל.
- 4. כאשר אתה בוחר משימת הדפסה שנוספה אל פרויקט הדפסה בחלון Job Arranger Lite תוכל לערוך את<br>פריסת העמוד.

.5 לחץ **הדפס** מתוך תפריט **קובץ** כדי להתחיל להדפיס.

*לתשומת לבך:*

*אם תסגור את חלון Lite Arranger Job לפני שתוסיף את כל נתוני ההדפסה אל פרויקט הדפסה תבוטל עבודת ההדפסה עליה אתה עובד כרגע. לחץ שמור מתוך תפריט קובץ כדילשמור את העבודה הנוכחית. הסיומת של הקבצים השמורים היא "ecl".*

*כדי לפתוח פרויקט הדפסה, לוחצים על Lite Arranger Job בכרטיסייה תחזוקה בתוכנת ההדפסה. החלון Lite Arranger Job ייפתח. כעת בחר פתח מהתפריט קובץ כדי לבחור את הקובץ.*

### **הדפסה תוך שימוש בתכונת הדפסת צבע אוניברסלית**

תוכל לשפר את המראה של כיתובים ותמונות בתדפיסים.

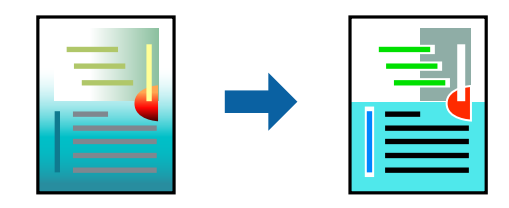

הדפסה בצבע אוניברסלי תכונה זו זמינה כאשר בוחרים בהגדרות הבאות.

❏סוג דף: דף רגיל

שיכות: רגיל או איכות גבוהה יותר $\Box$ 

❏צבע: צבע

❏יישומים: 2007 Office® Microsoft ומעלה

❏גודל כיתוב: 96 נקודות או קטן יותר

פותחים את תוכנת ההדפסה ומעדכנים את ההגדרות הבאות.

הכרטיסייה **אפשרויות נוספות** > **תיקון צבעים** > **אפשרויות תמונה** > **הדפסה בצבע אוניברסלי**

#### **התאמת צבע התדפיס**

באפשרותך להתאים את הצבעים המשמשים בעבודת ההדפסה. התאמות אלה אינן חלות על הנתונים המקוריים.

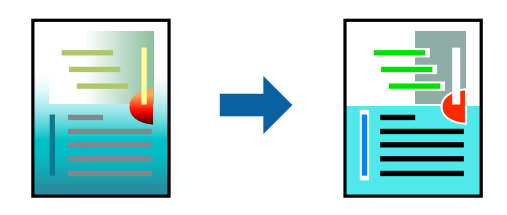

פותחים את תוכנת ההדפסה ומעדכנים את ההגדרות הבאות. הכרטיסייה **אפשרויות נוספות** > **תיקון צבעים** > **מותאם אישית** > **מתקדם**.

#### **הדפסה שמדגישה קווים דקים**

תוכל לעבות קווים דקים שהם שקים מכדי להדפיס.

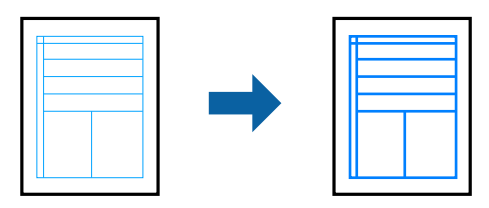

פותחים את תוכנת ההדפסה ומעדכנים את ההגדרות הבאות.

<span id="page-50-0"></span>הכרטיסייה **אפשרויות נוספות** > **תיקון צבעים** > **אפשרויות תמונה** > **הדגש קווים דקים**

#### **הדפסת ברקודים ברורים**

אם לא ניתןלקרוא בצורה נכונה את הברקודים המודפסים, תוכללהדפיס בצורה ברורה באמצעות ניקוז דיו מופחת. יש לאפשר תכונה זו רק אם לא ניתן לסרוק את הברקוד שהדפסת. בהתאם לנסיבות, אפשר שלא תמיד ניתן יהיה<br>לצמצם את הטשטוש.

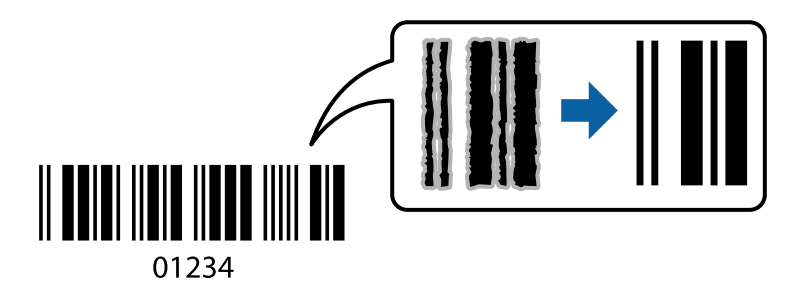

ניתן להשתמש בתכונה זו עבור סוגי הנייר ואיכויות ההדפסה הבאים.

❏דף רגיל: רגיל, רגיל-צבעים חיים

❏מעטפה: רגיל

פותחים את תוכנת ההדפסה ומעדכנים את ההגדרות הבאות.

לשונית **תחזוקה** > **הגדרות מורחבות** > **מצב ברקוד**

### **הדפסת מסמכים ממכשירים חכמים**

תוכל להדפיס מסמכים מתוך התקן חכם כגון טלפון חכם או טבלט.

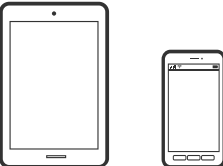

## **Epson Smart Panel באמצעות הדפסה**

Epson Smart Panel היא אפליקציה המאפשרת לך לבצע בקלות פעולות מדפסת, כולל הדפסה, העתקה או<br>סריקה ממכשיר חכם כמו טלפון חכם או טבלט. תוכל לחבר את המדפסת אל המכשיר החכם באמצעות רשת אלחוטית, בדוק את רמות הדיו ואת הסטטוס של המדפסת, ואם התרחשה שגיאה בדוק אם קיימים עבורה פתרונות.<br>תוכל גם להעתיק בקלות במאצעות רישום של מועדף העתקה.

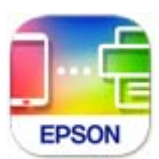

מתקינים את Panel Smart Epson מהקישור הבא או באמצעות קוד ה -QR. <https://support.epson.net/smpdl/>

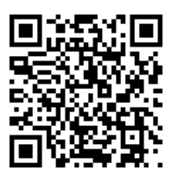

פותחים את Panel Smart Epson ולוחצים על תפריט ההדפסה במסך הבית.

## **הדפסת מסמכים באמצעות AirPrint**

AirPrint מאפשר הדפסה אלחוטית מיידית מ-iPad ,iPad, iPad, ו-Mac בלא שיהיה צורך<br>להתקיו מנהלי התקנים או להוריד תוכנה.

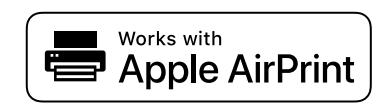

*לתשומת לבך:*

*אם הפכת את הודעות תצורת הנייר ללא זמינות בלוח הבקרה של המדפסת שלך, לא תוכללהשתמש ב -AirPrint. ראה הקישור להלן כדי להפוך את ההודעות לזמינות אם יש בכך צורך.*

- .1 הגדר את המדפסת שלך עבור הדפסה אלחוטית. היעזר בקישור שלהלן. [https://epson.sn](https://epson.sn/?q=2)
- .2 חבר את מכשיר Apple שברשותך לאותה רשת אלחוטית שבה משתמשת המדפסת שלך.
	- .3 השתמש ב-Config Web להגדרת גודל וסוג הנייר הקבועים של המדפסת.

**Presets Media**. לקבלת פרטים, עיין במידע הקשור שלהלן. ניתן לבדוק ולשנות את פרטי הנייר הבאים תחת **Settings Advanced** <sup>&</sup>lt; **Settings Printer**<sup>&</sup>lt;

.4 טען נייר לתוך המדפסת.

הנורית  $\bar{\mathbb{B}}$  או הנורית הייעודית של הנייר האחרון שנעשה בו שימוש  $(\mathbb{B},\,$  , או $\oplus$  ) נדלקת.

- .5 לחץ על הלחצן שוב ושוב לבחירת הנורית הייעודית לנייר שנטען למדפסת.
	- .6 הדפס מההתקן שלך אל המדפסת שלך.

*לקבלת פרטים, עיין בדף AirPrint באתר האינטרנט של Apple. לתשומת לבך:*

#### **מידע קשור**

- $_{103}$ ניתן להדפיס למרות שנוצר חיבור (iOS) "לא ניתן  $\bullet$
- | "בדיקה ושינוי של הגדרות גודל וסוג הנייר הקבועות באמצעות [Config Web "בעמוד](#page-28-0) 29

## **Epson Print Enabler באמצעות הדפסה**

תוכל להדפיס באופן אלחוטי את המסמכים, הדוא"ל הצילומים ועמודי האינטרנט שלך ישירות מתוך טלפון או טבלט<br>Android שברשותך (Android גרסה 4.4 או מאוחרת ממנה). באמצעות כמה הקשות, יגלה התקן ה-<br>Android שברשותך מדפסת Epson שמחוברת ל

מחפשים את Enabler Print Epson ב-Play Google ומתקינים את האפליקציה.

אפליקציית Android כמו Chrome, הקש על סמל התפריט והדפס את מה שנמצא על המסך. גש אל **הגדרות** בהתקן ה -Android שלך, בחר **הדפסה**, ואז אפשר את Enabler Print Epson. מתוך

*אם אינך רואה את המדפסת שלך, הקש כל המדפסות ובחר את המדפסת שלך. לתשומת לבך:*

### **Mopria Print Service באמצעות הדפסה**

Mopria Print Service מאפשרת הדפסה אלחוטית מידית מתוך טלפונים חכמים או טבלטים עם מערכת הפעלה<br>Android.

.Google Play מתוך Mopria Print Service את התקן

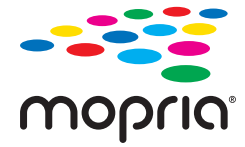

לפרטים נוספים, גש אל אתר האינטרנט של Mopria ב-https://mopria.org.

השתמש ב-Config Web להגדרת גודל וסוג הנייר הקבועים של המדפסת.

**Presets Media**. לקבלת פרטים, עיין במידע הקשור שלהלן. ניתן לבדוק ולשנות את פרטי הנייר הבאים תחת **Settings Advanced** <sup>&</sup>lt; **Settings Printer**<sup>&</sup>lt;

בעת טעינת נייר למדפסת, הנורית <sup>1</sup>5 או הנורית הייעודית של הנייר האחרון שנעשה בו שימוש (『J , コ , או<br>C ) נדלקת.

לחץ על הלחצן שוב ושוב לבחירת הנורית הייעודית לנייר שנטען למדפסת.

**מידע קשור**

- $_{\rm 103}$ ניתן להדפיס למרות שנוצר חיבור (iOS) "לא ניתן ל
- | "בדיקה ושינוי של הגדרות גודל וסוג הנייר הקבועות באמצעות [Config Web "בעמוד](#page-28-0) 29

## **הדפסה על מעטפות**

## **הדפסה על מעטפות ממחשב (Windows(**

- .1 טען מעטפות לתוך המדפסת. "טעינת [מעטפות" בעמוד](#page-31-0) 32
- .2 פתח את הקובץ שברצונך להדפיס.
- .3 עבור לחלון של מנהל ההתקן של המדפסת.
- .4 בחר את גודל המעטפה מתוך **גודל המסמך** בלשונית **ראשי**, ואז בחר **מעטפה** מתוך **סוג דף**.
- .5 הגדר את הפריטים האחרים בכרטיסיות **ראשי** ו-**אפשרויות נוספות** לפי הצורך, ולאחר מכן לחץ על **אישור**.
	- .6 לחץ על **הדפס**.

## **הדפסה על מעטפות ממחשב (OS Mac(**

- .1 טען מעטפות לתוך המדפסת. "טעינת [מעטפות" בעמוד](#page-31-0) 32
- .2 פתח את הקובץ שברצונך להדפיס.
- .3 בחר באפשרות **הדפס** בתפריט **קובץ** או בכל פקודה אחרת שתעביר אותך לתיבת הדו-שיח הדפסה.
	- .4 בחר בגודל בתוך הגדרת **גודל דף**.
	- .5 בחר באפשרות **הגדרות הדפסה** בתפריט שנפתח.
		- .6 בחר **מעטפה** בתור הגדרת **סוג מדיה**.
		- .7 הגדר את הפריטים האחרים לפי הצורך.
			- .8 לחץ על **הדפס**.

## **הדפסת תצלומים**

## **הדפסה תצלומים ממחשב**

+Photo Epson מאפשרת לך להדפיס תצלומים בקלות ובצורה חלקה בפריסות שונות על נייר תצלומים או בעזרה של האפליקציה. מדבקות DVD/CD) יש רק מספר דגמים התומכים בהדפסת מדבקות DVD/CD(. לקבלת מידע נוסף, עיין

## **הדפסת דפי אינטרנט**

#### **הדפסת דפי אינטרנט ממחשב**

+Epson Photo מאפשר לך להציג דפי אינטרנט, לחתוך את האזור שצוין, ואז לערוך ולהדפיס אותם. לקבלת מידע<br>נוסף, עיין בעזרה של האפליקציה.

#### **הדפסת דפי אינטרנט מהתקנים חכמים**

מתקינים את Panel Smart Epson מהקישור הבא או באמצעות קוד ה -QR.

<https://support.epson.net/smpdl/>

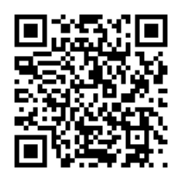

אפליקציית הדפדפן ואז על **Panel Smart** ומתחילים את ההדפסה. פתח את דף האינטרנט שאתה רוצה להפדיס באפליקציית דפדפן האינטרנט שלך. מקישים על **שיתוף** בתפריט של

## **הדפסה באמצעות שירות ענן**

באמצעות שירות Connect Epson העומד לרשותך באינטרנט באפשרותך להדפיס מהטלפון החכם שלך, ממחשב הלוח שלך או מהמחשב הנייד בכל מקום ובכל שעה. כדי להשתמש בשירות זה, עליך לרשום את המשתמש<br>ואת המדפסת בשירות Epson Connect.

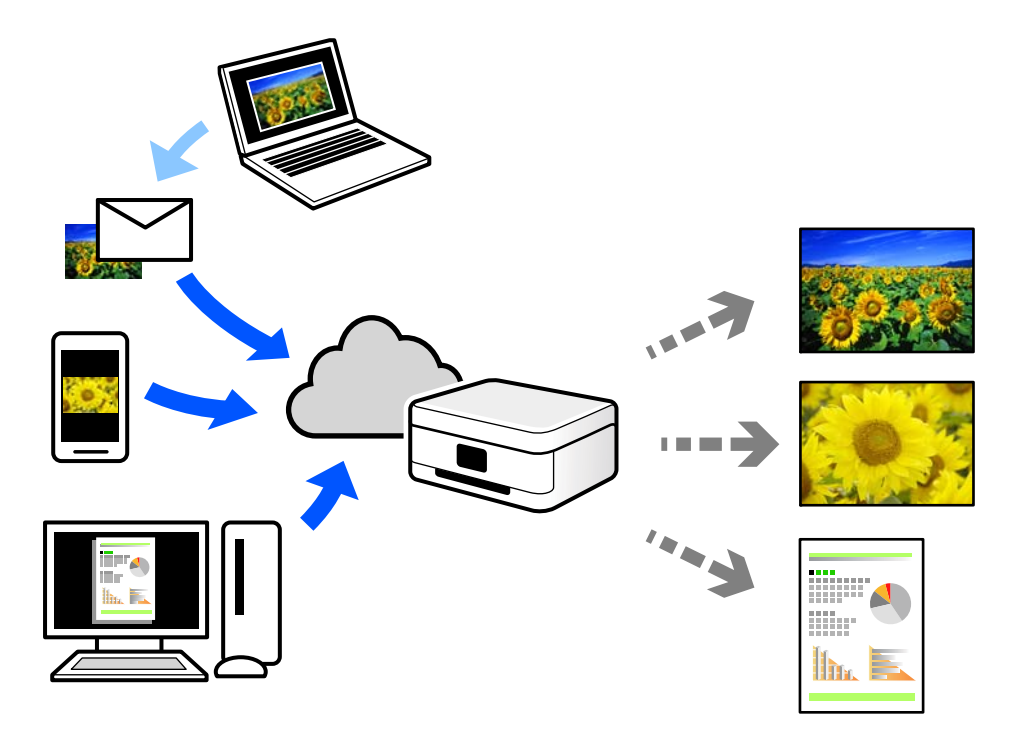

התכונות הזמינות באינטרנט הן כלהלן.

#### Email Print❏

כאשר אתה שולח דוא"ל עם צרופות כגון מסמכים או תמונות אל כתובת דוא"ל שהוקצתה למדפסת, ביכולתך<br>להדפיס את הדוא"ל והצרופות מאתרים מרוחקים כמו ביתר או מדפסת במשרד.

#### Remote Print Driver❏

זהו מנהל התקן משותף שיש לא תמיכה במנהל ההתקן להדפסה מרחוק. כאשר אתה מדפיס באמצעות מדפסת<br>הנמצאת באתר מרוחק, תוכל להדפיס באמצעות שינוי המדפסת בבחלון האפליקציות הרגילות.

עיין בפורטל האינטרט של Connect Epson לפרטים על הדרך להגדיר או להדפיס.

<https://www.epsonconnect.com/>

(אירופה בלבד) [http://www.epsonconnect.eu](http://www.epsonconnect.eu/)

# העתקה

<span id="page-56-0"></span>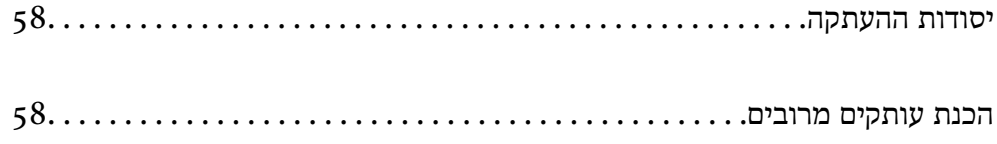

## **יסודות ההעתקה**

<span id="page-57-0"></span>באפשרותך להעתיק על נייר בגודל 4A באותה ההגדלה. שוליים ברוחב 3 מילימטרים מופיעים סביב קצוות הנייר, ללא קשר לכך לשוליים שיש במקור (אם יש בו שוליים). כשמעתיקים מסמכים מקוריים שמידותיהם קטנות מ-A4<br>השוליים יהיו רחבים מ3- מילימטרים. תלוי במיקום שבו מניחים את המקור.

.1 טען נייר לתוך המדפסת.

"הכנסת נייר למזין הנייר [האחורי" בעמוד](#page-29-0) 30

.2 הנח את עותקי המקור.

"הנחת מסמכי מקור על משטח [הסריקה" בעמוד](#page-33-0) 34

. לחץ על הלחצן  $\overline{\mathbb{B}}^{\!\circ}$  או על הלחצן  $\cdot$ .3 *לתשומת לבך:* ❏ *הצבע, הגודל והגבולות של התמונה המועתקת שונים מעט מהמקור.*

## **הכנת עותקים מרובים**

באפשרותך להכין עותקים מרובים בפעם אחת. ניתן לציין עד 30 עותקים לכל היותר. שוליים ברוחב 3 מילימטרים<br>מופיעים סביב קצוות הנייר.

- .1 טען גיליונות נייר בגודל  $A$ 4 במספר השווה למספר העותקים שברצונך להכין. "הכנסת נייר למזין הנייר [האחורי" בעמוד](#page-29-0) 30
	- .2 הנח את עותקי המקור.

"הנחת מסמכי מקור על משטח [הסריקה" בעמוד](#page-33-0) 34

 $\mathbb{B}^{\diamond}$ . לחץ על הלחצן  $\mathbb{\overline{B}}^{\diamond}$ או על הלחצן  $\mathbb{\overline{B}}^{\diamond}$ מספר פעמים כמספר העותקים שברצונך להכין. לדוגמה, אם ברצונך להכין 10 עותקים בצבע, לחץ על לחצן 10 פעמים.

*לתשומת לבך:*

*לחת על הלחצן תוך שנייה אחת כדי לשנות את מספר העותקים. אם לוחצים על הלחצן לאחר שנייה אחת, מספר העותקים נקבע וההעתקה מתחילה.*

**מידע קשור**

| "יסודות ההעתקה" בעמוד 58

# **סריקה**

<span id="page-58-0"></span>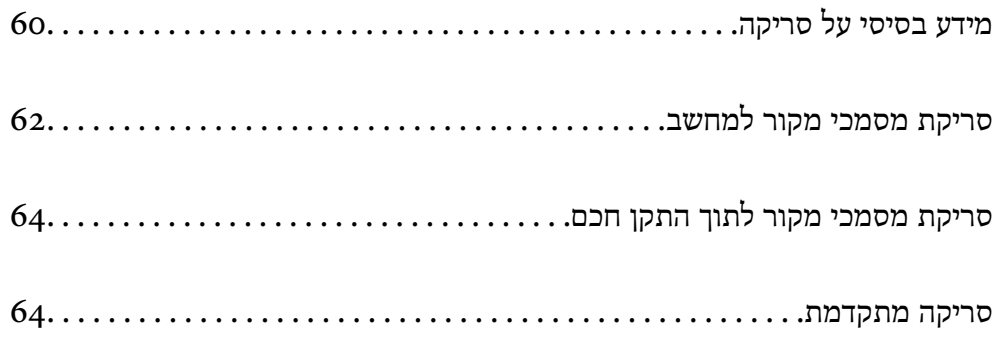

## **מידע בסיסי על סריקה**

## **מהי "סריקה"?**

<span id="page-59-0"></span>"סריקה" היא התהליך של המרת מידע אופטי של נתוני נייר (כגון, מסמכים, גזירי כתב עת, תצלומים, איורים שצוירו<br>ביד, וכו הלאה) לנתוני תמונה דיגיטליים.

תוכל לשמור נתונים סרוקים כתמונה דיגיטלית כגון JPEG או PDF.

תוכל אז להדפיס את התמונה, לשלוח אותה בדוא"ל וכן הלאה.

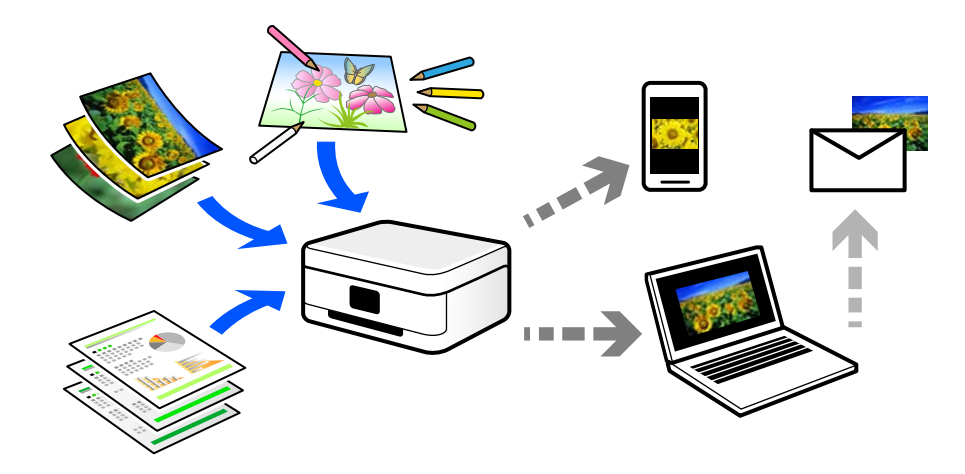

#### **שימושי סריקה**

תוכל להשתמש בסקירה במגוון דרכים כדי להפוך את החיים שלך לנוחים יותר.

באמצעות סריקת מסמר נייר והפיכתו לנתונים דיגטיליים. תוכל לקרוא אותו במחשב או בהתקו חכם.  $\Box$ 

ם באמצעות סריקת כרטיסים או עלונים והפיכתם לנתונים דיגיטליים, תוכל להשליך את מסמכי המקור ולצמצם את ∏<br>אי-הסדר.

באמצעות סריקת מסמכים חשובים, תוכל לגבות אותם בשירותי ענן או באמצעי אחסון אחר, למקרה שהם  $\Box$ <br>יאבדו.

 $\Box$ תוכל לשלוח את התצלומים או המסמכים שסרקת לחברים באמצעות הדוא"ל.

⊡ באמצעות סריקת איורים שבוצעו ביד וכן הלאה, תוכל לשתף אותם במדיה חברתית באיכות הרבה יותר גבוהה ∏ב<br>מאשר לו היית מצלם אותם בהתקן החכם שלך.

באמצעות סריקת העמודים החביבים עליך מתוך עיתונים או כתבי עת, תוכל לשמור אותם ולהשליך את \_\_\_\_\_\_\_\_\_\_\_\_\_\_\_\_\_\_\_\_\_<br>המקור.

#### **שיטות סריקה זמינות**

תוכל להשתמש בכל אחת מהשיטות הבאות כדי לסרוק באמצעות מדפסת זו.

#### **מידע קשור** | "סריקה למחשב" בעמוד 61  $61$  סריקה ישירה מהתקנים חכמים" בעמוד  $\blacklozenge$

#### **סריקה למחשב**

קיימות שתי שיטות לסריקת מסמכי מקור למחשב; סריקה באמצעות לוח הבקרה של המדפסת, וסריקה מתוך המחשב.

תוכל לסרוק בקלות מלוח הבקרה של המדפסת.

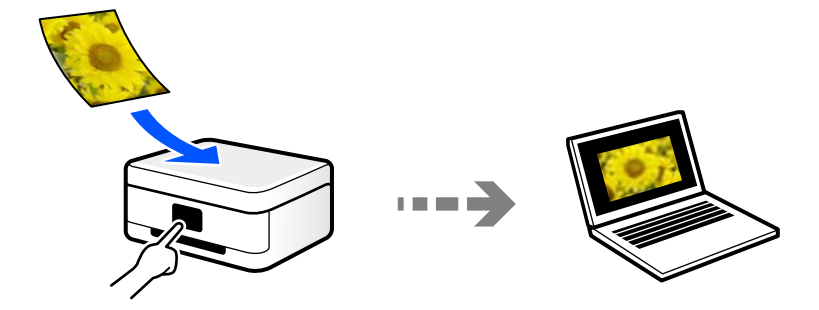

השתמש באפליקציית הסריקה ScanSmart Epson כדי לסרוק מהמחשב. תוכל לערוך תמונות אחרי סריקה.

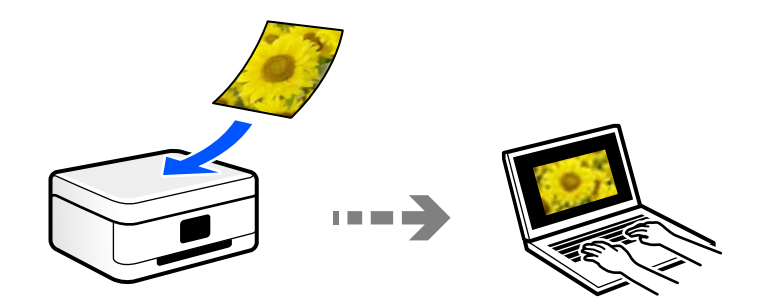

#### **סריקה ישירה מהתקנים חכמים**

תוכל לשמור תמונות סרוקות ישירות אל התקן חכם כמו טלפון חכם או טבלט באמצעות האפליקציה Epson<br>Smart Panel בהתקו החכם.

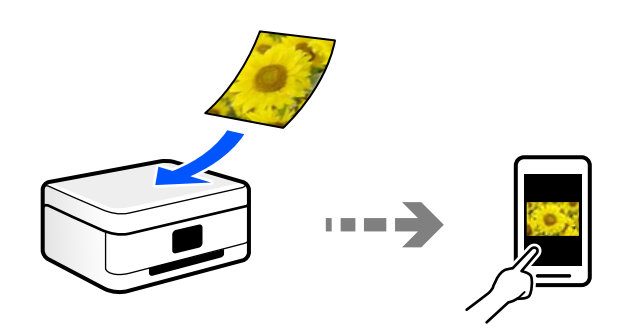

## **תבניות קובץ מומלצות בהתאם למטרות שלך**

באופן כללי, תבנית JPEG מתאימה לתצלומים בעוד שתבנית PDF מתאימה למסמכים.

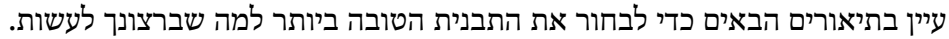

<span id="page-61-0"></span>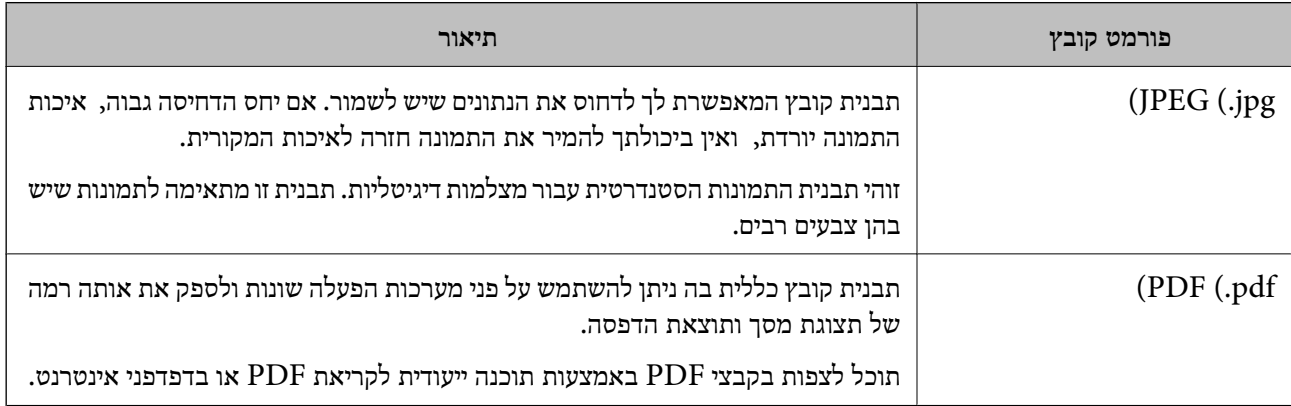

## **רזולוציות מומלצות בהתאם למטרות שלך**

הרזולוציה מציינת את מספר הפיקסלים (השטח הקטן ביותר בתמונה) עבור כל אינץ (25.4 מ"מ) והיא נמדדת ב dpi) (נקודות לאינץ'). היתרון של הגברת הרזולוציה נעוץ בחידוד פרטי התמונה. עם זאת, אפשר גם שיהיו לכך גם<br>החסרונות הראית

❏גודל הקובץ גדל

(כאשר מכפילים את הרזולוציה, גודל הקובץ גדל בערך פי ארבע).

הסריקה, השמירה והקריאה של התמונה אורכים זמן רב $\Box$ 

התמונה הופכת לגדולה מכדי שניתן יהיה להתאימה לתצוגה או להדפיס אותה על הנייר $\Box$ 

עיין בטבלה והגדר את הרזולוציה המתאימה למטרת התמונה הסרוקה שלך.

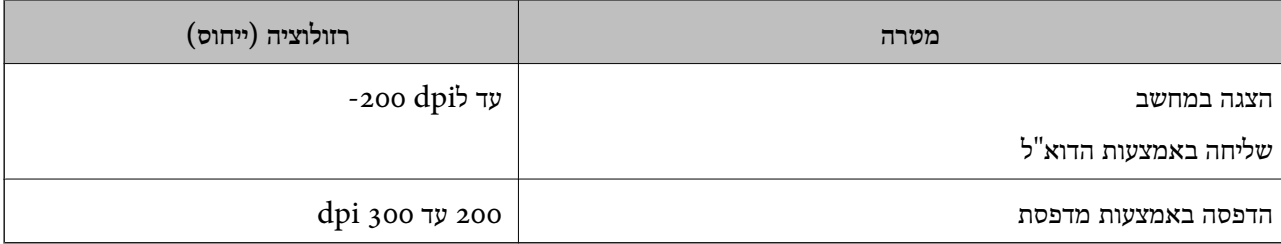

## **סריקת מסמכי מקור למחשב**

קיימות שתי שיטות לסריקת מסמכי מקור למחשב; סריקה באמצעות לוח הבקרה של המדפסת, וסריקה מתוך המחשב.

**מידע קשור**

- | "סריקה מלוח [הבקרה" בעמוד](#page-62-0) 63
	- | "סריקה [ממחשב" בעמוד](#page-62-0) 63

## **סריקה מלוח הבקרה**

אפשר לשמור את התמונה שנסרקה במחשב שמחובר למדפסת באמצעות כבל USB.

*כדי להשתמש בתכונה זו, ודא שהאפליקציות הבאות מותקנות במחשב שלך. לתשומת לבך:*

- <span id="page-62-0"></span>*חדשות אוגרסאות) ) 10.11OS X El Capitan או ,יותר חדשות אוגרסאות) Windows 7Epson ScanSmart* ❏ *יותר)*
	- *(10.10)/OS XOS X Yosemite או) Windows Vista/Windows XPEpson Event Manager* ❏ *((Mavericks (10.9.5*
		- ❏ *2 Scan Epson) תוכנה שצריך כדי לסרוק)*

*עיין בפרטים הבאים כדי לבדוק אם יש אפליקציות מותקנות.*

*11 Windows: לחץ על הלחצן "התחל" ואז בדוק את apps All < התיקייה Software Epson< Epson .Epson Scan 2 < EPSON והתיקייה ,ScanSmart*

*10 Windows: לחץ על לחצן ההפעלה ואז בדוק את Software Epson התיקיה > ScanSmart Epson, ואת .Epson Scan 2 < התיקיה EPSON*

*8 Windows8.1/ Windows: הזן את שם היישום בצ'ארם החיפוש ולאחר מכן בחר בסמל המוצג.*

*7 Windows: לחץ עללחצן התחל ואז בחר כל התוכניות. לאחר מכן בדוק את Software Epson התיקיה > Epson .Epson Scan 2 < התיקיה EPSON ואת ,ScanSmart*

*XP Windows/Vista Windows: לחץ עללחצן התחלואז בחר כל התוכניות או תוכניות. לאחר מכן בדוק את Epson .Epson Scan 2 < התיקיה EPSON ואת ,Epson Event Manager < התיקיה Software*

*.Epson Software < אפליקציות > בצע בחר :Mac OS*

.1 הנח את עותקי המקור.

"הנחת מסמכי מקור על משטח [הסריקה" בעמוד](#page-33-0) 34

. לחץ על  $\mathbb{\bar{B}}^{\!\circ}$  ועל  $\mathbb{\bar{B}}^{\!\circ}$  בו-זמנית כדי להתחיל בסריקה.  $\,$ 

כשמשתמשים ב-Windows 7 או גרסאות חדשות יותר, או ב-Lo.11OS X El Capitan ) או גרסאות חדשות<br>יותר: התוכנה Epson ScanSmart נפתחת אוטומטית במחשב והסריקה מתחילה.

*לתשומת לבך:*

❏ *עיין בעזרה שלScanSmart Epson למידע מפורט על פעולת התוכנה. לחץ עזרה במסך ScanSmart Epson כדי לפתוח את העזרה.*

❏ *הגודל, הצבע והגבולות של התמונה הסרוקה לא יהיו בדיוק זהים למסמך המקור.*

#### **סריקה ממחשב**

תוכל לסרוק ממחשב באמצעות ScanSmart Epson.

אפליקציה זו מאפשרת לך לסרוק בקלות מסמכים ותצלומים, ואז לשמור את התמונות הסרוקות בשלבים פשוטים.

.1 הנח את עותקי המקור.

```
"הנחת מסמכי מקור על משטח הסריקה" בעמוד 34
```
- .2 התחל את ScanSmart Epson.
	- Windows 11❏

<span id="page-63-0"></span>**ScanSmart**. לחץ על לחצן התחל, ולאחר מכן בחר **כל האפליקציות** <sup>&</sup>gt; **Software Epson** <sup>&</sup>lt; **Epson**

Windows 10<del>□</del>

לחץ על הלחצן "התחל", ואז בחר **Software Epson** < **ScanSmart Epson**.

Windows 8.1/Windows 8❏

הזן את שם היישום בצ'ארם החיפוש ולאחר מכן בחר בסמל המוצג.

Windows 7❏

לחץ על לחצן התחל, ולאחר מכן בחר **כל התוכניות** > **Software Epson** < **ScanSmart Epson**.

Mac OS❏

בחר באפשרות **עבור אל** > **יישומים** > **Software Epson** < **ScanSmart Epson**.

.3 כאשר מוצג מסך ScanSmart Epson פעל בהתאם להוראות המוצגות על המסך כדי לסרוק. *לחץ עזרה כדי לצפות במידע פעולה מפורט. לתשומת לבך:*

## **סריקת מסמכי מקור לתוך התקן חכם**

*לפני הסריקה, התקן את Panel Smart Epson בהתקן החכם שלך. לתשומת לבך:*

.1 הנח את עותקי המקור.

"הנחת המסמכים [המקוריים" בעמוד](#page-32-0) 33

- .2 הפעל את Panel Smart Epson בהתקן החכם שלך.
	- .3 בחר בתפריט הסריקה במסך הבית.
- .4 לשמירת התמונות, פעל בהתאם להוראות שעל גבי המסך.

## **סריקה מתקדמת**

## **סריקת תצלומים רבים בבת אחת**

באמצעות השימוש ב-ScanSmart Epson, תוכל לסרוק תצלומים רבים בעת ובעונה אחת ולשמור כל תמונה בנפרד. 1. הנח את התצלומים על משטח הסריקה. הנח אותם במרחק 4.5 מ"מ (0.2 אינץ') מהקצוות האופקיים והאנכיים<br>של משטח הסריקה, והנח אותם במרחק של 20 מ"מ (0.8 אינץ') לפחות אלו מאלו.

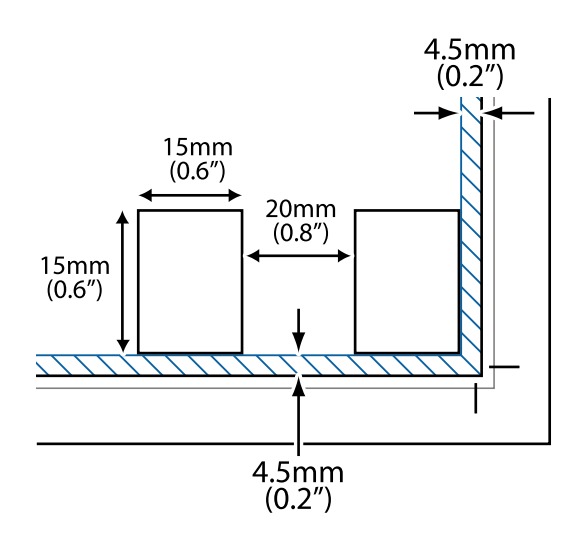

*על התצלומים להיות גדולים יותר מאשר <sup>15</sup> על <sup>15</sup> מ "מ (0.6×0.6 אינץ'). לתשומת לבך:*

- .2 התחל את ScanSmart Epson.
	- Windows 11❏

**ScanSmart**. לחץ על לחצן התחל, ולאחר מכן בחר **כל האפליקציות** <sup>&</sup>gt; **Software Epson** <sup>&</sup>lt; **Epson**

Windows 10❏

לחץ על הלחצן "התחל", ואז בחר **Software Epson** < **ScanSmart Epson**.

Windows 8.1/Windows 8❏

הזן את שם היישום בצ'ארם החיפוש ולאחר מכן בחר בסמל המוצג.

Windows 7❏

לחץ על לחצן התחל, ולאחר מכן בחר **כל התוכניות** > **Software Epson** < **ScanSmart Epson**.

Mac OS❏

בחר באפשרות **עבור אל** > **יישומים** > **Software Epson** < **ScanSmart Epson**.

.3 כאשר מוצג מסך ScanSmart Epson פעל בהתאם להוראות המוצגות על המסך כדי לסרוק.

תצלומים סרוקים נשמרים כתמונות נבדלות.

# **תחזוקת המדפסת**

<span id="page-65-0"></span>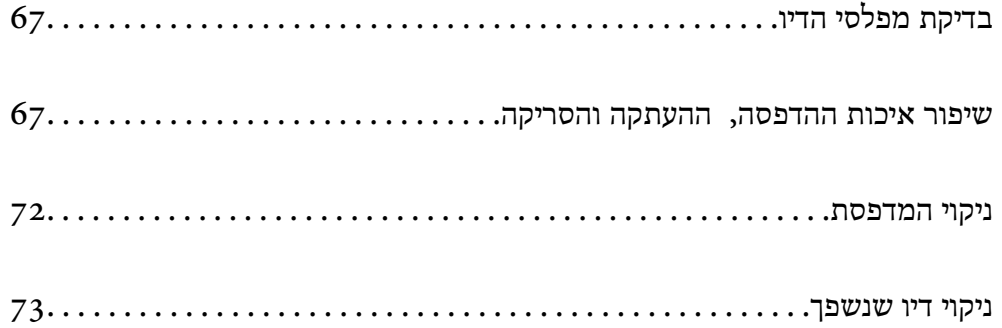

## **בדיקת מפלסי הדיו**

<span id="page-66-0"></span>כדי לוודא כמה דיו נשארה בפועל יש לבדוק חזותית את כל מפלסי הדיו בכל מכלי המדפסת.

## *חשוב:* c

*שימוש ממושך במדפסת כאשר מפלס הדיו הוא מתחת לקו התחתון עלול לפגוע במדפסת.*

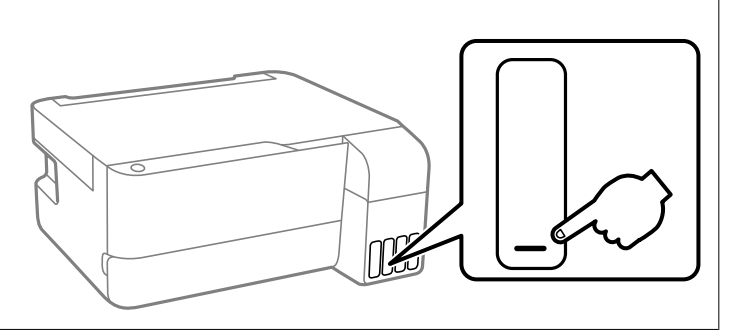

## **שיפור איכות ההדפסה, ההעתקה והסריקה**

### **בדיקת ראש ההדפסה וניקויו**

אפשר גם לצפות בהסבר באמצעות מדריכי סרטונים באינטרנט. אפשר להיכנס לאתר הבא.

#### <https://support.epson.net/publist/vlink.php?code=NPD7021>

אם הנחירים סתומים התדפיסים נעשים דהויים, יש רצועות נראות לעין או שמופיעים צבעים לא צפויים. אם הנחירים סתומים מאוד, יודפס דף ריק. כשאיכות ההדפסה יורדת, השתמש תחילה בתכונת בדיקת הנחירים ובדוק אם הנחירים<br>סתומים. אם הנחירים סתומים נקה את ראש ההדפסה.

## *חשוב:* c

❏ *בשעת ניקוי הראש אסור לפתוח את המכסה הקדמי ואסור לכבות את המדפסת. אם ניקוי הראש לא הושלם יתכן שלא תוכל להדפיס.*

❏ *ניקוי הראש צורך דיו ולכן אין לבצע אותו יותר מהדרוש.*

❏ *אם כמות הדיו נמוכה ייתכן שלא תוכל לנקות את ראש ההדפסה.*

❏ *אם איכות ההדפסה לא השתפרה לאחר החזרה על בדיקת הנחירים ועלניקוי הראש כ 3- פעמים, המתןלפחות 12 שעות ללא הדפסה ולאחר מכן בדוק שוב את הנחירים ונקה את ראש ההדפסה אם יש בכך צורך. אנו ממליצים לכבות את המדפסת באמצעות לחיצה על הלחצן*P*. אם איכות ההדפסה עדייןלא השתפרה, הפעל ניקוי מכני.*

❏ *כדי למנוע מראש ההדפסה להתייבש, אל תנתק את המדפסת כשהיא דולקת.*

תוכל לבדוק ולנקות את ראש ההדפסה באמצעות שימוש בלוח הבקרה של המדפסת.

.1 הכנס למדפסת דף רגיל בגודל 4A.

- . לחץ על הכפתור  $\mathsf{C}$  כדי לכבות את המדפסת.  $_2$
- הלחצנים. .3 הפעל את המדפסת ובו-זמנית לחץ עללחצן <sup>y</sup>והחזק אותולחוץ. אחר כך, כאשר נורית ההפעלה, שחרר את

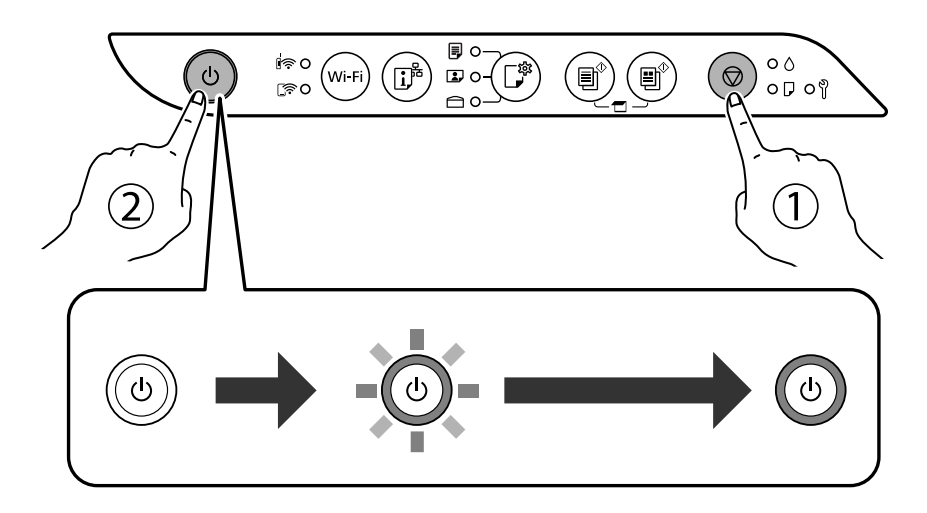

תבנית בדיקת הנחירים מודפסת.

*אפשר שיעבור זמן מה לפני שתתחיל הדפסת דפוס בדיקת הנחיר. לתשומת לבך:*

.4 בדוק את הדגם המודפס כדי לראות אם יש סתימה בנחירי ראש ההדפסה.

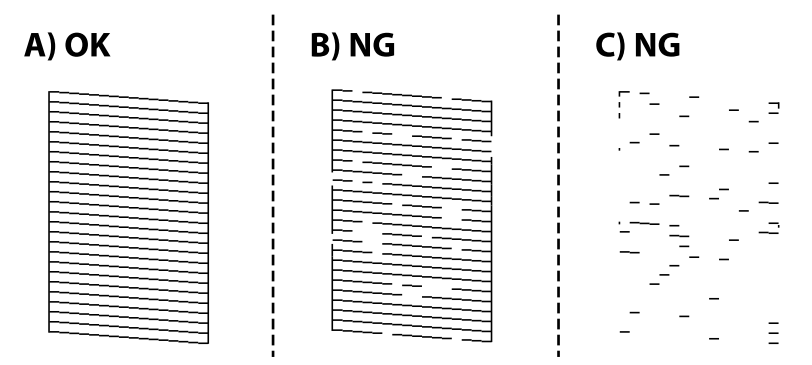

:A❏

כל הקווים הודפסו. אין צורך בשלבים נוספים.

 $B$ או קרוב ל-B

כמה נחירים סתומים. לחץ על לחצו  $\heartsuit$  והחזק אותו לחוץ חמש שניות עד שנורת צריכת החשמל תתחיל להבהב.

ניקוי ראש ההדפסה מתחיל.

*אפשר שיחלוף זמן מה בטרם יתחיל ניקוי ראש ההדפסה. לתשומת לבך:*

 $C$ או קרוב ל-C

אם מרבית השורות חסרות או שלא הודפסו, הדבר מצביע על כך שרוב הנחירים סתומים. הפעל את ניקוי<br>מכני. עבור פרטים, עיין ב"מידע קשור" להלן.

5. כאשר נורת צריכת החשמל מפסיקה להבהב, הדפס שוב תבנית בדיקת נחירים. חזור על הניקוי ועל הדפסת<br>התבנית עד שכל הקווים יודפסו בשלמותם.

## *חשוב:* c

*אם איכות ההדפסה לא השתפרה לאחר החזרה על בדיקת הנחירים ועלניקוי הראש כ 3- פעמים, המתןלפחות 12 שעות ללא הדפסה ולאחר מכן בדוק שוב את הנחירים ונקה את ראש ההדפסה אם יש בכך צורך. אנו ממליצים לכבות את המדפסת באמצעות לחיצה על הלחצן* P*. אם איכות ההדפסה עדיין לא השתפרה, הפעל ניקוי מכני.*

*תוכל גם לבדוק ולנקות את ראש ההדפסה ממנהל ההתקן של המדפסת. לתשומת לבך:*

#### *Windows* ❏

*לחץ על בדיקת זרבובית ראש הדפסה בכרטיסייה תחזוקה.*

#### *Mac OS* ❏

*Apple תפריט > העדפות מערכת > מדפסות וסורקים (או הדפס וסרוק, הדפסה ופקס) > XXXX(Epson< ( אפשרויות וחומרים מתכלים > תוכנת עזר > פתח את תוכנת העזר של המדפסת > בדיקת זרבובית ראש הדפסה*

### **מפעיל ניקוי מכני**

שירות ניקוי מכני מאפשר להחליף את כל הדיו בתוך צינורות הדיו. במצבים הבאים, אפשר יהיה עליך להשתמש<br>בתוכנה זו כדי לשפר את איכות ההדפסה.

הדפסת או בצעת ניקוי ראש כאשר מפלסי הדיו היו נמוכים מכדי שניתן יהיה לראותם בחלונות מכל הדיו.  $\Box$ 

ביצעת את בדיקת הנחירים ואת ניקוי הראש 3 פעמים ואז המתן לפחות 12 שעות ללא הדפסה, אך איכות ההדפסה G ביצעת את הד<br>עדייו לא השתפרה.

קרא את ההוראות הבאות לפני הפעלת תכונה זו.

## *חשוב:* c

*ודא שיש מספיק דיו במכלי הדיו.*

*בדוק חזותית שכל מכלי הדיו מלאים לפחות כדי שליש.מפלסי דיו נמוכים במהלך ביצוע ניקוי מכני עלולים לפגוע במוצר.*

## *חשוב:* c

*יש להמתין 12 שעות בין כל ביצוע של ניקוי מכני.*

*בדרך כלל, די בביצוע של ניקוי מכני אחד כדי לפתור את בעיות איכות ההדפסה בתוך 12 שעות.לכן, כדי למנוע שימוש בדיו שלא לצורך, עליך להמתין 12 שעות לפני שתנסה שוב.*

## *חשוב:* c

*אפשר שיהיה צורך להחליף את קופסת התחזוקה.*

*הדיו יופקד בקופסת התחזוקה.אם היא מתמלאת, עליך להכין ולהתקין קופסת תחזוקה חלופית כדי להמשיך להדפיס.*

*לתשומת לבך:*

*כאשר מפלסי הדיו או המקום הפנוי בקופסת התחזוקה אינם מספיקים לביצועניקוי מכני, לא תוכל להפעיל תכונה זו.גם במקרה זה, אפשר שהמפלסים והמקום הפנוי להדפסה יישארו.*

## **הפעלת ניקוי מכני (Windows(**

- .1 עבור לחלון של מנהל ההתקן של המדפסת.
	- .2 לחץ על **ניקוי מכני** בכרטיסייה **תחזוקה**.
- .3 פעל בהתאם להוראות המוצגות על המסך.

## *חשוב:* c

*אם איכות ההדפסה לא השתפרה אחרי הרצת ניקוי מכני, המתןלפחות 12שעות בלא להדפיס, ואז הדפסשוב את תבנית בדיקת הנחירים. הפעל שוב את ניקוי או את ניקוי מכני בהתאם לתבנית שהודפסה. אם האיכות עדיין לא השתפרה, צור קשר עם התמיכה של Epson.*

## **מפעיל ניקוי מכני (OS Mac(**

- **ופקס**), ולאחר מכן בחר את המדפסת. .1 בחר באפשרות **העדפות המערכת** מתוך תפריט Apple <sup>&</sup>lt; **מדפסות וסורקים** (או **הדפסה וסריקה**, **הדפסה**
	- .2 לחץ על **אפשרויות וציוד** > **שירות** > **פתח שירות מדפסת**.
		- .3 לחץ על **ניקוי מכני**.
		- .4 פעל בהתאם להוראות המוצגות על המסך.

## *חשוב:* c

*אם איכות ההדפסה לא השתפרה אחרי הרצת ניקוי מכני, המתןלפחות 12שעות בלא להדפיס, ואז הדפסשוב את תבנית בדיקת הנחירים. הפעל שוב את ניקוי או את ניקוי מכני בהתאם לתבנית שהודפסה. אם האיכות עדיין לא השתפרה, צור קשר עם התמיכה של Epson.*

#### **מניעת סתימת נחירים**

השתמש תמיד בלחצן ההפעלה בעת כיבוי והדלקת המדפסת.

בדוק שנורית ההפעלה כבויה לפני שתנתק את כבל החשמל.

הדיו עצמו עלול להתייבש אם אין הוא מכוסה. בדיוק כמו הנחת מכסה על עט נובע או עט שמן כדי למנוע התייבשות<br>שלה. ודא שראש ההדפסה מכוסה כראוי כדי למנוע את התייבשות הדיו.

אחרי ניתוק כבל החשמל או במקרה של הפסקת חשמל במהלך פעולת המדפסת, אפשר שראש ההדפסה לא יכוסה<br>כראוי. אם משאירים את ראש ההדפסה כמות שהוא. הוא יתייבש ויגרום לנחירים (יציאות הדיו) להתייבש.

במקרים אלה, הדלק את המדפסת וכבה אותה שוב, במהירות האפשרית על מנת לכסות את ראש ההדפסה.

#### **יישור ראש ההדפסה**

אם רואים שקווים אנכיים אינם מיושרים כהלכה או אם רואים תמונות מטושטשות יש ליישר את ראש ההדפסה.

#### **יישור ראש ההדפסה — Windows**

- .1 הכנס למדפסת דף רגיל בגודל 4A.
- .2 עבור לחלון של מנהל ההתקן של המדפסת.
- .3 לחץ על **יישור ראש הדפסה** בכרטיסייה **תחזוקה**.
	- .4 פעל בהתאם להוראות המוצגות על המסך.

#### **יישור ראש ההדפסה — OS Mac**

- .1 הכנס למדפסת דף רגיל בגודל 4A.
- את המדפסת. .2 בחר **העדפות מערכת** מתוך התפריט Apple <sup>&</sup>lt; **מדפסות וסורקים** (או **הדפסה וסריקה**, **הדפסה ופקס**), ואז בחר
	- .3 לחץ על **אפשרויות וציוד** > **שירות** > **פתח שירות מדפסת**.
		- .**Print Head Alignment** על לחץ .4
		- .5 פעל בהתאם להוראות המוצגות על המסך.

#### **ניקוי נתיב הנייר ממריחות דיו**

כאשר התדפיסים מרוחים או שרוטים, נקה את הגלגלת בפנים.

## *חשוב:* c

*אין להשתמש בנייר טישו לניקוי בתוך המדפסת. נחירי ראש ההדפסה עלולים להיסתם מסיבי בד.*

- .1 ודא שאין אבק או כתמים על משטח הסריקה ועל מכסה המסמכים.
	- .2 הכנס למדפסת דף רגיל בגודל 4A.
	- .3 התחל להעתיק בלי להניח את מסמך המקור.

*חזור על התהליך עד שהנייר לא יוכתם בדיו. לתשומת לבך:*

#### **ניקוי משטח סריקה**

כאשר ההעתקים או התמונות הסרוקות מרוחים, נקה את משטח סריקה.

## *חשוב:* c

<span id="page-71-0"></span>*לעולם אל תשתמש באלכוהול או במדלל לניקוי המדפסת. הכימיקלים האלה עלולים להזיק למדפסת.*

.1 פתח את מכסה המסמכים.

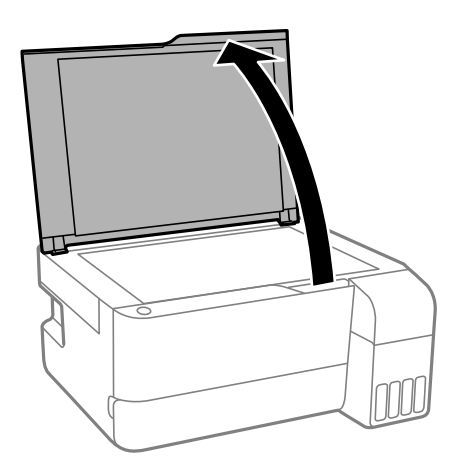

.2 השתמש בסמרטוט רך, יבש ונקי כדי לנקות את משטח משטח סריקה.

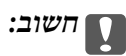

❏ *אם משטח הזכוכית מוכתם בשומן או בחומר אחרשקשה להסירו, השתמשבכמות קטנהשל מנקה זגוגיות ובסמרטוט רך כדי להסירו. נגב את כל שאריות הנוזל.*

- ❏ *אל תלחץ חזק מדי על משטח הזכוכית.*
- ❏ *הקפד לא לשרוט את משטח הזכוכית ולא לפגוע בו. משטח זכוכית פגוע יכול להפחית את איכות הסריקה.*

## **ניקוי המדפסת**

אם הרכיבים והמארז מלוכלכים או מאובקים, כבה את המדפסת ונקה אותם באמצעות מטלית רכה ונקיה שלוחלחה<br>במים. אם לא תוכל להסיר את הלכלוך, נסה להוסיף כמות קטנה של חומר ניקוי קל למטלית לחה.

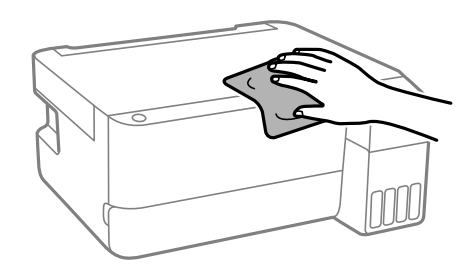
### *חשוב:* c

❏ *היזהר שלא ייכנסו מים לתוך מנגנון המדפסת או כל רכיב חשמלי. אחרת, עלול להיגרם נזק למדפסת.*

❏ *לעולם אל תשתמש באלכוהול או במדלל צבע כדי לנקות את הרכיבים והמארז. חומרים כימיים אלה עלולים להזיק להם.*

❏ *אל תיגע בחלקים המוצגים באיור שלהלן. אם תעשה זאת אתה עלול לגרום לתקלה.*

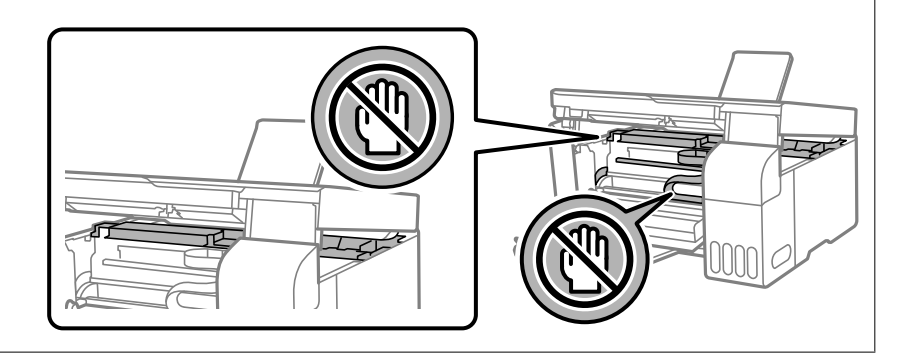

### **ניקוי דיו שנשפך**

אם נשפך דיו, יש לנקות אותו בדרכים הבאות.

- אם דיו נדבק לשטח שמסביב למכל, נגב אותו באמצעות מטלית נקיה נטולת מוך, או מטוש צמר גפן.  $\Box$
- תם דיו נשפך על השולחן או על הריצפה, נגב אותו מיד. כאשר הדיו יבש, יהיה קשה להסיר את הכתם. כדי למנוע **⊡**<br>מהכתם להתפשט, הספג את הדיו במטלית יבשה, ואז נגב אותה במטלית לחה.
	- ם אם הדיו מכתים את ידיר. שטוף אותו במים וסבוו. $\Box$

# **במצבים הבאים**

<span id="page-73-0"></span>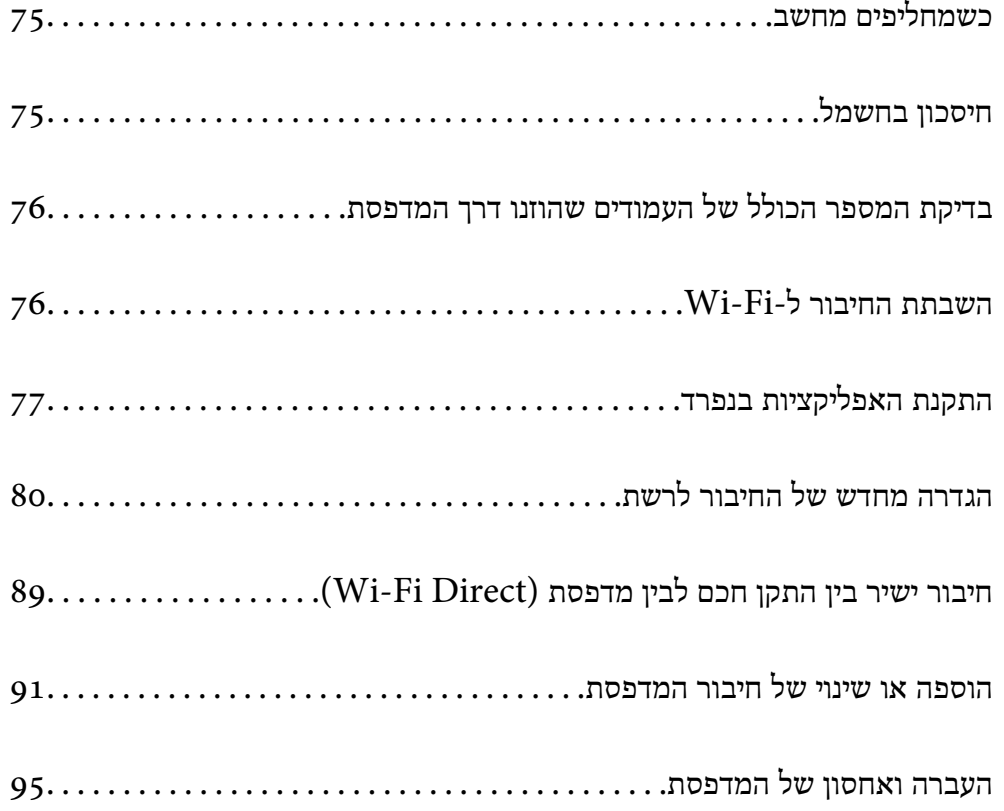

# **כשמחליפים מחשב**

צריך להתקין את תוכנת ההדפסה ושאר התוכנות במחשב החדש.

<span id="page-74-0"></span>גש לאתר האינטרנט שלהלן, ואז הזן את שם המוצר. גש אל <mark>התקנה</mark>, והתחל לבצע את ההגדרה. פעל בהתאם<br>להוראות המוצגות טל המסר.

[https://epson.sn](https://epson.sn/?q=2)

# **חיסכון בחשמל**

המדפסת נכנסת למצב שינה או נכבית אוטומטית אם לא עושים שום פעולה בתוך משך זמן מוגדר. ניתן לכוונן את משך הזמן לפני שהגדרת ניהול צריכת החשמל תופעל. כל הגדלה תשפיע על יעילות האנרגיה של המוצר. יש להתחשב<br>בסביבה לפני שמבצעים שינויים.

בהתאם למיקום שבו רכשת אותה, ייתכן שלמדפסת תהיה תכונה שמכבה אותה אוטומטית אחרי פרק זמן מוגדר שבו<br>היא אינה מחוברת לרשת.

<https://www.epson.eu/energy-consumption>

# **חסכון בחשמל — Windows**

- .1 עבור לחלון של מנהל ההתקן של המדפסת.
- .2 לחץ על **פרטי מדפסת ואפשרויות** בכרטיסייה **תחזוקה**.
	- .3 בצע אחת מהפעולות הבאות.

*לתשומת לבך:*

אפשר שהמוצר שלר כולל את תכונת ההגדרה טיימר כיבוי או את תכונות הכיבוי אינו פעיל ו-הכיבוי מנותק בהתאם *למיקום הרכישה.*

❏בחר את משך הזמן שיחלוף לפני שהמדפסת תיכנס למצב שינה בתור הגדרת **טיימר מצב שינה**, ולחץ על מכן לחץ על **שלח**. **שלח**. כדי לגרום למדפסת לכבות אוטומטית, בחר את משך הזמן בתור הגדרת **ההגדרה טיימר כיבוי** ולאחר

❏בחר את משך הזמן שיחלוף לפני שהמדפסת תיכנס למצב שינה בתור הגדרת **טיימר מצב שינה**, ולחץ על **מנותק** ואז לחץ **שלח**. **שלח**. כדי לגרום למדפסת לכבות אוטומטית, בחר את משך הזמן בתוך הגדרת **הכיבוי אינו פעיל** או **הכיבוי**

.4 לחץ על **אישור**.

**מידע קשור**

| "אפליקציה להדפסה ממחשב (Windows מנהל התקן [מדפסת\)" בעמוד](#page-152-0) 153

# **חסכון בחשמל — OS Mac**

את המדפסת. .1 בחר **העדפות מערכת** מתוך התפריט Apple <sup>&</sup>lt; **מדפסות וסורקים** (או **הדפסה וסריקה**, **הדפסה ופקס**), ואז בחר

- .2 לחץ על **אפשרויות וציוד** > **שירות** > **פתח שירות מדפסת**.
	- .3 לחץ על **הגדרות מדפסת**.
	- .4 בצע אחת מהפעולות הבאות.

```
לתשומת לבך:
```
<span id="page-75-0"></span>אפשר שהמוצר שלך כולל את תכונת ההגדרה טיימר כיבוי או את תכונות הכיבוי אינו פעיל ו-הכיבוי מנותק בהתאם *למיקום הרכישה.*

❏בחר את משך הזמן שיחלוף לפני שהמדפסת תיכנס למצב שינה בתור הגדרת **טיימר מצב שינה**, ולחץ על מכן לחץ על **החל**. **החל**. כדי לגרום למדפסת לכבות אוטומטית, בחר את משך הזמן בתור הגדרת **ההגדרה טיימר כיבוי** ולאחר

❏בחר את משך הזמן שיחלוף לפני שהמדפסת תיכנס למצב שינה בתור הגדרת **טיימר מצב שינה**, ולחץ על **מנותק** ואז לחץ **החל**. **החל**. כדי לגרום למדפסת לכבות אוטומטית, בחר את משך הזמן בתוך הגדרת **הכיבוי אינו פעיל** או **הכיבוי**

# **בדיקת המספר הכולל של העמודים שהוזנו דרך המדפסת**

באפשרותך לבדוק את המספר הכולל של העמודים שהוזנו דרך המדפסת. המידע מודפס עם תבנית הבדיקה של הנחירים.

- .1 הכנס למדפסת דף רגיל בגודל 4A.
- . לחץ על הכפתור  $\bigcup$  כדי לכבות את המדפסת.
- . . הדלק את המדפסת ובו-זמנית לחץ על לחצן  $\heartsuit$  והחזק אותו לחוץ. אחר כך, כאשר נורת צריכת החשמל .3<br>מהבהבת, שחרר את הלחצנים.

*באפשרותך גם לבדוק את המספר הכולל של העמודים שהוזנו מתוך מנהל ההתקן של המדפסת. לתשומת לבך:*

*Windows* ❏

*לחץ על פרטי מדפסת ואפשרויות בכרטיסייה תחזוקה.*

#### *Mac OS* ❏

*Apple תפריט > העדפות מערכת > מדפסות וסורקים (או הדפס וסרוק, הדפסה ופקס) > XXXX(Epson< ( אפשרויות וחומרים מתכלים > תוכנת עזר > פתח את תוכנת העזר של המדפסת > Printer and Option Information*

# **השבתת החיבור ל-Fi-Wi**

אם התחברת לרשת Wi-Fi (אינטרנט אלחוטי) אבל אין לך צורך בכך יותר, למשל בגלל שינוי מצב החיבור, אפשר<br>להשבית את החיבור ל-Wi-Fi.

התנתקות מרשתות Fi-Wi לא נחוצות מאפשרת גם להפחית את העומס על המערכת ואת צריכת החשמל.

.1 כבה את המדפסת אם היא דולקת.

<span id="page-76-0"></span>. הדלק את המדפסת ובו-זמנית החזק את הלחצן <sup>36</sup>L לחוץ. הגדרות ברירת המחדל של הרשת נשמרות, וחיבור Fi-Wi מושבת. *כדי להשתמש ב -Fi-Wi שוב, יש להגדיר את הגדרות הרשת. לתשומת לבך:*

**מידע קשור**

| "לחצנים [ופונקציות" בעמוד](#page-21-0) 22

# **התקנת האפליקציות בנפרד**

חבר את המחשב לרשת והתקן את הגרסה העדכנית של כל היישומים מהאתר. היכנס למחשב שלך כמנהל. הזן את<br>סיסמת המנהל אם המחשב מנחה לעשות זאת.

*כאשר מתקינים יישום כלשהו מחדש יש להסירו קודם. לתשומת לבך:*

- .1 ודא שהמחשב והמדפסת זמינים לתקשורת, ושהמדפסת מחוברת לאינטרנט.
	- .Epson Software Updater את התחל .2

צילום המסך הוא דוגמה במערכת הפעלה Windows.

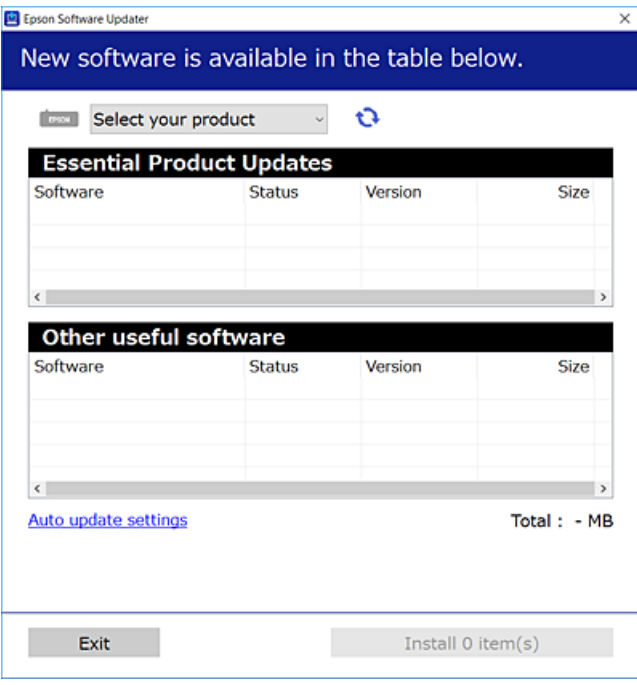

- $\cdot$ 3 עבור Windows, בחר את המדפסת שלך ואז לחץ  $\cdot\cdot\cdot$  כדי לבדוק את האפליקציות העדכניות הזמינות.
	- .4 בחר את הפריטים שברצונך להתקין או לעדכן, ולאחר מכן לחץ על לחצן ההתקנה.

### *חשוב:* c

*אל תכבה ואל תנתק את המדפסת מהחשמל לפני השלמת העדכון. הדבר עלול לגרום לתקלה במדפסת.*

*לתשומת לבך:* ❏ *תוכל להוריד את האפליקציות העדכניות ביותר מאתר האינטרנט של Epson.*

*[http://www.epson.com](http://www.epson.com/)*

<span id="page-77-0"></span>❏ *אם אתה משתמש במערכות הפעלה Server Windows לא תוכללהשתמש ב -Updater Software Epson. הורד את האפליקציות העדכניות ביותר מאתר האינטרנט של Epson.*

> **מידע קשור** ן "אפליקציה לעדכון תוכנה וקושחה (Epson Software Updater" בעמוד 156

### **בדיקה אם מותקן מנהל התקן מדפסת מקורי של Windows — Epson**

תוכל לבדוק אם מנהל התקן מדפסת מקורי של Epson מותקן במחשב שלך באמצעות אחת מהשיטות הבאות.

את חלון תכונות שרת ההדפסה. בחר **לוח הבקרה** <sup>&</sup>gt; **הצג התקנים ומדפסות** (**מדפסות**, **מדפסות ופקסים**), ואז בצע את הפעולות הבאות כדילפתוח

Windows 11/Windows 10/Windows 8.1/Windows 8/Windows 7/Windows Server❏ 2022/Windows Server 2019/Windows Server 2016/Windows Server 2012 R2/ Windows Server 2012/Windows Server 2008 R2

לחץ על סמל המדפסת, ואז לחץ **תכונות שרת הדפסה** בראש החלון.

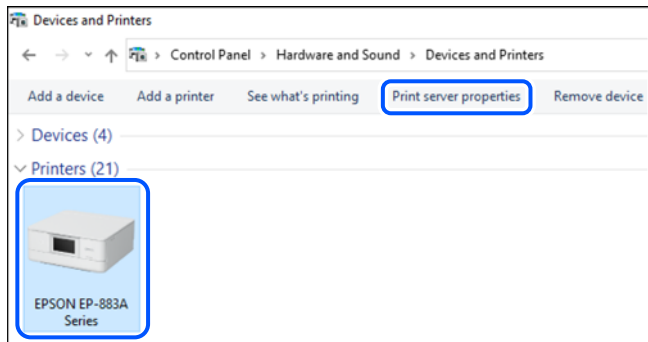

#### Windows Vista/Windows Server 2008❏

לחץ לחיצה ימנית על תיקיית **מדפסות** ואז לחץ על **הפעל כמנהל** > **תכונות שרת**.

Windows XP/Windows Server 2003 R2/Windows Server 2003❏ מתוך תפריט **קובץ** בחר **תכונות שרת**.

<span id="page-78-0"></span>מקורי במחשב שלך. לחץ עללשונית **מנהלי התקן**. אם שם המדפסת שלך מוצג ברשימה, זהו סימן שמותקן מנהל התקן מדפסת Epson

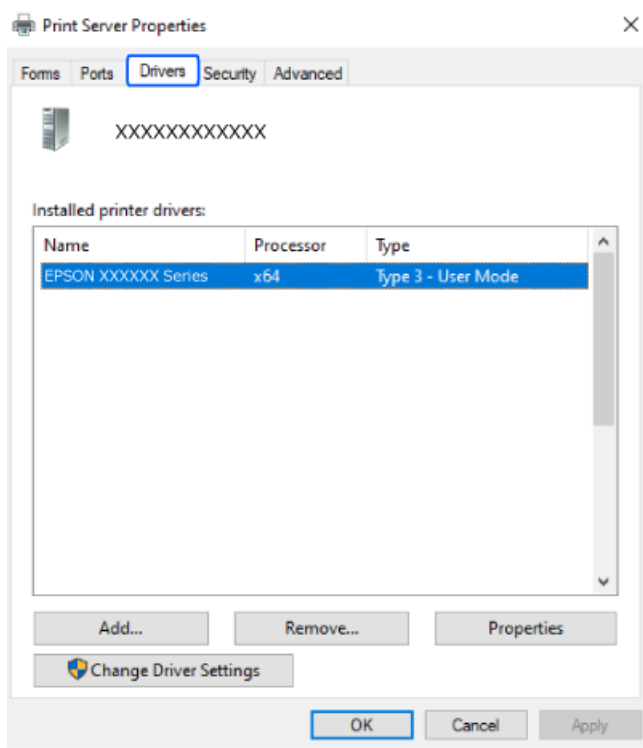

#### **מידע קשור**

 $_{77}$  "התקנת האפליקציות [בנפרד" בעמוד](#page-76-0)  $^{\prime\prime}$ 

# **בדיקה אם מותקן מנהל התקן מדפסת מקורי של OS Mac — Epson**

תוכל לבדוק אם מנהל התקן מדפסת מקורי של Epson מותקן במחשב שלך באמצעות אחת מהשיטות הבאות.

בחר באפשרות **העדפות המערכת** מתוך תפריט Apple < **מדפסות וסורקים** (או **הדפסה וסריקה**, **הדפסה ופקס**), **עזר** בחלון, הרי שמנהל התקן מדפסת מקורי של Epson מותקן במחשב שלך. ולאחר מכן בחר את המדפסת. לחץ **אפשרויות וחומרים מתכלים**, ואם מוצגות לשונית <sup>ה</sup>**אפשרויות** ולשונית **תוכנת**

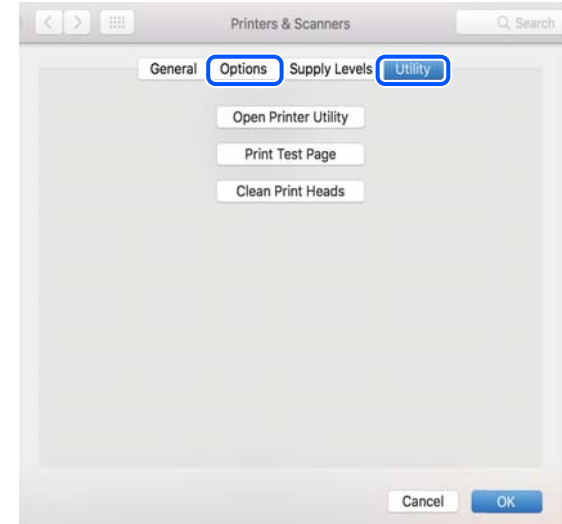

**מידע קשור**

 $_{77}$  "התקנת האפליקציות [בנפרד" בעמוד](#page-76-0)  $^{\prime\prime}$ 

# <span id="page-79-0"></span>**הגדרה מחדש של החיבור לרשת**

צריך להגדיר את הרשת של המדפסת במקרים הבאים.

❏כשמשתמשים במדפסת באמצעות חיבור לרשת

❏אם סביבת הרשת השתנתה

❏אם הראוטר האלחוטי הוחלף

❏כשמשנים את שיטת החיבור למחשב

### **ביצוע הגדרות עבור התחברות למחשב**

תוכל להפעיל את תוכנת ההתקנה באמצעות אחת מהשיטות הבאות.

**הגדרה מתוך אתר האינטרנט**

גש לאתר האינטרנט שלהלן, ואז הזן את שם המוצר. גש אל **התקנה**, והתחל לבצע את ההגדרה.

[https://epson.sn](https://epson.sn/?q=2)

אפשר גם לצפות בהסבר באמצעות מדריכי סרטונים באינטרנט. אפשר להיכנס לאתר הבא.  $\overline{\textbf{o}}$ 

<https://support.epson.net/publist/vlink.php?code=NPD6870>

**הגדרה באמצעות דיסק התוכנה**

<mark>אם למדפסת צורף דיסק תוכנה ומשתמשים במחשב עם Windows שיש לו כונן דיסקים, אפשר להכניס את הדיסק</mark><br>למחשב ולבצע את ההוראות המופיעות על המסך.

### **ביצוע הגדרות עבור התחברות להתקן חכם**

אם מחברים את המדפסת לאותה רשת כמו הראוטר האלחוטי, אפשר להשתמש בה דרך הראוטר האלחוטי<br>מהמכשיר החכם.

כדי ליצור חיבור חדש, נכנסים לאתר הבא מהמכשיר החכם שרוצים לחבר למדפסת. כותבים את שם המוצר, לוחצים<br>על התקנה ומתחילים בהגדרת החיבור.

#### [https://epson.sn](https://epson.sn/?q=2)

אפשר לצפות בהסבר באמצעות מדריכי סרטונים באינטרנט. אפשר להיכנס לאתר הבא.

<https://support.epson.net/publist/vlink.php?code=VC00006>

*לתשומת לבך:*

*אם כבר חיברת בין המכשיר החכם למדפסת, אבל צריךלהגדיר מחדש את החיבור, אפשר לעשות זאת מאפליקציה כמו .Epson Smart Panel*

# **ביצוע הגדרות Fi-Wi מתוך לוח הבקרה**

<span id="page-80-0"></span>אם לא משתמשים במחשב או במכשיר חכם כדי להגדיר את המדפסת, אפשר לעשות זאת באמצעות לוח<br>הבקרה.

תוכל להגדיר הגדרות רשת מלוח הבקרה של המדפסת במספר דרכים. בחר את שיטות החיבור המתאימה לסביבה<br>ולתנאים שלר.

### **ביצוע הגדרות Fi-Wi באמצעות התקנת לחצן**

תוכל להתקין רשת Wi-Fi באופן אוטומטי בלחיצת כפתור בנתב האלחוטי. אם יתמלאו התנאים הבאים, תוכל<br>להתקין את ה-Wi-Fi באמצעות שיטה זו.

❏הנתב האחלוטי תואם ל -WPS) התקנת Fi-Wi מוגנת).

❏חיבור ה -Fi-Wi הנוכחי בוצע באמצעות לחיצת כפתור בנתב האלחוטי.

*לתשומת לבך:*

*אם אינך מצליח למצוא את הכפתור או שאתה מבצע את ההתקנה באמצעות תוכנה, עיין בתיעוד שסופק עם הנתב האלחוטי.*

.1 החזק את לחצן ה -[WPS [במצב לחוץ בנתב האלחוטי עד שנורית האבטחה תהבהב.

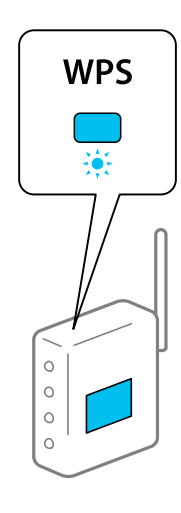

אם אינך יודע היכן נמצא לחצן [WPS], או שאין כפתורים בנתב האלחוטי, עיין בתיעוד שנלווה אל הנתב<br>האלחוטי שלר לפרטים נוספים.

.<br>2. החזק את הלחצן wi-Fi לחוץ במדפסת לפחות חמש שניות עד שנורית ^ [1] ונורית ^ [1] מהבהבות לסירוגיו. הגדרת החיבור תתחיל. כאשר נוצר חיבור, נדלקת הנורית .

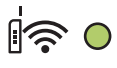

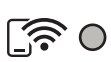

*לתשומת לבך:*

*המדפסת נמצאת במצב של שגיאת חיבור כאשר נורית ונורית מהבהבות בו-זמנית. אחרי שתמחק את שגיאת המדפסת באמצעות לחיצה על כפתור במדפסת, אתחל מחדש את הנתב האלחוטי, הנח אותו בסמוך למדפסת ונסה שוב. אם החיבור עדיין לא פועל, הדפס דוח חיבור רשת ובדוק את הפיתרון.*

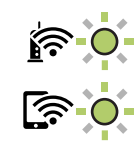

### **ביצוע הגדרות Fi-Wi באמצעות הגדרת קוד (WPS (PIN**

תוכל להתחבר לנתב אלחוטי באמצעות קוד PIN המודפס בגליון מצב הרשת. תוכל להשתמש בשיטה זו כדי לבצע לתוך הנתב האלחוטי. את ההתקנה אם נתב אלחוטי תומך ב-WPS) הגדרה מוגנת Fi-Wi(. יש להשתמש במחשב כדי להזין קוד PIN

- .1 טען ניירות.
- . לחץ והחזק את לחצן  $\mathbb{I}^$  במדפסת למשך 5 שניות לפחות.  $_2$

גליון מצב הרשת יודפס.

*לתשומת לבך:*

*אם תשחרר את הלחצן לפני חלוף 5 שניות, יודפס דו"ח חיבור רשת.שים לב שמידע קוד ה-PIN אינו מודפסת בדו"ח זה.*

- 3. תוך החזקת לחצן wi-Fi, לחץ על לחצן © עד שנורית ירות ונורית ירובהבות בו-זמנית.
- 4. תוכל להשתמש במחשב שלך כדי להזין את קוד ה-PIN (מספר בן שמונה ספרות) המודפס בעמודת -WPS]<br>PIN Codel של גליון מצב הרשת לתוך הנתב האלחוטי בתוך שתי דקות.

כאשר נוצר חיבור, נדלקת הנורית ב

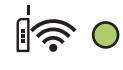

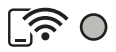

*לתשומת לבך:*

❏ *עיין בתיעוד הנלווה לנתב האלחוטי שלך לפרטים על הזנת קוד PIN.*

❏ *המדפסת נמצאת במצב של שגיאת חיבור כאשר נורית ונורית מהבהבות בו-זמנית. אחרי שתמחק את שגיאת המדפסת באמצעות לחיצה על כפתור במדפסת, אתחל מחדש את הנתב האלחוטי, הנח אותו בסמוך למדפסת ונסה שוב. אם החיבור עדיין לא פועל, הדפס דוח חיבור רשת ובדוק את הפיתרון.*

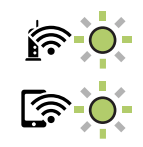

## <span id="page-82-0"></span>**בדיקת סטטוס החיבור לרשת של המדפסת (דוח חיבור לרשת)**

תוכל להדפיס דו"ח חיבור רשת כדי לבדוק את המצב בין המדפסת לבין הנתב האלחוטי.

- .1 טען ניירות.
- .<br>2. לחץ על הלחצן <sup>16</sup>(1).

יודפס דו"ח מצב הרשת.

אם מתרחשת שגיאה, בדוק את דוח חיבור הרשת, ולאחר מכן בצע את הפתרונות המודפסים.

#### **מידע קשור**

 $8$ 3 "הודעות ופתרונות בדוח חיבור הרשת" בעמוד  $^\prime\blacktriangleleft$ 

### **הודעות ופתרונות בדוח חיבור הרשת**

בדוק את ההודעות ואת קודי השגיאות בדוח חיבור הרשת, ולאחר מכן בצע את הפתרונות.

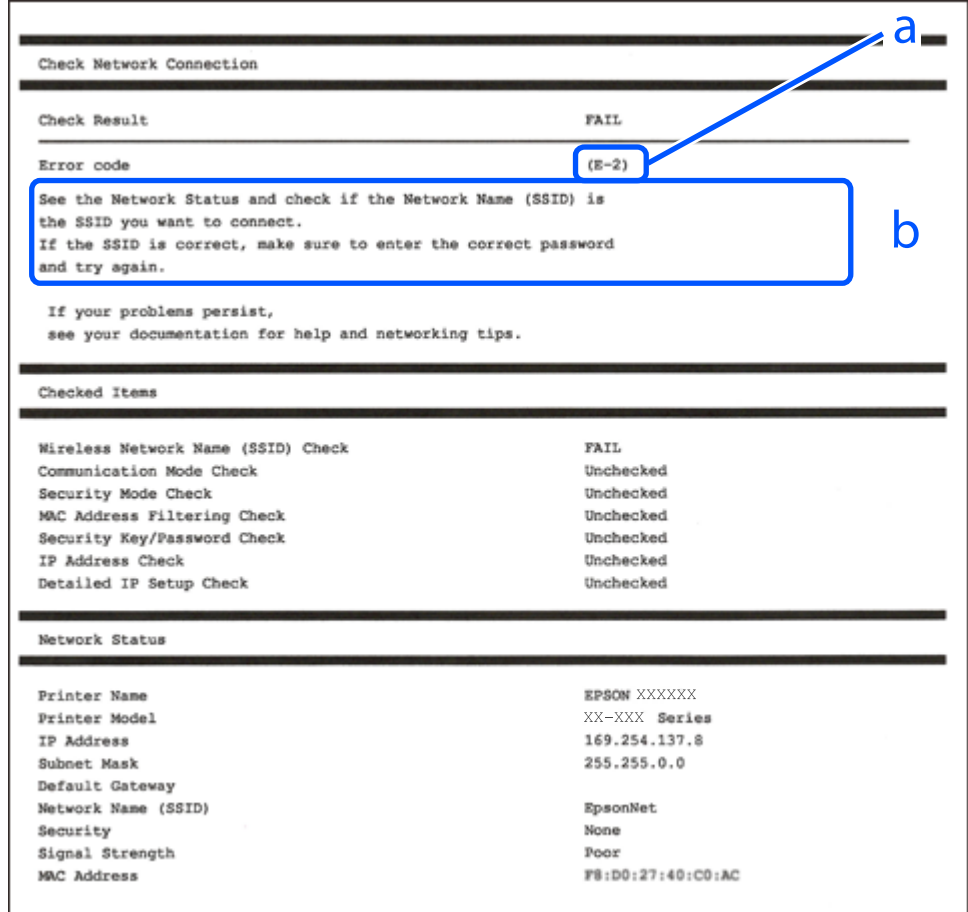

- א . קוד שגיאה
- ב. הודעות בסביבת הרשת

**מידע קשור**  $84$ בעמוד "E-1"  $84$  בעמוד"E-7, E-3, E-2" 5" ("E-5" בעמוד 5 85 "E-6" בעמוד צπ-6"  $86$ בעמוד "E-8" 9" ⊑עמוד 86" ⊑-9  $86$ בעמוד "E-10" 87 "E-11" בעמוד  $E$ 87 "E-12" בעמוד  $E$ 88 "E-13" בעמוד  $E-13$ | "הודעה בסביבת [הרשת" בעמוד](#page-87-0) 88

### **E-1**

#### **פתרונות:**

 $\Box$ ודא שהרכזת או התקני רשת אחרים מופעלים.

מם ברצונך לחבר את המדפסת באמצעות Wi-Fi, בצע שוב את הגדרות ה-Wi-Fi עבור המדפסת משום שהיא  $\Box$ <br>מושבתת.

**מידע קשור**

| "ביצוע [הגדרות](#page-80-0) [Fi-Wi](#page-80-0) מתוך לוח [הבקרה" בעמוד](#page-80-0) 81

# **E-7 ,E-3 ,E-2**

**פתרונות:**

ם ודא שהראוטר האלחוטי דולק.  $\Box$ 

ם ודא שהמחשב או המכשיר מחוברים נכון לראוטר האלחוטי.  $\Box$ 

כבה את הראוטר האלחוטי. המתן בערך 10 שניות, ואז הדלק אותה. $\Box$ 

הרב את המדפסת לראוטר האלחוטי ואם יש ביניהם חפצים שעלולים לחסום את התקשורת הזז אותם.  $\Box$ 

**Status Network** בדו"ח חיבור הרשת. ❏אם הזנת את ה -SSID באופן ידני, בדוק אם זהו ה -SSID הנכון. בדוק את ה -SSID בחלק ה -

המוצג. אם ה-SSID המוצג משתמש בתדר לא תקין, באר האלחוטי יש כמה SSID, בחר את הגן, בתדר לא ה -SSID המדפסת לא

אם אתה משתמש בלחצן כדי ליצור חיבור לרשת, ודא שהראוטר האלחוטי תומך ב-WPS. אי אפשר להשתמש בלחצן כדי ליצור חיבור<br>בלחצן הזה אם הראוטר לא תומך ב-WPS.

שמכיל תווים שאינם תווי ASCII.❏ ודא שה-SSID שלך משתמש רק בתוויASCII) אותיות, מספרים וסמלים). המדפסת אינה יכולה להציג SSID

- <span id="page-84-0"></span>הדא שאתה יודע את ה-SSID והסיסמה לפני החיבור לראוטר האלחוטי. אם אתה משתמש בהגדרות ברירת  $\Box$ המחדל של הראוטר האלחוטי, השתמש ב-SSID ובסיסמה שרשומים במדבקה שעל הראוטר. אם אינך יודע את<br>ה-SSID והסיסמה, פנה למי שהתקין את הראוטר האלחוטי או עיין במסמכים שצורפו אליו.
- ∟כאשר אתה רוצה להתחבר ל-SSID שהופק באמצעות פונקציית שיתוף החיבור של התקן חכם, בדוק את ה-<br>SSID ואת הסיסמה בתיעוד שסופק עם ההתקן החכם.
- אם חיבור ה-Wi-Fi מתנתק פתאום, בדוק אם קיימת אחת הבעיות שלהלן. אם אחת מהבעיות הללו רלוונטית, ∏אם ה<br>אפס את הגדרות הרשת שלך באמצעות הורדה והפעלה של התכונה מאתר האינטרנט הבא. **התקנה** > [https://epson.sn](https://epson.sn/?q=2)

התקן חכם נוסף חובר לרשת באמצעות התקנת לחצן. $\Box$ 

❏רשת ה -Fi-Wi הוגדרה תוך שימוש בשיטה אחרת כלשהי שאינה שיטת התקנת לחצן.

**מידע קשור**

- | "הגדרה מחדש של החיבור [לרשת" בעמוד](#page-79-0) 80
- | "ביצוע [הגדרות](#page-80-0) [Fi-Wi](#page-80-0) מתוך לוח [הבקרה" בעמוד](#page-80-0) 81

### **E-5**

**פתרונות:**

ודא שסוג האבטחה של הנתב האלחוטי מוגדר כאחד הסוגים להלן. אם הוא אינו מוגדר כך, שנה את סוג האבטחה<br>בנתב האלחוטי, ולאחר מכן אפס את הגדרות הרשת של המדפסת.

- ❏40) -64WEP ביט)
- ❏104) -128WEP ביט)
- \* (WPA PSK (TKIP/AES❏
- \* (WPA2 PSK (TKIP/AES❏
	- (WPA (TKIP/AES❏
	- (WPA2 (TKIP/AES❏
		- WPA3-SAE (AES)❏
- .WPA2 Personal- כ גם ידוע WPA Personal. WPA2 PSK- כ גם ידוע WPA PSK \*

### **E-6**

**פתרונות:**

- בדוק אם הסינון של כתובות  $\rm MAC$ מושבת. אם הוא מופעל, שמור את כתובת ה-MAC של המדפסת כדי שהיא  $\Box$ לא תסונן. למידע נוסף, עיין במסמכים הנלווים של הראוטר האלחוטי. תוכל למצוא את כתובת ה-MAC של<br>המדפסת בקטע Network Status בדוח החיבור לרשת.
- ם הראוטר האלחוטי משתמש במנגנון אימות משותף עם אבטחת WEP, ודא שמפתח האימות והאינדקס  $\Box$ <br>נכונים.

<span id="page-85-0"></span>אם מספר המכשירים שניתן לחבר לראוטר האלחוטי קטן ממספר המכשירים שאתה רוצה לחבר לרשת, שנה את  $\Box$ ההגדרות של הראוטר האלחוטי כדי להגדיל את מספר המכשירים שניתן לחבר. למידע נוסף על ההגדרות, עיין<br>רמסמרים הולווים של הראוטר האלחוטי

**מידע קשור**

| "ביצוע הגדרות עבור התחברות [למחשב" בעמוד](#page-79-0) 80

## **E-8**

**פתרונות:**

האפשר את DHCP בנתב האלחוטי אם האפשרות 'השג כתובת IP' של המדפסת הוגדרה כאוטומטית.  $\Box$ 

מם הגדרת 'השג כתובת IP' של המדפסת הוגדרה כידנית, תהיה כתובת ה- IP שתגדיר ידנית בלתי חוקים כתוצאה IP<br>מיציאה מהטווח (למשל: 0.0.0.0). הגדר כתובת IP מתור לוח הבקרה של המדפסת.

**מידע קשור**

| ["בחירת](#page-92-0) כתובת [IP](#page-92-0) סטטית [למדפסת" בעמוד](#page-92-0) 93

## **E-9**

**פתרונות:**

בדוק את הדברים להלן.

❏ההתקנים פועלים.

ניתן לגשת לאינטרנט ולמחשבים אחרים או להתקני רשת הנמצאים באותה הרשת של ההתקנים שברצונך לחבר  $\Box$ <br>למדפסת

אם בדקת את הדברים האלה והמדפסת עדיין לא מתחברת לרשת כבה את הראוטר האלחוטי. המתן בערך 10 שניות, <sup>"</sup>ואז הדלק אותה. לאחר מכן אפס את הגדרות הרשת שלך באמצעות הורדה והרצה של תוכנת ההתקנה<br>מהאתר שלהלו.

**התקנה** > [https://epson.sn](https://epson.sn/?q=2)

**מידע קשור** | "ביצוע הגדרות עבור התחברות [למחשב" בעמוד](#page-79-0) 80

### **E-10**

**פתרונות:**

בדוק את הדברים להלן.

ם התקנים אחרים ברשת פועלים.  $\Box$ 

כתובות רשת (כתובת IP, מסיכת רשת משנה, שער ברירת מחדל) הן נכונות אם הגדרת את אפשרות השגת  $\Box$ <br>כתובת ה-IP של המדפסת כידוית.

<span id="page-86-0"></span>בחלק ה -**Status Network** שבדו"ח חיבור הרשת. אפס את כתובת הרשת אם היא אינה נכונה. תוכללבדוק את כתובת ה -IP, מסיכת רשת המשנה, ושער ברירת מחדל

אם DHCP מאופשר, שנה את הגדרות 'השג כתובת IP' שלה מדפסת למצב אוטומטי. אם ברצונך להגדיר את<br>כתובת ה-IP באופן ידני, בדוק את כתובת ה-IP של המדפסת בחלק ה-Network Status בדו"ח חיבור הרשת,<br>ואז בחר 'ידני' במסך הגדרות הרשת. הגדר

אם עדיין לא נוצר חיבור בין המדפסת שלך לבין התקני רשת, כבה את הנתב האלחוטי. המתן בערך 10 שניות, ואז<br>הדלק אותה.

**מידע קשור** | ["בחירת](#page-92-0) כתובת [IP](#page-92-0) סטטית [למדפסת" בעמוד](#page-92-0) 93

### **E-11**

**פתרונות:**

בדוק את הדברים הבאים.

❏כתובת שער ברירת המחדל נכונה, אם הגדרת את "הגדרת IP/TCP "במדפסת לאפשרות "ידנית".

ם ההתקן שמוגדר כשער ברירת המחדל דולק. $\Box$ 

בדוח החיבור לרשת. הגדר כתובת נכונה לשער ברירת המחדל. תוכללמצוא את כתובת שער ברירת המחדל בקטע **Status Network**

**מידע קשור**

| ["בחירת](#page-92-0) כתובת [IP](#page-92-0) סטטית [למדפסת" בעמוד](#page-92-0) 93

### **E-12**

**פתרונות:**

בדוק את הדברים להלן.

ם התקנים אחרים ברשת פועלים.  $\Box$ 

ם כתובות הרשת (כתובת IP, מסיכת רשת המשנה ושער ברירת המחדל) הן נכונות אם אתה מזין אותן ידנית.  $\Box$ 

ם כתובות הרשת עבור התקנים אחרים (מסיכת רשת משנה ושער ברירת מחדל) הן זהות.  $\square$ 

❏כתובת ה -IP אינה מתנגשת בהתקנים אחרים.

אם עדיין לא נוצר חיבור בין המדפסת שלך לבין התקני רשת אחרי שווידאת את הנ"ל , נסה את הפעולות הבאות.

כבה את הראוטר האלחוטי. המתן בערך 10 שניות, ואז הדלק אותה. $\Box$ 

בצע שוב את הגדרות הרשת באמצעות תוכנת ההתקנה. תוכל להריץ אותה מהאתר הבא. $\Box$ **התקנה** > [https://epson.sn](https://epson.sn/?q=2)

ניתן לשמור מספר סיסמאות בראוטר אלחוטי שמשתמש באבטחת WEP. אם רשומות כמה סיסמאות, בדוק אם  $\Box$ <br>הסיסמה הרשומה הראשווה מוגדרת במדפסת.

**מידע קשור**

| ["בחירת](#page-92-0) כתובת [IP](#page-92-0) סטטית [למדפסת" בעמוד](#page-92-0) 93

### **E-13**

**פתרונות:**

בדוק את הדברים להלן.

התקני הרשת, כגון הראוטר האלחוטי, הרכזת והראוטר, דולקים. $\Box$ 

<span id="page-87-0"></span>הגדרת ה-TCP/IP עבור התקני רשת לא נקבעה ידנית. (אם הפונקציה "הגדרת TCP/IP" במדפסת הוגדרה  $\Box$ אוטומטית בעוד שהפונקציה "הגדרת TCP/IP" של התקני רשת אחרים הוגדרה ידנית, ייתכן שהרשת של<br>המדפסת שונה מזו של ההתקנים האחרים).

אם לאחר הבדיקות לעיל התקלה נמשכת, נסה את הפעולות להלן.

כבה את הראוטר האלחוטי. המתן בערך 10 שניות, ואז הדלק אותה.  $\Box$ 

בצע הגדרות רשת במחשב הנמצא על אותה רשת כמו המדפסת המשתמשת בתוכנת ההתקנה. תוכל להריץ אותה I<br>מהאתר הבא.

**התקנה** > [https://epson.sn](https://epson.sn/?q=2)

ניתן לשמור מספר סיסמאות בראוטר אלחוטי שמשתמש באבטחת WEP. אם רשומות כמה סיסמאות, בדוק אם  $\Box$ <br>הסיסמה הרשומה הראשונה מוגדרת במדפסת.

#### **מידע קשור**

- | ["בחירת](#page-92-0) כתובת [IP](#page-92-0) סטטית [למדפסת" בעמוד](#page-92-0) 93
- | "ביצוע הגדרות עבור התחברות [למחשב" בעמוד](#page-79-0) 80

### **הודעה בסביבת הרשת**

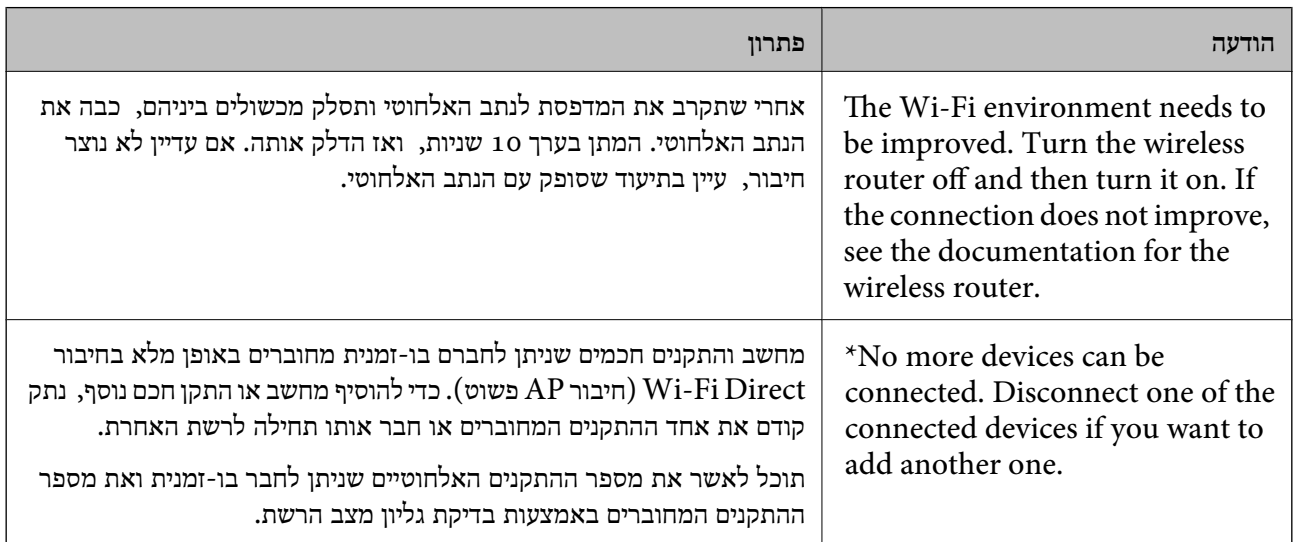

# <span id="page-88-0"></span>**חיבור ישיר בין התקן חכם לבין מדפסת (Direct Fi-Wi(**

Direct Fi-Wi) חיבור AP פשוט) מאפשר לךלחבר התקן חכם ישירות למדפסת ללא נתב אלחוטי והדפס מתוך ההתקן החכם.

# **Wi-Fi Direct אודות**

השתמש בשיטת החיבור הזאת כשאינך משתמש ב-Fi-Wi בבית או במשרד או כשאתה רוצה לחבר את המדפסת ואת המחשב או ההתקן החכם ישירות. במצב זה המדפסת מתפקדת כנתב אלחוטי ותוכל לחבר את ההתקנים למדפסת בלא צורך בנתב אלחוטי סטנדרטי. עם זאת, התקנים המחוברים ישירות למדפסת אינם יכולים לתקשר זה<br>עם זה דרך המדפסת.

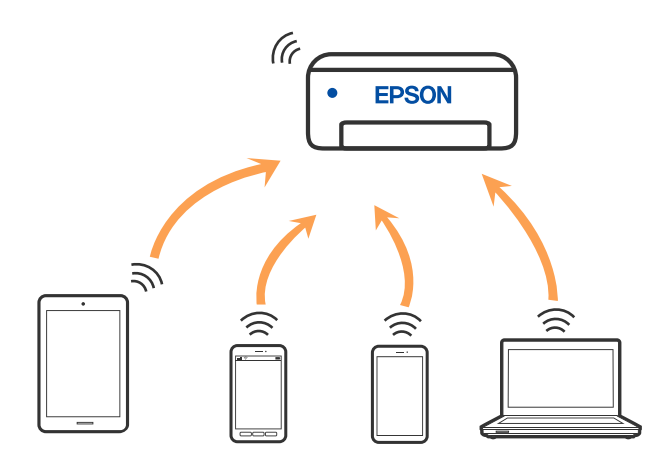

אפשר לחבר את המדפסת בעת ובעונה אחת באמצעות Fi-Wi ובאמצעות חיבור Direct Fi-Wi) חיבור AP פשוט). עם זאת, אם מתחילים חיבור רשת בשיטת חיבור Wi-Fi Direct (חיבור AP פשוט) כאשר המדפסת כבר<br>מחוברת באמצעות Wi-Fi, ינותק חיבור ה-Wi-Fi באופן זמני.

# **התחברות למכשירים באמצעות Direct Fi-Wi**

שיטה זאת מאפשרת לחבר את המדפסת ישירות עם התקנים, ללא שימוש בנתב אלחוטי. המדפסת פועלת כנתב אלחוטי.

> .1 תוך החזקת לחצן , לחץ על לחצן עד שנורית ונורית מהבהבות בו-זמנית. המתן לסיום התהליך.

> > כאשר נוצר חיבור, נדלקת הנורית .

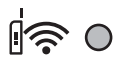

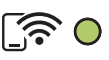

*לתשומת לבך: אם תאפשר את Direct Fi-Wi פעם אחת, היא נשארת מאופשרת אלא אם תשחזר הגדרות ברירת המחדל של הרשת.*

- .2 טען ניירות.
- . לחץ והחזק את לחצו  $\overline{\mathbf{1}}^{\mathbb{B}}$  במדפסת למשר שבט שניות לפחות.

בליון מצב הרשת יודפס. תוכל לבדוק את סיסמת ה-SSID עבור Wi-Fi Direct (נקודת AP פשוטה) בגליון זה.

4. במסך חיבור הרשת של המחשב או במסך ה-Wi-Fi של ההתקן החכם, בחר את אותו SSID שמוצג בגליון מצב<br>הרשת כדי להתחבר.

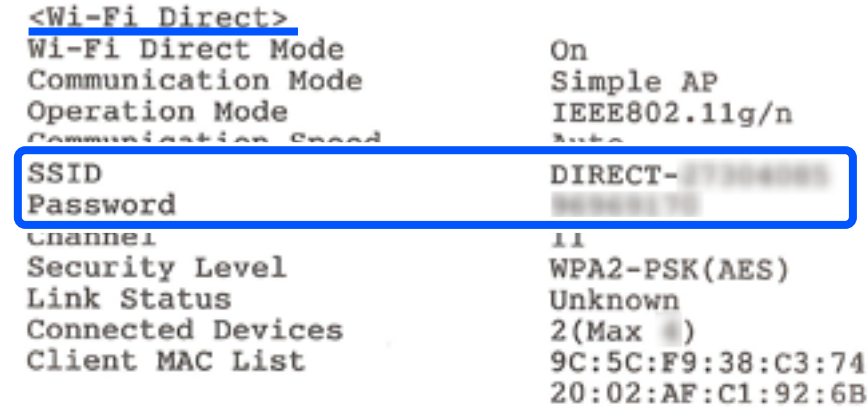

.5 הזן למחשב או להתקן החכם את הסיסמה המודפסת בגליון מצב הרשת.

תוכל לוודא את המצב של Direct Fi-Wi בגליון מצב הרשת.

*לתשומת לבך:*

*כאשר אתה מתחבר מתוך התקן חכם, באמצעות חיבור Direct Fi-Wi) עבור Android(*

*כאשר אתה משתמש בהתקן Android ומתחבר למדפסת באמצעות Direct Fi-Wi, הנורית והנורית מהבהבות במדפסת בו-זמנית.*

*לחץ על הלחצן כדי לאפשר את בקשת החיבור.*

*לחץ על הלחצן אם ברצונך לסרב לבקשת החיבור.*

## **שינוי הגדרות Direct Fi-Wi) חיבור AP פשוט) כגון ה -SSID**

כאשר חיבור Wi-Fi Direct (חיבור AP פשוט) מופעל, ניתן לשנות את הגדרות Wi-Fi Direct, למשל את שם<br>הרשת והסיסמה.

- .1 גש אל "Config Web".
- .2 היכנס כמנהל המערכת מתוך **Settings Advanced**.

*לתשומת לבך: סיסמת מנהל המערכת מוגדרת מראש עבור ההגדרות המתקדמות תחת Config Web. ראה פרטים על סיסמת מנהל המערכת בקישור למטה.*

.**Wi-Fi Direct**< **Services** כרטיסיית את בחר .3

.4 הגדר את הפריטים שברצונך לשנות.

#### :**Wi-Fi Direct**❏

מפעיל או משבית את Direct Fi-Wi.

<span id="page-90-0"></span>בעת ההשבתה, כל ההתקנים המחוברים למדפסת באמצעות חיבור Direct Fi-Wi) חיבור AP פשוט) ינותקו.

#### :**SSID**❏

שנה את שם הרשת של Wi-Fi Direct (חיבור AP פשוט) (SSID) עבור חיבור המדפסת לשם שרירותי<br>רלשהו.

בעת שינוי שם הרשת (SSID), מנותקים כל ההתקנים המחוברים. השתמש בשם הרשת החדש (SSID) אם<br>ברצונך לחבר מחדש את ההתקן.

#### :**Password**❏

שנה את סיסמת Wi-Fi Direct (חיבור AP פשוט) עבור חיבור המדפסת לערך שרירותי כלשהו. בעת שינוי סיסמה, מנותקים כל ההתקנים המחוברים. השתמש בסיסמה החדשה אם ברצונךלחבר מחדשאת ההתקן.

#### .5 לחץ על לחצן **Next**.

אם ברצונך לשחזר את כל הגדרות Wi-Fi Direct (חיבור AP פשוט) לערכי ברירת המחדל שלהן, לחץ על שנשמרו במדפסת יימחקו. **Settings Default Restore**. פרטי חיבור Direct Fi-Wi) חיבור AP פשוט) של המכשיר החכם

**מידע קשור**

ו בעמוד (Web Config) אפליקציה עבור הגדרת תצורת פעולות מדפסת

# **הוספה או שינוי של חיבור המדפסת**

### **הגדרת המדפסת במספר מחשבים**

למרות שניתן לחבר מספר מחשבים לאותו נתב אלחוטי, ייתכן שלכל מחשב יוקצה SSID שונה.

אם ה -SSIDs שהקצה הנתב האלחוטילא מטופלים כאילו היו באותה הרשת, אז כל מחשב מחובר למעשה לרשת למחשב <sup>A</sup> להדפיס ממנה. אחרת. כשתתחיל להגדיר את המדפסת ממחשב A, המדפסת נוספת לאותה רשת כמו מחשב A, דבר המאפשר

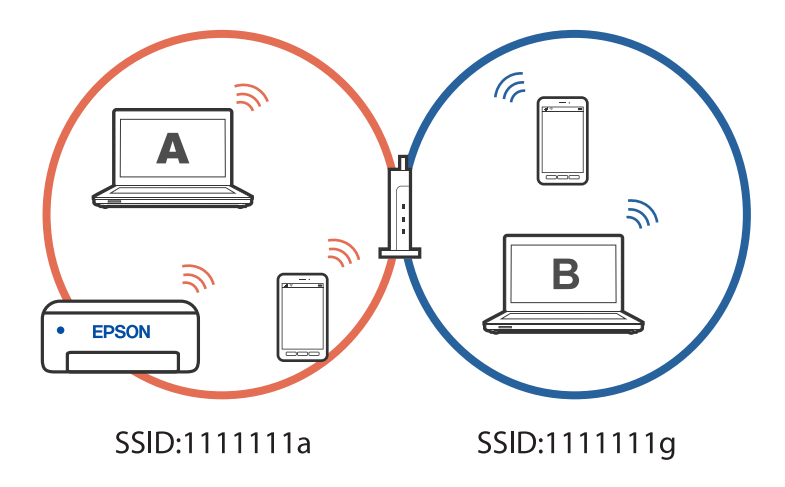

יתרה מכך, אם תתחיל להגדיר את המדפסת ממחשב B בתצורה המוצגת למעלה, המדפסת תוגדר על הרשת של<br>מחשב B. דבר המאפשר למחשב B להדפיס. אר לא למחשב A.

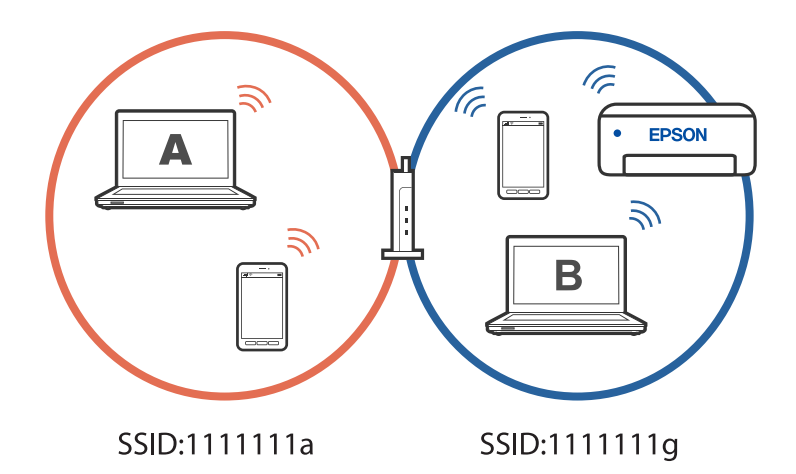

כדי למנוע דבר זה, אם ברצונך להגדיר מדפסת רשת ממחשב שני, התחל להפעיל את תוכנת ההתקנה במחשב המחובר לאותה רשת כמו המדפסת. אם המדפסת נמצאת באותה רשת, היא לא תוגדר עבור הרשת, והיא תגדיר את<br>המדפסת כמוכנה לשימוש.

## **שינוי החיבור מ-FI-Wi ל -USB**

אם רשת ה-Wi-Fi שאליה התחברת מקוטעת או שרצית לעבור לחיבור יציב יותר ב-USB, אפשר לחבר אותה<br>באופן הבא.

- .1 צריך לחבר את המדפסת למחשב באמצעות כבל USB.
- .2 חשוב לבחור מדפסת שלא מסומנת ב-(XXXXX (כשמדפיסים דרך חיבור USB. שם המדפסת או "Network" מוצג ב-XXXX, תלוי בגרסת מערכת ההפעלה.

דוגמה מתוך 11 Windows

<span id="page-92-0"></span>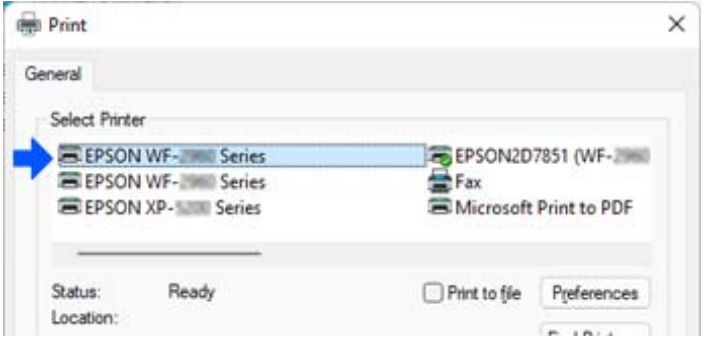

### דוגמה מתוך 10 Windows

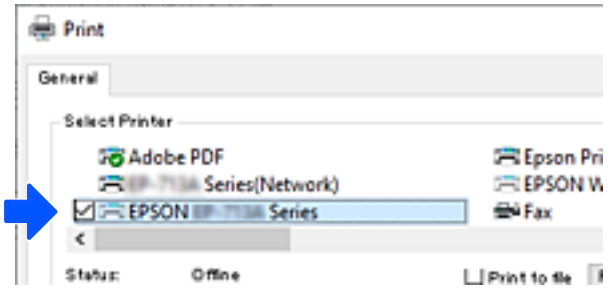

# **בחירת כתובת IP סטטית למדפסת**

ניתן להגדיר כתובת IP סטטית עבור מדפסת המשתמשת ב-Web Config.

.1 היכנס להגדרת תצורת הרשת

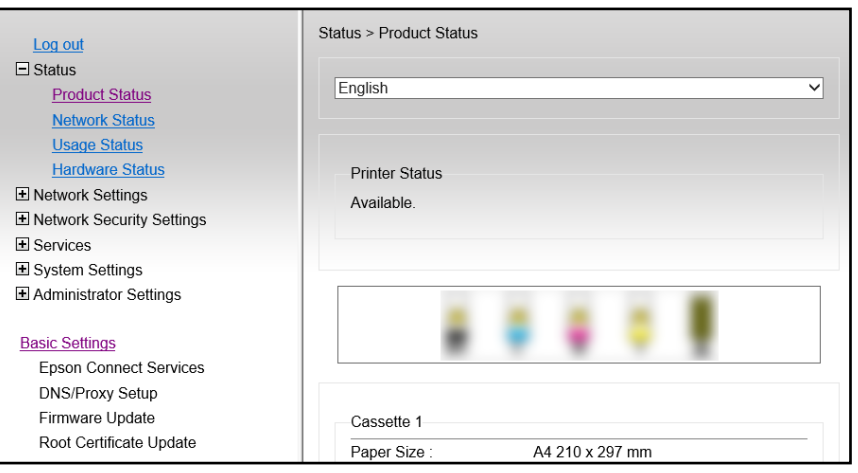

*תכולת התצוגה והפריטים עבור Config Web משתנים מדגם לדגם. לתשומת לבך:*

*אם תראה את התצוגה הבאה, בחר Settings Advanced מתוך הרשימה בפינה הימנית העליונה של החלון.*

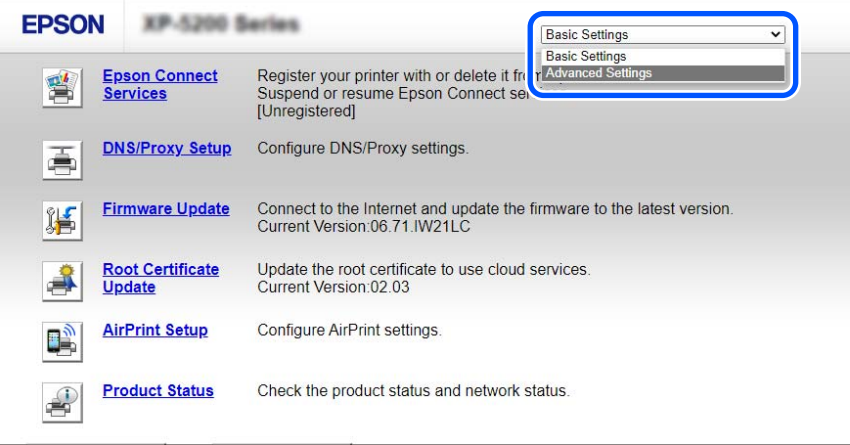

.2 היכנס כמנהל מערכת.

*לתשומת לבך: סיסמת מנהל המערכת מוגדרת מראש עבור Settings Advanced תחת Config Web. ראה פרטים על סיסמת מנהל המערכת בקישור למטה.*

.**Network Settings** בחר .3

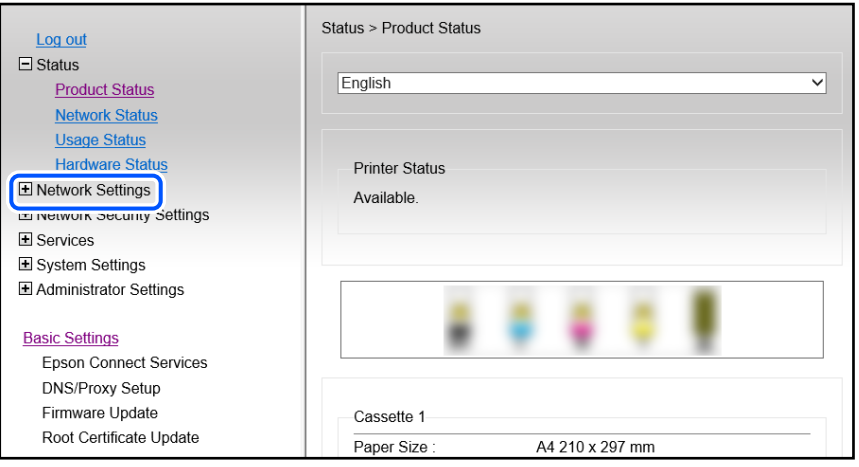

.4 בחר **Basic**.

<span id="page-94-0"></span>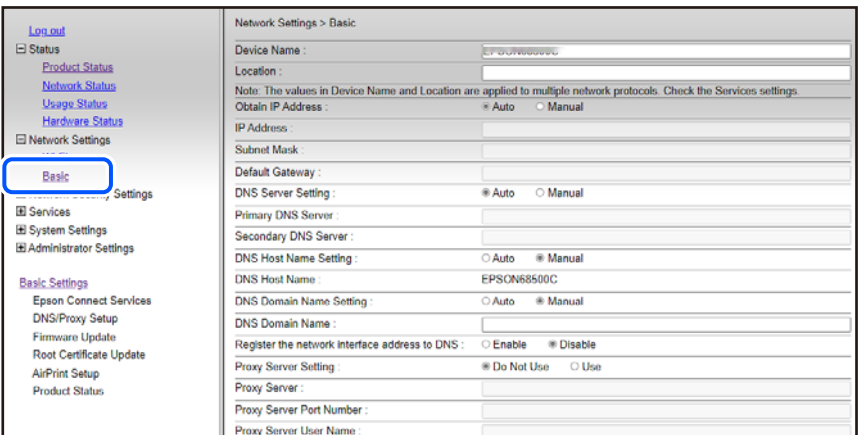

- .**Obtain IP Address** עבור **Manual** בחר .5
- .6 הקלד את כתובת ה -IP שאתה מגדיר ב- **Address IP**.
- הגדר את מסכת תת-רשת, שער ברירת המחדל, שרת ה -DNS וכן הלאה, על פי סביבת הרשת שלך.
	- .7 לחץ על **Next**.
		- .8 לחץ על **OK**.

ההגדרות חלות.

כדי לגשת ל -Config Web שוב, ציין את כתובת ה -IP שהגדרת.

**מידע קשור**

ו בעמוד (Web Config) אפליקציה עבור הגדרת תצורת פעולות מדפסת (Web Config

# **העברה ואחסון של המדפסת**

כאשר צריך להעביר את המדפסת למקום אחר או להזיז אותה כאשר מעבירים אותה או שולחים אותה למעבדה<br>לתיקון, פעל בהתאם לשלבים הבאים כדי לארוז את המדפסת.

- $\bigcirc$ . כבה את המדפסת באמצעות לחיצה על הלחצן  $\cdot$ .
	- .2 ודא שמחוון ההפעלה כבה ונתק את כבל החשמל.

### *חשוב:* c

*נתק את כבל החשמל מהשקע רק כשמחוון ההפעלה כבה. אחרת ראש ההדפסה לא יחזור למיקומו המקורי, הדיו עלול להתייבש וייתכן שלא תוכל להדפיס.*

- .3 נתק את כל הכבלים מהמדפסת, כגון כבל החשמל וכבל USB.
	- .4 הוצא את כל הדפים מהמדפסת.
- .5 ודא שאין עותקי מקור במדפסת.
- .6 הקפד לחבר את הפקק למכל הדיו ולסגור אותו היטב.

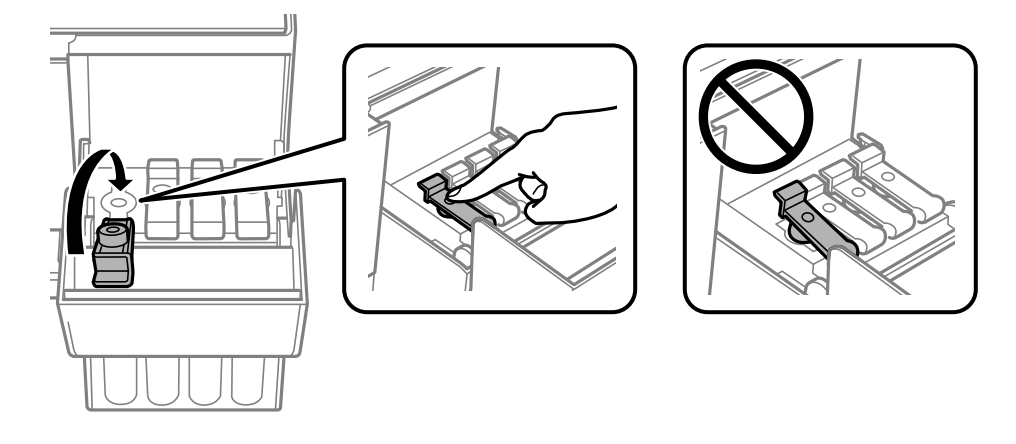

.7 סגור היטב את מכסה יחידת מיכל הדיו.

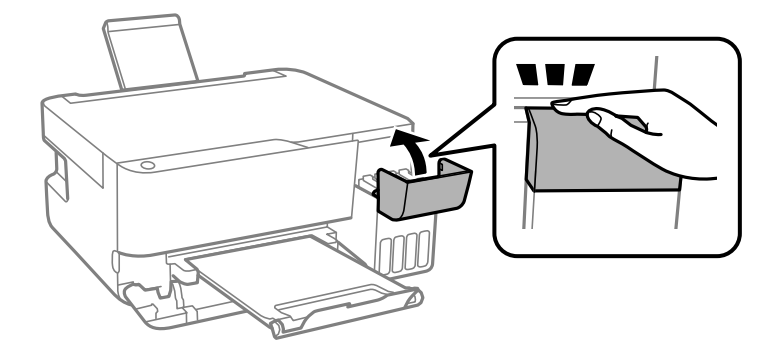

. הכן את המדפסת לאריזה כפי שמוצג בהמשך.  $8$ 

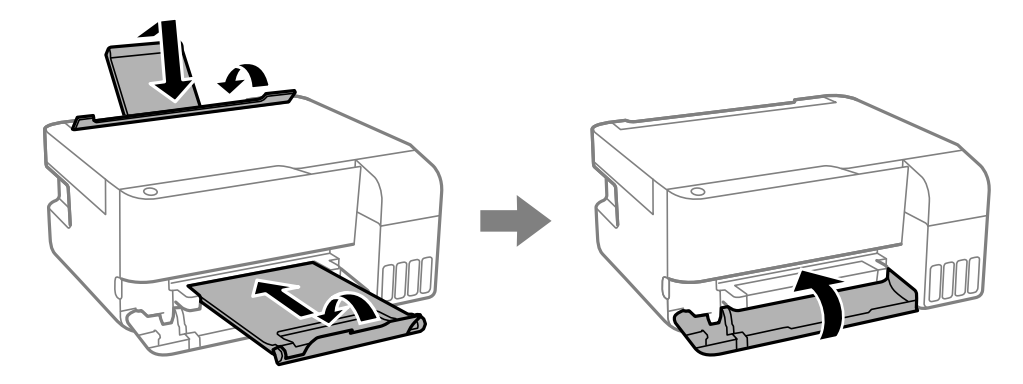

.9 הנח את המדפסת בשקית הפלסטיק וקפל את השקית כדי לסגור אותה.

.<br>ארוז את המדפסת בקופסה והשתמש בחומרי המגן.<br>

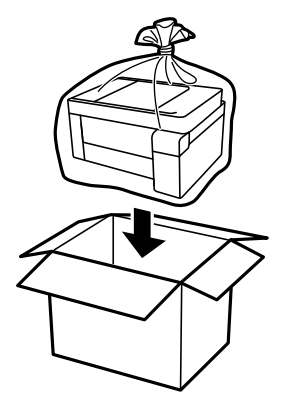

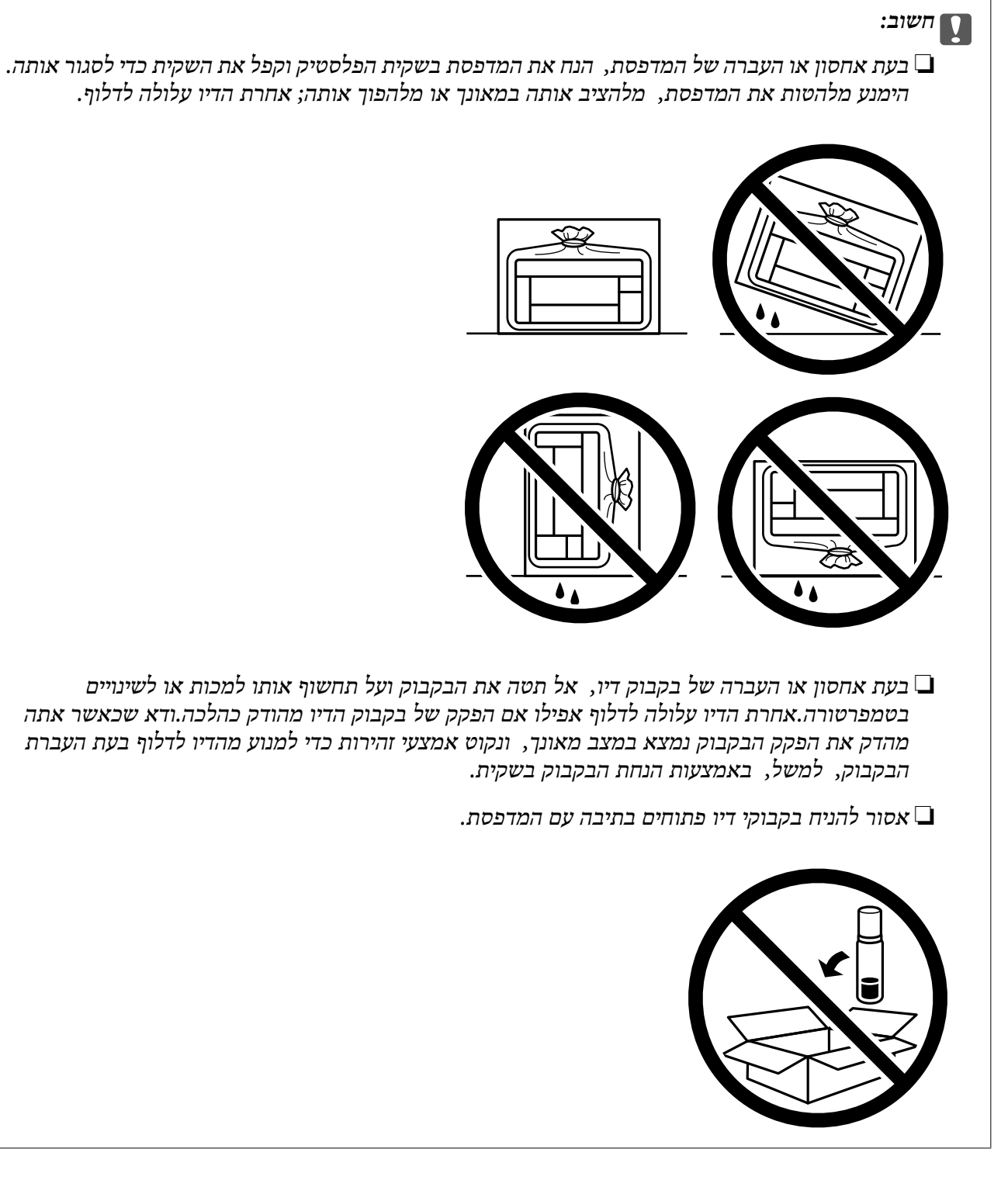

בפעם הבאה שתשתמש במדפסת, אם איכות ההדפסה פחתה, נקה ויישר את ראש ההדפסה.

**מידע קשור**

- $6$ בדיקת ראש ההדפסה [וניקויו" בעמוד](#page-66-0)  $\blacktriangleright$ 
	- $\gamma$ 1 "יישור ראש [ההדפסה" בעמוד](#page-70-0)  $^{\prime\prime}$

# **פתרון בעיות**

<span id="page-98-0"></span>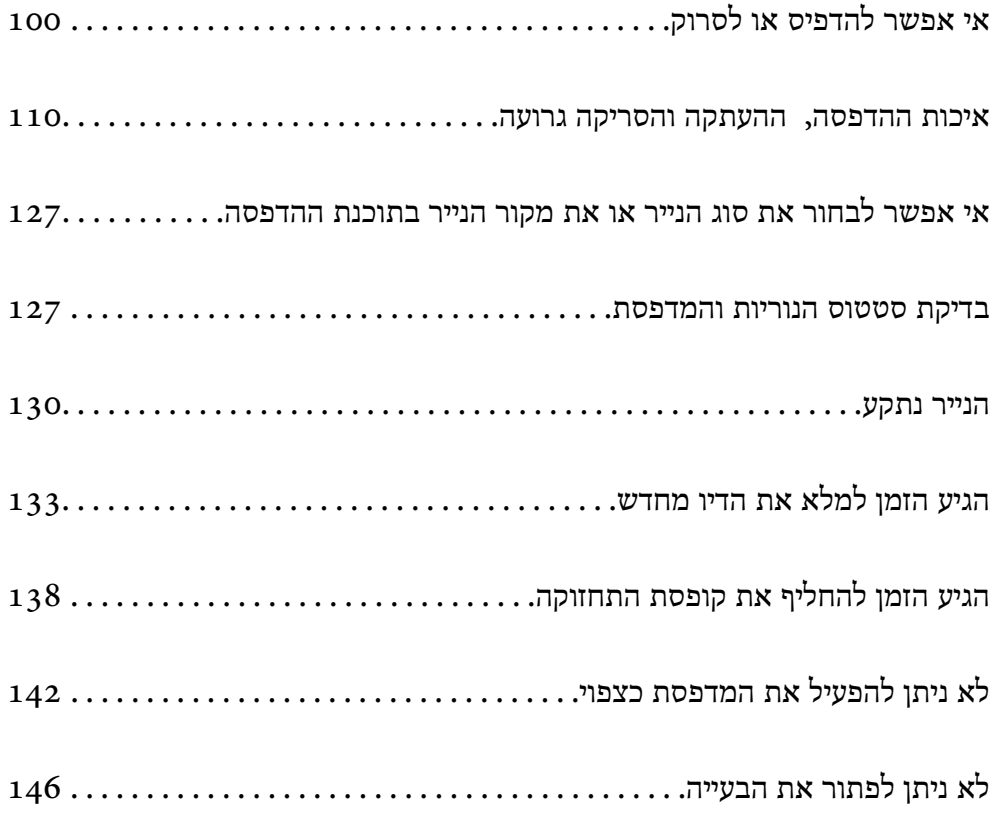

# **אי אפשר להדפיס או לסרוק**

### **פתרון בעיות**

<span id="page-99-0"></span><mark>אם לא מצליחים להדפיס או לסרוק, או אם יש</mark> בעיות בלתי צפויות אחרות בהדפסה, אפשר להיעזר בחלק הזה.<br>כתובים בו פתרונות לבטיות נפוצות.

### **המדפסת דולקת?**

ם כדאי לוודא שהמדפסת דולקת.  $\Box$ 

 $\Box$ מומלץ לבדוק אם כבל החשמל חובר נכון.

**מידע קשור** | "המדפסת לא [נדלקת" בעמוד](#page-141-0) 142  $\,$  לא ניתן לפתור את [הבעייה" בעמוד](#page-145-0) 146 $\,$ 

### **האם תקוע נייר?**

אם תקוע במדפסת נייר, היא לא יכולה להדפיס. צריך להוציא את הנייר התקוע מהמדפסת.

**מידע קשור**  $\,$  "הנייר [נתקע" בעמוד](#page-129-0) 130 $\,$ 

### **האם המדפסת עצמה תקינה?**

אם הנוריות על לוח הבקרה נדלקות או מהבהבות, בדוק את השגיאה. $\Box$ 

אפשר להדפיס גיליון סטטוס כדי לבדוק אם המדפסת מסוגלת להדפיס כמו שצריך. $\Box$ 

**מידע קשור**  $_2$  בדיקת סטטוס הנוריות [והמדפסת" בעמוד](#page-22-0)  $\blacklozenge$ 

### **האם יש בעיות בחיבור?**

 $\Box$ מומלץ לבדוק שהכבלים מחוברים נכון לכל החיבורים.

❏כדאי לבדוק אם הראוטר והרכזת בחיבור USB תקינים.

❏אם מחוברים באמצעות Fi-Wi, כדאי לבדוק שהגדרות החיבור ב-Fi-Wi נכונות.

בדוק את הרשת שאליה מחוברים המחשב והמדפסת, וודא ששמות הרשתות תואמים זה לזה.  $\Box$ 

#### **מידע קשור**

- | "המדפסת לא מצליחה להתחבר [לרשת" בעמוד](#page-103-0) 104
- | "לא מצליחים לחבר את המדפסת [באמצעות](#page-103-0) [USB "בעמוד](#page-103-0) 104
- <span id="page-100-0"></span>| "בדיקת סטטוס החיבור לרשת של המדפסת (דוח חיבור [לרשת\)" בעמוד](#page-82-0) 83

### **האם נתוני ההדפסה נשלחו כמו שצריך?**

כדאי לוודא שאין בתור ההדפסה נתונים מעבודה קודמת שתוקעים את ההדפסה. $\Box$ 

מומלץ לבדוק אם המדפסת מופיעה כמחוברת בתוכנת ההדפסה. $\Box$ 

#### **מידע קשור**

- | "יש עדיין עבודה הממתינה [להדפסה." בעמוד](#page-101-0) 102
- $_{102}$ המדפסת ממתינה או שאינה מקוונת." $\blacklozenge$

### **בעיות באפליקציה או בתוכנת ההדפסה**

**לא ניתן להדפיס למרות שנוצר חיבור (Windows(**

ניתן לשקול את הסיבות הבאות.

**קיימת בעיה עם התוכנה או הנתונים.**

#### **פתרונות**

- $\Box$ ודא שמנהל התקן מדפסת מקורי של Epson מותקן (EPSON XXXXX). אם לא הותקן מנהל התקן מדפסת מקורי של Epson, הפונקציות הזמינות מוגבלות. אנו ממליצים להשתמש במנהל התקן<br>מדפסת מקורי של Epson.
- יותר אתה מדפיס נתונים בכמות גדולה זיכרון המחשב עלול לאזול. הדפס את התמונה ברזולוציה נמוכה Z<br>יותר או במידות קטנות יותר.
- מם ניסית את כל הפתרונות ולא פתרת את הבעיה נסה להסיר את מנהל ההתקן של המדפסת ולהתקינו G<br>מחדש.
- עפשר שיהיה ביכולתך לפתור את הבעיה באמצעות עדכון התוכנה לגרסה העדכנית ביותר שלה. כדיΩ<br>לבדוק את מצב התוכנה. יש להשתמש בכלי עדכוו התוכנה.
	- $\rm{Windows}$ 78 "בדיקה אם מותקן מנהל התקן [מדפסת](#page-77-0) מקורי של  $\rm{Fpson} \rm{Fps}$  בעמוד  $^*$ 
		- | "בדיקה אם מותקן מנהל התקן [מדפסת](#page-78-0) מקורי של [OS Mac Epson "בעמוד](#page-78-0) 79
			- $_{77}$  "התקנת האפליקציות [בנפרד" בעמוד](#page-76-0)  $^{\prime\prime}$

#### **קיימת בעיה עם הסטטוס של המדפסת.**

#### **פתרונות**

לחץ **3 Monitor Status EPSON** במנהל ההתקן של המדפסת, בלשונית **תחזוקה** ואז בדוק את מצב **הגדרות מורחבות** בכרטיסייה **תחזוקה**, ולאחר מכן בחר **הפעל את 3 Monitor Status EPSON**. המדפסת. אם **3 Monitor Status EPSON**אינו זמין, היכנס אל מנהל ההתקןשל המדפסת, לחץ על

**יש עדיין עבודה הממתינה להדפסה.**

#### **פתרונות**

<span id="page-101-0"></span>**את כל המסמכים** מתוך תפריט <sup>ה</sup>**מדפסת**. לחץ על **תור הדפסה** בלשונית **תחזוקה** של מנהל ההתקן של המדפסת. אם נשארו נתונים מיותר, בחר **בטל**

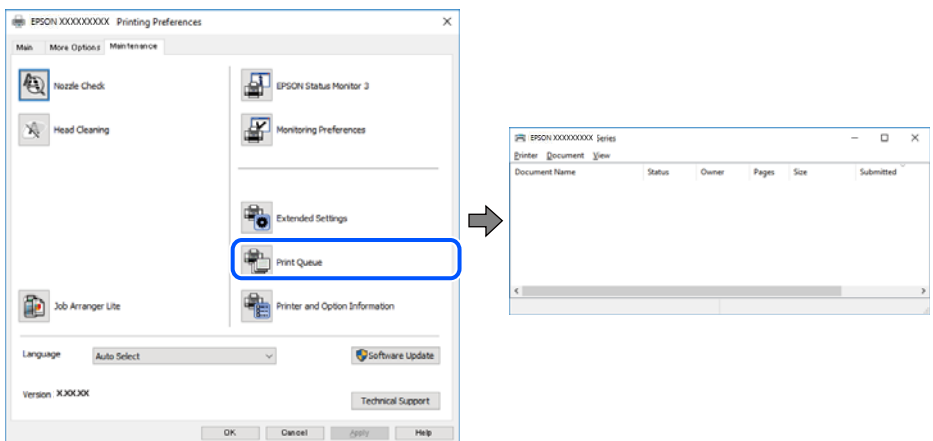

**המדפסת ממתינה או שאינה מקוונת.**

#### **פתרונות**

לחץ על **תור הדפסה** בלשונית **תחזוקה** של מנהל ההתקן של המדפסת.

<mark>אם המדפסת לא מקוונת או אם היא ממתינה, נקה את ההגדרה הרלוונטית למצבה (לא מקוונת או</mark><br>ממתינה) מהתפריט <mark>מדפסת.</mark>

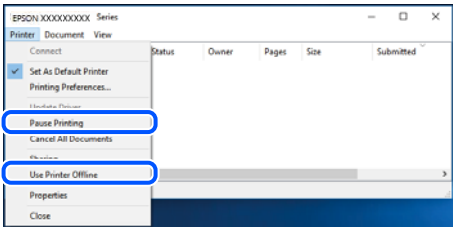

**המדפסת לא נבחרה כמדפסת ברירת המחדל.**

**פתרונות**

**ופקסים**) ולחץ על **הגדר כמדפסת ברירת מחדל**. לחץ לחיצה ימנית על סמל המדפסת <sup>ב</sup>**לוח הבקרה** <sup>&</sup>gt; **צפה בהתקנים ובמדפסות** (או **מדפסות**, **מדפסות**

*אם קיימים סמלי מדפסת רבים, עיין בפרטים הבאים כדי לבחור את המדפסת הנכונה. לתשומת לבך:*

דוגמה)

EPSON XXXX Series מסדרת מדפסות :USB חיבור

חיבור רשת: מדפסות מסדרת Series XXXX EPSON

אם תתקין את מנהל ההתקן של המדפסת פעמים רבות, אפשר שתיצור בכך עותקים של מנהל התקן המדפסת. אם נוצרים עותקים כגון, "EPSON XXXX Series (copy 1)" יש ללחוץ לחיצה ימנית על<br>סמן מנהל ההתקן שהועתק ואז ללחוץ **הסר התקן.** 

**יציאת המדפסת לא הוגדרה בצורה נכונה.**

**פתרונות**

לחץ על **תור הדפסה** בלשונית **תחזוקה** של מנהל ההתקן של המדפסת. ודא שיציאת המדפסת הוגדרה בצורה נכונה ב **תכונה** > **יציאה** מתפריט ה **מדפסת**. **EpsonNet Print Port** :רשת חיבור ,**USBXXX** :USB חיבור

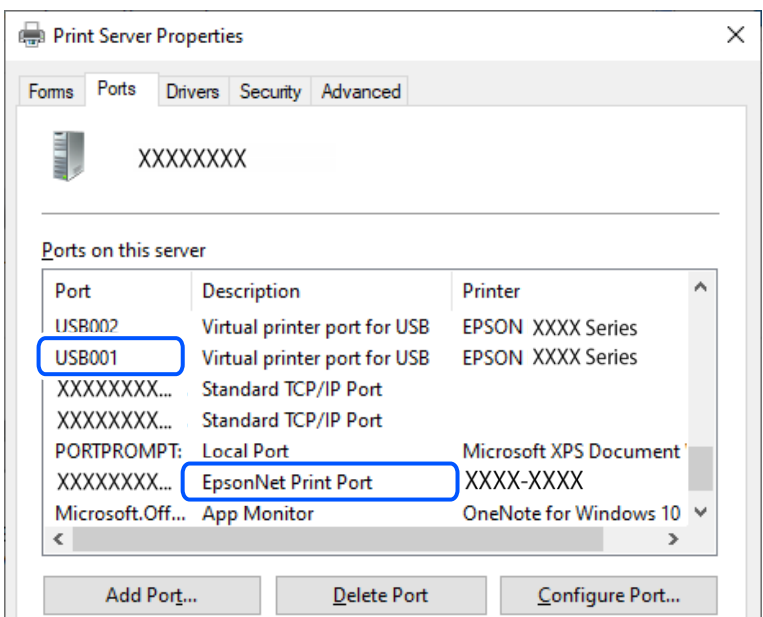

**לא ניתן להדפיס למרות שנוצר חיבור (OS Mac(** ניתן לשקול את הסיבות הבאות.

**קיימת בעיה בסטטוס של המדפסת.**

**פתרונות**

ודא שמצב המדפסת אינו **השהיה**.

בחר באפשרות העדפות המערכת מתוך תפריט Apple > מדפסות וסורקים (או הדפסה וסריקה, הדפסה<br>ופקס), ולאחר מכן לחץ לחיצה כפולה על המדפסת. אם המדפסת בהשהיה, לחץ על חדש פעולה.

**לא ניתן להדפיס למרות שנוצר חיבור (iOS(** ניתן לשקול את הסיבות הבאות.

**AirPrint אינה זמינה.**

**פתרונות**

הפוך את ההגדרה AirPrint לזמינה ב-Config Web.

ו בעמוד (Web Config) אפליקציה עבור הגדרת תצורת פעולות מדפסת

**לא נבחרו גודל נייר וסוג נייר.**

**פתרונות**

בחר את גודל וסוג הנייר באמצעות Config Web.

<span id="page-103-0"></span>| "בדיקה ושינוי של הגדרות גודל וסוג הנייר הקבועות באמצעות [Config Web "בעמוד](#page-28-0) 29

**אי אפשר לסרוק למרות שיש חיבור כמו שצריך**

**סריקה ברזולוציה גבוהה דרך רשת.**

**פתרונות**

נסה לסרוק ברזולוציה נמוכה יותר.

**לא מצליחים לחבר את המדפסת באמצעות USB**

ניתן לשקול את הסיבות הבאות.

**כבל ה -USB אינו מחובר בצורה נכונה לשקע ה -USB.**

**פתרונות**

חבר את כבל ה -USB היטב אל המדפסת ואל המחשב.

**קיימת בעיה עם רכזת USB.**

**פתרונות**

אם אתה משתמש ברכזת USB נסה לחבר את המדפסת ישירות אל המחשב.

**קיימת בעיה בכבל ה -USB או בכניסת ה -USB.**

**פתרונות**

אם לא ניתן לזהות את כבל ה -USB, שנה את הכניסה או שנה את כבל ה -USB.

# **המדפסת לא מצליחה להתחבר לרשת**

**סיבות ופתרונות נפוצים לבעיות בחיבור לרשת**

<mark>אם המכשיר לא מצליח להתחבר ל-Wi-Fi, אפשר להיעזר בפתרונות שפה כדי לבדוק אם יש בעיה ברשת או</mark><br>בהגדרות של המכשיר המחובר.

**בדוק מה גרם לתקלת התקשורת ברשת של המדפסת.**

**פתרונות**

הדפס את דוח הבדיקה של החיבור לרשת כדי לעיין בבעיה ולבדוק את הפתרון המומלץ עבורה. עיין במידע הקשור להלן לקבלת פרטים על קריאת דוח הבדיקה של החיבור לרשת. *אם ברצונך לבדוק פרטים נוספים על הגדרות הרשת, אפשר להדפיס את גיליון סטטוס הרשת. לתשומת לבך:*

#### **השתמש באפשרות Checker Connection Printer Epson כדי לשפר את החיבור למחשב. (Windows)**

#### **פתרונות**

אפשר שיהיה ביכולתך לפתור את הבעיה בהתאם לתוצאות של הבדיקה.

.1 לחץ לחיצה כפולה על סמל **Checker Connection Printer Epson** בשולחן העבודה.

.לפעול מתחיל Epson Printer Connection Checker

Checker Connection. אם אין סמל על שולחן העבודה, פעל בהתאם לשיטות שלהלן כדי להפעיל את Printer Epson

Windows 11❏

**Checker Connection Printer**. לחץ על לחצן התחל, ולאחר מכן בחר **כל האפליקציות** <sup>&</sup>gt; **Software Epson** <sup>&</sup>lt; **Epson**

Windows 10<del>□</del>

**Checker**. לחץ על הלחצן "התחל", ואז בחר **Software Epson** <sup>&</sup>lt; **Connection Printer Epson**

Windows 8.1/Windows 8❏

הזן את שם היישום בצ'ארם החיפוש ולאחר מכן בחר בסמל המוצג.

Windows 7❏

**Checker Connection**. לחץ עללחצן התחל, ולאחר מכן בחר **כל התוכניות** <sup>&</sup>gt; **Software Epson** <sup>&</sup>lt; **Printer Epson**

.2 כדי לבדוק, פעל בהתאם להוראות המוצגות על המסך.

*אם שם המדפסת אינו מוצג, התקן מנהל התקן הדפסה מקורי של Epson. לתשומת לבך:*

*"בדיקה אם מותקן מנהל התקן [מדפסת](#page-77-0) מקורי של [— Epson "בעמוד](#page-77-0) 78Windows*

כאשר זיהית את הבעיה, פעל בהתאם לפתרון המוצג על המסך.

כאשר אין ביכולתך לפתור את הבעיה, בדוק את הפרטים הבאים בהתאם למצבך.

❏המדפסת אינה מזוהה בחיבור רשת "בדיקת סטטוס החיבור לרשת של המדפסת (דוח חיבור [לרשת\)" בעמוד](#page-82-0) 83

#### ❏המדפסת אינה מזוהה בחיבור USB

"לא מצליחים לחבר את המדפסת [באמצעות](#page-103-0) [USB "בעמוד](#page-103-0) 104

המדפסת מזוהה, אך ההדפסה אינה מתבצעת. $\Box$ "לא ניתן להדפיס למרות שנוצר חיבור [\(Windows "\(בעמוד](#page-100-0) 101

**משהו השתבש בהתקני הרשת עבור חיבור Fi-Wi.**

#### **פתרונות**

כבה את ההתקנים שאתה רוצה לחבר אל הרשת. המתן כ10- שניות, ולאחר מכן הדלק את ההתקנים<br>בסדר הבא: נתב אלחוטי, מחשב או התקן חכם, ואז את המדפסת. קרב את המדפסת והמחשב או ההתקן החכם אל הנתב האלחוטי כדי לסייע לתקשורת גלי הרדיו, ואז נסה לבצע שוב את הגדרות הרשת.

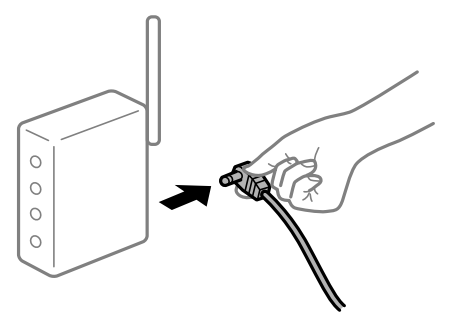

**התקנים לא יכולים לקבל אותות מהנתב האלחוטי משום שהם מרוחקים מדי אלו מאלו.**

#### **פתרונות**

אחרי הזזת המחשב או ההתקן החכם והמדפסת קרוב יותר אל הנתב האלחוטי, כבה את הנתב האלחוטי,<br>וחזור והדלק אותו.

**כאשר משנים את הנתב האלחוטי, ההגדרות אינן תואמות את הנתב החדש.**

#### **פתרונות**

בצע שוב את הגדרות החיבור כך שהן תואמות את הנתב האלחוטי החדש.

| "הגדרה מחדש של החיבור [לרשת" בעמוד](#page-79-0) 80

**ה -SSIDים המחוברים מהמחשב או מההתקן החכם והמחשב שונים.**

#### **פתרונות**

כאשר אתה משתמש בנתבים אלחוטיים מרובים בעת ובעונה אחת או שיש לנתב האלחוטי SSIDים<br>מרובים והתקנים שמחוברים ל-SSIDים שונים, אין ביכולתך להתחבר אל הנתב האלחוטי.

❏דוגמה של התחברות ל -SSIDים שונים

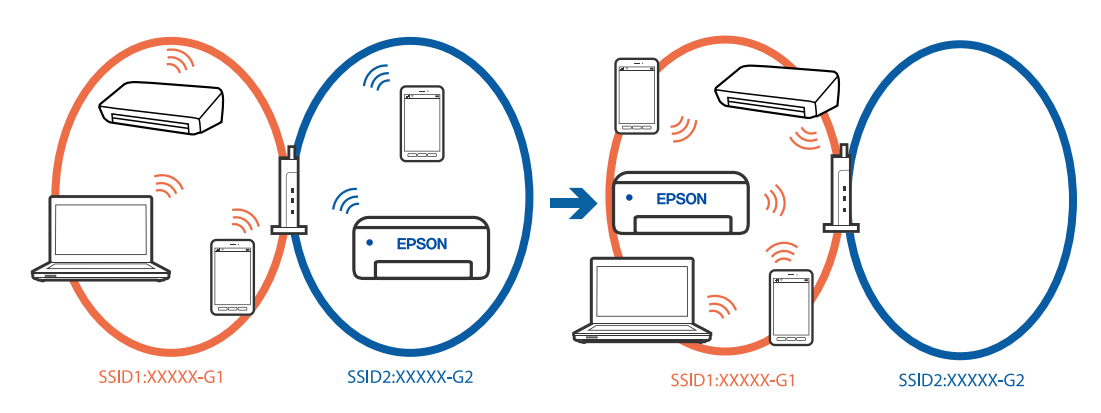

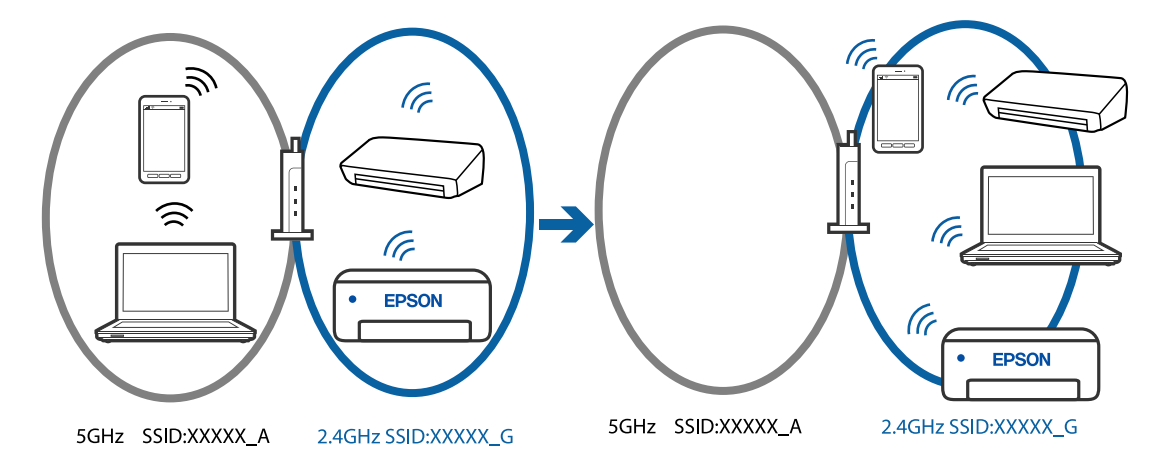

❏דוגמה של התחברות ל -SSIDים שונים עם טווח תדרים שונה

חבר את המחשב או את ההתקן החכם לאותו SSID של המדפסת.

- בדוק את ה-SSID שאליו מחוברת המדפסת על ידי הדפסה של דוח בדיקת חיבור הרשת.  $\Box$
- בכל המחשבים והמכשירים החכמים שברצונך לחבר למדפסת בדוק את שם ה-Wi-Fi או הרשת  $\Box$ <br>שאליה אתה מחורר.
- ה המדפסת והמחשב (או המכשיר החכם) מחוברים לרשתות שונות, חבר את ההתקן מחדש לאותו על החוברים לאותו Danix בת<br>ה-SSID שאליו מחוררת המדפסת.

**מפריד פרטיות זמין בנתב האלחוטי.**

#### **פתרונות**

למרבית הנתבים האלחוטיים יש פונקציית הפרדה שחוסמת את התקשורת בין מכשירים בעלי SSID זהה. אם אין ביכולתך ליצור תקשורת בין מדפסת ומחשב או התקן החכם אף על פי שהם מחוברים לאותה הרשת, השבת את פונקציית המפריד בנתב האלחוטי. לפרטים נוספים, עיין במדריך שסופק עם הנתב<br>האלחוטי.

**כתובת ה -IP הוקצתה באופן שגוי.**

#### **פתרונות**

אם כתובת ה-IP שהוקצתה למדפסת היא XXX.XXX.169.254, ומסכת תת-הרשת היא .255.255<br>0.0. אפשר שכתובת ה-IP לא הוקצתה נכונה.

הדפס את דו"ח חיבור הרשת, ואז בדוק את כתובת ה-IP ואת מסכת תת-הרשת שהוקצו למדפסת. כדי להדפיס את דוח החיבור לרשת, לחץ על בלוח הבקרה של המדפסת.

אתחל שוב את הנתב האלחוטי או אפס את הגדרות הרשת עבור המדפסת.

| ["בחירת](#page-92-0) כתובת [IP](#page-92-0) סטטית [למדפסת" בעמוד](#page-92-0) 93

**ההתקן המחובר אל יציאת 3.0 USB גורם להפרעות תדר רדיו.**

**פתרונות**

כאשר אתה המחבר התקן אליציאת 3.0 USB ב- Mac, אפשר שתתרחש הפרעת תדר-רדיו. נסה את הפעולות הבאות במידה ואין ביכולתךלהתחבר אלLANאלחוטי(Fi-Wi (או אם הפעולות מאבדות את יציבותן.

 $\rm LUSB$  הרחק מהמחשב את ההתקן המחובר ליציאת 3.0  $\Box$ 

**יש בעיה בהגדרות הרשת במחשב או במכשיר החכם.**

**פתרונות**

כדאי לנסות להיכנס לאתר כלשהו מהמחשב או מהמכשיר החכם כדי לוודא שהגדרות הרשת של המכשיר<br>נכונות. אם לא הצלחת להיכנס לאף אתר, יש בעיה במחשב או במכשיר החכם.

מומלץ לבדוק את החיבור לרשת של המחשב או המכשיר החכם. אם צריך מידע נוסף, אפשר להיעזר<br>במסמכים שצורפו למחשב או למכשיר החכם.

#### **הנייר אינו מוזן כראוי**

**דברים שכדאי לבדוק**

כדאי לבדוק את הדברים הבאים ולנסות את הפתרונות השונים בהתאם לבעיה.

**מיקום ההתקנה אינו הולם.**

**פתרונות**

הנח את המדפסת על משטח שטוח והפעל אותה בתנאי הסביבה המומלצים.

 $\,$ "מפרט [סביבתי" בעמוד](#page-162-0)  $\,$ 

**נעשה שימוש בנייר ללא תמיכה.**

**פתרונות**

השתמש בנייר הנתמך בידי מדפסת זאת.

- | "גודל הנייר וכמויות [הדפים" בעמוד](#page-148-0) 149
	- | "סוגי נייר אינם [זמינים" בעמוד](#page-150-0) 151

**הטיפול בנייר אינו מתאים.**

**פתרונות**

מלא את ההוראות בנושא אמצעי זהירות לטיפול בנייר.

 $28$  "אמצעי זהירות לטיפול [בנייר" בעמוד](#page-27-0) $\blacktriangleright$
**יותר מדי גליונות הוטענו לתוך המדפסת.**

**פתרונות**

<span id="page-108-0"></span><mark>אל תכניס יותר דפים מהכמות המרבית של דפים שניתן. אם אתה משתמש בדף רגיל אל תשים עוד דפים</mark><br>מעבר לקו שמסומו על ידי המשולש במסילה הצדדית.

| "גודל הנייר וכמויות [הדפים" בעמוד](#page-148-0) 149

**הנייר מוזן עקום** ניתן לשקול את הסיבות הבאות.

**הנייר נטען באופן שגוי.**

**פתרונות**

טען נייר בכיוון הנכון והחלק את מוליך הקצוות כנגד קצוות הנייר.

| "הכנסת נייר למזין הנייר [האחורי" בעמוד](#page-29-0) 30

**כמה דפי נייר מוזנים ביחד**

ניתן לשקול את הסיבות הבאות.

**הנייר לח.**

**פתרונות** טען נייר חדש.

**חשמל סטטי גורם לגליונות נייר להידבק אחד לשני.**

**פתרונות**

פרוס את הנייר לפני הטעינה. אם הנייר עדיין לא מוזן, טען גליון אחד של נייר בכל פעם.

**גליונות רבים של הזנת נייר באותה עת במהלך הפסה ידנית דו-צדדית.**

**פתרונות**

הסר כל נייר שהוטען לתוך מקור הנייר לפני שתטען מחדש את הנייר.

#### **מתרחשת שגיאת אין נייר**

**הנייר לא הוכנס באמצע של הזנת הנייר האחורית.**

**פתרונות**

<mark>אם כתוב שנגמר הנייר למרות שהוכנס נייר להזנת הנייר האחורית, הכנס מחדש את הנייר באמצע של הזנת</mark><br>הנייר האחורית.

### <span id="page-109-0"></span>**איכות ההדפסה, ההעתקה והסריקה גרועה**

### **איכות ההדפסה גרועה**

**צבע חסר, פסים או צבעים בלתי צפויים מופיעים בתדפיסים**

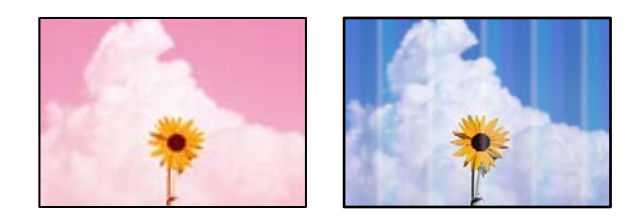

**יתכן שנחירי ראש ההדפסה סתומים.**

**פתרונות**

- בצע בדיקת נחיר כדי לבדוק אם יש סתימה בנחירי ראש ההדפסה. בצע בדיקת פיה ולאחר מכן נקה את  $\Box$ ראש ההדפסה אם אחת מהפיות בראש ההדפסה סתומות. אם לא השתמשת במדפסת הרבה זמן, ייתכן<br>שפיות ראש ההדפסה סתומות ולא יוציאו את הדיו.
- אם הדפסת בזמן שמפלסי הדיו היו נמוכים מכדי שניתן לראותם בחלונות מיכלי הדיו, מלא מחדש את  $\Box$ מיכלי הדיו עד לקווים העליונים ואז החלף את הדיו בתוך שפופרות הדיו באמצעות תוכנת העזר **ניקוי**<br>מכני. אחר שתשתמש בתוכנת העזר, בצע בדיקת נחירים כדי לוודא שאיכות ההדפסה השתפרה.
	- $6$ בדיקת ראש ההדפסה [וניקויו" בעמוד](#page-66-0)  $\blacktriangleright$ 
		- | "מפעיל ניקוי [מכני" בעמוד](#page-68-0) 69

**איכות ההדפסה גרועה עם דיו שחור**

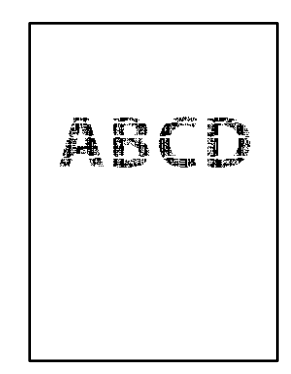

**יתכן שנחירי ראש ההדפסה סתומים.**

**פתרונות**

בצע בדיקת נחיר כדי לבדוק אם יש סתימה בנחירי ראש ההדפסה. בצע בדיקת פיה ולאחר מכן נקה את $\Box$ ראש ההדפסה אם אחת מהפיות בראש ההדפסה סתומות. אם לא השתמשת במדפסת הרבה זמן, ייתכן<br>שפיות ראש ההדפסה סתומות ולא יוציאו את הדיו.

"בדיקת ראש ההדפסה [וניקויו" בעמוד](#page-66-0) 67

אם לא תוכל לפתור את הבעיה באמצעות ניקוי הראש, תוכל להדפיס מיד עם תערובת של סוגי דיו Дאם לא הצרפי באמצעות שינוי<br>צבעוניים כדי ליצור שחור מצרפי באמצעות שינוי ההגדרות ב-Windows.

לחץ על **הגדרות מורחבות** בלשונית **תחזוקה** של מנהל ההתקן של המדפסת. אם תבחר **שימוש בכמה רגיל** או **מעטפה**. **סוגי דיו צבעוני ליצירת שחור**, you תוכל להדפיס באיכות הדפסה ברמת **רגיל** כאשר **סוג דף** הוא **דף**

שים לב שתכונה זו לא יכולה לפתור את בעיית סתימת הנחירים. כדי לפתור סתימת נחירים, אנו<br>ממליצים ליצור קשר עם התמיכה של Epson עבור תיקונים.

**פסים צבעוניים מופיעים במרווחים קבועים של כ3.3- ס "מ**

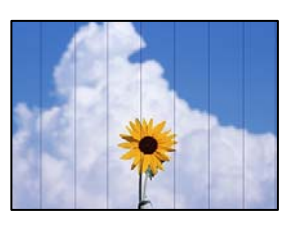

ניתו לשקול את הסיבות הבאות.

**הגדרת סוג הנייר אינה תואמת את הנייר שהוטען.**

**פתרונות**

בחר בהגדרת סוג הנייר המתאימה לסוג הנייר המוטען במדפסת.

**איכות ההדפסה הוגדרה כנמוכה.**

**פתרונות**

בעת הדפסה על נייר רגיל, הדפס באמצעות הגדרת איכות גבוהה יותר.

Windows❏

בחר **גבוה** מתוך **איכות** בלשונית **ראשי** של מנהל התקן המדפסת.

#### Mac OS**□**

בחר **מדויק** בתור **Quality Print** מתוך תפריט הדו-שיח של ההדפסה **הגדרות הדפסה**.

**מיקום ראש ההדפסה יצא מהיישור.**

**פתרונות**

ישר את ראש ההדפסה.

#### Windows❏

לחץ על **יישור ראש הדפסה** בלשונית **תחזוקה** של מנהל ההתקן של המדפסת.

Mac OS❏

בחר **העדפות מערכת** מתוך התפריט Apple< **מדפסות וסורקים** (או **הדפסה וסריקה**, **הדפסה ופקס**), על **Alignment Head Print**. ואז בחר את המדפסת. לחץ על **אפשרויות וציוד** <sup>&</sup>gt; **תוכנת שירות** <sup>&</sup>gt; **פתח תוכנת עזר למדפסת** ואזלחץ **תדפיסים מטושטשים, רצועות אנכיות או יציאה מהיישור**

# entnanen ane r Aufdruck. W  $\sqrt{5008}$  "Regel

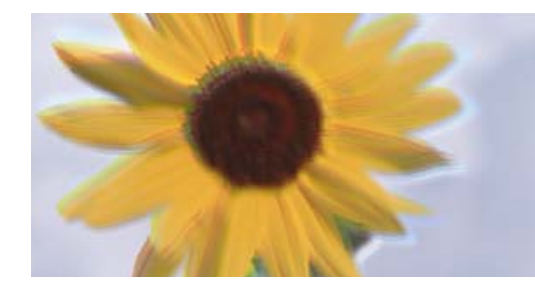

ניתן לשקול את הסיבות הבאות. בדוק את הסיבות ועקוב אחר הפתרונות מלמעלה, על פי הסדר.

**מיקום ראש ההדפסה יצא מהיישור.**

#### **פתרונות**

ישר את ראש ההדפסה.

#### Windows❏

לחץ על **יישור ראש הדפסה** בלשונית **תחזוקה** של מנהל ההתקן של המדפסת.

#### Mac OS❏

בחר **העדפות מערכת** מתוך התפריט Apple< **מדפסות וסורקים** (או **הדפסה וסריקה**, **הדפסה ופקס**), על **Alignment Head Print**. ואז בחר את המדפסת. לחץ על **אפשרויות וציוד** <sup>&</sup>gt; **תוכנת שירות** <sup>&</sup>gt; **פתח תוכנת עזר למדפסת** ואזלחץ

**הגדרת ההדפסה הדו-צדדית אופשרה.**

#### **פתרונות**

אם איכות ההדפסה אינה משתפרת אחרי יישור ראש ההדפסה, השבת את ההגדרה הדו-צדדית.

בזמן הדפסה דו-כיוונית (או במהירות גבוהה) ראש ההדפסה מדפיס כשהוא נע בשני הכיוונים וקווים אנכיים עשויים להיות לא ישרים. השבתת הגדרה זו עשויה להאט את מהירות ההדפסה אךלשפר את איכות ההדפסה.

#### Windows❏

המדפסת. הסר את הסימון מהאפשרות **הדפסה דו-כיוונית** בכרטיסייה **אפשרויות נוספות** של מנהל ההתקן של

#### Mac OS❏

בחר **העדפות מערכת** מתוך התפריט Apple< **מדפסות וסורקים** (או **הדפסה וסריקה**, **הדפסה ופקס**), עבור ההגדרה **הדפסה דו-כיוונית**. ואז בחר את המדפסת. לחץ על **אפשרויות וציוד** <sup>&</sup>gt; **אפשרויות** (או **מנהל התקן**). בחר באפשרות **כבוי**

**התדפיס יוצא כדף ריק**

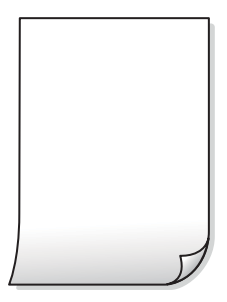

**יתכן שנחירי ראש ההדפסה סתומים.**

**פתרונות**

בצע את בדיקת הנחירים, ואז נסה לבצע ניקוי מכני אם נחירי ראש ההדפסה סתומים.

- $6$ בדיקת ראש ההדפסה [וניקויו" בעמוד](#page-66-0)  $\blacktriangleright$ 
	- | "מפעיל ניקוי [מכני" בעמוד](#page-68-0) 69

**הגדרות ההדפסה וגודל הנייר שהוטען לתוך המדפסת שונים.**

**פתרונות**

שנה את הגדרות ההדפסה בהתאם לגודל הנייר שהוטען לתוך המדפסת. טען לתוך המדפסת נייר התואם<br>את הגדרות ההדפסה.

**ריבוי גליונות נייר מוזנים לתוך המדפסת באותה עת.**

**פתרונות**

עיין בדברים הבאים כדי למנוע הזנת ריבוי גליונות נייר לתוך המדפסת באותה עת.

 $\,$  "כמה דפי נייר מוזנים [ביחד" בעמוד](#page-108-0)  $\,$ 

**הנייר מרוח או שרוט**

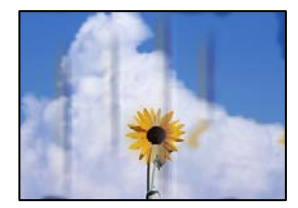

ניתו לשקול את הסיבות הבאות.

**הנייר נטען באופן שגוי.**

**פתרונות**

כאשר מופיעות רצועות אופקיות (ניצבות לכיוון ההדפסה) או שיש מריחה בראש או בתחתית הנייר, טען<br>נייר בכיוון הנכון והחלק את מוליכי הקצוות עד לקצוות הנייר.

| "הכנסת נייר למזין הנייר [האחורי" בעמוד](#page-29-0) 30

#### **נתיב נייר מרוח.**

#### **פתרונות**

כאשר מופיעות רצועות אנכיות (אופקיות לכיוון ההדפסה), או שהנייר מרוח, יש לנקות את נתיב הנייר.

 $\gamma$ 1 "ניקוי נתיב הנייר ממריחות [דיו" בעמוד](#page-70-0)  $\blacklozenge$ 

**הנייר מעוקל.**

**פתרונות**

הנח את הנייר על גבי משטח שטוח על מנת לוודא שהוא לא מתעקל. אם הוא אינו ישר, יישר אותו.

**ראש ההדפסה משפשף את פני השטח של הנייר.**

#### **פתרונות**

כאשר מדפיסים על נייר עבה, ראש ההדפסה קרוב לשטח ההדפסה ועלול לשפשף את הנייר. במקר כזה, יש לאפשר את הגדרת הפחותת השפשוף. אם תאפשר הגדר זו, אפשר שאיכות ההדפסה תרד או<br>שההדפסה תאט.

#### Windows

**סיבים לרוחב**. לחץ על **הגדרות מורחבות** בכרטיסייה **תחזוקה** במנהל ההתקן של המדפסת, ולאחר מכן בחר את **נייר עם**

**גב הנייר הודפס לפני שהצד שכבר הודפס התייבש.**

#### **פתרונות**

בשעת הדפסה ידנית על שני צדי הגיליון יש לוודא שהדיו יבשה לגמרי לפני הטענת הנייר מחדש.

#### **התמונות המודפסות דביקות**

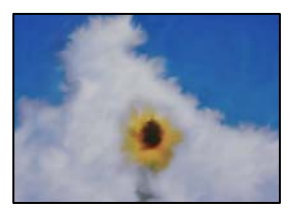

**ההדפסה בוצעה בצד הלא נכון של נייר הצילום.**

#### **פתרונות**

ודא שאתה מדפיס על הצד המיועד להדפסה. אחרי שמדפיסים בצד הלא נכון של נייר צילום, יש לנקות את<br>נתיב הנייר.

 $\gamma$ 1 "ניקוי נתיב הנייר ממריחות [דיו" בעמוד](#page-70-0)  $\blacklozenge$ 

#### **התמונות או הצילומים מודפסים בצבעים לא צפויים**

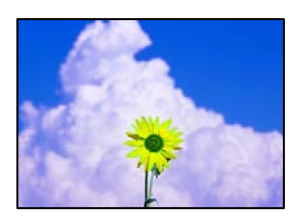

ניתן לשקול את הסיבות הבאות.

**יתכן שנחירי ראש ההדפסה סתומים.**

**פתרונות**

בצע בדיקת נחיר כדי לבדוק אם יש סתימה בנחירי ראש ההדפסה. בצע בדיקת פיה ולאחר מכן נקה את ראש ההדפסה אם אחת מהפיות בראש ההדפסה סתומות. אם לא השתמשת במדפסת הרבה זמן, ייתכן<br>שפיות ראש ההדפסה סתומות ולא יוציאו את הדיו.

 $6$ בדיקת ראש ההדפסה [וניקויו" בעמוד](#page-66-0)  $\blacktriangleright$ 

**תיקון צבע יושם.**

**פתרונות**

כאשר מדפיסים ממנהל התקן ההדפסה של מערכת הפעלה Windows מיושמת הגדרת תיקון הצילומים<br>האוטומטי של Epson כברירת מחדל, בהתאם לסוג הנייר. כדי לשנות הגדרה זו.

בלשונית אפשרויות נוספות בחר את מותאם אישית בתוך תיקון צבעים, ואז לחץ על מתקדם. שנה את<br>ההגדרה תיקון סצנה מההגדרה אוטומטי לאחת האפשרויות האחרות. אם לא הצלחת לשנות את ההגדרה,<br>עליר להשתמש בשיטה אחרת כלשהי לתיקוו צבע מחוץ לשי

| "התאמת צבע [התדפיס" בעמוד](#page-49-0) 50

**הצבעים בתדפיסים שונים מאלו שבתצוגה**

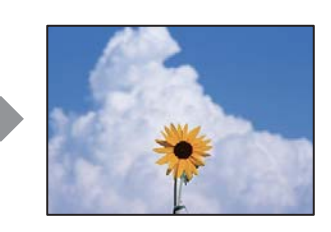

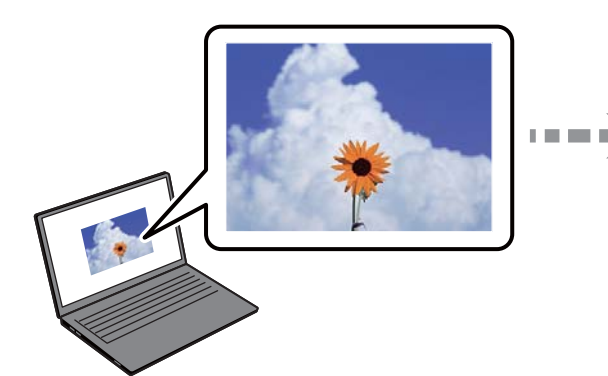

**תכונות הצבע עבור התקן התצוגה בו אתה משתמש לא הותאמו בצורה נכונה.**

**פתרונות**

להתקני תצוגה כמו מסכי מחשב יש תכונות תצוגה משל עצמם. אם התצוגה אינה מאוזנת, התמונה לא מוצגת בבהירות ובצבעים הנכונים. כוון את הגדרות תכונות ההתקן. אם אתה משתמש ב-Mac OS, בצע<br>גם את הפטולה הבאה.

**ColorSync**. עבור לתיבת הדו-שיח להדפסה. בחר ב- **התאמת צבעים** מהתפריט המוקפץ ולאחר מכן בחר

**התקן התצוגה משקף אור חיצוני.**

**פתרונות**

הימנע מאור שמש ישיר ואשר את התמונה במקום בו מובטחת לך תאורה הולמת.

**להתקן התצוגה יש רזולוציה גבוהה.**

**פתרונות**

<mark>אפשר שהצבעים יהיו שונים ממה שנראה בהתקנים חכמים כמו</mark> טלפונים חכמים או טבלטים שהתצוגה<br>שלהם היא בטלת רזולוציה גבוהה.

**להתקן התצוגה ולמדפסת יש תהליך שונה של הפקת צבעים.**

**פתרונות**

הצבעים בתצוגה אינם זהים לחלוטין לאלו המופיעים על הנייר משום שתהליך הפקת הצבע של התקן<br>התצוגה שונה מזה של המדפסת. שנה את תכונות הצבע כך שהצבעים יהיו זהים.

**לא ניתן להדפיס ללא שוליים**

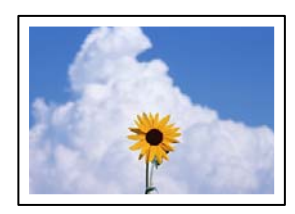

**האפשרות 'ללא גבולות' לא הוגדרה בהגדרות ההדפסה.**

**פתרונות**

הגדר <sup>'</sup>ללא שוליים<sup>י</sup> בהגדרות המדפסת. אם תבחר סוג נייר שאינו תומך בהדפסה ללא שוליים, לא תוכל<br>לבחור את האפשרות **ללא שוליים**. בחר סוג נייר שתומך בהדפסה ללא שוליים.

Windows❏

בחר **ללא שוליים** בכרטיסייה **ראשי** של מנהל ההתקן של המדפסת.

Mac OS❏

בחר גודל נייר ללא גבולות מתוך **גודל דף**.

| "נייר עבור הדפסה ללא [שוליים" בעמוד](#page-150-0) 151

#### **קצוות התמונה נגזרים בעת הדפסה ללא שוליים**

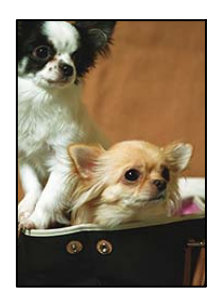

**השטח הבולט נגזר משום שהתמונה מוגדלת מעט.**

#### **פתרונות**

בחר הגדרת הגדלה קטנה יותר.

#### Windows❏

לחץ <mark>הגדרות</mark> לצד תיבת הסימון **ללא שוליים** בלשונית מנהל ההתקן של המדפסת **ראשי** ולאחר מכן שנה<br>את ההגדרות.

#### Mac OS❏

שנה את הגדרת **הרחבה** מהתפריט **הגדרות הדפסה** של דיאלוג ההדפסה.

**יש הבדל בין יחס הגובה-רוחב של נתוני התמונה לבין גודל הנייר.**

#### **פתרונות**

אם יחס הגובה-רוחב של נתוני התמונה שונה מגודל הנייר והתמונה אורכה יותר מהנייר, התמונה תיחתך<br>לאורך.

#### **המיקום, הגודל או השוליים של התדפיס שגויים**

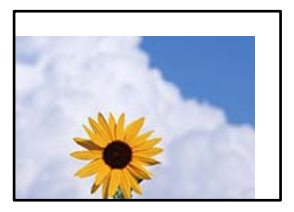

ניתן לשקול את הסיבות הבאות.

**הנייר נטען באופן שגוי.**

#### **פתרונות**

טען נייר בכיוון הנכון והחלק את מוליך הקצוות כנגד קצוות הנייר.

| "הכנסת נייר למזין הנייר [האחורי" בעמוד](#page-29-0) 30

**גודל הנייר הוגדר בצורה שגויה.**

**פתרונות**

בחר את ההגדרה המתאימה לגודל הנייר.

**הגדרת השוליים בתוכנת האפליקציה אינה בתוך שטח ההדפסה.**

**פתרונות**

התאם את הגדרת השוליים ביישום כך שהשוליים יהיו בתוך השטח הניתן להדפסה.

| "שטח בר [הדפסה" בעמוד](#page-156-0) 157

**התווים המודפסים הם שגויים או מעורבבים**

<B図2] L冈·図斥彗二 ZAオ鋕・コ i2 薀・ |・サー8Q図/ア図r ⊠b8 ⊠!\$ NB⊠X⊠• B7kBcT,⊠• B • ≯; JEE⊠Pク⊠J2; • ⊠1ツ M<sub>Xu</sub>

N ? NN ?▲N ? NNNNNNNNNNNNNNNNNNNNNN

¤6æλ'Hcκ==¯¤È¤´o¤;Çð¼!"A;逤`r¤<br>ÔŐκcr^µaL¤÷‰+u)"°mà∙Ñ-hƒûhãšÄ¤‰w¤æα<br>rý¤ÿ¤Ż∎,ܮϤ=ÇËås=Æû¤£œwûZxıÈ}û'®=⊊<br>¤ÑÂe™Ñ=¤PÉ"!?q}C"浞¿žáa»'(ÜÊ—¤ò£ổ

ניתן לשקול את הסיבות הבאות.

**כבל ה -USB אינו חובר נכון.**

**פתרונות**

חבר את כבל ה -USB היטב אל המדפסת ואל המחשב.

**יש עבודה הממתינה להדפסה.**

**פתרונות**

בטל כל עבודת הדפסה הנמצאת בהשהיה.

**המחשב הועבר באופן ידני למצב תרדמה או למצב שינה במהלך הדפסה.**

**פתרונות**

בשעת ההדפסה אל תכניס את המחשב למצב תרדמה או למצב <mark>שינה.</mark> בפעם הבאה שתדליק את המחשב<br>יתכו שיודפסו עמודים של טקסט מעורבב.

**אתה משתמש במנהל התקן המדפסת עבור מדפסת אחרת.**

**פתרונות**

ודא שמנהל ההתקן של המדפסת בו אתה משתמש, מתאים למדפסת זו. בדוק את שם המדפסת בראש<br>חלון מנהל ההתקן של המדפסת.

#### **התמונה המודפסת היא הפוכה**

<span id="page-118-0"></span>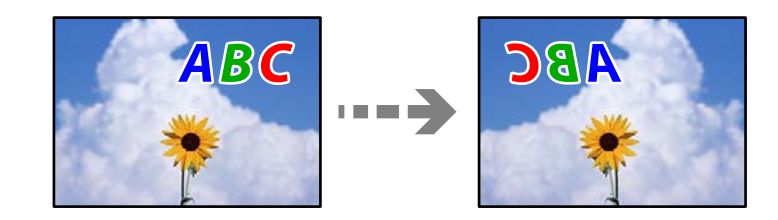

**התמונה הוגדרה בהגדרות ההדפסה כך שהיא תתהפך אופקית.**

#### **פתרונות**

נקה הגדרות של תמונת ראי במנהל ההתקן של המדפסת או ביישום.

#### Windows❏

המדפסת. הסר את הסימון מהאפשרות **תמונת מראה** בכרטיסייה **אפשרויות נוספות** של מנהל ההתקן של

#### Mac OS❏

נקה **תמונת מראה** מהתפריט **הגדרות הדפסה** של דיאלוג ההדפסה.

#### **דפוסים דמויי-מוזאיקה בתדפיסים**

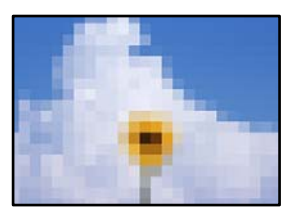

**הודפסו תמונות או תצלומים עם רזולוציה נמוכה.**

#### **פתרונות**

בהדפסת תמונות או תצלומים הדפסה תוך שימוש בנתוני רזולוציה גבוהה. תמונות באתרי אינטרנט הן לעתים קרובות ברזולוציה נמוכה אף על פי שהן נראות טוב מספיק בתצוגה ולכן איכות ההדפסה עלולה לרדת.

#### **איכות ההעתקה גרועה**

**צבע חסר, פסים או צבעים בלתי צפויים מופיעים בהעתקים**

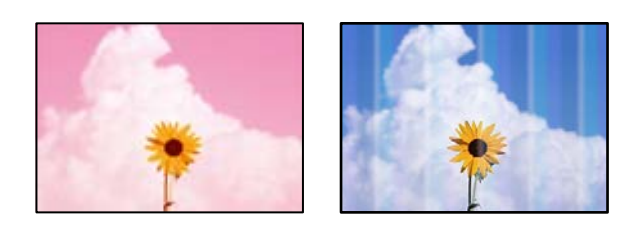

**יתכן שנחירי ראש ההדפסה סתומים.**

**פתרונות**

- בצע בדיקת נחיר כדי לבדוק אם יש סתימה בנחירי ראש ההדפסה. בצע בדיקת פיה ולאחר מכן נקה את $\Box$ ראש ההדפסה אם אחת מהפיות בראש ההדפסה סתומות. אם לא השתמשת במדפסת הרבה זמן, ייתכן<br>שפיות ראש ההדפסה סתומות ולא יוציאו את הדיו.
- אם הדפסת בזמן שמפלסי הדיו היו נמוכים מכדי שניתן לראותם בחלונות מיכלי הדיו, מלא מחדש את ■<br>מיכלי הדיו עד לקווים העליונים ואז החלף את הדיו בתוך שפופרות הדיו באמצעות תוכנת העזר ניקוי מכני. אחר שתשתמש בתוכנת העזר, בצע בדיקת נחירים כדי לוודא שאיכות ההדפסה השתפרה.
	- $6$ בדיקת ראש ההדפסה [וניקויו" בעמוד](#page-66-0)  $\blacktriangleright$ 
		- | "מפעיל ניקוי [מכני" בעמוד](#page-68-0) 69

**פסים צבעוניים מופיעים במרווחים קבועים של כ3.3- ס "מ**

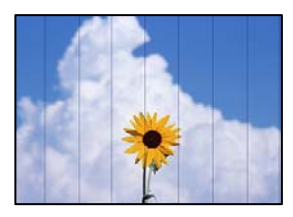

ניתן לשקול את הסיבות הבאות.

**הגדרת סוג הנייר אינה תואמת את הנייר שהוטען.**

**פתרונות**

בחר בהגדרת סוג הנייר המתאימה לסוג הנייר המוטען במדפסת.

**מיקום ראש ההדפסה יצא מהיישור.**

**פתרונות**

ישר את ראש ההדפסה.

Windows❏

לחץ על **יישור ראש הדפסה** בלשונית **תחזוקה** של מנהל ההתקן של המדפסת.

Mac OS❏

בחר **העדפות מערכת** מתוך התפריט Apple< **מדפסות וסורקים** (או **הדפסה וסריקה**, **הדפסה ופקס**), על **Alignment Head Print**. ואז בחר את המדפסת. לחץ על **אפשרויות וציוד** <sup>&</sup>gt; **תוכנת שירות** <sup>&</sup>gt; **פתח תוכנת עזר למדפסת** ואזלחץ **עותקים מטושטשים, רצועות אנכיות או יציאה מהיישור**

# entnanen ane 1 Aufdruck. W  $15008$  "Regel

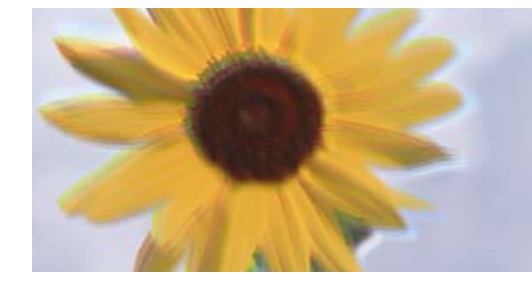

ניתן לשקול את הסיבות הבאות.

**מיקום ראש ההדפסה יצא מהיישור.**

#### **פתרונות**

ישר את ראש ההדפסה.

#### Windows❏

לחץ על **יישור ראש הדפסה** בלשונית **תחזוקה** של מנהל ההתקן של המדפסת.

#### Mac OS❏

בחר **העדפות מערכת** מתוך התפריט Apple< **מדפסות וסורקים** (או **הדפסה וסריקה**, **הדפסה ופקס**), על **Alignment Head Print**. ואז בחר את המדפסת. לחץ על **אפשרויות וציוד** <sup>&</sup>gt; **תוכנת שירות** <sup>&</sup>gt; **פתח תוכנת עזר למדפסת** ואזלחץ

**התדפיס יוצא כדף ריק**

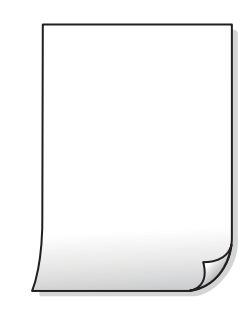

**יתכן שנחירי ראש ההדפסה סתומים.**

**פתרונות**

בצע את בדיקת הנחירים, ואז נסה לבצע ניקוי מכני אם נחירי ראש ההדפסה סתומים.

- $6$ בדיקת ראש ההדפסה [וניקויו" בעמוד](#page-66-0)  $\blacktriangleright$ 
	- | "מפעיל ניקוי [מכני" בעמוד](#page-68-0) 69

**ריבוי גליונות נייר מוזנים לתוך המדפסת באותה עת.**

**פתרונות**

עיין בדברים הבאים כדי למנוע הזנת ריבוי גליונות נייר לתוך המדפסת באותה עת.

| "כמה דפי נייר מוזנים [ביחד" בעמוד](#page-108-0) 109

**הנייר מרוח או שרוט**

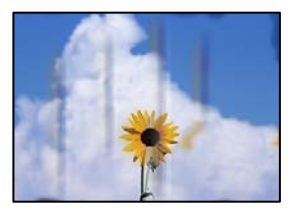

ניתן לשקול את הסיבות הבאות.

**הנייר נטען באופן שגוי.**

**פתרונות**

כאשר מופיעות רצועות אופקיות (ניצבות לכיוון ההדפסה) או שיש מריחה בראש או בתחתית הנייר, טען<br>נייר בכיוון הנכון והחלק את מוליכי הקצוות עד לקצוות הנייר.

| "הכנסת נייר למזין הנייר [האחורי" בעמוד](#page-29-0) 30

**נתיב נייר מרוח.**

**פתרונות**

כאשר מופיעות רצועות אנכיות (אופקיות לכיוון ההדפסה), או שהנייר מרוח, יש לנקות את נתיב הנייר.

 $\gamma$ 1 "ניקוי נתיב הנייר ממריחות [דיו" בעמוד](#page-70-0)  $\blacklozenge$ 

**הנייר מעוקל.**

**פתרונות**

הנח את הנייר על גבי משטח שטוח על מנת לוודא שהוא לא מתעקל. אם הוא אינו ישר, יישר אותו.

#### **המיקום, הגודל או השוליים של העותקים שגויים**

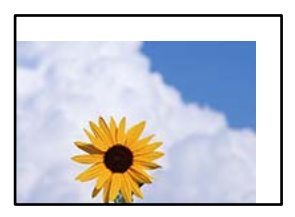

ניתן לשקול את הסיבות הבאות.

**הנייר נטען באופן שגוי.**

**פתרונות**

טען נייר בכיוון הנכון והחלק את מוליך הקצוות כנגד קצוות הנייר.

| "הכנסת נייר למזין הנייר [האחורי" בעמוד](#page-29-0) 30

**מסמכי המקור לא הונחו בצורה נכונה.**

**פתרונות**

 $\Box$ ודא שהנחת נכון את המקור בהתאם לסימונים במשטח הסריקה.

אם השוליים של הסריקה חסרים,  $\,$ הזז מעט את המקור הרחק מהקצוות של משטח הסריקה.  $\Box$ 

| "הנחת המסמכים [המקוריים" בעמוד](#page-32-0) 33

**יש אבק או לכלוך על משטח הסריקה.**

**פתרונות**

בעת הנחת מסמכי המקור על משטח הסריקה, הסר אבק אולכלוך כלשהם שנדבקולמסמכי הקמור, ונקה את משטח הסריקה. אם יש אבק אם כתמים על הזכוכית, שטח ההעתקה יכול להתרחב כדי לכלול את<br>האבק או את הכתמים וכר נגרמים מצב העתקה שגוי או תמונות קטנות.

**גודל הנייר הוגדר בצורה שגויה.**

**פתרונות**

בחר את ההגדרה המתאימה לגודל הנייר.

**בתמונה שהועתקה מופיעים צבעים בלתי אחידים, מריחות, נקודות או קווים ישרים**

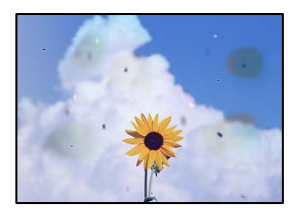

ניתו לשקול את הסיבות הבאות.

**נתיב הנייר מלוכלך.**

**פתרונות**

טען נייר ופלוט אותו ללא הדפסה, כדי לנקות את נתיב הניירות.

 $\gamma$ 1 "ניקוי נתיב הנייר ממריחות [דיו" בעמוד](#page-70-0)  $\blacklozenge$ 

**יש אבק או לכלוך על עותקי המקור או משטח הסריקה.**

**פתרונות**

הסר כל אבק או לכלוך הנדבק למסמכי המקור, ונקה את משטח הסריקה.  $\gamma$ 1 "ניקוי משטח [סריקה" בעמוד](#page-70-0)  $^*$ 

**הופעל לחץ רב מדי על מסמך המקור.**

**פתרונות**

אם תלחץ בכוח רב מדי, אפשר שיגרמו טשטוש, כתמים ונקודות. אל תלחץ בכוח רב מדי על מסמך המקור או על מכסה המסמכים.

**תבנית moiré) קווקווים) מופיעה בתמונה שהועתקה**

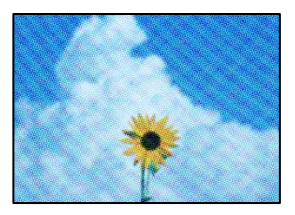

**אם מסמך המקור הוא מסמך מודפס כגון כתב עת או קטלוג, מופיע דפוס גלי מנוקד.**

**פתרונות**

הנח את המקור בזווית שונה מעט.

**תמונה של הצד ההפוך של המקור מופיעה בתמונה המועתקת**

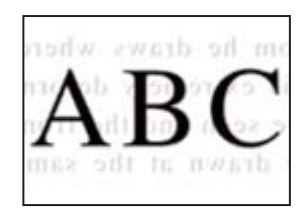

ניתן לשקול את הסיבות הבאות.

**כאשר סורקים עותקי מקור דקים, אפשר שהתמונות בגב תיסרקנה באותה עת.**

**פתרונות**

הנח את מסמך המקור על משטח הסריקה ואז הנח פיסת נייר שחורה מעליו.

 $_3$ 4 "הנחת מסמכי מקור על משטח [הסריקה" בעמוד](#page-33-0)  $\blacktriangleright$ 

### **בעיות בתמונה הסרוקה**

<span id="page-124-0"></span>**צבעים שאינם אחידים, לכלוך, נקודות וכן הלאה המופיעים בתמונה הסרוקה**

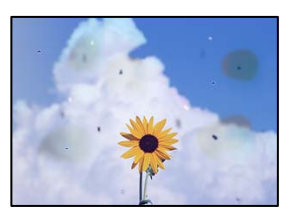

**יש אבק או לכלוך על עותקי המקור או משטח הסריקה.**

**פתרונות**

הסר כל אבק או לכלוך הנדבק למסמכי המקור, ונקה את משטח הסריקה.

 $\gamma$ 1 "ניקוי משטח [סריקה" בעמוד](#page-70-0)  $^*$ 

**הופעל לחץ רב מדי על מסמך המקור.**

**פתרונות**

אם תלחץ בכוח רב מדי, אפשר שיגרמו טשטוש, כתמים ונקודות. אל תלחץ בכוח רב מדי על מסמך המקור או על מכסה המסמכים.

**מופיע היסט ברקע של תמונות סרוקות**

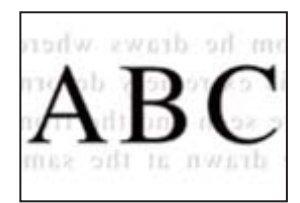

**כאשר סורקים עותקי מקור דקים, אפשר שהתמונות בגב תיסרקנה באותה עת.**

**פתרונות**

בעת סריקה ממשטח הסריקה, הנח נייר שחור או פד שולחני מעל למסמך המקור.

**לא ניתן לסרוק את האזור הנכון**

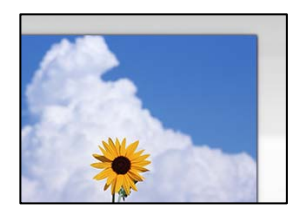

**מסמכי המקור לא הונחו בצורה נכונה.**

#### **פתרונות**

הדא שהנחת נכון את המקור בהתאם לסימונים במשטח הסריקה.  $\Box$ 

אם השוליים של הסריקה חסרים,  $\,$ הזז מעט את המקור הרחק מהקצוות של משטח הסריקה. $\, \Box \,$ 

| "הנחת המסמכים [המקוריים" בעמוד](#page-32-0) 33

**יש אבק או לכלוך על משטח הסריקה.**

**פתרונות**

הסר לכלוך או אבק ממשטח הסריקה וממכסה המסמכים. אם יש לכלוך סביב המקור, טווח הסריקה עשוי<br>להתרחב כדי לכלול אותו.

 $\gamma$ 1 "ניקוי משטח [סריקה" בעמוד](#page-70-0)  $^*$ 

**בעת סריקת מסמכי מקור רבים באמצעות ScanSmart Epson, אין רווח מספיק בין מסמכי המקור.**

**פתרונות**

בעת הנחת מסמכי מקור רבים על משטח הסריקה, ודא שיש רווח של 20 מ"מ לפחות (0.8 אינץ') בין<br>מסמכי המקור.

 $64$  סריקת תצלומים רבים בבת [אחת" בעמוד](#page-63-0)  $\blacklozenge$ 

#### **לא ניתן לפתור את הבעיות בתמונה הסרוקה**

בדוק את הדברים הבאים אם ניסת את כל הפתרונות ולא פתרת את הבעיה.

**קיימות בעיות עם הגדרות תוכנת הסריקה.**

**פתרונות**

השתמש ב-Utility 2 Scan Epson כדי לאתחל את ההגדרות עבור תוכנת הסורק. *Utility 2 Scan Epson היא אפליקציה שסופקה עם תוכנת הסורק. לתשומת לבך:*

.Epson Scan 2 Utility את הפעל .1

Windows 11❏ **Utility**. לחץ על לחצן ההתחלה, ולאחר מכן בחר **כל האפליקציות** <sup>&</sup>gt; **EPSON** <sup>&</sup>lt; **2 Scan Epson**

> Windows 10<del>□</del> לחץ על לחצן התחל, ואז בחר **EPSON** < **Utility 2 Scan Epson**.

#### Windows 8.1/Windows 8❏

הזן את שם היישום בצ'ארם החיפוש ולאחר מכן בחר בסמל המוצג.

Windows 7/Windows Vista/Windows XP❏

<span id="page-126-0"></span>**Utility 2 Scan Epson**. לחץ על לחצן התחל, ואז בחר **כל התוכניות** או **תוכניות** <sup>&</sup>gt; **EPSON** <sup>&</sup>lt; **2 Scan Epson**<sup>&</sup>lt;

Mac OS❏

.**Epson Scan 2 Utility** < **Epson Software** < **אפליקציות** > **בצע** בחר

- .2 בחר בלשונית **אחר**.
	- .3 לחץ על **איפוס**.

אם האתחול אינו פותר את הבעיה, הסר את ההתקנה של תוכנת הסורק והתקן אותה שוב.

 $_{77}$  "התקנת האפליקציות [בנפרד" בעמוד](#page-76-0)  $^{\prime\prime}$ 

### **אי אפשר לבחור את סוג הנייר או את מקור הנייר בתוכנת ההדפסה**

### **לא הותקן מנהל התקן מדפסת מקורי של Epson.**

אם לא הותקן מנהל התקן מדפסת מקורי של Epson. (EPSON XXXXX) הפונקציות הזמינות מוגבלות. אנו<br>ממליצים להשתמש במנהל התקן מדפסת מקורי של Epson.

### **בדיקת סטטוס הנוריות והמדפסת**

נוריות בלוח הבקרה מציינות את מצב המדפסת.

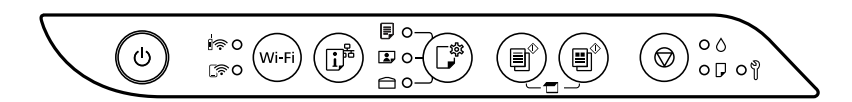

#### **מצב נורמלי**

: דלוקה

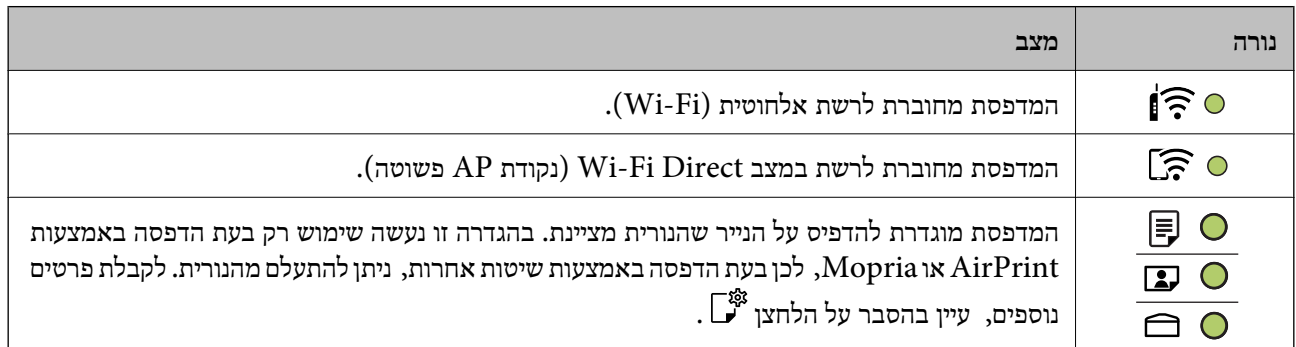

#### **מצב שגיאה**

כאשר מתרחשת שגיאה הנורה נדלקת או מהבהבת. פרטים על השגיאה מופיעים על מסך המחשב.

 $\odot$ : דלוקה

.<br>- סֽי, מהבהבת

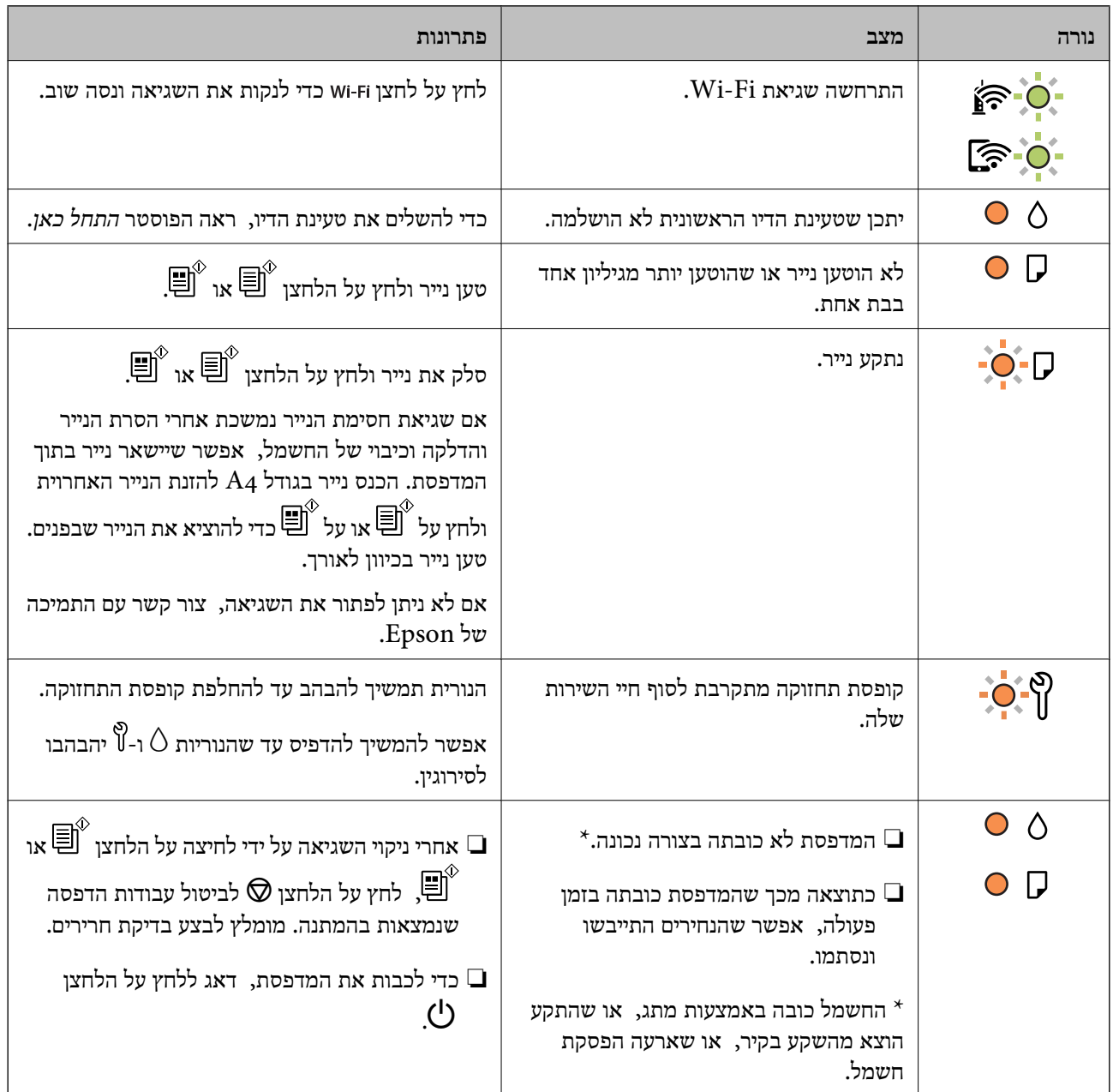

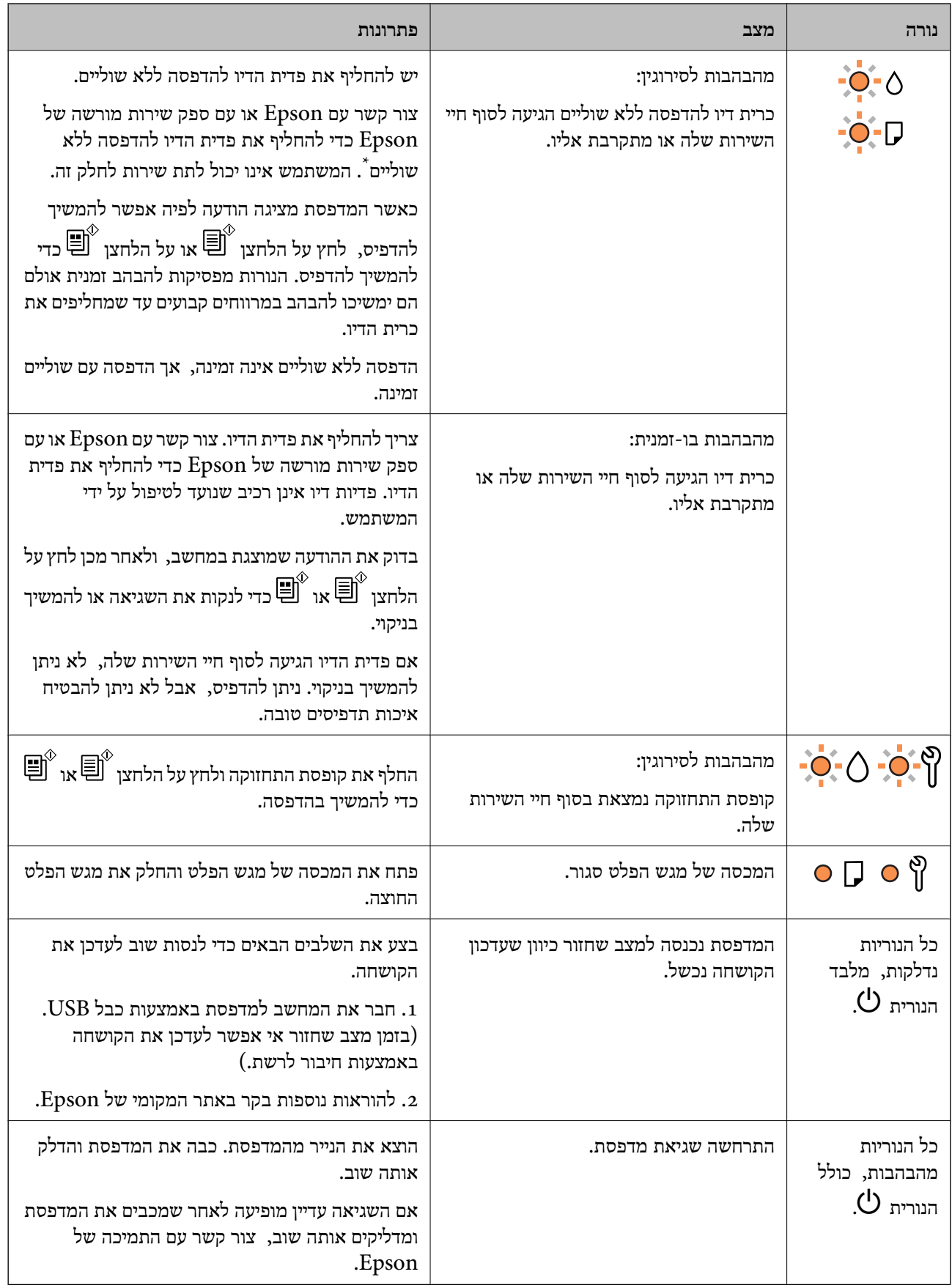

\* במחזורי הדפסה מסוימים, ייתכן שכמות קטנה של דיו עודף תיאסף בכרית הדיו להדפסה ללא שוליים. כדי למנוע דליפה מכרית הדיו, המוצר מעוצב כךשיפסיק להדפיס ללאשוליים כאשר כרית הדיו מגיעה לקצה גבוליכולת הספיגה <span id="page-129-0"></span>שלה. מספר העמודים שמדפיסים תוך שימוש באפשרות ההדפסה ללא גבולות קובע מתי הדבר יידרש ובאיזה<br>תדירות. הצורך להחליף את כרית הדיו, אין פירושו הוא שהמדפסת הפסיקה לפעול בהתאם למפרט שלה. המדפסת תודיע לך כאשר יש להחליף את כרית הדיו ואת הפעולה הזאת יכול לעשות רק איש שירות מוסמך של Epson.<br>אחריות Epson אינה כוללת את עלות ההחלפה הזאת.

### **הנייר נתקע**

בדוק מהי השגיאה המופיעה על גבי לוח הבקרה ומלא את ההוראות כדי לסלק את הנייר התקוע, כולל פיסות נייר<br>קרועות. לאחר מכן, מחק את השגיאה.

### *חשוב:* c

❏ *סלק בזהירות את הנייר התקוע. הסרת הנייר בחוזק רב מדי יכולה לגרום לנזק למדפסת.*

❏ *בעת הסרת נייר חסום, הימנע מלהטות את המדפסת, מלהציב אותה במאונך או מלהפוך אותה; אחרת הדיו עלולה לדלוף.*

### **סילוק נייר חסום**

אפשר גם לצפות בהסבר באמצעות מדריכי סרטונים באינטרנט. אפשר להיכנס לאתר הבא.

<https://support.epson.net/publist/vlink.php?code=NPD7020>

#### !*זהירות:*

*לעולם אל תיגע בלחצנים שעלגבילוח הבקרה כאשר ידך בתוך המדפסת. אם המדפסת מתחילה לפעול היא יכולה לגרום לפציעה. היזהר לא לגעת בחלקים הבולטים, כדי להימנע מפציעה.*

. הוצא את הנייר התקוע.  $1$ 

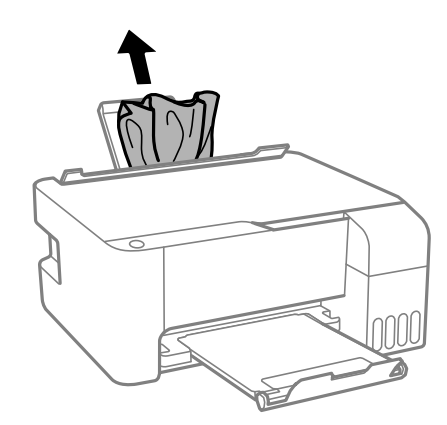

.2 פתח את המכסה הקדמי.

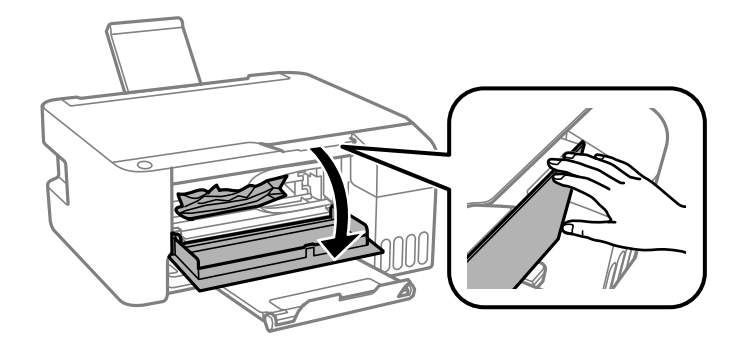

.3 פתח את יחידת הסורק עד שהיא תינעל במקומה בנקישה.

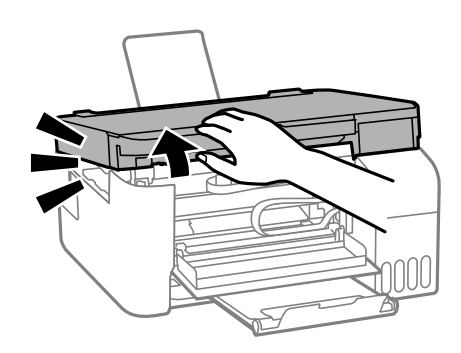

### *חשוב:* c

*אל תיגע בחלקים המוצגים באיור בתוך המדפסת. אם תעשה זאת אתה עלול לגרום לתקלה.*

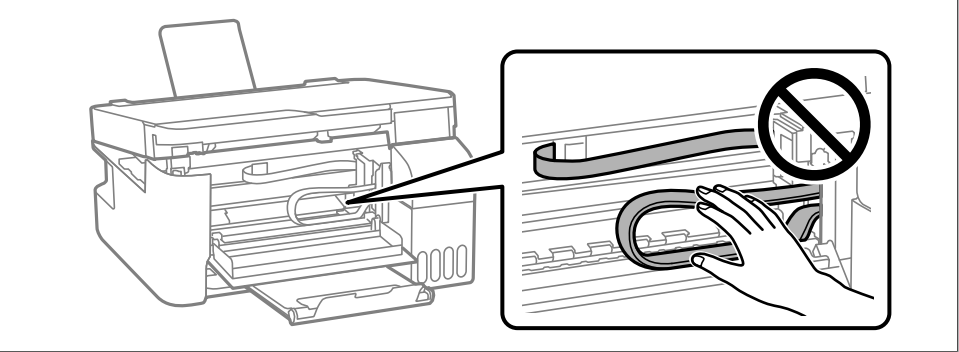

.4 הוצא את הנייר התקוע.

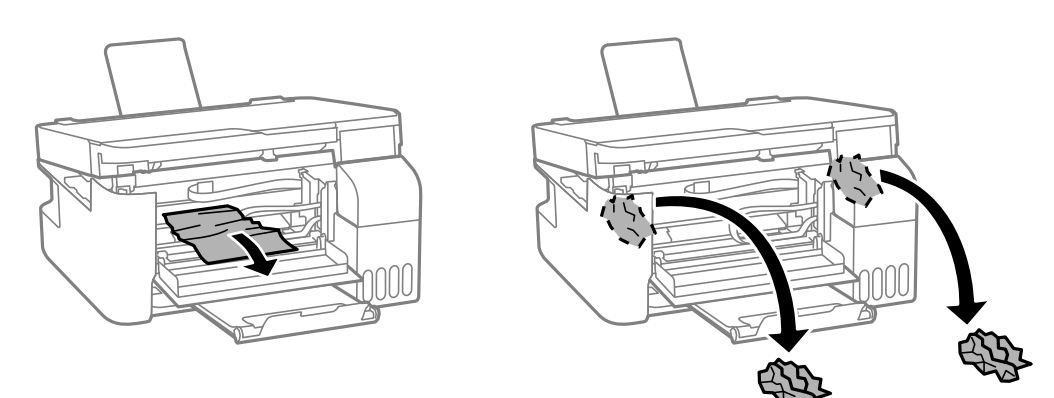

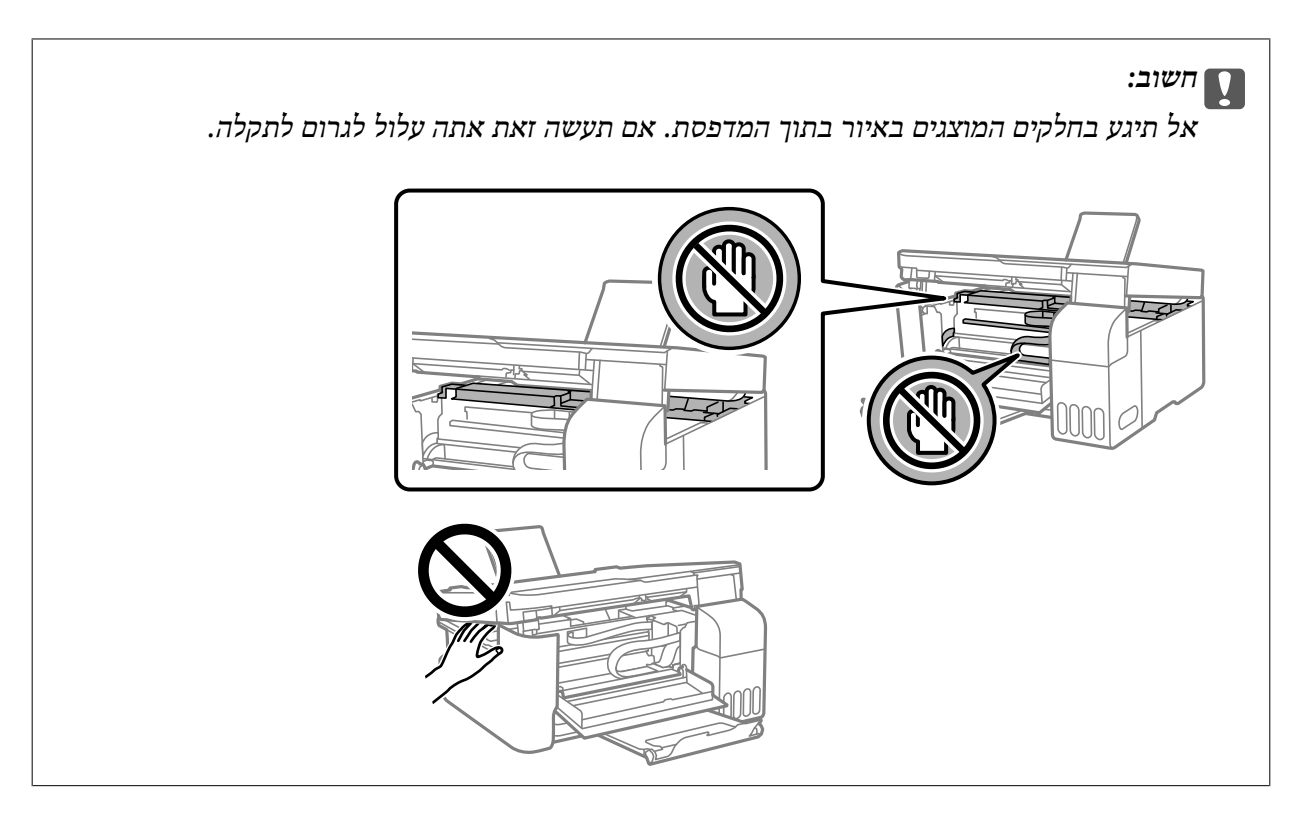

.5 סגור את יחידת הסורק.

למען הבטיחות, סוגרים את יחידת הסורק בשני שלבים.

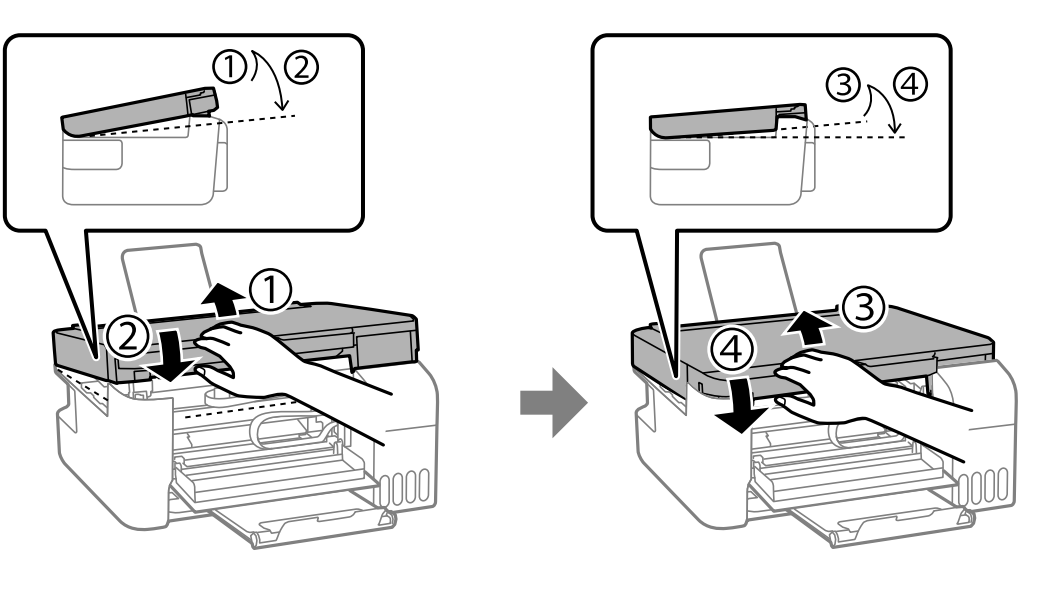

*צריך לסגור עד הסוף את יחידת הסורק כדי שיהיה אפשר לפתוח אותה שוב. לתשומת לבך:*

.6 סגור את המכסה הקדמי.

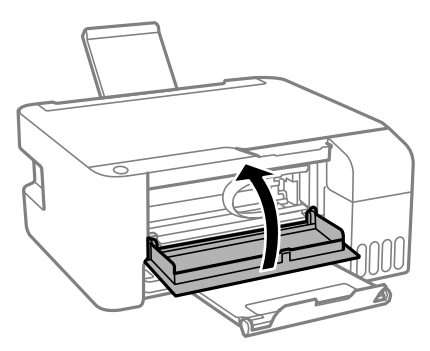

### **שגיאת חסימת לא נמחקה**

<span id="page-132-0"></span>אם שגיאת חסימת הנייר נמשכת אחרי הסרת הנייר והדלקה וכיבוי של החשמל, אפשר שיישאר נייר בתוך המדפסת. פען נייר בגודל A4 לתוך ה-מזין נייר אחורי, ואז לחץ על לחצן  $\mathbb{\overline{B}}^{\mathbb{C}}$  או  $\mathbb{\overline{B}}$  כדי להסיר את הנייר שבפנים. טען נייר<br>בכיוון לאורך.

אם לא ניתן לפתור את השגיאה, צור קשר עם התמיכה של Epson.

#### **מניעת חסימות נייר**

בדוק את הדברים הבאים אם חסימות נייר מתרחשות לעיתים קרובות.

- הנח את המדפסת על משטח שטוח והפעל אותה בתנאי הסביבה המומלצים. $\Box$ "מפרט [סביבתי" בעמוד](#page-162-0) 163
	- ם השתמש בנייר הנתמך בידי מדפסת זאת. "גודל הנייר וכמויות [הדפים" בעמוד](#page-148-0) 149
	- ם מלא את ההוראות בנושא אמצעי זהירות לטיפול בנייר.  $\Box$ "אמצעי זהירות לטיפול [בנייר" בעמוד](#page-27-0) 28
	- טען נייר בכיוון הנכון והחלק את מוליך הקצוות כנגד קצוות הנייר. $\Box$ "הכנסת נייר למזין הנייר [האחורי" בעמוד](#page-29-0) 30
	- $\Box$ אל תטען יותר דפים מהכמות המרבית של דפים שהוגדרה עבור הנייר.

שאם הכנסת כמה דפים הכנס דף נייר אחר בכל פעם. $\Box$ 

### **הגיע הזמן למלא את הדיו מחדש**

### **אמצעי זהירות בנושא בקבוקי דיו**

לפני מילוי דיו מחדש קרא את ההוראות להלן.

**אחסון אמצעי אזהרה עבור דיו**

- שמור את בקבוקי הדיו הרחק מאור שמש ישיר. $\Box$
- $\Box$ אל תאחסן את בקבוקי הדיו בטמפרטורות גבוהות או קפואות.
- ם מומלץ להשתמש בבקבוקי הדיו לפני התאריר המודפס על גבי האריזה. $\Box$
- בעת אחסון או העברה של בקבוק דיו, אל תטה את הבקבוק ועל תחשוף אותו למכות או לשינויים<br>בטמפרטורה.אחרת הדיו עלולה לדלוף אפילו אם הפקק של בקבוק הדיו מהודק כהלכה.ודא שכאשר אתה מהדק <mark>את הפקק הבקבוק נמצא במצב מאונך, ונקוט אמצעי זהירות כדי למנוע מהדיו לדלוף בעת העברת הבקבוק,</mark><br>למשל, באמצעות הנחת הבקבוק בשקית.
- ⊡ לאחר שמביאים בקבוק דיו מאחסון במקרר יש לאפשר לו להתחמם בטמפרטורת החדר למשך שלוש שעות לפחות<br>לפני השימוש בו.
- אסור לפתוח את אריזת בקבוק הדיו בטרם מוכנים להתקין אותו במדפסת.הבקבוק ארוז בריק כדי לשמור על T<br>אמינותו.אם משאירים בקבוק דיו מחוץ לאריזה לזמו ממושר לפני השימוש בה יתכו שלא יהיה אפשר להדפיס.
	- ברגע שאתה פותח בקבוק דיו. אנו ממליצים להשתמש בו בהקדם האפשרי.  $\Box$ 
		- **אמצעי זהירות בעת מילוי חוזר של דיו**
	- כדי לקבל תוצאות הדפסה מיטביות אל תישאר עם מפלסי דיו נמוכים על פני תקופות זמן ארוכות.  $\Box$ 
		- השתמש בבקבוקי דיו עם קוד החלק הנכון עבור מדפסת זאת.  $\Box$
- על לספל בזהירות בדיו עבור מדפסת זו. הדיו עלול להינתז בעת מילוי מכלי הדיו או מילוים מחדש. אם דיו מגיעה Ω<br>לבגדים או לחפצים. ייתכו שהיא לא תרד מהם.
	- $\Box$ אל תנער את בקבוקי הדיו במרץ רב מדי ואל תלחץ עליהם.
- הוא מכל הדיו אינו מלא עד לקו התחתון, מלא את הדיו מחדש במהירה. שימוש ממושך במדפסת כאשר מפלס הדיו Q הדיו עלול ל<br>הוא מתחת לקו התחתוו שלול לפגוע במדפסת.

#### **צריכת דיו**

- פל מנת לשמור שביצועי ראש ההדפסה יהיו מיטביים, המדפסת צורכת כמות דיו מסוימת מכל מכלי הדיו בשעת T وעט<br>פעולות תחזוקה כגוו ניקוי ראש ההדפסה. אפשר גם שהמדפסת תצרור מעט דיו כאשר מדליקים אותה.
- כאשר מדפיסים בשחור-לבן או בגווני אפור אפשר להשתמש בדיו צבעונית במקום בשחורה, תלוי בהגדרות סוג $\Box$ הנייר או בהגדרות איכות ההדפסה. הסיבה לכך היא שלשם יצירת הצבע השחור משתמשים בתערובת של דיו<br>צבטונית.
- הדיו בבקבוקי הדיו שסופקו עם המדפסת נצרכת חלקית במהלך ההקמה הראשונית של המדפסת.כדי לשמור על  $\Box$ הדפסות איכותיות ראש ההדפסה שבמדפסת ייטען בדיו במלואו.תהליך חד-פעמי זה צורך כמות מסוימת של דיו<br>ולכו יתכו שהבקבוקים הללו ידפיסו פחות עמודים בהשוואה לבקבוקי דיו אחרים.
- ⊡התפוקות שצוינו יכולות להשתנות, תלוי בתמונות שמדפיסים, בסוג הנייר שמשתמשים בו, בתדירות ההדפסות<br>ובתנאי סביבה כגוו טמפרטורה.

### **מילוי מכלי הדיו**

.1 פתח את מכסה מיכל הדיו.

<span id="page-134-0"></span>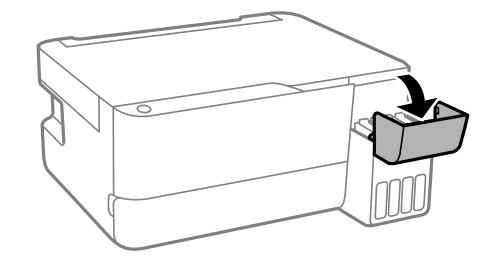

.2 פתח את פקק מיכל הדיו.

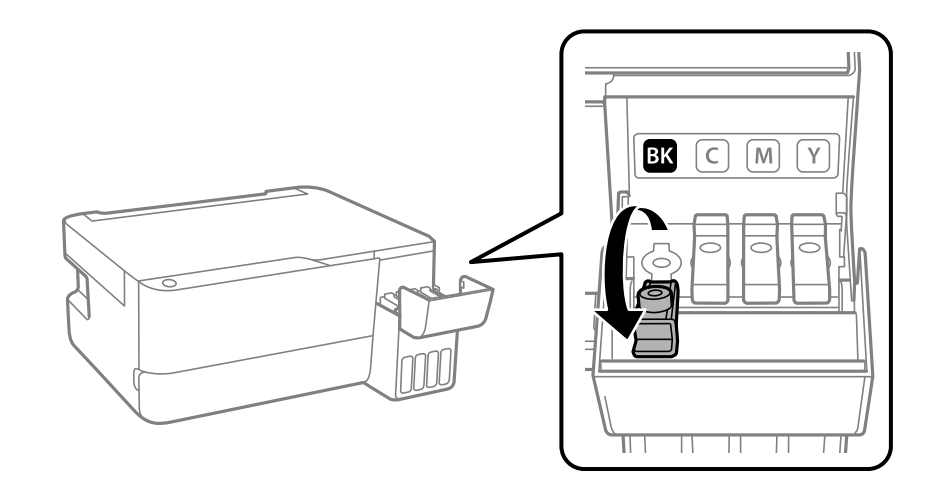

### *חשוב:* c

*ודא שצבע מכל הדיו מתאים לצבע הדיו שברצונך למלא.*

. תוך החזקת בקבוק הדיו במצב זקוף, סובב את המכסה אט אט כדי להסירו.

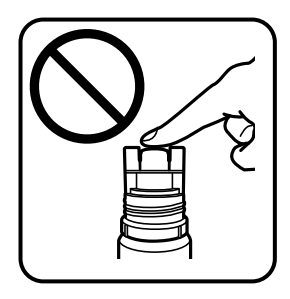

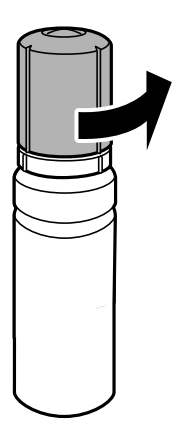

*חשוב:* c

❏ *חברת Epson ממליצה להשתמש בבקבוקי דיו מקוריים של Epson.*

❏ *הקפד לא לשפוך דיו.*

.4 בדוק את הקו העליון (a) במיכל הדיו.

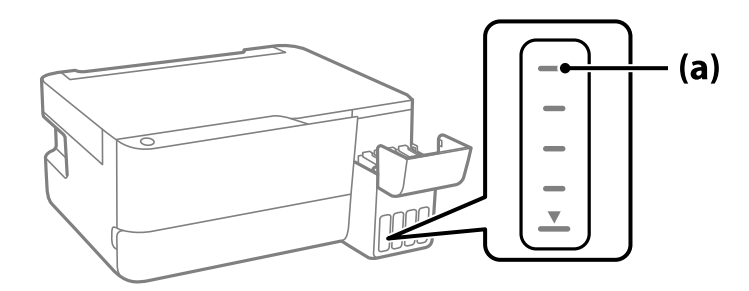

5. יישר את חלקו העליון של בקבוק הדיו בקו אחד עם פתח המילוי, ואז הכנס אותו ישר לתוך הפתח כדי למלא דיו עד<br>לעצירה אוטומטית בקו העליון.

כאשר תכניס את בקבוק הדיו לתוך פתח המילוי עבור הצבע הנכון, יתחיל הדיו לזרום והזרימה תיפסק אוטומטית<br>כאשר הדיו יגיע לקו העליון.

אם הדיו אינו מתחיל לזרום לתוך המכל, הסר את בקבוק הדיו והכנס אותו מחדש. עם זאת, אל תסדיר ותכניס<br>מחדש את בקבוק הדיו כאשר הדיו הגיע לקו העליון; אחרת עלול הדיו לדלוף.

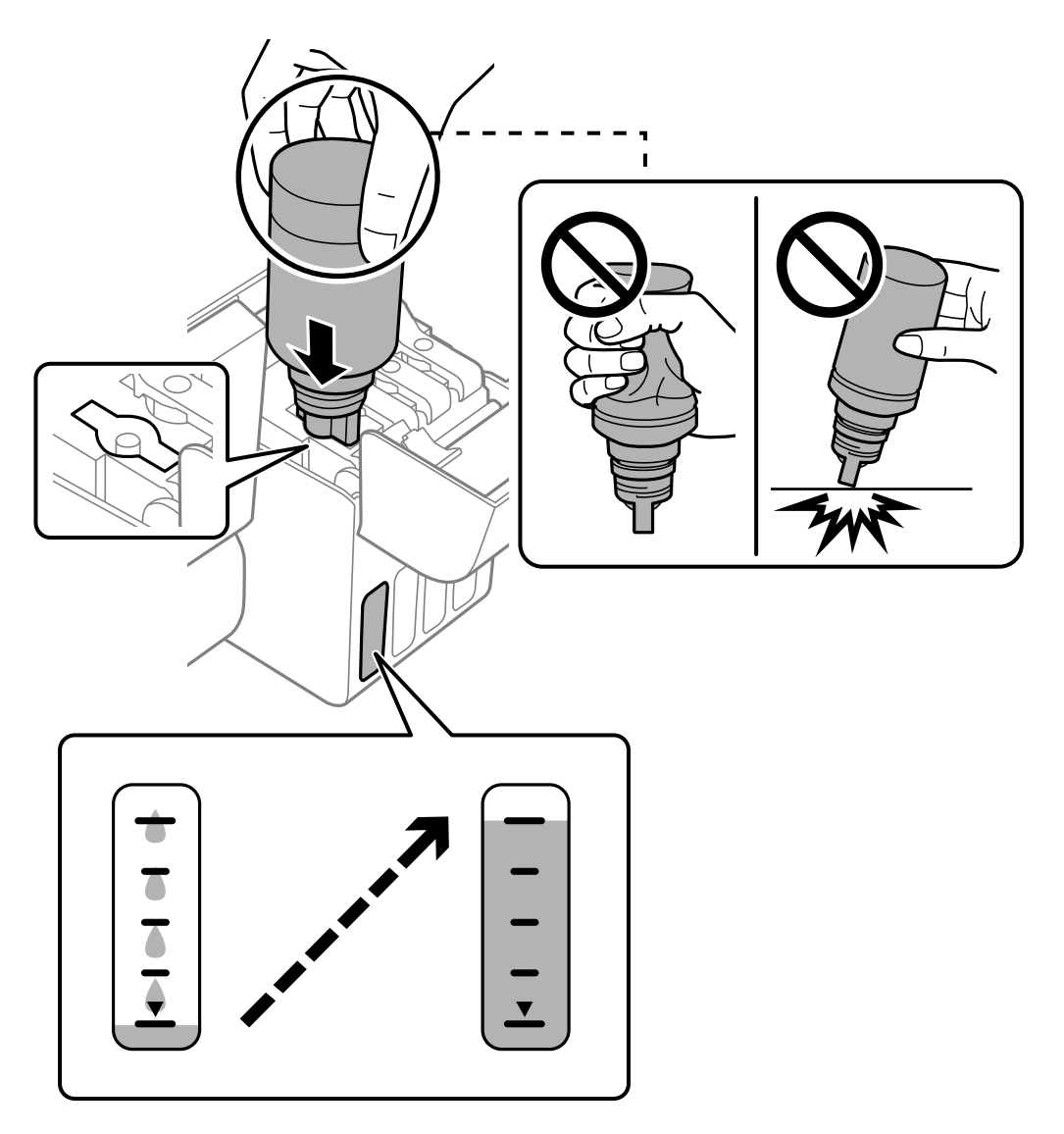

.6 לאחר שתסיים למלא דיו מחדש, הסר את בקבוק הדיו, ואז סגור את מכסה מיכל הדיו.

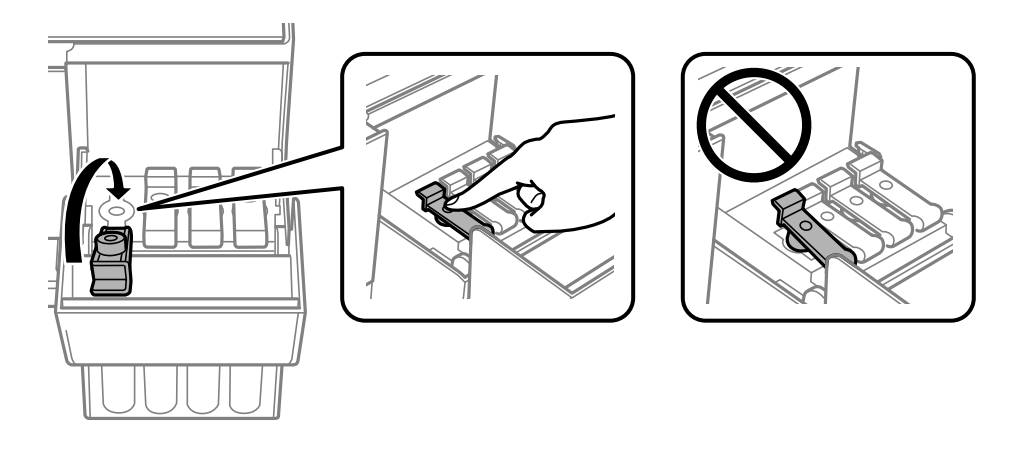

### *חשוב:* c

*אל תשאיר את בקבוק הדיו כשהוא מוכנס; הדבר עלול להזיק לבקבוק או לגרום לדליפת דיו.*

<span id="page-137-0"></span>לתשומת לבך:<br>אם נשארת כמות כלשהי של דיו בבקבוק הדיו, הדק את המכסה ואחסן את הבקבוק במצב אנכי לשימוש עתידי.

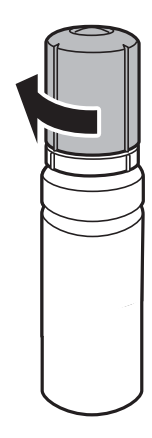

.7 סגור היטב את מכסה יחידת מיכל הדיו.

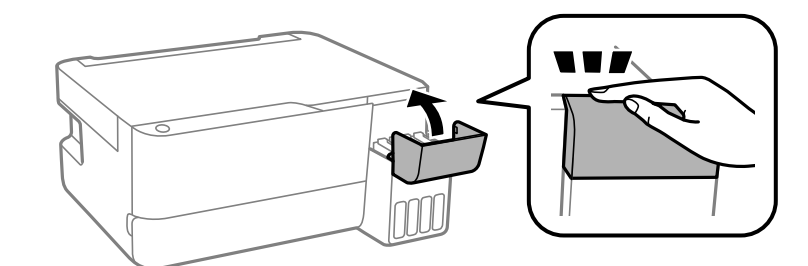

## **הגיע הזמן להחליף את קופסת התחזוקה**

#### **אמצעי זהירות בזמן השימוש בתיבת התחזוקה**

קרא את ההוראות הבאות לפני החלפת תיבת התחזוקה.

<span id="page-138-0"></span>אל תיגע בשטחים המופיעים באיור. אם תעשה זאת יתכו שתמנע מהמדפסת לפעול כרגיל ויתכו שתימרח בדיו. **[** 

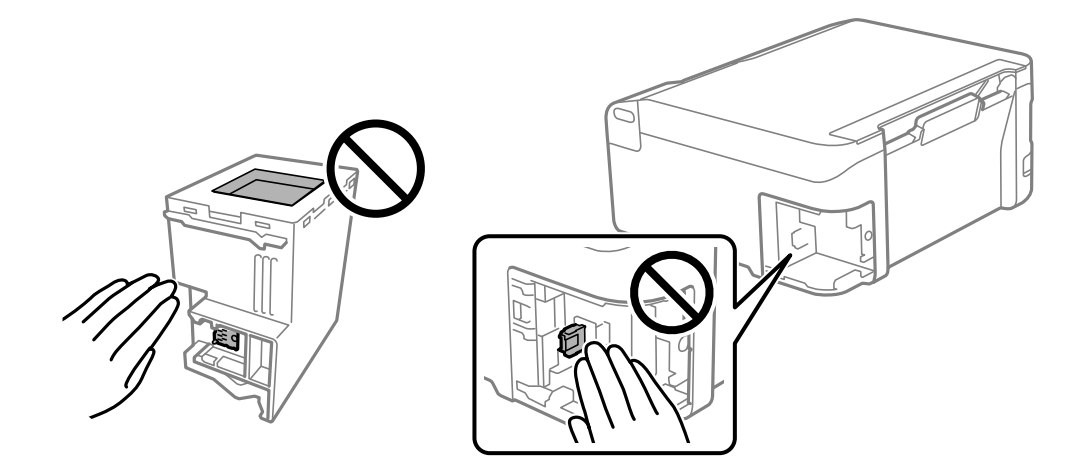

- $\Box$ אל תפיל את תיבת התחזוקה ושמור עליה מפני זעזועים חזקים.
- שאסור להחליף את תיבת התחזוקה בשעת ההדפסה; אחרת הדיו עלולה לדלוף. $\Box$
- אסור להסיר את תיבת התחזוקה ואת המכסה שלה מלבד כאשר מחליפים את תיבת התחזוקה; אחרת הדיו עלולה  $\Box$ <br>לדלוף.
- ⊡ כאשר לא ניתן לחזור ולחבר את המכסה, אפשר שלא ניתן יהיה להתקין בצורה נכונה את תיבת התחזוקה. הסר את Ω<br>תיבת התחזוקה, ≀והתקו אותה מחדש.
	- שאסור להטות את תיבת התחזוקה המשומשת לפני שאוטמים אותה בשקית; אחרת הדיו עלולה לדלוף.  $\Box$ 
		- $\Box$ אל תיגע בפתחים שבתיבת התחזוקה משום שאתה עלול להתלכלר בדיו.
- עסור להשתמש שימוש חוזר בתיבת תחזוקה שהוסרה מהמדפסת ונשארה בנפרד לזמן ממושך. הדיו בתוך התיבה ∏<br>התקשתה ואי אפשר לספוג עוד דיו.
	- שמור את תיבת התחזוקה הרחק מאור שמש ישיר. $\Box$
	- $\Box$ אל תאחסו את תיבת התחזוקה בטמפרטורות גבוהות או קפואות.

### **החלפת תיבת התחזוקה**

במחזורי הדפסה מסוימים יתכן שכמות קטנה של דיו עודפת תיאסף בתיבת התחזוקה. כדי למנוע דליפה מתיבת<br>התחזוקה, המדפסת מעוצבת כך שתפסיק להדפיס כאשר תיבת התחזוקה מגיעה לקצה גבול יכולת הספיגה שלה. הצורך בכך, והתדירות, משתנים בהתאם למספר הדפים שמודפסים, סוג החומר שמודפס ומספר מחזורי הניקוי שהמדפסת מבצעת. החלף את תיבת התחזוקה כאשר הנך מתבקש לעשות זאת. כאשר יש להחליף את תיבת התחזוקה תינתן לך הודעה באמצעות Epson Status Monitor (מסך ה-LCD שלך) או באמצעות נוריות בלוח<br>הבקרה. הצורך להחליף את תיבת התחזוקה, אין פירושו הוא שהמדפסת הפסיקה לפעול בהתאם למפרט שלה.<br>אחריות Epson אינה כוללת את עלות ההחלפה

לתשומת לבך:<br>כאשר קופסת התחזוקה מלאה, לא תוכל להדפיס ולנקות את ראש ההדפסה לפני שתחליף אותה כדי למנוע דליפת דיו. *אולם, תוכל לבצע פעולות, כגון סריקה, שאינן משתמשות בדיו.*

.1 הוצא את קופסת התחזוקה החדשה מהאריזה.

### *חשוב:* c

*אסור לגעת בשבב הירוק בצדה של תיבת התחזוקה. אם תעשה זאת יתכן שהדבר ימנע הדפסה ופעולה רגילה.*

*תיבת התחזוקה החדשה מגיעה עם שקית שקופה שבה אפשר לשים את תיבת התחזוקה המשומשת. לתשומת לבך:*

.2 שחרר את הבורג באמצעות מברג בעל ראש שטוח, ואז הסר את המכסה.

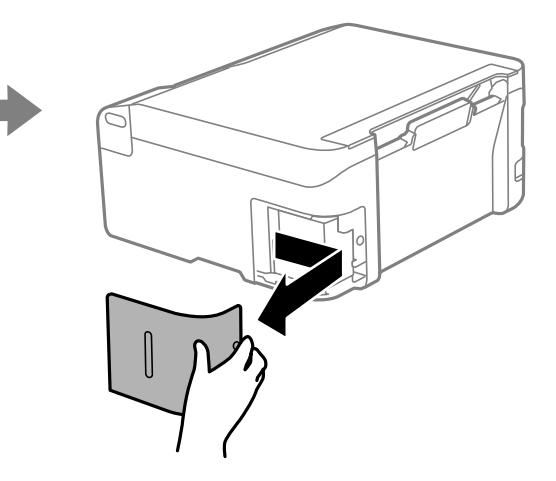

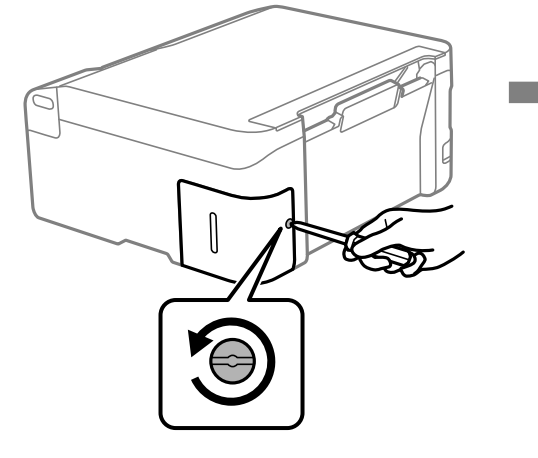

.3 הוצא את קופסת התחזוקה המשומשת.

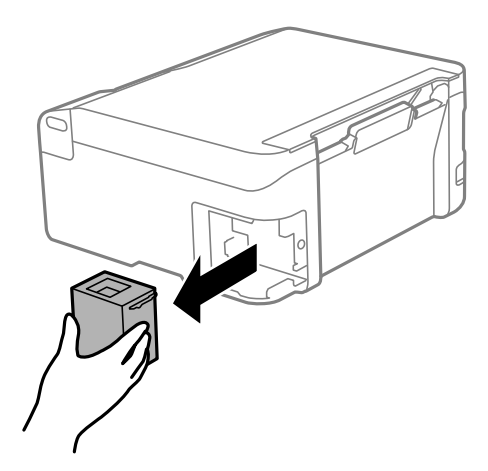

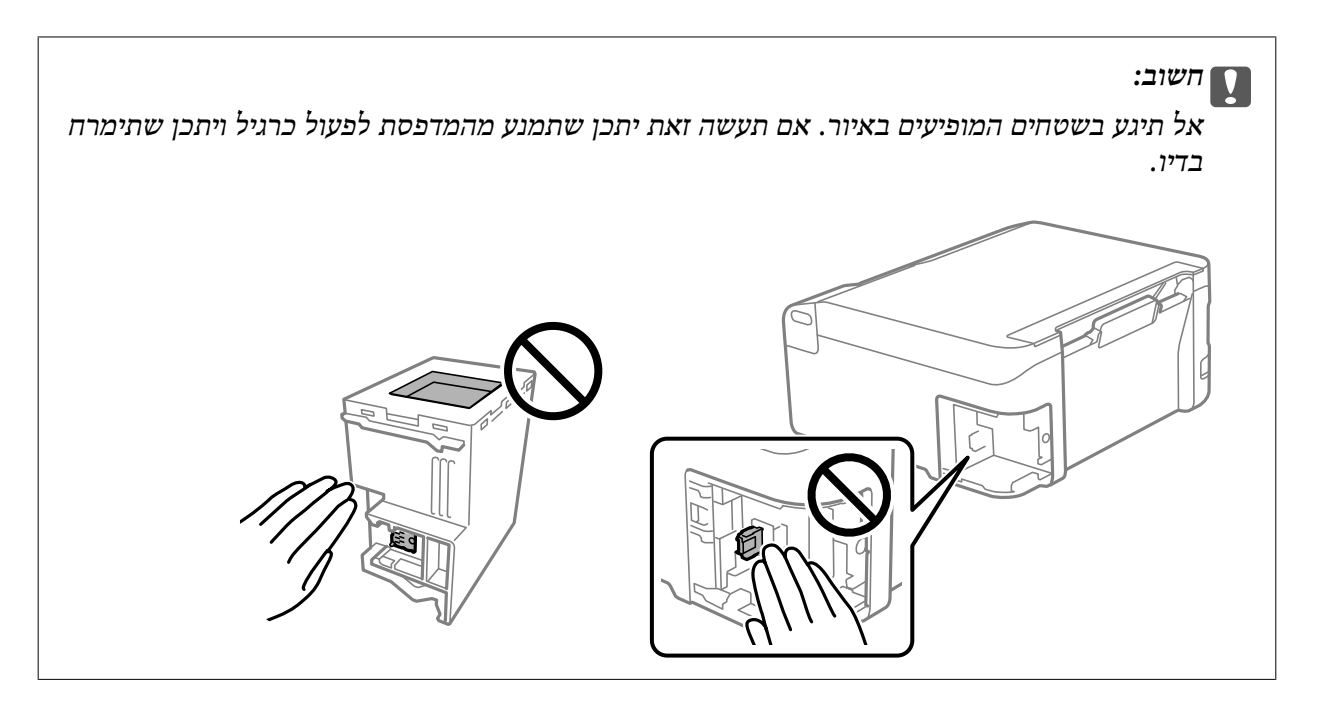

4. הכנס את תיבת התחזוקה המשומשת לשקית השקופה שהגיעה עם תיבת התחדשה ואטום את<br>השקית.

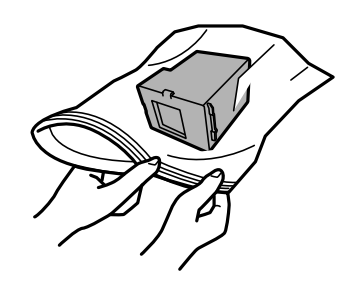

.5 הכנס את תיבת התחזוקה החדשה עד הסוף לתוך המדפסת. דאג להכניס את התיבה בכיוון הנכון.

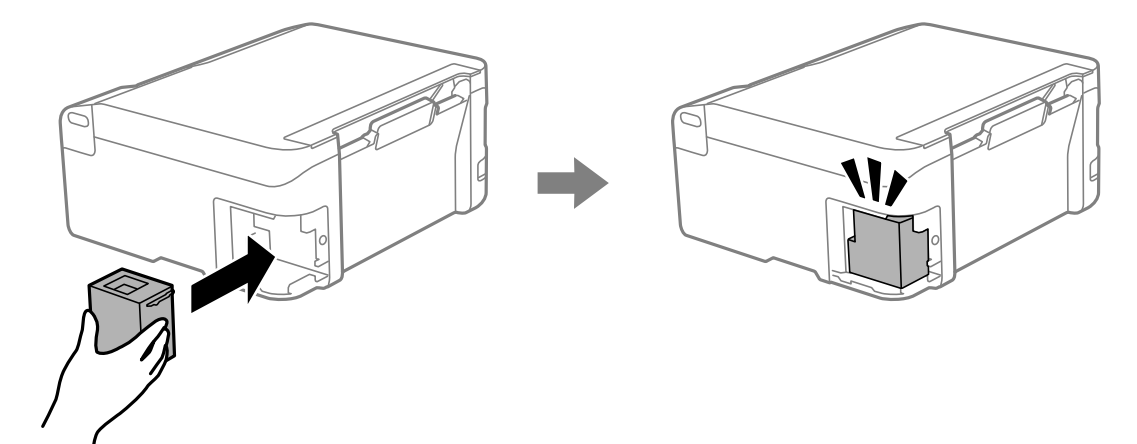

.6 חבר מחדש את המכסה.

<span id="page-141-0"></span>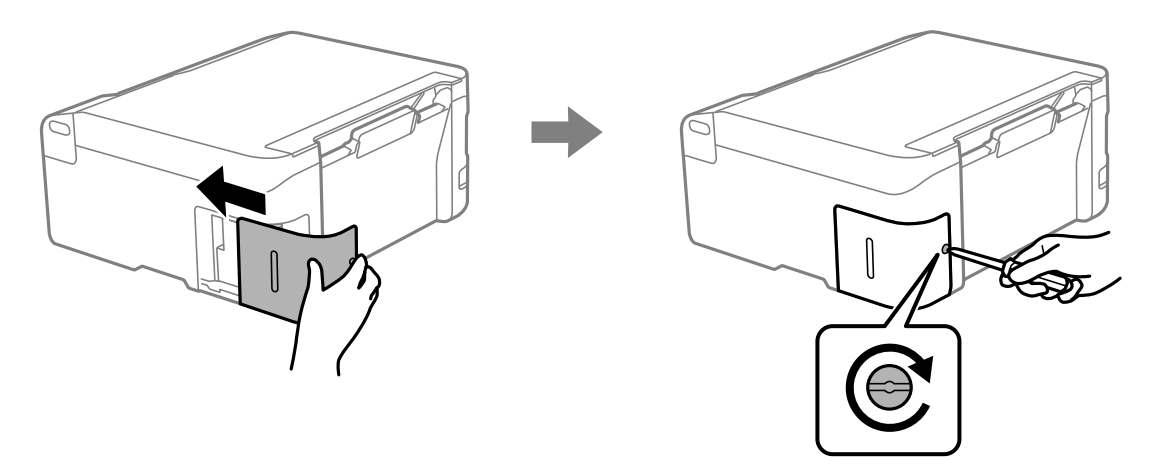

## **לא ניתן להפעיל את המדפסת כצפוי**

### **המדפסת אינה נדלקת או נכבית**

**המדפסת לא נדלקת** ניתן לשקול את הסיבות הבאות.

**כבל החשמל אינו מחובר כראוי לשקע החשמל.**

**פתרונות**

ודא שכבל החשמל מחובר כהלכה.

**לא לחצת על לחצן** P **מספיק זמן.**

**פתרונות**

החזק את הלחצן  $\operatorname{\mathsf{U}}$  לחוץ זמן ארוך קצת יותר.

**המדפסת לא נכבית**

**לא לחצת על לחצן** P **מספיק זמן.**

**פתרונות**

החזק את הלחצן  $\mathsf{d}$ לחוץ זמן ארוך קצת יותר. אם עדיין אינך מצליח לכבות את המדפסת, נתק את כבל החשמל מהחשמל. כדי למנוע מראש ההדפסה להתייבש לחלוטין, הדלק את המדפסת שוב וכבה אותה  $\bigcup$  באמצעות לחיצה על הלחצן

#### **מתבצע כיבוי אוטומטי**

<span id="page-142-0"></span>**התכונה ההגדרה טיימר כיבוי או הכיבוי אינו פעיל פועלת יחד עם התכונה הכיבוי מנותק.**

#### **פתרונות**

Windows❏

לחץ על **פרטי מדפסת ואפשרויות** בלשונית **תחזוקה** של מנהל ההתקן של המדפסת.

❏השבת את הגדרות **הכיבוי אינו פעיל** ו- **הכיבוי מנותק**.

❏השבת את הגדרת **ההגדרה טיימר כיבוי**.

Mac OS❏

בחר **העדפות מערכת** מתוך התפריט Apple< **מדפסות וסורקים** (או **הדפסה וסריקה**, **הדפסה ופקס**), על **הגדרות מדפסת**. ואז בחר את המדפסת. לחץ על **אפשרויות וציוד** <sup>&</sup>gt; **תוכנת שירות** <sup>&</sup>gt; **פתח תוכנת עזר למדפסת** ואזלחץ

❏השבת את הגדרות **הכיבוי אינו פעיל** ו- **הכיבוי מנותק**.

❏השבת את הגדרת **ההגדרה טיימר כיבוי**.

#### *לתשומת לבך:*

*אפשר שהמוצר שלך כולל את תכונת ההגדרה טיימר כיבוי או את תכונות הכיבוי אינו פעיל ו-הכיבוי מנותק בהתאם למיקום הרכישה.*

### **הפעולות איטיות**

**ההדפסה אטית מדי** ניתו לשקול את הסיבות הבאות.

**יש אפליקציות מיותרות פועלות.**

#### **פתרונות**

סגור כל אפליקציה מיותרת במחשב או בהתקן החכם שלך.

**איכות ההדפסה הוגדרה כגבוהה.**

#### **פתרונות**

הקטן את איכות ההדפסה.

**הדפסה דו-צדדית מושבתת.**

#### **פתרונות**

הפוך את ההגדרה הדו-כיוונית (או הגדרת המהירות הגבוהה) לזמינה. כאשר הגדרה זאת הופכת לזמינה<br>ראש ההדפסה מדפיס כשהוא נע בשני הכיוונים ומהירות ההדפסה גודלת.

#### Windows❏

בחר **הדפסה דו-כיוונית** בכרטיסייה **אפשרויות נוספות** של מנהל ההתקן של המדפסת.

#### Mac OS❏

בחר באפשרות **העדפות המערכת** מתוך תפריט Apple < **מדפסות וסורקים** (או **הדפסה וסריקה**, **התקן**). בחר באפשרות מופעל עבור ההגדרה **הדפסה דו-כיוונית**. **הדפסה ופקס**), ולאחר מכן בחר את המדפסת. לחץ על **אפשרויות וציוד** <sup>&</sup>gt; **אפשרויות** (או **מנהל**

#### **מצב שקט מאופשר.**

#### **פתרונות**

השבת את **מצב שקט**. מהירות ההדפסה מאיטה כאשר המדפסת פועלת במצב **מצב שקט**.

#### Windows❏

בחר באפשרות **כבוי** עבור ההגדרה **מצב שקט** בכרטיסייה **ראשי** של מנהל ההתקן של המדפסת.

#### Mac OS**□**

בחר באפשרות **העדפות המערכת** מתוך תפריט Apple < **מדפסות וסורקים** (או **הדפסה וסריקה**, **התקן**). בחר באפשרות כבוי עבור ההגדרה **מצב שקט**. **הדפסה ופקס**), ולאחר מכן בחר את המדפסת. לחץ על **אפשרויות וציוד** <sup>&</sup>gt; **אפשרויות** (או **מנהל**

**אפשר שיש בעיות בחיבור הרשת עם הנתב האלחוטי.**

#### **פתרונות**

אתחל מחדש את הנתב האלחוטי תוך לקיחה בחשבון של משתמשים אחרים המחוברים לרשת. אם אין בכך כדי לפתור את הבעיה, הנח את המדפסת קרוב יותר אל הנתב האלחוטי שלך או עיין בתיעוד שסופק<br>טם נקודת הגישה.

**המדפסת מדפיסה נתונים בצפיפות גבוהה כגון תצלומים על נייר רגיל.**

#### **פתרונות**

<mark>אם אתה מדפיס נתונים בעלי צפיפות גבוהה כמו צילומים על נייר רגיל, אפשר שההדפסה תארך זמן מה כדי</mark><br>לשמר את איכות התדפיס. זו אינה תקלה.

#### **ההדפסה מאטה במידה ניכרת במהלך הדפסה רציפה**

**הפונקציה שמונעת ממנגנון המדפסת נזק והתחממות יתר פועלת.**

#### **פתרונות**

תוכל להמשיך להדפיס. כדי לחזור למהירות הדפסה רגילה יש להשאיר את המדפסת במצב סרק למשך 30<br>דקות לפחות. מהירות ההדפסה אינה חוזרת למהירות רגילה אם אספקת החשמל מכובה.
#### **מהירות הסריקה היא איטית**

**סריקה ברזולוציה גבוהה יותר.**

#### **פתרונות**

נסה לסרוק ברזולוציה נמוכה יותר.

#### **רעשי הפעולה חזקים**

**מצב שקט אינה זמינה.**

#### **פתרונות**

אם המדפסת מרעישה מדי הפעל את **מצב שקט**. הפעלת תכונה זו עשויה להאט את מהירות המדפסת.

- ❏מנהל התקן המדפסת ב-Windows הפעל את **מצב שקט** בכרטיסייה **ראשי**.
	- $M$ מנהל התקן המדפסת ב-Mac OS  $\square$

בחר **העדפות מערכת** מתוך התפריט Apple< **מדפסות וסורקים** (או **הדפסה וסריקה**, **הדפסה ופקס**), ואז בחר את המדפסת. לחץ על **אפשרויות וציוד**>**אפשרויות** (או **מנהל התקן**). אפשר את ההגדרה **מצב שקט**.

**יש לעדכן את אישור הבסיס**

**תוקף אישור הבסיס פג.**

**פתרונות**

הפעל את Web Config, ואז עדכן את אישור הבסיס.

ו בעמוד (Web Config) אפליקציה עבור הגדרת תצורת פעולות מדפסת

**לא מצליחים לבצע הדפסה דו-צדדית ידנית (Windows(**

**.זמינה אינה EPSON Status Monitor 3**

**פתרונות**

**3 Monitor**. בלשונית **תחזוקה**של מנהל התקן המדפסת לחץ **הגדרות מורחבות**, ואז בחר **הפעל את Status EPSON**

עם זאת, יתכן שהיא לא תהיה זמינה כאשר ניגשים למדפסת באמצעות רשת או כשמשתמשים בה<br>כמדפסת משותפת.

**התפריט הגדרות הדפסה לא מוצג (OS Mac(**

**תוכנת ההדפסה של Epson לא הותקנה כמו שצריך.**

**פתרונות**

<span id="page-145-0"></span>אם התפריט **הגדרות הדפסה** לא מוצג במחשבים עם Catalina macOS10.15 ( (או גרסאות חדשות OS X El Capitan ,( (10.12macOS Sierra ,( (10.13macOS High Sierra ,יותר לא הותקנה כמו שצריך. אפשר אותו מתוך התפריט הבא. 10.11)), Yosemite X OS10.10( (, Mavericks X OS10.9( (, תוכנת ההדפסה של Epson

**וסריקה**), ולאחר מכן הוסף שוב את המדפסת. בחר ב- **העדפות מערכת** מתוך תפריט Apple <sup>&</sup>lt; **מדפסות וסורקים** (או **הדפסה וסריקה**, **הדפסה**

TextEdit. Mojave macOS10.14 ( (אינו יכול לגשת אל **הגדרות הדפסה** באפליקציות מתוצרת Apple כגון

## **לא ניתן לפתור את הבעייה**

אם אין ביכולתך לפתור את הבעיה אחרי שניסית את כל הפתרונות, צור קשר עם התמיכה של Epson. אם לא תוכל לפתור בעיות הדפסה או העתקה, עיין במידע הקשור שלהלן.

> **מידע קשור**  $| 146$  עיתן לפתור בעיות הדפסה או העתקה" בעמוד 146 $^{\prime\prime}$

### **לא ניתן לפתור בעיות הדפסה או העתקה**

נסה את הבעיות הבאות החל מלמעלה עד שתפתור את הבעיה.

הדא שסוג הוייר שהורוס למדפסת תואם להגדרות של סוג הוייר רתוכנת ההדפסה.  $\Box$ 

השתמש בהגדרת איכות גבוהה יותר בתוכנת ההדפסה.  $\Box$ 

⊡ כדי לבדוק כמה דיו נשארה בפועל יש לבדוק חזותית את מפלסי הדיו במכלי המדפסת. מלא מחדש את מיכלי הדיו ≩<br>אם מפלסי הדיו נמצאים מתחת לקו התחתון.

❏ישר את ראש ההדפסה.

"יישור ראש [ההדפסה" בעמוד](#page-70-0) 71

הפעל בדיקת נחיר כדי לבדוק אם יש סתימה בנחירי ראש ההדפסה. $\Box$ 

אם קיימים מקטעים חסרים בתבנית בדיקת הנחירים, אפשר שהנחירים סתומים. חזור לחליפין על ניקוי הראשון<br>ובדיקת הנחירים 3 פעמים ובדוק אם הסתימה נפתחה.

שים לב שניקוי ראש ההדפסה משתמש בכמות מסוימת של דיו.

"בדיקת ראש ההדפסה [וניקויו" בעמוד](#page-66-0) 67

כבה את המדפסת,  $\,$ המתן לפחות 12 שעות ואז בדוק אם הסתימה נפתחה. $\Box$ אם הבעיה היא סתימה, אפשר שהשארת המדפסת למשך זמן מה ללא פעילות עשויה לפתור את הבעיה. תוכל לבדוק את הפריטים הבאים בזמן שהמדפסת מכובה.

❏בדוק שאתה משתמש בבקבוקי דיו מקוריים של Epson.

נסה להשתמש בבקבוקי דיו מקוריים של Epson.מוצר זה מיועד להתאים צבעים על סמך שימוש בבקבוקי דיו<br>מקוריים של Epson.השימוש בבקבוקי דיו שאינם מקוריים יכול לגרום לירידה באיכות ההדפסה.

ם ודא שלא נשארו פיסות נייר בתוך המדפסת.  $\Box$ 

כאשר אתה מסיר את הנייר, אל תיגע בסרט השקוף ביד או בנייר.

❏בדוק את הנייר.

בדוק עם הנייר מעוקל או שהוטען כאשר הצד המיועד להדפסה כלפי מעלה.

"אמצעי זהירות לטיפול [בנייר" בעמוד](#page-27-0) 28

"גודל הנייר וכמויות [הדפים" בעמוד](#page-148-0) 149

"סוגי נייר אינם [זמינים" בעמוד](#page-150-0) 151

אם תכבה את המדפסת, המתן לפחות 12 שעות, ואם איכות ההדפסה עדיין לא השתפרה, הפעל את ניקוי  $\Box$ 

"מפעיל ניקוי [מכני" בעמוד](#page-68-0) 69

אם אינך יכול לפתור את הבעיה באמצעות בדיקת הפתרונות הנ"ל, אפשר שיהיה עליך לבקש תיקונים. פנה לתמיכה<br>של Epson.

**מידע קשור**

- $\sim$ "Epson לפני [יצירת](#page-166-0) קשר עם "Epson"
- | "יצירת קשר עם [התמיכה](#page-166-0) של [Epson "בעמוד](#page-166-0) 167

## מידע על המוצר

<span id="page-147-0"></span>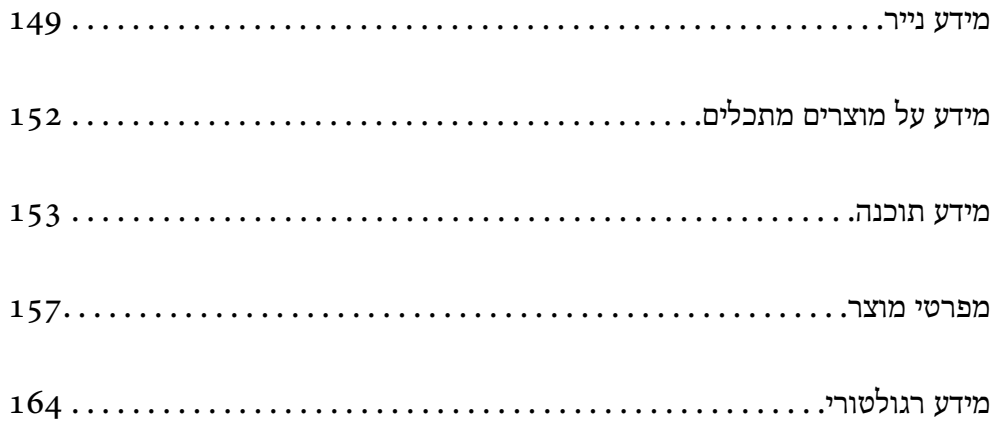

### **מידע נייר**

### **גודל הנייר וכמויות הדפים**

### **נייר מקורי של Epson**

<span id="page-148-0"></span>Epson ממליצה להשתמש בנייר מקורי של Epson כדי ליהנות מתוצאות הדפסה איכותיות.

*לתשומת לבך:*

❏ *זמינות הנייר משתנה ממיקום למיקום. למידע עדכני על זמינות הנייר באזורך, פנה לתמיכה של Epson.*

❏ *עיין במידע שלהלן ביחס לסוגי הנייר הזמינים עבור הדפסה ללא שוליים והדפסה דו-צדדית.*

*"נייר עבור הדפסה ללא [שוליים" בעמוד](#page-150-0) 151*

*"נייר עבור הדפסה [דו-צדדית" בעמוד](#page-150-0) 151*

### **נייר מתאים להדפסת מסמכים**

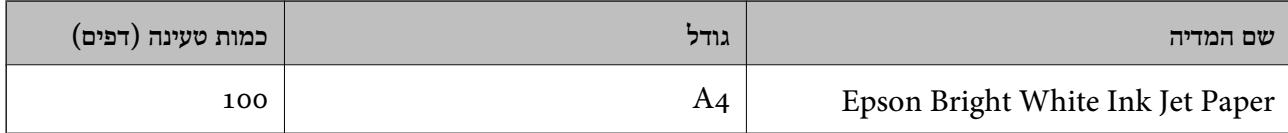

**נייר מתאים להדפסת מסמכים וצילומים**

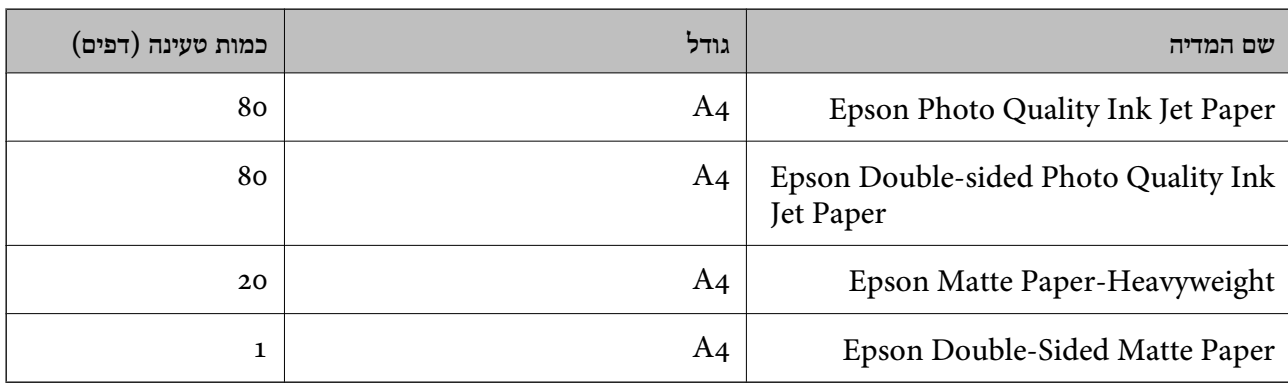

### **נייר מתאים להדפסת צילומים**

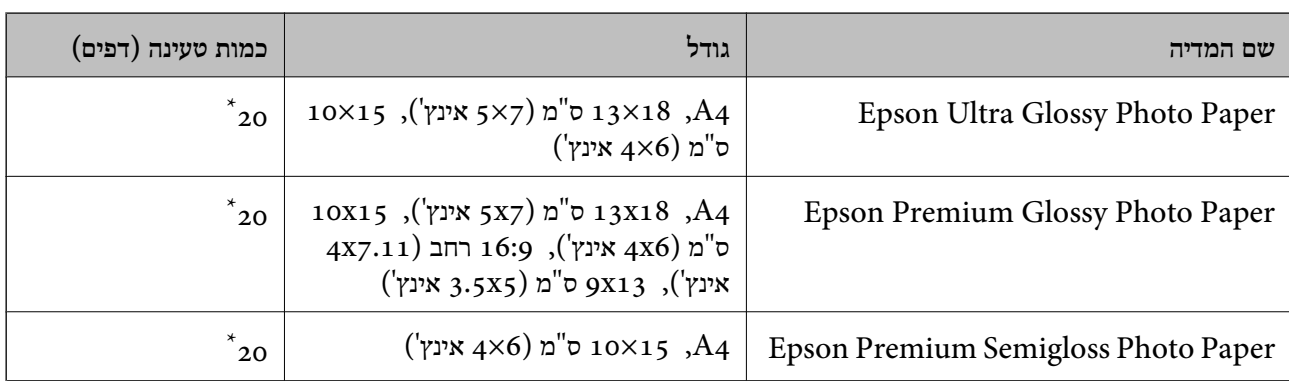

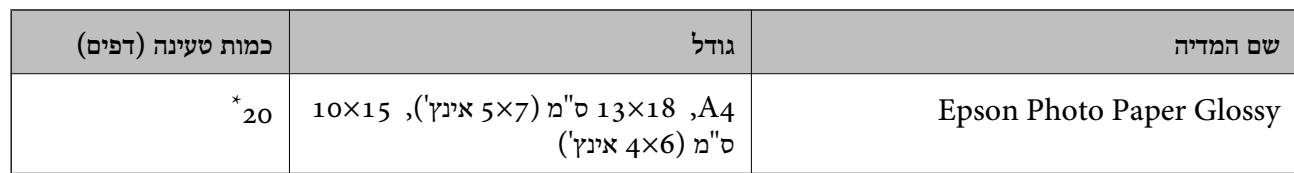

\* הכנס דף נייר אחד בכל פעם אם הדפים לא מוזנים היטב או אם ההדפסה בעלת גוונים לא שווים או כתמי מריחה.

**סוגים שונים של נייר**

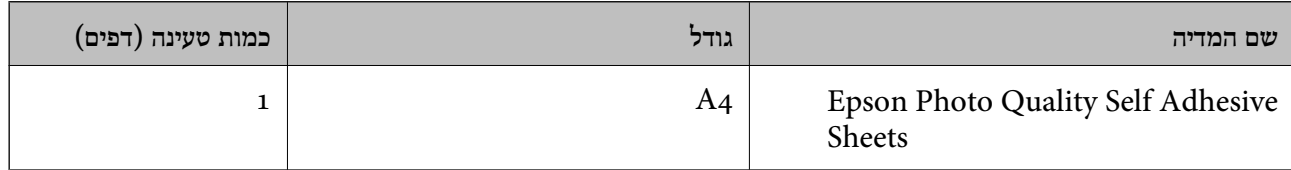

#### **נייר זמין מסחרית**

*עיין במידע שלהלן ביחס לסוגי הנייר הזמינים עבור הדפסה ללא שוליים והדפסה דו-צדדית. לתשומת לבך:*

*"נייר עבור הדפסה ללא [שוליים" בעמוד](#page-150-0) 151*

*"נייר עבור הדפסה [דו-צדדית" בעמוד](#page-150-0) 151*

#### **ניירות רגילים**

נייר רגיל, כולל נייר צילום.

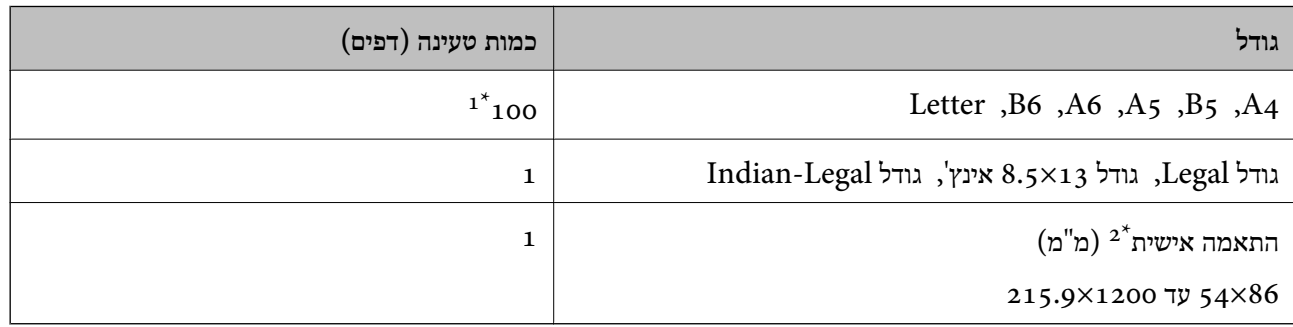

הכנס דף נייר אחד בכל פעם אם הדפים לא מוזנים היטב או אם ההדפסה בעלת גוונים לא שווים או כתמי מריחה.  $1^\star$ 

לא ניתן להעתיק או להדפיס מלוח הבקרה.  $2^\star$ 

#### **מעטפה**

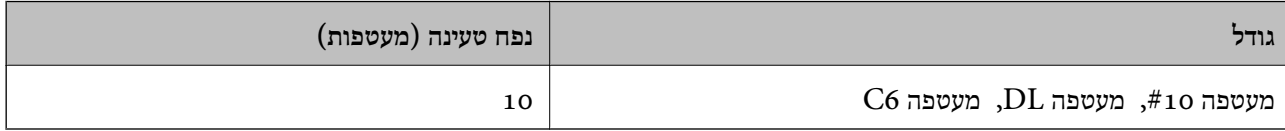

### **נייר עבור הדפסה ללא שוליים**

<span id="page-150-0"></span>*נייר מקורי של Epson* ( ('אינץ 4x6) מ"ס 10x15) Epson Ultra Glossy Photo Paper❏ ((אינץ 3.5x5) אינץ 4x6) מיש 10x15) Epson Premium Glossy Photo Paper $\Box$ ( ('אינץ 4x6) מ"ס 10x15) Epson Premium Semigloss Photo Paper❏ ( ('אינץ 4x6) מ"ס 10x15) Epson Photo Paper Glossy❏

> **מידע קשור** | "גודל הנייר וכמויות [הדפים" בעמוד](#page-148-0) 149

### **נייר עבור הדפסה דו-צדדית**

*נייר מקורי של Epson* Epson Bright White Ink Jet Paper❏ Epson Double-Sided Matte Paper❏

**מידע קשור** | "גודל הנייר וכמויות [הדפים" בעמוד](#page-148-0) 149

> *נייר זמין מסחרית* ❏נייר רגיל, נייר צילום

**מידע קשור** | "גודל הנייר וכמויות [הדפים" בעמוד](#page-148-0) 149

### **סוגי נייר אינם זמינים**

אל תשתמש בניירות הבאים. שימוש בנייר מסוגים אלה עלול לגרום לתקיעת נייר ולמריחות על התדפיס.

❏ניירות גליים

❏ניירות קרועים או חתוכים

❏ניירות מקופלים

❏ניירות לחים

❏ניירות עבים מדי או דקים מדי

❏ניירות שיש להם מדבקות

<span id="page-151-0"></span>אל תשתמש במעטפות הבאות. שימוש במעטפות מסוגים אלה עלול לגרום לחסימות נייר ולמריחות על התדפיס.

❏מעטפות מעוקלות או מקופלות

מעטפות בעלות משטחים דביקים על פני הדשים או מעטפות בעלות חלונות $\square$ 

❏מעטפות דקות מדי

הן עלולות להתעקל במהלך ההדפסה.

### **מידע על מוצרים מתכלים**

### **קודים של בקבוקי דיו**

חברת Epson ממליצה להשתמש בבקבוקי דיו מקוריים של Epson.

להלן הקודים של בקבוקי דיו מקוריים של Epson.

### *חשוב:* c

❏ *האחריות של Epson אינה מכסה נזק שייגרם משימוש בדיו אחר מזה שצוין, כולל בדיולא מקורי של Epson ושאינו מיועד למדפסת זו או דיו של ספקים אחרים.*

❏ *מוצרים אחרים שאינם תוצרת Epson עלולים לגרום לנזקשאינו כלול באחריות של Epson ובנסיבות מסוימות עלולים לגרום למדפסת להתנהג בחוסר יציבות.*

*לתשומת לבך:*

❏ *הקודיםשל בקבוק הדיו עשויים להשתנות ממדינה אחת לשנייה. צור קשר עם התמיכהשל Epsonכדילקבל את הקודים הנכונים באזור שלך.*

❏ *אמנם יתכן שהבקבוקים מכילים חומרים ממוחזרים אולם עובדה זאת אינה משפיעה על תפקוד המדפסת ועל ביצועיה.*

❏ *המפרט והמראה של בקבוק הדיו יכולים להשתנות ללא הודעה מראש, לשם שיפור.*

#### **עבור אירופה**

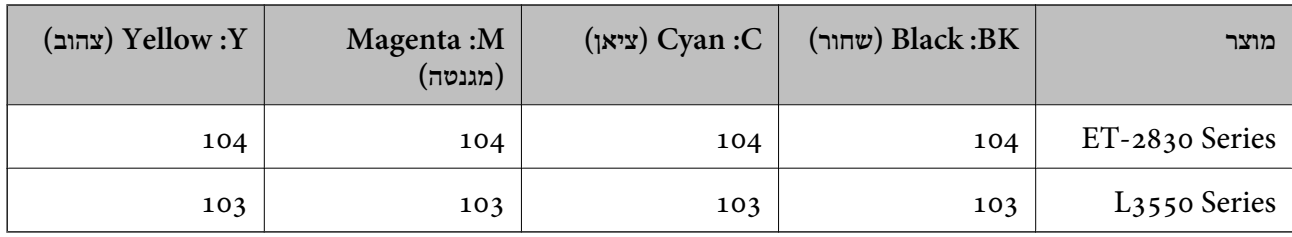

*בקרו באתר האינטרנט שלהלן כדי למצוא מידע על תפוקות בקבוק הדיו של Epson. לתשומת לבך:*

*<http://www.epson.eu/pageyield>*

### **For Australia and New Zealand**

<span id="page-152-0"></span>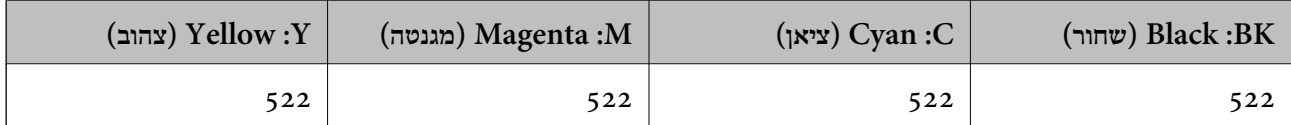

#### **עבור אסיה**

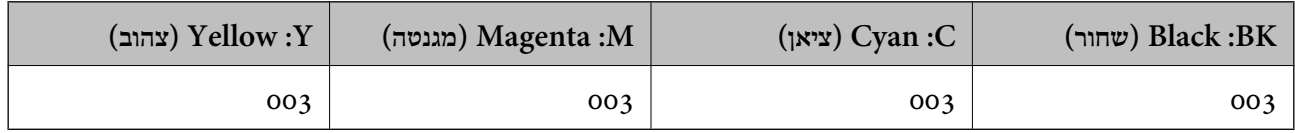

### **קוד תיבת התחזוקה**

חברת Epson ממליצה להשתמש בתיבת תחזוקה מקורית של Epson.

קוד תיבת התחזוקה: 9344C

### *חשוב:* c

*מרגע שהותקנה תיבת התחזוקה במדפסת, לא ניתן להשתמש בה עם מדפסות אחרות.*

### **מידע תוכנה**

בחלק הזה רשומות אפליקציות שאפשר להשתמש בהן עם המדפסת. לרשימה מלאה של התוכנות הנתמכות, אפשר להיכנס לאתר של Epson או לפתוח את Epson Software Updater. אפשר להוריד את הגרסאות האחרונות<br>של האפליקציות.

#### [http://www.epson.com](http://www.epson.com/)

**מידע קשור**

ן "אפליקציה לעדכון תוכנה וקושחה (Epson Software Updater" בעמוד 156

### **אפליקציה להדפסה ממחשב (Windows מנהל התקן מדפסת)**

מנהל ההתקן של המדפסת שולט במדפסת בעזרת פקודות שניתנות מיישום מחשב. כאשר מגדירים הגדרות במנהל ההתקן של המדפסת מקבלים את תוצאות ההדפסה הטובות ביותר. באפשרותך גם לבדוק את מצב המדפסת או<br>לשמור שתהיה במצב תפעול תקין תוך שימוש בשירות מנהל ההתקן שלה.

#### *לתשומת לבך:*

*באפשרותך לשנות את שפת מנהל ההתקן של המדפסת. בחר את השפה שברצונך להשתמש בה מההגדרה שפה על הלשונית תחזוקה.*

#### **גישה אל מנהל ההתקן של המדפסת מיישומים**

כדי להגדיר הגדרות החלות רק על היישום שבשימושך, יש להיכנס אל מנהל ההתקן מהיישום הזה.

בחר **הדפס** או **הגדרות הדפסה** מתוך התפריט **קובץ**. בחר במדפסת שלך ואז הקלק על **העדפות** או על **מאפיינים**.

*הפעולות עשויות להשתנות בהתאם ליישום. לקבלת מידע נוסף, עיין בעזרה של האפליקציה. לתשומת לבך:*

### **גישה אל מנהל ההתקן של המדפסת מלוח הבקרה**

כדי להגדיר את כל ההגדרות החלות על כל היישומים יש לגשת אל מנהל ההתקן מלוח הבקרה.

Windows 11❏

לחץ על לחצן התחל, ואז בחר **כל האפליקציות** > **כלי** > **Windowsלוח הבקרה** > **הצג התקנים ומדפסות הדפסה**. <sup>ב</sup>**חומרה וקול**. לחץ לחיצה ימנית, או לחיצה שמאלית ממושכת, על המדפסת, ובחר באפשרות **העדפות**

### Windows 10/Windows Server 2022/Windows Server 2019/Windows Server 2016❏

לחץ על לחצן 'התחל' ואז בחר מערכת > Windows>לוח הבקרה > הצג התקנים ומדפסות תחת חומרה וקול.<br>לחץ לחיצה ימנית, או לחיצה שמאלית ממושכת, על המדפסת, ובחר באפשרות העדפות הדפסה.

### Windows 8.1/Windows 8/Windows Server 2012 R2/Windows Server 2012❏

בחר שולחן עבודה > הגדרות > לוח הבקרה > הצג התקנים ומדפסות תחת חומרה וקול. לחץ לחיצה ימנית, או<br>לחיצה שמאלית ממושכת, על המדפסת, ובחר באפשרות העדפות הדפסה.

### Windows 7/Windows Server 2008 R2❏

הימני על המדפסת שלך ובחר **העדפות הדפסה**. לחץ עללחצן 'התחל' ובחר **לוח הבקרה** <sup>&</sup>gt; **הצג התקנים ומדפסות** תחת **חומרה וקול**. לחץ באמצעות לחצן העכבר

### Windows Vista/Windows Server 2008❏

המדפסת שלך ובחר **העדפות הדפסה**. לחץ על לחצן 'התחל' ובחר **לוח הבקרה** <sup>&</sup>gt; **מדפסות** תחת **חומרה וקול**. לחץ באמצעות לחצן העכבר הימני על

### Windows XP/Windows Server 2003 R2/Windows Server 2003❏

העכבר הימני על המדפסת שלך ובחר **העדפות הדפסה**. לחץ עללחצן 'התחל' ובחר **לוח הבקרה** <sup>&</sup>gt;**מדפסות ורכיבי חומרה אחרים** <sup>&</sup>gt;**מדפסות ופקסים**. לחץ באמצעות לחצן

### **גישה למנהל ההתקן של המדפסת מסמל המדפסת בשורת המשימות**

סמל המדפסת בשורת המשימות של שולחן העבודה הוא סמל קיצור דרך המאפשר לגשת במהירות למנהל ההתקן<br>של המדפסת

<mark>אם מקליקים על סמל המדפסת ובוחרים ב-הגדרות מדפסת אפשר לגשת לאותו חלון הגדרות מדפסת המוצג מלוח</mark><br>הבקרה. לחיצה כפולה על סמל זה מאפשרת לבדוק את מצב המדפסת.

#### *לתשומת לבך:*

*אם סמל המדפסת אינו מוצג בשורת המשימות, היכנס אל חלון מנהל ההתקן של המדפסת, לחץ על העדפות מעקב על הלשונית תחזוקה ולאחר מכן בחר ב -הוסף את סמל קיצור הדרך לשורת המשימות.*

### **הפעלת תוכנית השירות**

עבור לחלון של מנהל ההתקן של המדפסת. לחץ על הכרטיסייה **תחזוקה**.

### **אפליקציה להדפסה ממחשב (OS Mac מנהל התקן מדפסת)**

מנהל ההתקן של המדפסת שולט במדפסת בעזרת פקודות שניתנות מיישום מחשב. כאשר מגדירים הגדרות במנהל ההתקן של המדפסת מקבלים את תוצאות ההדפסה הטובות ביותר. באפשרותך גם לבדוק את מצב המדפסת או<br>לשמור שתהיה במצב תפעול תקין תוך שימוש בשירות מנהל ההתקן שלה.

**גישה אל מנהל ההתקן של המדפסת מיישומים**

<span id="page-154-0"></span>לחץ על **הגדרת עמוד** או על **הדפס** בתפריט **קובץ** של היישום. במידת הצורך, לחץ על **הצג פרטים** או על d כדי להרחיב את חלון ההדפסה.

*לתשומת לבך:*

*בהתאם לאפליקציה שבה אתה משתמש, ייתכן שהאפשרות הגדרת עמוד לא תופיע בתפריט קובץ והפעולות להצגת מסך ההדפסה יהיו שונות. לפרטים עיין בעזרה של האפליקציה.*

**הפעלת תוכנית השירות**

בחר באפשרות העדפות המערכת מתוך תפריט Apple > מדפסות וסורקים (או הדפסה וסריקה, הדפסה ופקס),<br>ולאחר מכן בחר את המדפסת. לחץ על אפשרויות וציוד > שירות > פתח שירות מדפסת.

### **אפליקציה לשליטה בסורק (2 Scan Epson(**

2 Scan Epson הוא מנהל התקן סורק שמאפשר לך לשלוט בסורק. באפשרותך להתאים הגדרות אלה: גודל, רזולוציה, בהירות, ניגודיות ואיכות של התמונה הסרוקה. תוכל גם להפעיל אפליקציה זו מתוך אפליקציית סריקה<br>תואמת-TWAIN. עייו בעזרת התוכנה לפרטים על השימוש בתכונות.

**הפעלה ב -Windows**

*עבור מערכות הפעלה Server Windows ודא שתכונת חוויית שולחן העבודה הותקנה. לתשומת לבך:*

Windows 11❏

לחץ על לחצן 'התחל', ולאחר מכן בחר **כל האפליקציות** > **EPSON** < **2 Scan Epson**.

- Windows 10/Windows Server 2022/Windows Server 2019/Windows Server 2016❏ לחץ על הלחצן 'התחל', ואז בחר **EPSON** < **2 Scan Epson**.
	- Windows 8.1/Windows 8/Windows Server 2012 R2/Windows Server 2012❏ הזן את שם היישום בצ'ארם החיפוש ולאחר מכן בחר בסמל המוצג.
	- Windows 7/Windows Vista/Windows XP/Windows Server 2008 R2/Windows❏ Server 2008/Windows Server 2003 R2/Windows Server 2003 לחץ על לחצן 'התחל', ולאחר מכן בחר **כל התוכניות** או **תוכניות** > **EPSON** < **2 Scan Epson**.

**הפעלה ב -OS Mac**

בחר באפשרות **עבור אל** > **יישומים** > **Software Epson** < **2 Scan Epson**.

### **אפליקציה עבור הגדרת תצורת פעולות מדפסת (Config Web(**

Config Web הוא יישום הפועל בדפדפן אינטרנט כגון Edge Microsoft ו-Safari, במחשב או בהתקן חכם. באפשרותך לאשר את מצב המדפסת או לשנות את הגדרות שירותי הרשת ואת הגדרות המדפסת. כדי להשתמש ב<br>Web Config. חבר את המדפסת ואת המחשב או את ההתקו לאותה הרשת.

הדפדפנים להלן נתמכים. השתמש בגרסה העדכנית ביותר.

Safari ,Chrome ,Firefox ,Internet Explorer ,Microsoft Edge

*לתשומת לבך:*

<span id="page-155-0"></span>*ייתכן שתתבקש להזין את סיסמת המנהל בעת שימוש ב -Config Web. פרטים נוספים זמינים במידע הקשור שמפורט להלן.*

**מידע קשור**

| "ערך ברירת המחדל של סיסמת [המנהל" בעמוד](#page-13-0) 14

### **הפעלת Config Web בדפדפן אינטרנט**

.1 בדוק את כתובת ה -IP של המדפסת.

לחץ על לחצן <sup>35</sup>E והחזק אותו לחוץ לפחות 5 שניות כדי להדפיס את דף סטטוס הרשת ולאחר מכן בדוק מהי<br>כתובת ה-IP של המדפסת.

.2 הפעל דפדפן אינטרנט ממחשב או מהתקן חכם ולאחר מכן הזן את כתובת ה -IP של המדפסת.

תבנית:

4IPv: http//:כתובת ה -IP של המדפסת/

6IPv: http//:]כתובת ה -IP של המדפסת]/

דוגמאות:

http://192.168.100.201/:IPv4

http://[2001:db8::1000:1]/ :IPv6

*לתשומת לבך:*

*באמצעות ההתקן החכם, תוכל גם להפעיל את Config Web מתוך מסך המידע על המוצר ב -Smart Epson .Panel*

מאחר והמדפסת משתמשת בתעודה עם חתימה עצמית בעת גישה ל-HTTPS, מוצגת אזהרה בדפדפן כאשר<br>אתה מפעיל את Web Config; אין בכך כדי להצביע על בעיה וניתן להתעלם מכך בבטחה.

### **אפליקציה לעדכון תוכנה וקושחה (Updater Software Epson(**

היא אפליקציה המתקינה תוכנה חדשה, ומעדכנת קושחה באמצעות האינטרנט. אם Epson Software Updater ברצונך לבדוק באופן סדיר אם יש מידע על עדכונים, <sup>'</sup>תוכל להגדיר מרווח זמן לבדיקת עדכונים בהגדרות העדכון<br>האוטומטיות של Epson Software Updater.

*מערכות הפעלה Server Windows אינן נתמכות. לתשומת לבך:*

### **הפעלה ב -Windows**

### Windows 11❏

**Updater**. לחץ על לחצן התחל, ולאחר מכן בחר **כל האפליקציות** <sup>&</sup>gt; **Software EPSON** <sup>&</sup>lt; **Software Epson**

#### Windows 10<del>□</del>

לחץ על לחצן 'התחל' ואז בחר **Software EPSON** < **Updater Software Epson**.

#### Windows 8.1/Windows 8❏

הזן את שם היישום בצ'ארם החיפוש ולאחר מכן בחר בסמל המוצג.

#### Windows 7/Windows Vista/Windows XP❏

<span id="page-156-0"></span>**Updater**. לחץ על לחצן התחל ובחר **כל התכניות** או **תוכניות** <sup>&</sup>gt; **Software EPSON** <sup>&</sup>lt; **Software Epson**

*לתשומת לבך:*

*באפשרותך להפעיל את Updater Software Epson בלחיצה על סמל המדפסת בשורת המשימות שבשולחן העבודה ולאחריה בחירה באפשרות עדכון תוכנה.*

**הפעלה ב -OS Mac**

בחר באפשרות **עבור אל** > **יישומים** > **Software Epson** < **Updater Software Epson**.

**מידע קשור**

 $_{77}$  "התקנת האפליקציות [בנפרד" בעמוד](#page-76-0)  $^{\prime\prime}$ 

### **מפרטי מוצר**

### **מפרט המדפסת**

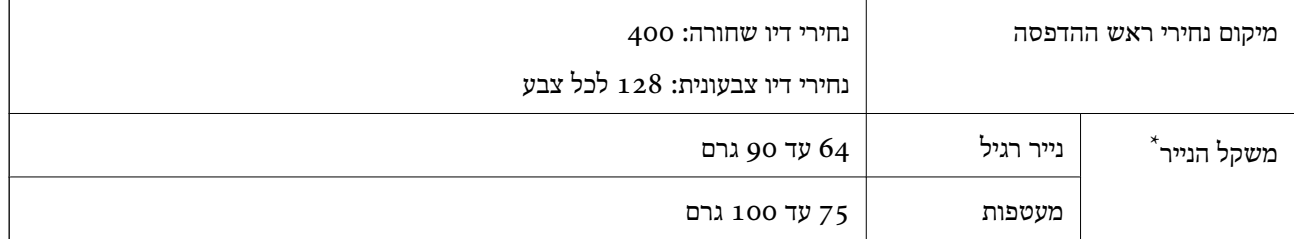

גם כאשר עובי הנייר נמצא בתוך טווח זה, אפשר שהנייר לא יוזן לתוך המדפסת או שאיכות ההדפסה תהיה ירודה, בהתאם לתכונות או איכות הנייר.

#### **שטח בר הדפסה**

#### *האזור המיועד להדפסה עבור גליונות בודדים*

איכות ההדפסה יכולה לרדת בשטחים המוצללים בגלל מנגנון המדפסת.

#### **הדפסה עם שוליים**

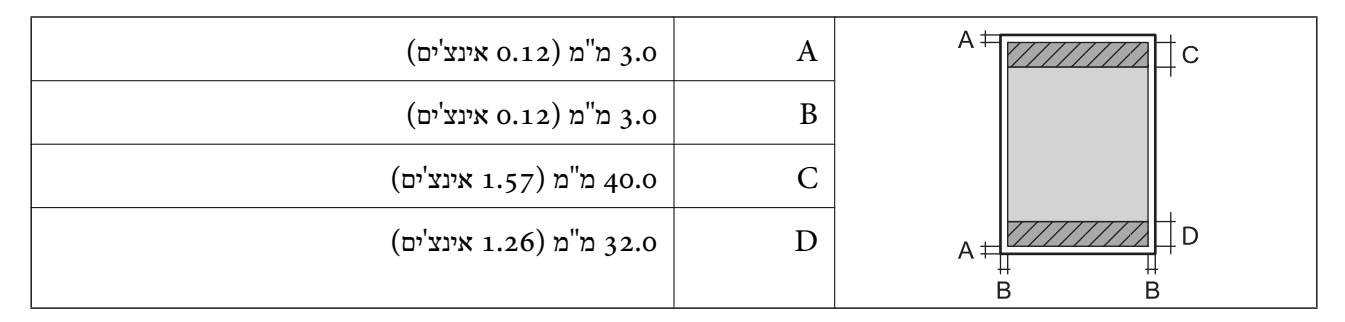

### **הדפסה ללא שוליים**

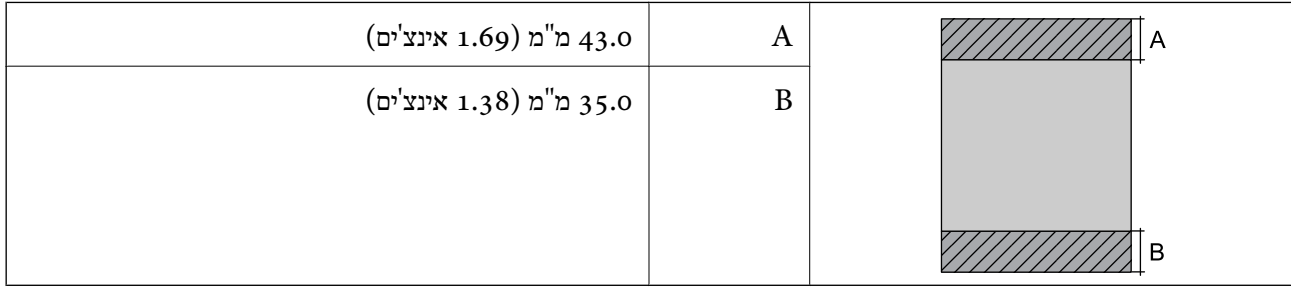

### *האזור הניתן להדפסה במעטפות*

איכות ההדפסה יכולה לרדת בשטחים המוצללים בגלל מנגנון המדפסת.

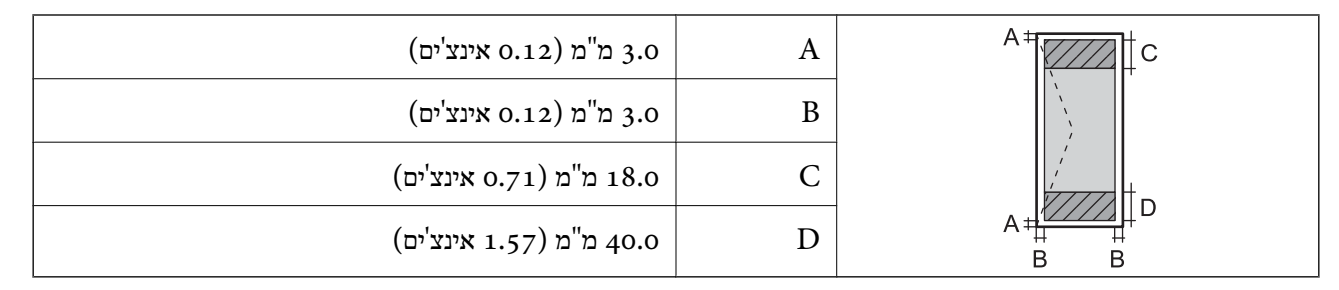

### **מפרט הסורק**

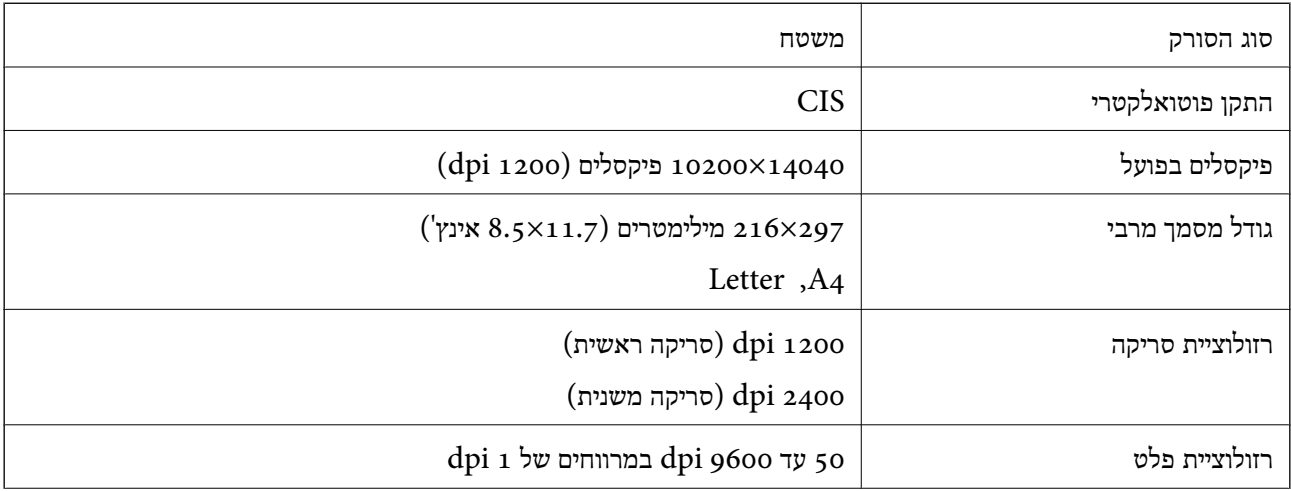

<span id="page-158-0"></span>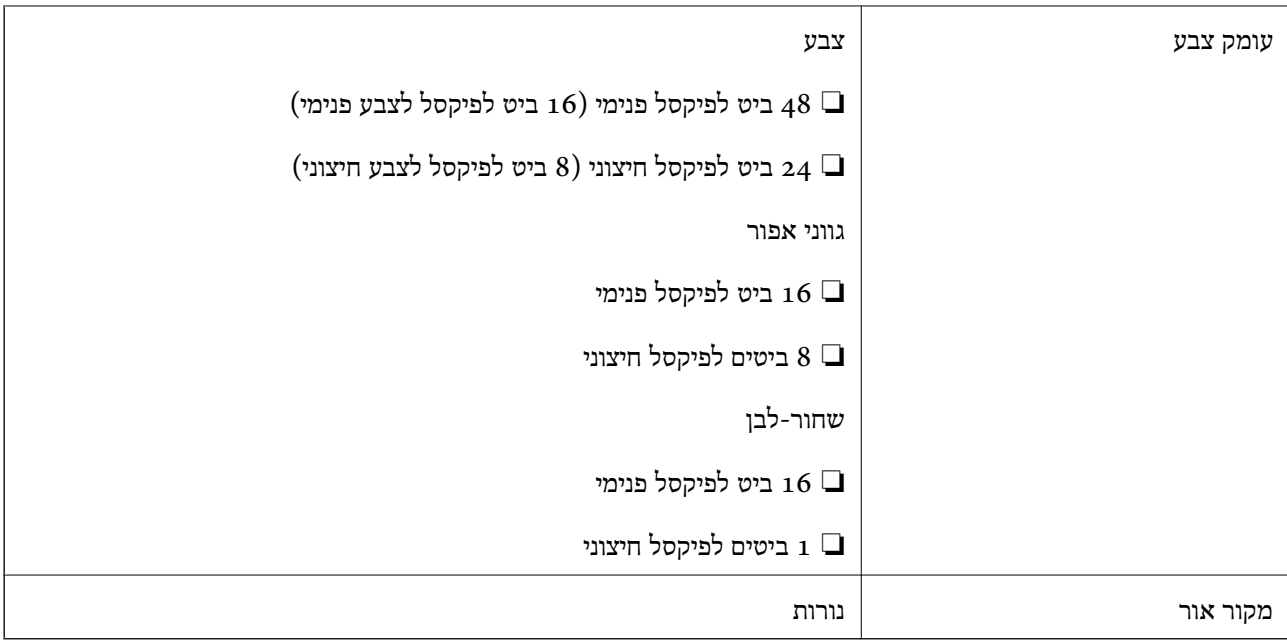

### **מפרט ממשקים**

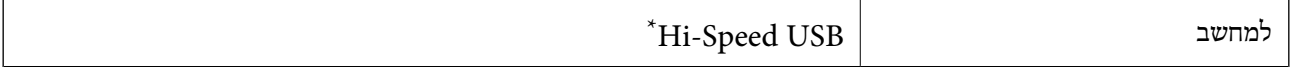

\* אין תמיכה בכבלי 3.0 USB.

### **מפרטי רשת**

### **Wi-Fi מפרט**

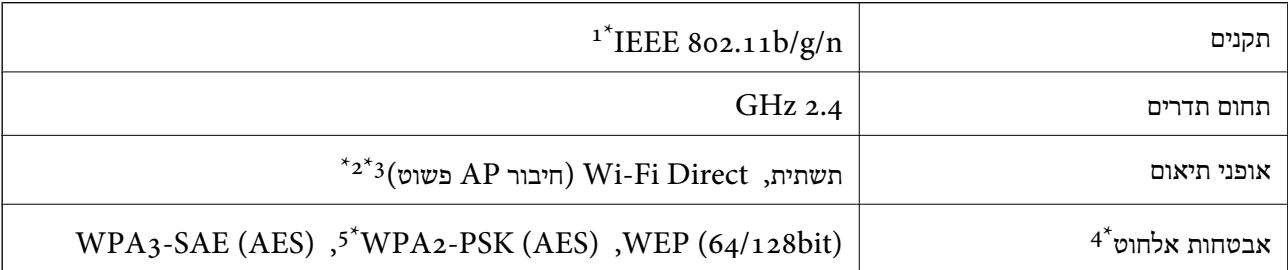

.HT20-1 זמין רק עבור ה $\textrm{IEEE}$  802.111  $1^*$ 

- $\,$  1<br/>EEE  $\,$ 802.11b $\,$  1<br/>  $\,$  12\*  $\,$  2  $^{\ast}$
- \*3 ניתן להשתמש בחיבור AP פשוט התואמת לחיבור לרשת Fi-Wi) תשתית).
	- בלבד. WPA2-PSK (AES)-תומך ב-WPA2-PSK (AES) הומך ב-
	- \*5 תואם לתקן ההצפנה 2WPA עם תמיכה בהצפנת 2WPA/WPA אישית.

### **פונקציות רשת ו- 6IPv4/IPv**

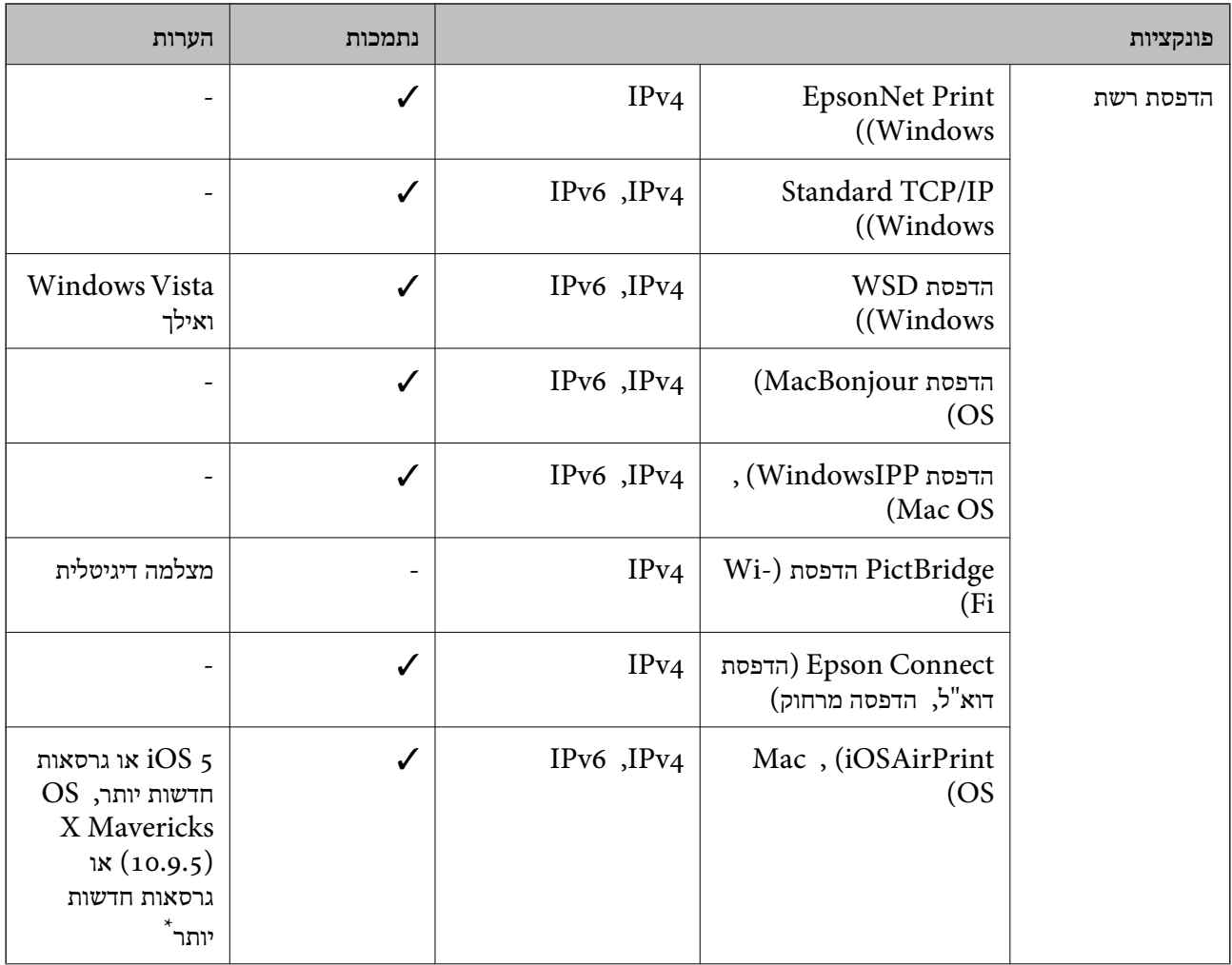

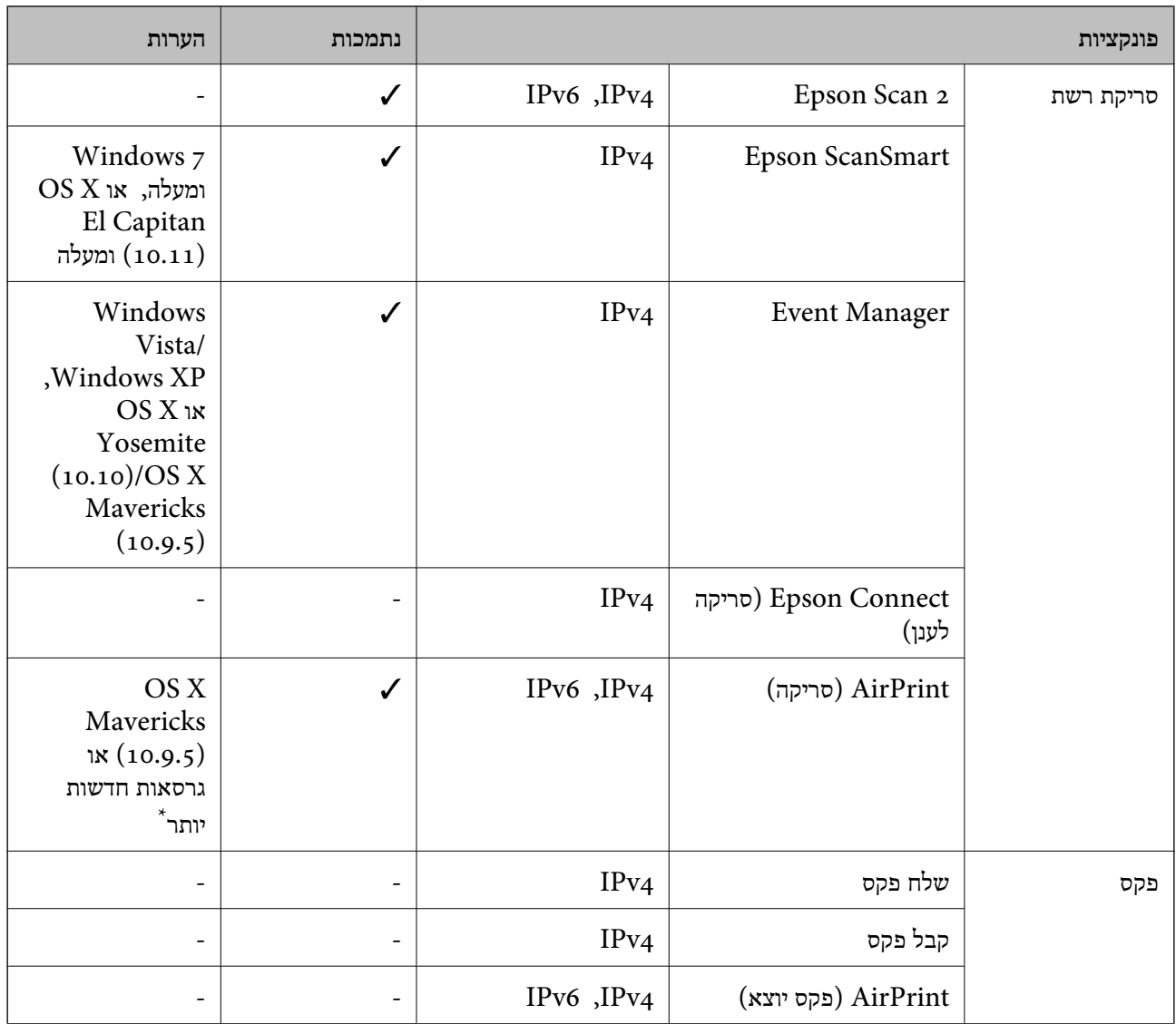

 $\rm Mac$  OS או של iOS או של  $^*$ 

### **פרוטוקול אבטחה**

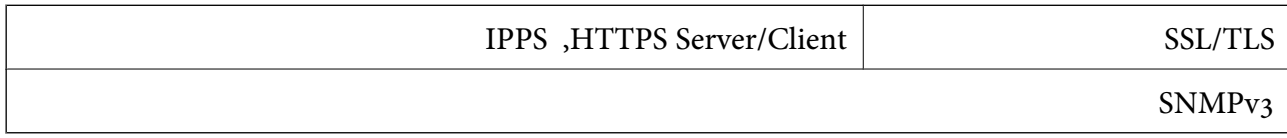

### **שירותי צד שלישי נתמכים**

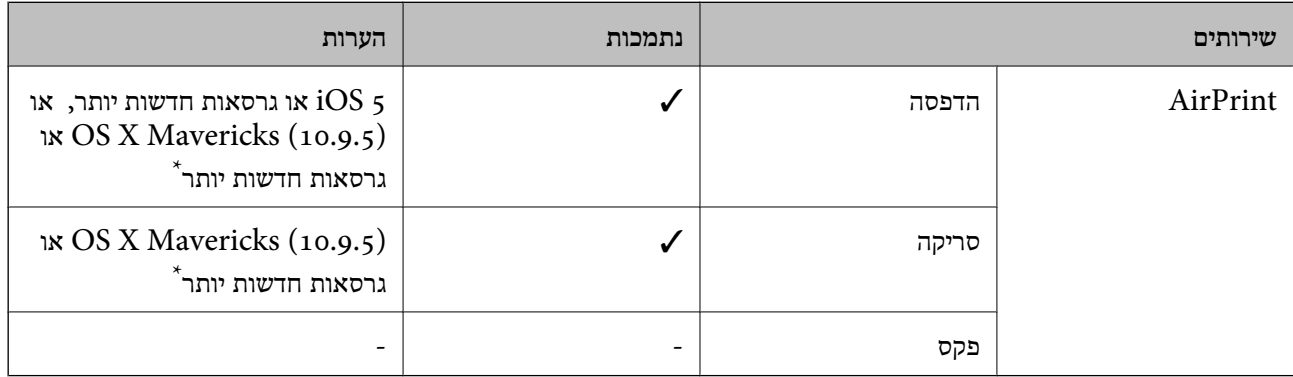

 $\rm Mac$  OS או של iOS או של  $^*$  מומלץ להשתמש בגרסה האחרונה של  $^*$ 

### **מידות**

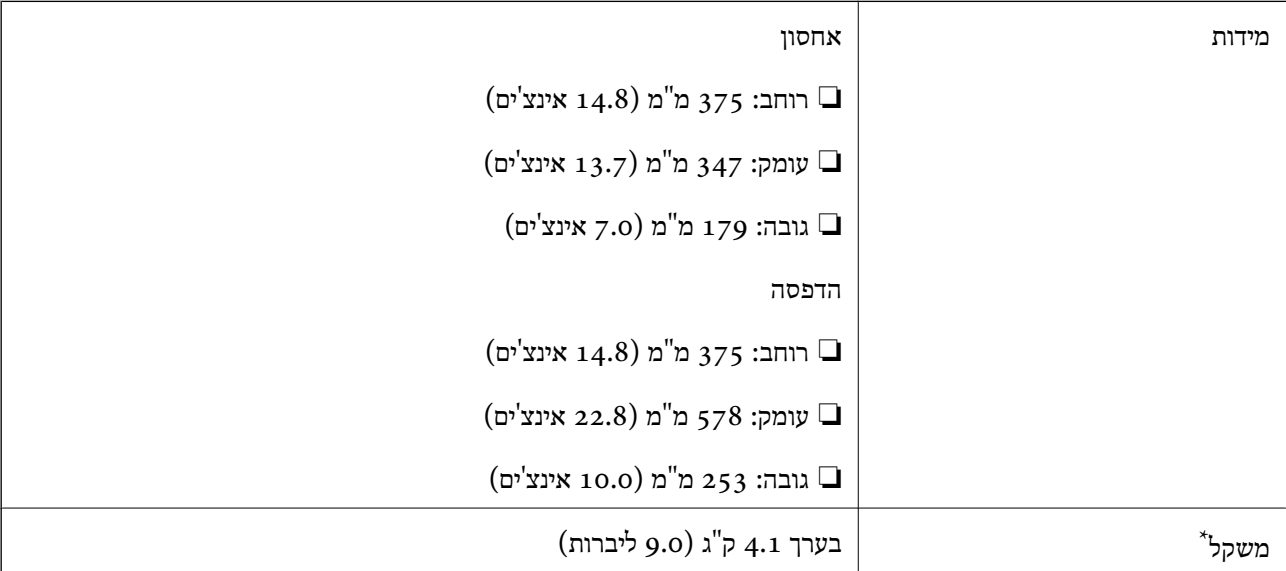

\* ללא הדיו וכבל החשמל.

### **מפרטים חשמליים**

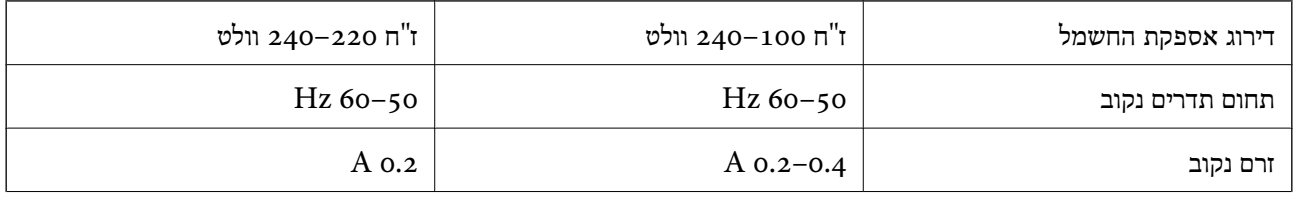

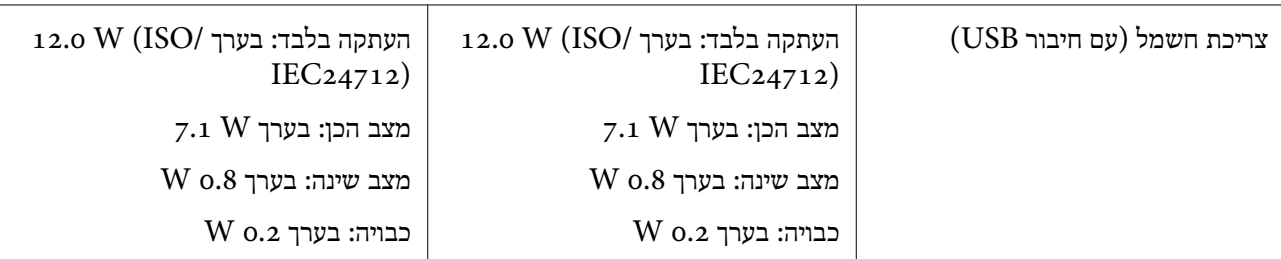

*לתשומת לבך:*

❏ *לפרטים על המתח החשמלי של המדפסת ראה התווית שעליה.*

❏ *פרטים על צריכת חשמל עבור משתמשים אירופיים, ראה האתר להלן. <http://www.epson.eu/energy-consumption>*

### **מפרט סביבתי**

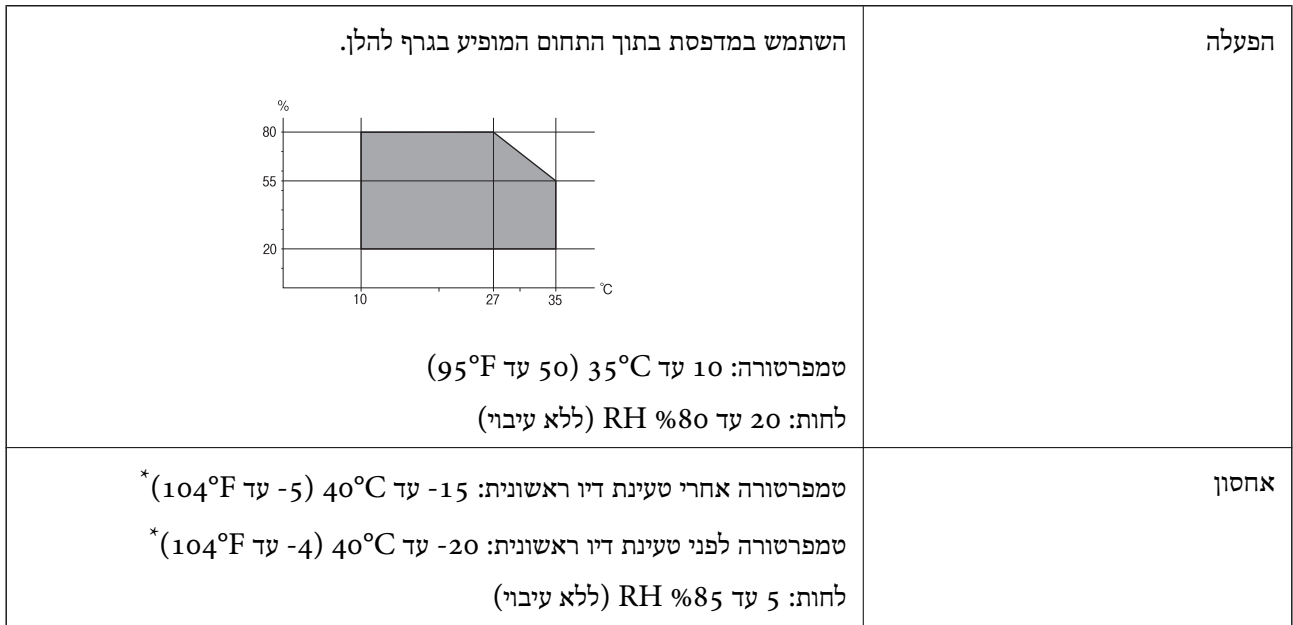

. באפשרותך לאחסן עד חודש אחד ב- C40°F) באפשרותך לאחסן עד

### **מפרט סביבתי לבקבוקי דיו**

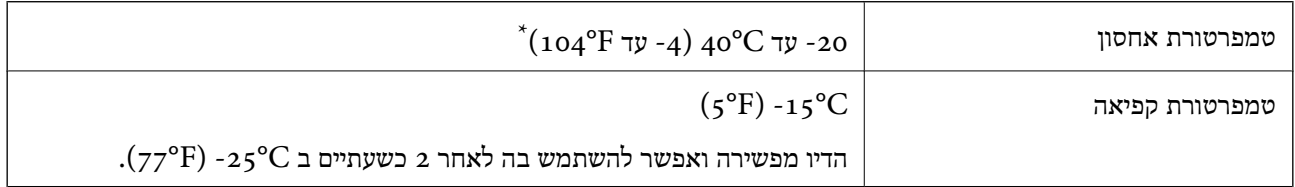

. באפשרותך לאחסן עד חודש אחד ב- C104°F) ב

### **דרישות המערכת**

### Windows❏

<span id="page-163-0"></span>מאוחרת או Windows 11 ,Windows 10 ,Windows 8/8.1 ,Windows 7 ,Windows Vista יותר

(סיביות-) 32Windows XP SP3

Windows XP Professional x64 Edition SP2

ואילך Windows Server 2003 (SP2)

### Mac OS❏

ומעלה macOS 11 ,ומעלה Mac OS X 10.9.5

#### *לתשומת לבך:*

❏ *ייתכן שמערכת ההפעלה OS Mac אינה תומכת בתכונות וביישומים מסוימים.*

❏ *מערכת הקבצים של (UFS (UNIX עבור OS Mac אינה נתמכת.*

### **מידע רגולטורי**

### **תקנים ואישורים**

### **תקנים ואישורים לדגם אירופי**

#### עבור משתמשים באירופה

הברת Seiko Epson Corporation מצהירה בזאת שדגם ציוד הרדיו שלהלן תואם להוראה 2014/53/EU.<br>הטקסט המלא של הוראת התאימות של ה-EU זמין באתר האינטרנט שלהלן.

### <http://www.epson.eu/conformity>

### C634L

לשימוש במדינות אלה בלבד: אירלנד, בריטניה, אוסטריה, גרמניה, ליכטנשטיין, שווייץ, צרפת, בלגיה,<br>לוקסמבורג, הולנד, איטליה, פורטוגל, ספרד, דנמרק, פינלנד, נורווגיה, שוודיה, איסלנד, קרואטיה, קפריסין,<br>יוון, סלובניה, מלטה, בולגריה,

הומלץ עליו. Epson אינה יכולה לקבל על עצמה אחריות לכל כשל בעמידה בדרישות ההגנה הנגרמות משינוי של המוצרים שלא

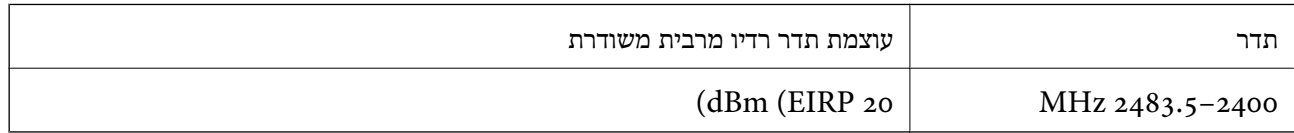

# $\epsilon$

### **ZICTA סוג האישור עבור משתמשים בזמביה**

עיין באתר האינטרנט הבא כדי לבדוק את המידע עבור סוג אישור ZICTA. <https://support.epson.net/zicta/>

### **מגבלות על העתקה**

הקפד לפעול לפי המגבלות להלן כדי להבטיח שימוש אחראי וחוקי במדפסת.

העתקת הפריטים להלן אסורה על פי חוק:

שטרות כסף, מטבעות, ניירות ערך סחירים בהנפקת הממשלה, אגרות חוב ממשלתיות ואגרות חוב עירוניות  $\Box$ 

בולים לא משומשים, גלויות מבוילות ופריטי דואר רשמי אחרים הנושאים דמי משלוח תקפים  $\Box$ 

בולי הכנסה בהנפקת הממשלה וניירות ערך שהונפקו לפי הליך חוקי.  $\Box$ 

נקוט זהירות בעת הדפסת הפריטים האלה:

⊡ ניירות ערך סחירים פרטיים (תעודות מניות, שטרות, המחאות וכדומה), כרטיסים חודשיים לתחבורה ציבורית,<br>כרטיסים בהנחה וכדומה.

ררכונים, רישיונות נהיגה, תעודות כשירות, היתרי מעבר בדרכים, בולי מזון, כרטיסים וכדומה. $\Box$ 

*יתכן שהעתקת פריטים אלה גם אסורה על פי חוק. לתשומת לבך:*

שימוש אחראי בחומרים שיש עליהם זכויות יוצרים:

אפשר להשתמש במדפסות לרעה בכך שמעתיקים חומרים שיש עליהם זכויות יוצרים. אלא אם פועלים לפי ייעוץ מעורך דין ובידיעתו, יש לנהוג באחראיות ובכבוד באמצעות השגת רשותו של המחזיק בזכויות היוצרים לפני העתקת<br>כל חומר שיצא לאור.

## **היכן מקבלים עזרה**

<span id="page-165-0"></span>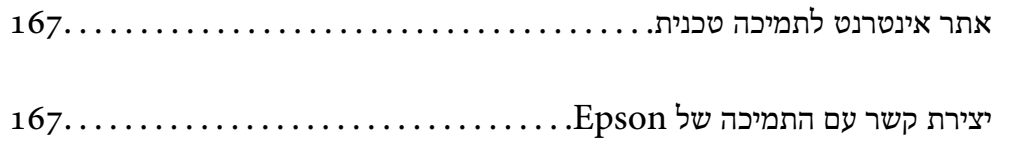

### **אתר אינטרנט לתמיכה טכנית**

<span id="page-166-0"></span>אם אתה זקוק לעוד עזרה, בקר באתר התמיכה של Epson בכתובת להלן. בחר את המדינה או את האזורשלךועבור אל הדף באתר של Epson העוסק בתמיכה. מנהלי ההתקנים העדכניים, הוראות למשתמש או חומר אחר<br>להורדה — כולם זמינים אף הם באתר זה.

<http://support.epson.net/>

(אירופה (<http://www.epson.eu/support>

Epson לקבלת סיוע. אם מוצר Epson שברשותך אינו פועל כהלכה ואינך יכול לפתור את הבעיה צור קשר עם שירותי התמיכה של

### **יצירת קשר עם התמיכה של Epson**

### **לפני יצירת קשר עם Epson**

<mark>אם מוצר Epson שברשותך אינו פועל כהלכה ואינך יכול לפתור את הבעיה באמצעות שימוש במידע פתרון הבעיות</mark><br>בהוראות למשתמש של המוצרים שלך, צור קשר עם שירותי התמיכה של Epson לקבלת סיוע.

רשימת התמיכה הבאה של Epson מבוססת על מדינת המכירה. אפשר שיש כמה מוצרים שאינם נמכרים במיקום<br>הנוכחי שלך, לכן דאג ליצור קשר עם התמיכה של Epson באזור שבו רכשת את המוצר שלך.

אם התמיכה של Epson לאזור שלך אינה מופיעה ברשימה להלן, צור קשר עם הספק במקום שבו קנית את המוצר שלך.

אנשי התמיכה של Epson יוכלו לעזור לך במהירות רבה הרבה יותר אם תתן להם את המידע להלן:

❏המספר הסידורי של המוצר

(מיקום חיבור התווית תלוי במוצר; אפשר שהוא יהיה בגב, בצד הפתוח של המכסה, או בתחתית.)

❏דגם המוצר

❏גרסת התוכנה של המוצר

(לחץ על **About**, **Info Version**, או לחצן דומה הנמצא בתכנת המוצר.)

❏מותג המחשב שלך והדגם שלו

שם מערכת ההפעלה של המחשב שלר והגרסה שלה $\Box$ 

שמות וגרסאות של יישומי התכנה המשמשים אותך בדרך כלל עם המוצר $\Box$ 

*לתשומת לבך:*

*בהתאם למוצר, אפשר שהגדרות הרשת יאוחסנו בזכרון המוצר. אפשר שההגדרות יאבדו, כתוצאה מתקלה במוצר או* תיקון של המוצר. Epson לא תהיה אחראית על אבדן נתונים כלשהם ועל גיבוי או שחזור הגדרות גם במהלך תקופת *האחריות. מומלץ לגבות את הנתונים בעצמך או לנהל רשימות שלהם.*

### **עזרה למשתמשים באירופה**

למידע על דרכי יצירת קשר עם התמיכה של Epson עיין ב-Document Warranty European-Pan.

### **עזרה למשתמשים בטאיוואן**

אלה אנשי הקשר עבור מידע, תמיכה ושירותים:

#### **אינטרנט**

#### [http://www.epson.com.tw](http://www.epson.com.tw/)

מידע על מפרטי מוצרים, מנהל התקנים להורדה ושאילתות לגבי מוצרים עומדים לרשות המשתמשים.

#### **מוקד התמיכה של Epson**

טלפון: +886-2-2165-3138 צוות התמיכה שלנו יכול לעזור לך בנושאים הבאים דרך הטלפון:

שאילתות בנושא מכירות ומידע על מוצרים. $\Box$ 

שאלות או בשיות בקשר לשימוש במוצרים. $\Box$ 

שאילתות בנושא שירות תיקונים ואחריות. $\square$ 

**מרכז שירותי תיקונים:**

<http://www.tekcare.com.tw/branchMap.page>

תאגיד TekCare הוא מרכז שירות מורשה של .Epson Taiwan Technology & Trading Ltd הוא מרכז שירות

### **עזרה למשתמשים באוסטרליה**

אנשי Australia Epson מעוניינים לספק לך שירות לקוחות ברמה הגבוהה ביותר. נוסף על ההוראות למשתמש שברשותך אנו מספקים את המקורות להלן לקבלת מידע:

#### **אתר אינטרנט**

#### [http://www.epson.com.au](http://www.epson.com.au/)

גישה לדפי האינטרנט של Australia Epson. האתר אמנם לא יפה כמו חופיה שלניו זילנד, אבל שווה לגלוש בו מפעם לפעם! באתר ניתן להוריד מנהלי התקנים, למצוא את נקודות השירות של Epson ולקבל מידע ותמיכה טכנית<br>למוצרים (בדוא"ל).

**מוקד התמיכה של Epson**

טלפון: 1300-361-054

מוקד התמיכה של Epson הוא קו ההגנה האחרון, ששומר שהלקוחות שלנו יזכו לסיוע מקצועי. הטלפנים במוקד<br>התמיכה יוכלו לסייע לך להתקין, להגדיר ולהפעיל את מוצרי Epson. נציגי השירות במוקד הטלפוני יוכלו לסייע לך למצוא מידע על מוצרי Epson חדשים ואת הכתובות של מרכזי השירות או המשווקים המורשים הקרובים אליך.<br>במוקד ניתן לקבל עזרה במגוון רחב של בעיות ושאלות.

מומלץ להכין את כל המידע הרלוונטי מראש לפני שמתקשרים. ככל שתכין מראש יותר מידע, כך נוכל לסייע לך<br>לפתור את הבעיה מהר יותר. מידע זה כולל את ההוראות למשתמש במוצר Epson שברשותך, את סוג המחשב,<br>מערכת ההפעלה, תוכנות יישומים וכ

#### **שינוע של המוצר**

Epson ממליצה לשמור את אריזת המוצר למקרה שיהיה צורך לשנע אותו בעתיד. כמו כן, מומלץ גם לאבטח את<br>מכל הדיו באמצעות נייר דבק ולדאוג שהמוצר יישאר בצורה אנכית וישרה.

### **עזרה למשתמשים בניו זילנד**

Epson ניו זילנד שואפת להעניק ללקוחותיה את השירות הטוב ביותר. נוסף על המסמכים הנלווים למוצר, תוכל להיעזר במקורות המידע הבאים:

#### **אתר אינטרנט**

#### [http://www.epson.co.nz](http://www.epson.co.nz/)

ניתןלהיכנס לאתר האינטרנט של Epson ניו זילנד. הוא אמנם לא יפה כמו חופיה שלניו זילנד, אבל שווה לגלוש בו מפעם לפעם! באתר ניתן להוריד מנהלי התקנים, למצוא את נקודות השירות של Epson ולקבל מידע ותמיכה טכנית<br>למוצרים (בדוא"ל).

#### **מוקד התמיכה של Epson**

טלפון: 766 237 0800

מוקד התמיכה של Epson הוא קו ההגנה האחרון, ששומר שהלקוחות שלנו יזכו לסיוע מקצועי. הטלפנים במוקד<br>התמיכה יוכלו לסייע לך להתקין, להגדיר ולהפעיל את מוצרי Epson. נציגי השירות במוקד הטלפוני יוכלו לסייע לך למצוא מידע על מוצרי Epson חדשים ואת הכתובות של מרכזי השירות או המשווקים המורשים הקרובים אליך.<br>במוקד ניתן לקבל עזרה במגוון רחב של בעיות ושאלות.

מומלץ להכין את כל המידע הרלוונטי מראש לפני שמתקשרים. ככל שתכין מראש יותר מידע, כך נוכל לסייע לך<br>לפתור את הבעיה מהר יותר. מידע זה יכול להיות מסמכי המוצר של Epson, סוג המחשב שלך, מערכת ההפעלה,<br>התוכנות שבהן אתה משתמש וכל

#### **שינוע של המוצר**

Epson ממליצה לשמור את אריזת המוצר למקרה שיהיה צורך לשנע אותו בעתיד. כמו כן, מומלץ גם לאבטח את<br>מכל הדיו באמצעות נייר דבק ולדאוג שהמוצר יישאר בצורה אנכית וישרה.

### **עזרה למשתמשים בסינגפור**

אלה מקורות המידע, התמיכה והשירותים הזמינים מ-Singapore Epson:

#### **אינטרנט**

#### [http://www.epson.com.sg](http://www.epson.com.sg/)

מידע על מפרטי מוצרים, על מנהלי התקנים להורדה, על שאלות נפוצות, שאילתות בנשא מכירות ותמיכה טכנית<br>דרך הדואר האלקטרוני עומדים לרשות המשתמשים.

#### **מוקד התמיכה של Epson**

מספר חינם: 800-120-5564

צוות התמיכה שלנו יכול לעזור לך בנושאים הבאים דרך הטלפון:

שאילתות בנושא מכירות ומידע על מוצרים. $\Box$ 

שאלות בקשר לשימוש במוצרים או פתרון בעיות $\Box$ 

שאילתות בנושא שירות תיקונים ואחריות $\square$ 

### **עזרה למשתמשים בתאילנד**

אלה אנשי הקשר עבור מידע, תמיכה ושירותים:

**אינטרנט**

### [http://www.epson.co.th](http://www.epson.co.th/)

<span id="page-169-0"></span>מידע על מפרטי מוצרים, על מנהלי התקנים להורדה, על שאלות נפוצות ושאילתות בדואר האלקטרוני עומדים<br>לרשות המשתמשים.

**המוקד הטלפוני של Epson** טלפון: 66-2460-9699 support@eth.epson.co.th : ל"דוא צוות מוקד השירות שלנו יכול לעזור לכם בנושאים הבאים באמצעות הטלפון: שאילתות בנושא מכירות ומידע על מוצרים $\square$ שאלות או בעיות בקשר לשימוש במוצרים $\square$ שאילתות בנושא שירות תיקונים ואחריות $\Box$ 

### **עזרה למשתמשים בווייטנאם**

אלה אנשי הקשר עבור מידע, תמיכה ושירותים:

**מרכז השירות של Epson** 65 Truong Dinh Street, District 1, Ho Chi Minh City, Vietnam. טלפון (הו צ 'י מין סיטי): ,84-8-3823-9239 84-8-3825-6234 29 Tue Tinh, Quan Hai Ba Trung, Hanoi City, Vietnam טלפון (האנוי סיטי): ,84-4-3978-4785 84-4-3978-4775

### **עזרה למשתמשים באינדונזיה**

אלה אנשי הקשר עבור מידע, תמיכה ושירותים:

**אינטרנט** [http://www.epson.co.id](http://www.epson.co.id/)

 $\Box$ מידע על מפרטי מוצרים, מנהלי התקנים להורדה שאלות נפוצות, שאילתות מכירות ושאלות דרך דואר אלקטרוני $\Box$ 

### **התמיכה הטלפונית של Epson**

טלפון: +62-1500-766

פקס: +62-21-808-66-799

צוות התמיכה הטלפונית שלנו יכול לעזור לך בנושאים הבאים דרך הטלפון או הפקס:

שאילתות בנושא מכירות ומידע על מוצרים  $\square$ 

❏תמיכה טכנית

### **מרכז השירות של Epson**

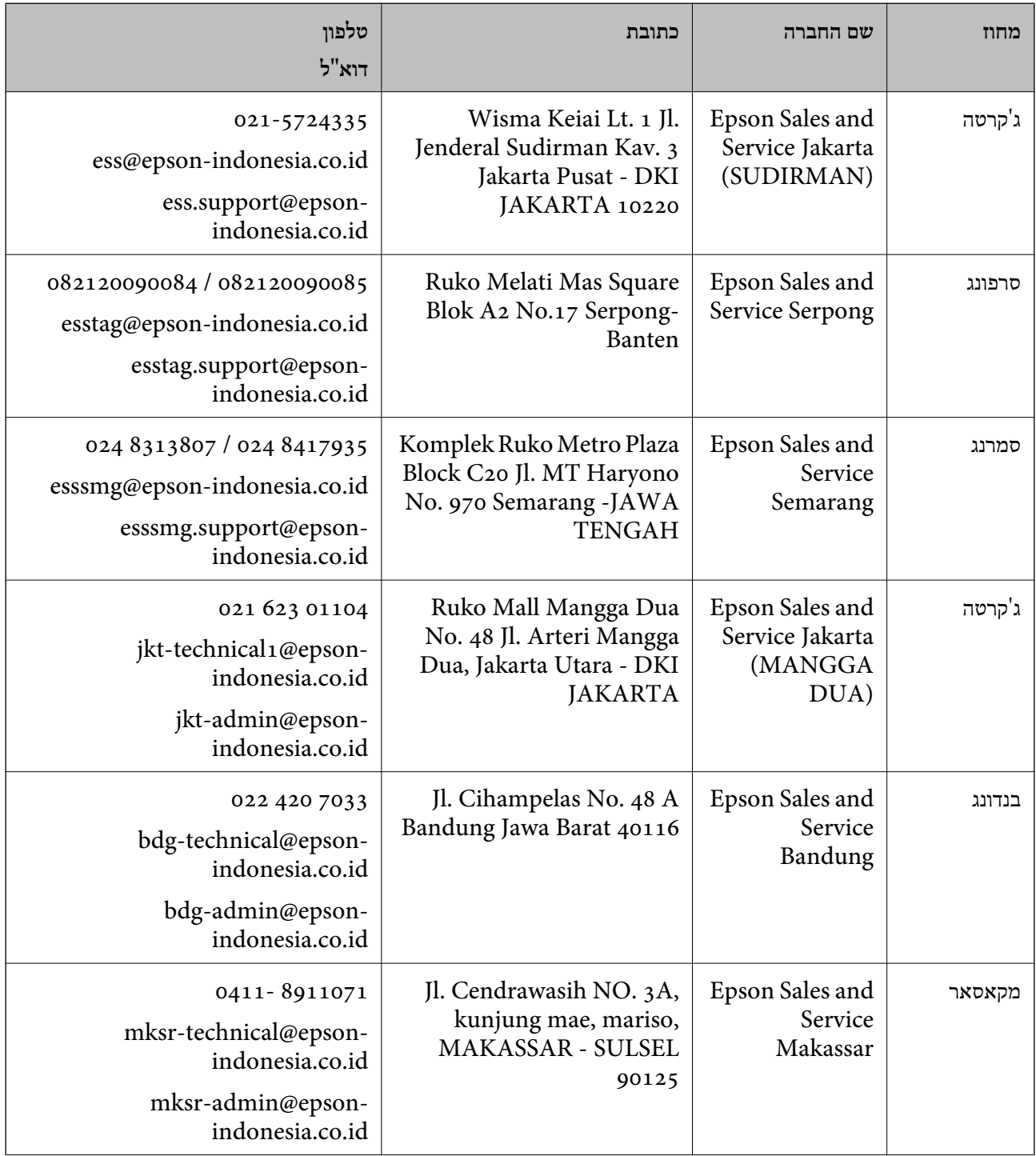

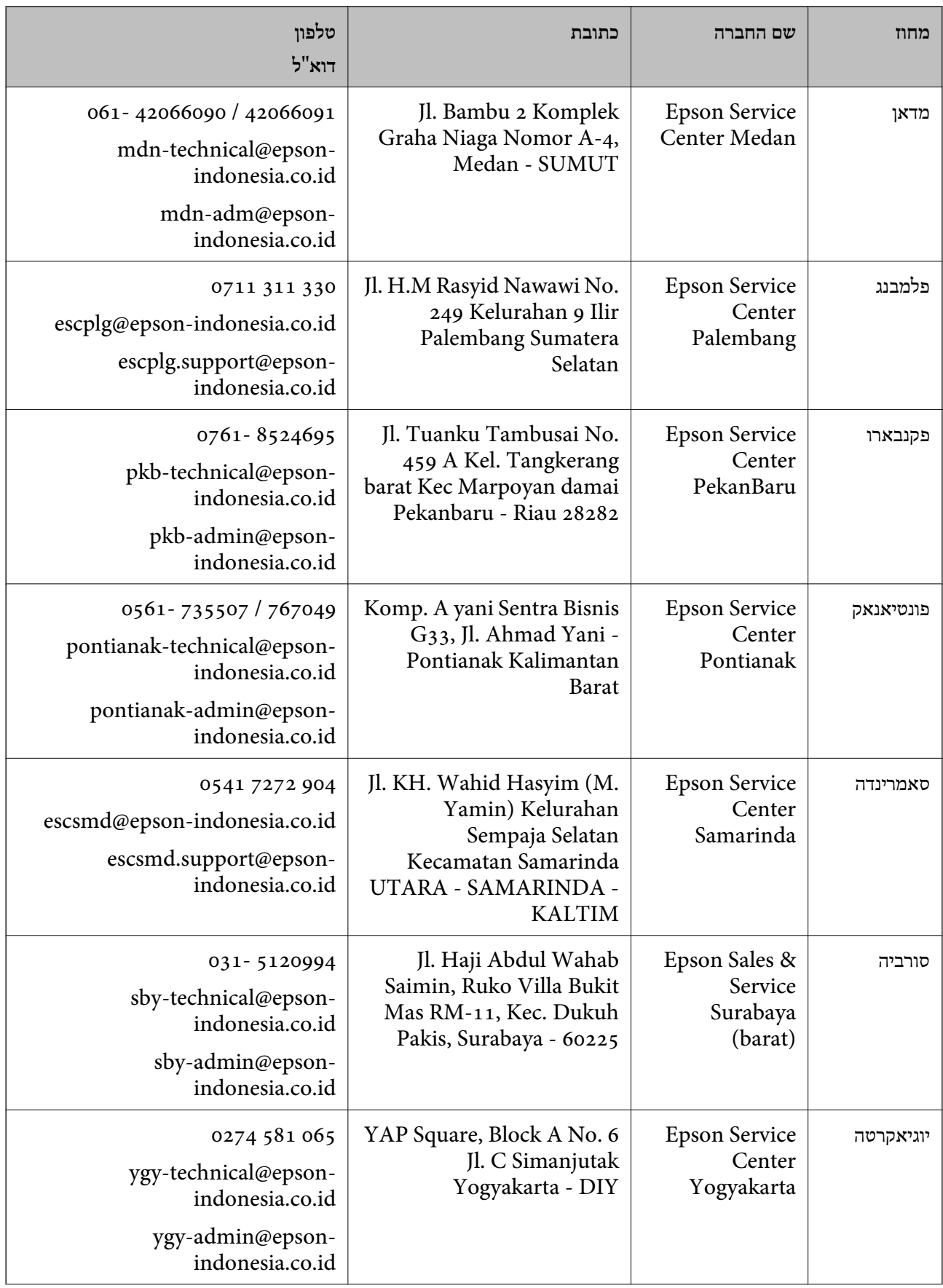

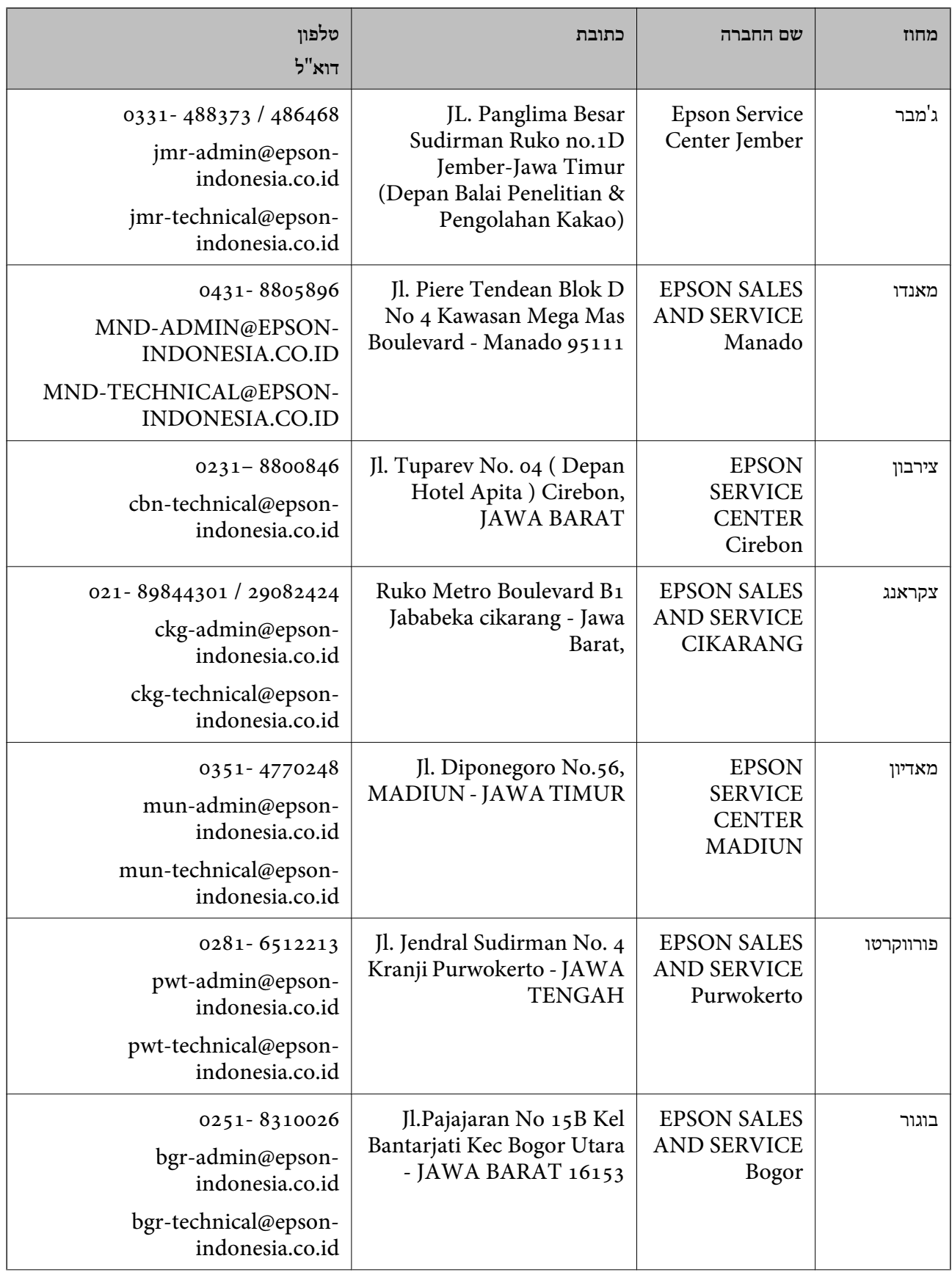

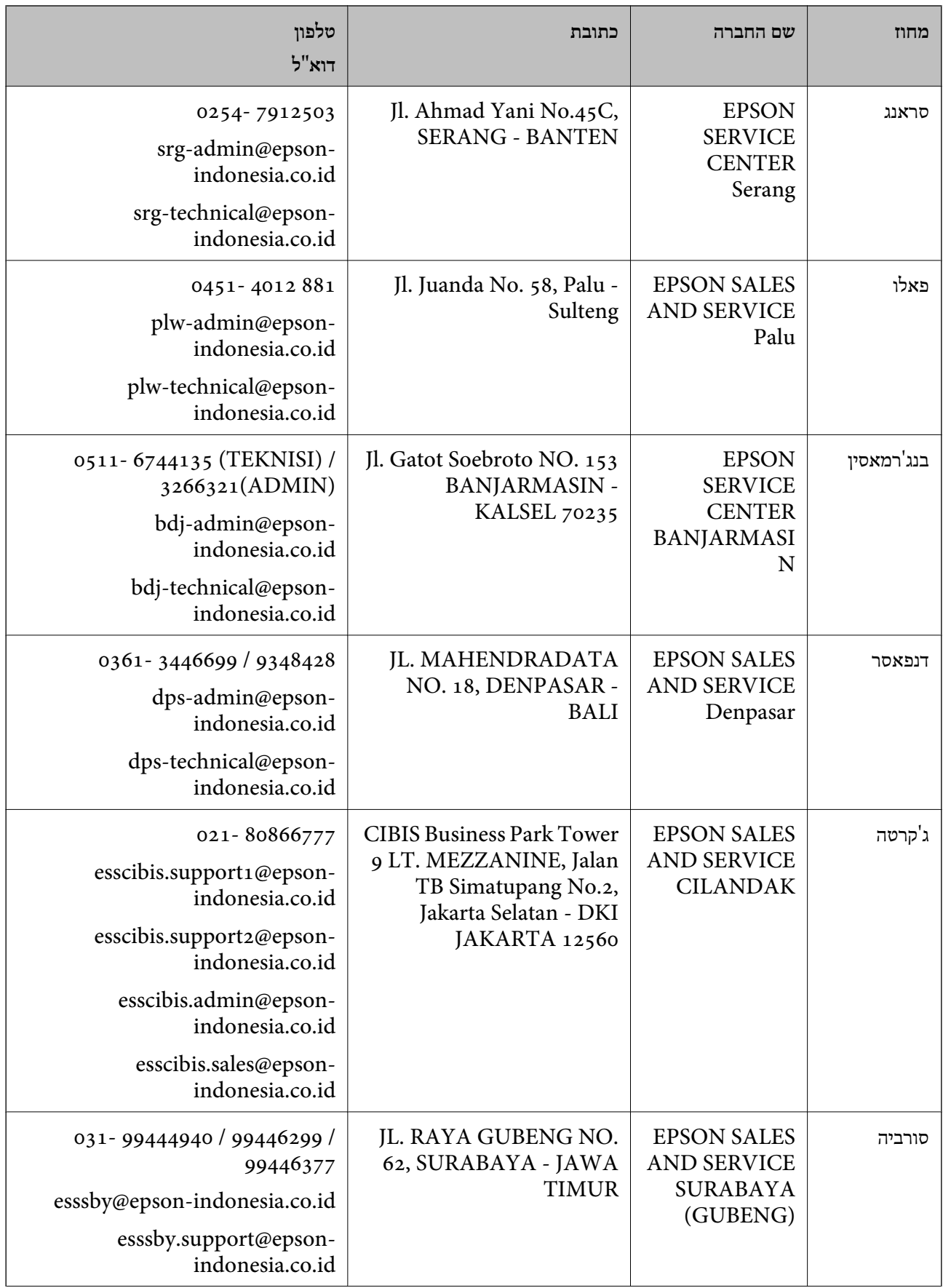

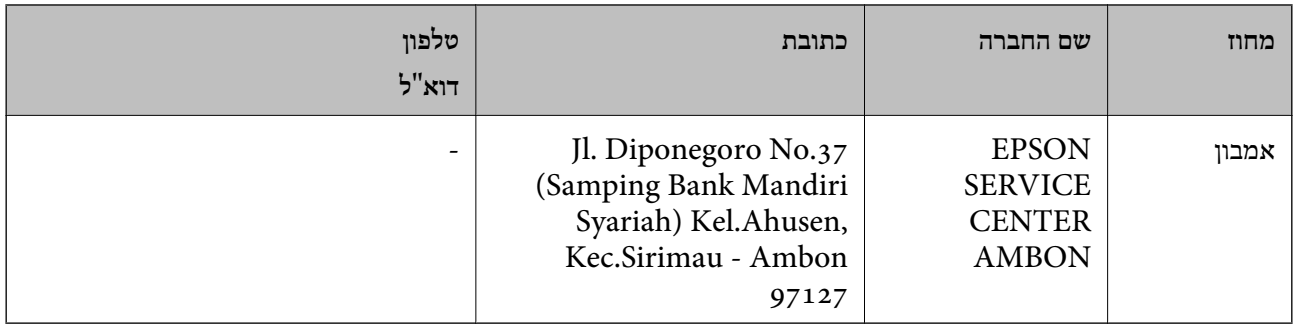

עבור ערים נוספות שלא מפורטת ברשימה זו, התקשר לתמיכה הטכנית במספר: .08071137766

### **עזרה למשתמשים בהונג קונג**

לקבלת תמיכה טכנית כמו גם שירותים אחרים לאחר המכירות המשתמשים מוזמנים ליצור קשר עם Epson Hong<br>Kong Limited.

**דף הבית באינטרנט**

### [http://www.epson.com.hk](http://www.epson.com.hk/)

Kong Hong Epson הקימה דף בית מקומי באינטרנט בסינית ובאנגלית כדי לספק למשתמשים את המידע להלן:

❏מידע על המוצר

❏תשובות לשאלות נפוצות

❏גרסאות עדכניות של מנהלי התקנים למוצרי Epson

**תמיכה טכנית בטלפון**

באפשרותך גם ליצור קשר עם הצוות הטכני שלנו במספרי הטלפון והפקס להלן: טלפון: 852-2827-8911 פקס: 852-2827-4383

### **עזרה למשתמשים במלזיה**

אלה אנשי הקשר עבור מידע, תמיכה ושירותים:

#### **אינטרנט**

#### [http://www.epson.com.my](http://www.epson.com.my/)

מידע על מפרטי מוצרים, מנהלי התקנים להורדה  $\Box$ שאלות נפוצות, שאילתות מכירות ושאלות דרך דואר אלקטרוני $\square$ 

> **המוקד הטלפוני של Epson** טלפון: 1800-81-7349 (חיוג חינם) websupport@emsb.epson.com.my : ל"דוא

<span id="page-175-0"></span>שאילתות בנושא מכירות ומידע על מוצרים $\square$ שאלות או בעיות בקשר לשימוש במוצרים $\square$ שאילתות בנושא שירותי תיקונים ואחריות $\square$ 

**משרד ראשי** טלפון: 603-56288288 פקס: 2088 8388/603-5621 603-5628

### **עזרה למשתמשים בהודו**

אלה אנשי הקשר עבור מידע, תמיכה ושירותים:

#### **אינטרנט**

### [http://www.epson.co.in](http://www.epson.co.in/)

מידע על מפרטי מוצרים, מנהל התקנים להורדה ושאילתות לגבי מוצרים עומדים לרשות המשתמשים.

### **תמיכה טלפונית**

❏שירות, מידע על מוצרים והזמנת חומרים מתכלים (קווי BSNL( מספר חינם: 18004250011 זמין בין ,09:00-18:00 בימי שני עד שבת (למעט חגים ציבוריים)

❏שירות (משתמשי CDMA ומכשירים ניידים) מספר חינם: 186030001600 זמין בין ,09:00-18:00 בימי שני עד שבת (למעט חגים ציבוריים)

### **עזרה למשתמשים בפיליפינים**

כדי לקבל תמיכה טכנית, כמו גם שירותים לאחר המכירות, המשתמשים מוזמנים ליצור קשר עם Epson Corporation Philippines במספרי הטלפון והפקס ובכתובת הדואר האלקטרוני הבאים:

#### **אינטרנט**

### [http://www.epson.com.ph](http://www.epson.com.ph/)

מידע על מפרטי מוצרים, על מנהלי התקנים להורדה, על שאלות נפוצות ושאילתות בדואר האלקטרוני עומדים<br>לרשות המשתמשים

**שירות לקוחות Philippines Epson** מספר חינם (PLDT(: 1-800-1069-37766 מספר חינם (דיגיטלי): 1-800-3-0037766 מטרו מנילה: 9030 8441 (632)

<https://www.epson.com.ph/contact> :אינטרנט אתר

customercare@epc.epson.com.ph : ל"דוא זמין בין 09:00–,18:00 בימי שני עד שבת (למעט חגים ציבוריים) צוות שירות הלקוחות שלנו יכול לעזור לך בנושאים הבאים דרך הטלפון: ❏שאילתות בנושא מכירות ומידע על מוצרים שאלות או בעיות בקשר לשימוש במוצרים $\Box$ שאילתות בנושא שירות תיקונים ואחריות $\Box$ 

> **Epson Philippines Corporation** מספר ראשי: +632-706-2609 פקס: +632-706-2663